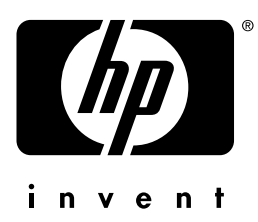

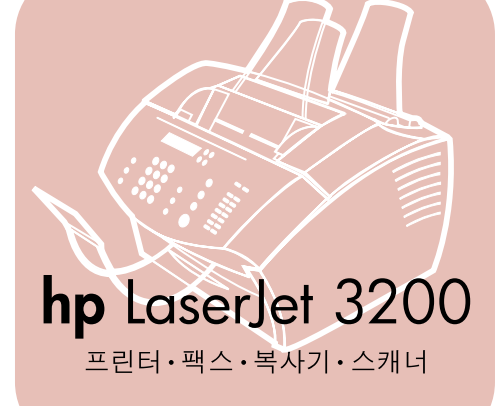

# 사용 설명서

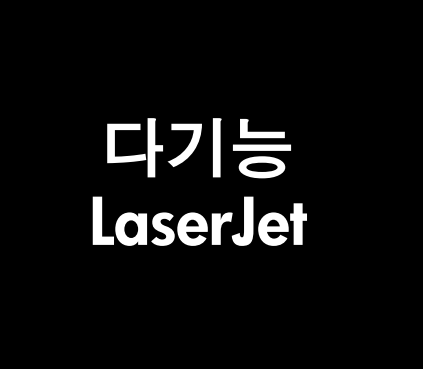

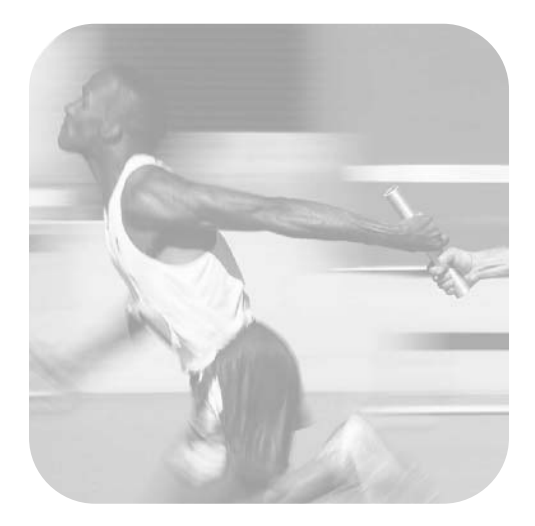

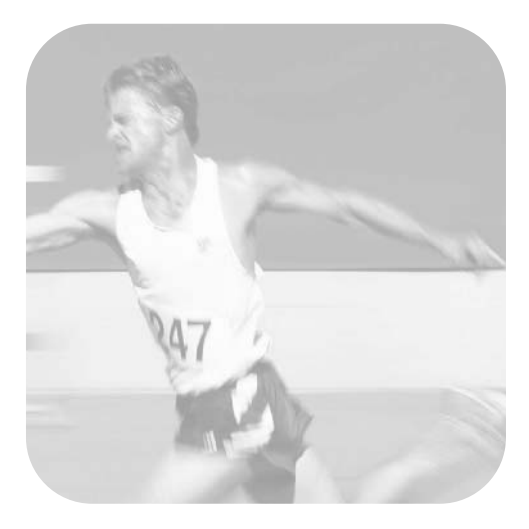

# hp LaserJet 3200

# 사용 설명서

#### 저작권 및 라이센스

© Hewlett-Packard Company 2000

All Rights Reserved. 저작권법이나 그에 따라 허용되는 사항을 제외하고는 사전 서면 승인 없이 복제. 적용 또는 번역할 수 없습니다.

본 사용 안내서와 관련된 hp 프린터의 사용자에게는 다음과 같은 라이센스가 부여됩니다 : a) 판매나 전매 금지 사항을 주수한다는 전제하에 개인용 . 내부용 . 회사용으로 본 사용 안내서의 복사본을 인쇄 또는 배포할 수 있습니다. b) 본 사용 안내서와 관련된 hp 프린터의 개인적. 내부적 사용자만 제한적으로 사용할 수 있다는 전제하에 본 사용 안내서의 전자 복사본을 네트워크에 게시할 수 있습니다.

제 1 판 . 2000 년 7 월

보증

본 문서에 포함된 정보는 사전 통보 없이 변경될 수 있습니다.

hp 는 본 정보에 관한 어떤 종류의 보증도 하지 않습니다 . 특히 . hp **는 특정 목적에 대한 상업성 및** 적합성의 묵시적 보증을 배제합니다 .

hp 는 본 정보의 적용 또는 사용과 관련된 직접적, 간접적, 부수적, 필연적 손상에 대해 책임지지 않습니다.

미국 사용자에 대한 주의사항 : 상업용 컴퓨터 소프트웨어 제한 권한 : 정부에 의한 사용, 복제 또는 공표는 DFARS 52.227-7013의 기술 데이터 규정에 명시되어 있는 권한의 하부 조항 (c) (1) (ii) 에 따라 제한될 수 있습니다.

본 제품으로 스캔한 자료는 정부의 법률 및 저작권법과 같은 기타 규정에 의해 보호됩니다. 고객은 이러한 법률과 규정을 준수해야만 합니다.

#### 상표 규정

Microsoft, Windows 및 MS-DOS 는 Microsoft Corporation 의 미국 등록 상표입니다. ENERGY STAR 는 U.S. EPA 의 미국 등록 서비스 마크입니다. CompuServe 는 CompuServe, Inc. 의 상표입니다. 본 문서에 언급된 기타 모든 제품은 해당 회사의 상표입니다.

#### 본 제품은 다음 국가에서만 사용하도록 승인되었습니다.

#### 한국

본 제품을 지정된 국가 외의 지역에서 사용할 수 없도록 국가법으로 금지할 수 있습니다. 승인되지 않은 통신 장치 ( 팩스 ) 를 공중 전화 네트워크에 연결하는 것은 대부분의 국가에서 법률로 엄격하게 금지하고 있습니다.

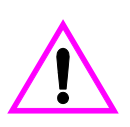

#### 안전 정보

경고 !

#### 잠재적인 감전 위험

본 제품을 사용할 때는 화재나 감전으로 인한 상해의 위험을 줄이기 위해 기본 안전 주의사항을 항상 준수해야 합니다.

- 사용 안내서의 모든 지시사항을 읽고 숙지하십시오.  $\mathbf{1}$
- $\overline{2}$ hp LaserJet 3150 을 전원에 연결할 때는 접지된 콘센트만 사용하십시오 . 콘센트의 접지 여부를 알 수 없는 경우에는 기술자에게 문의하십시오.
- 전화 코드 끝의 접점 또는 hp LaserJet 3150 의 소켓을 만지지 마십시오 . 손상된 코드는 즉시 3 교체하십시오.
- 4 번개가 칠 때는 전화 회선을 설치하지 마십시오.
- 본 제품에 표시된 모든 경고와 지시사항을 준수하십시오.  $5<sup>5</sup>$
- 청소하기 전에는 콘센트와 전화 잭에서 본 제품의 플러그를 뽑으십시오. 6
- $7^{\circ}$ 물기 근처 또는 젖은 상태에서 본 제품을 설치하거나 사용하지 마십시오.
- 본 제품을 평평한 면에 안전하게 설치하십시오. 8
- 사람들이 회선 코드를 밟거나 걸리지 않도록 안전한 장소에 제품을 설치하여 코드가 손상되지 않도록 9 하십시오.
- 10 제품이 제대로 작동하지 않는 경우, 8 장 (137 페이지부터) 를 참조하십시오.
- 11 모든 서비스 관련 질문은 승인된 기술자에게 문의하십시오.

FCC B 등급, 15 항과 68 항의 요구사항에 대한 정보는 209 페이지의 " 사양 " 에서 확인할 수 있습니다.

# [차례](#page-12-0)

#### 1 [설명서](#page-14-0) 정보

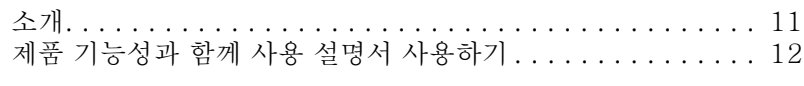

#### 2 [제품](#page-19-0) 이해

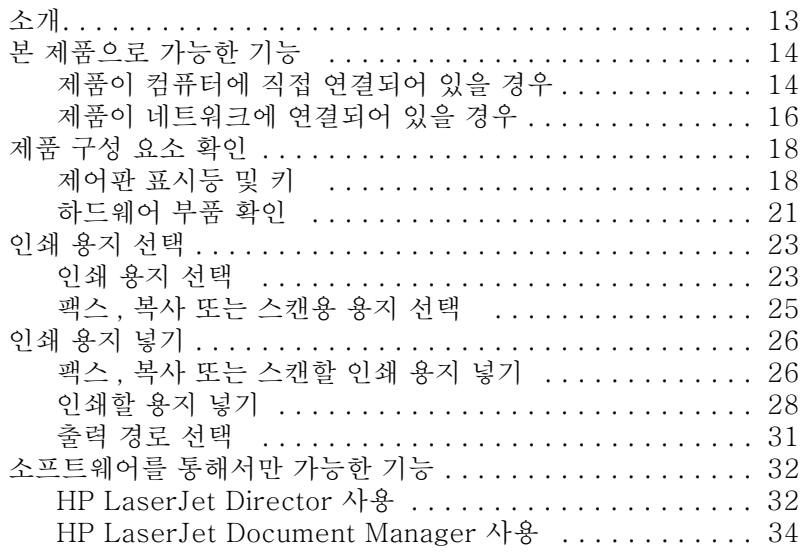

# 3 일반 기본 설정 , 로그 및 [보고서](#page-40-0) 관리

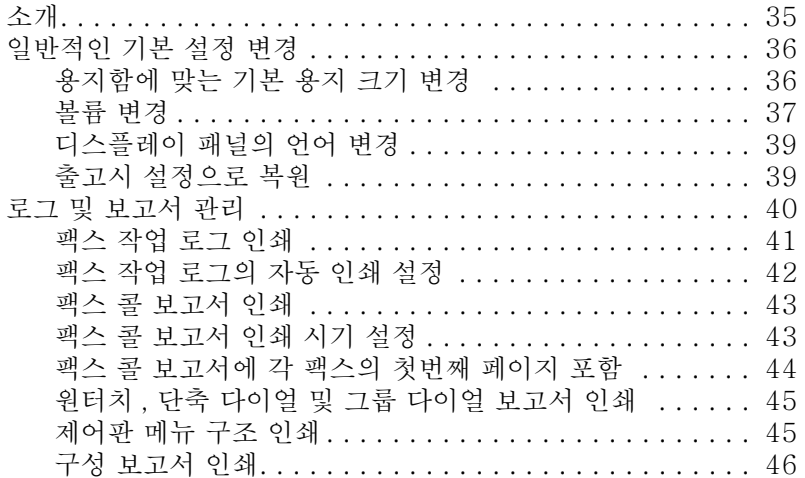

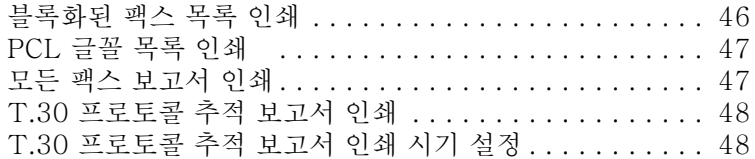

# 4 팩스 작업

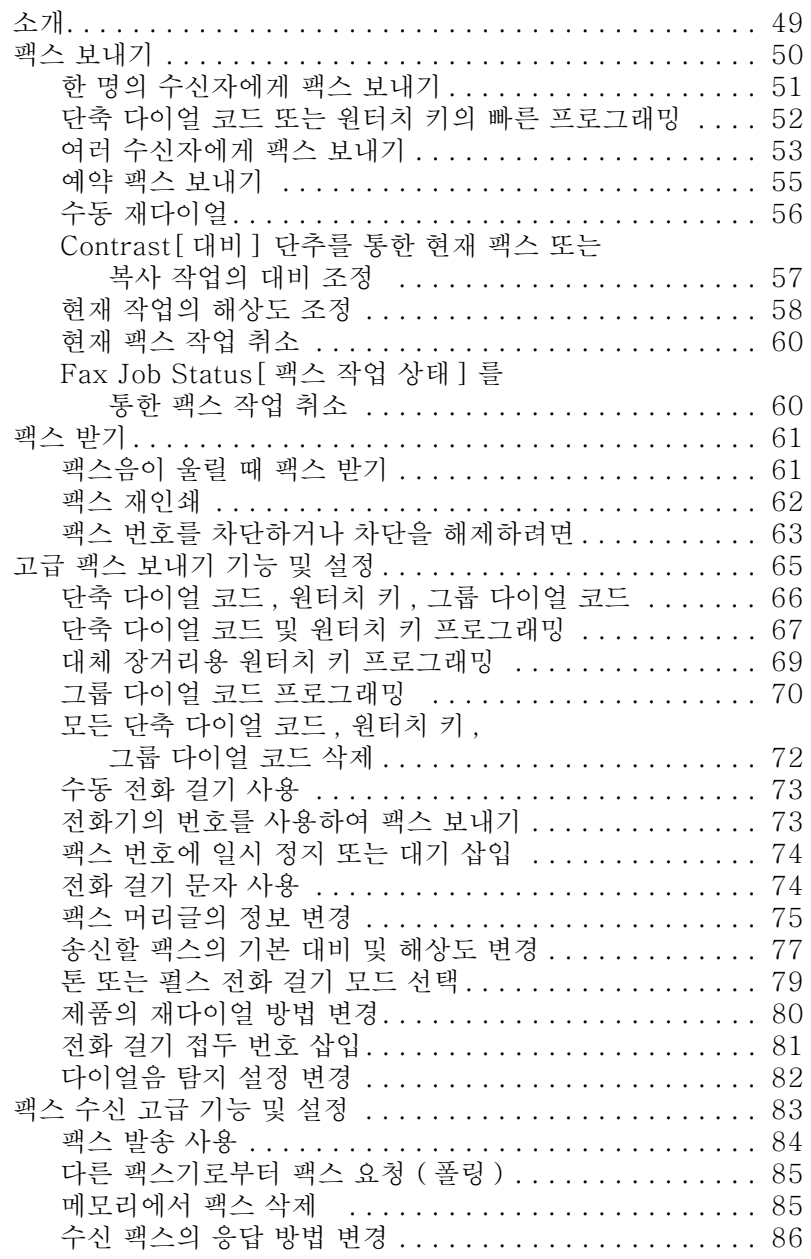

한국어

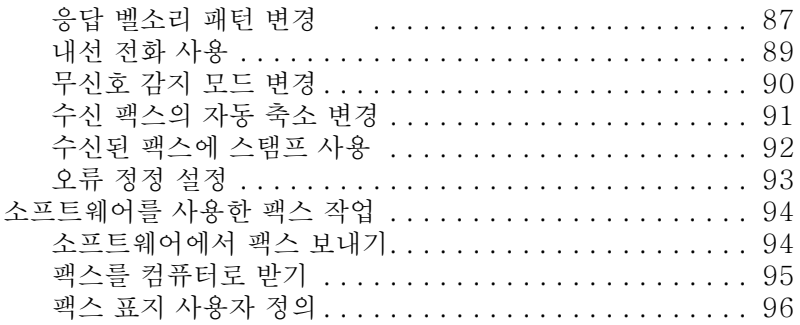

# 5 인쇄

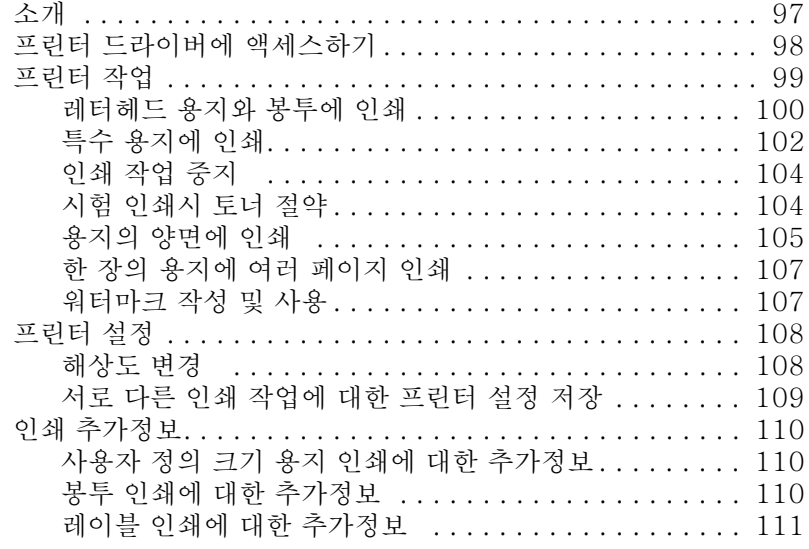

# 6 복사

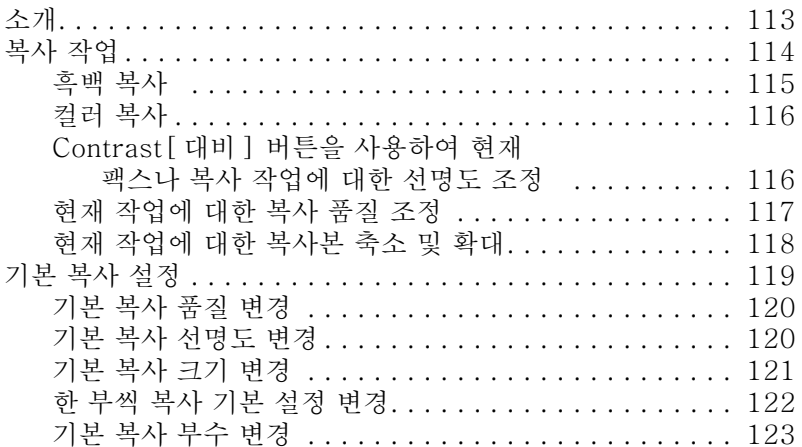

# 7 스캐닝

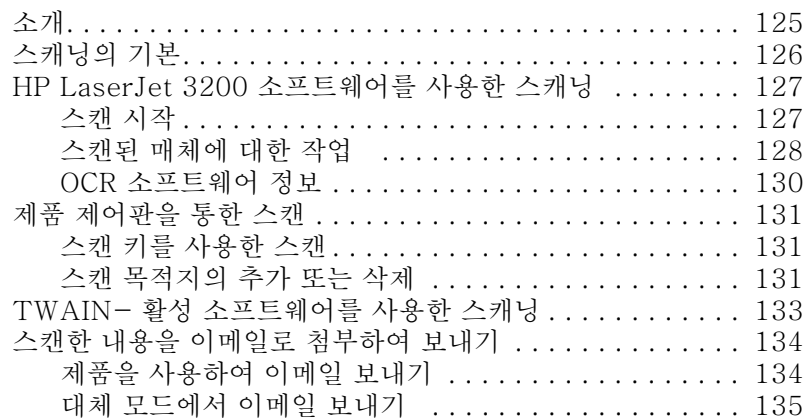

#### 8 문제해결과 제품 유지보수

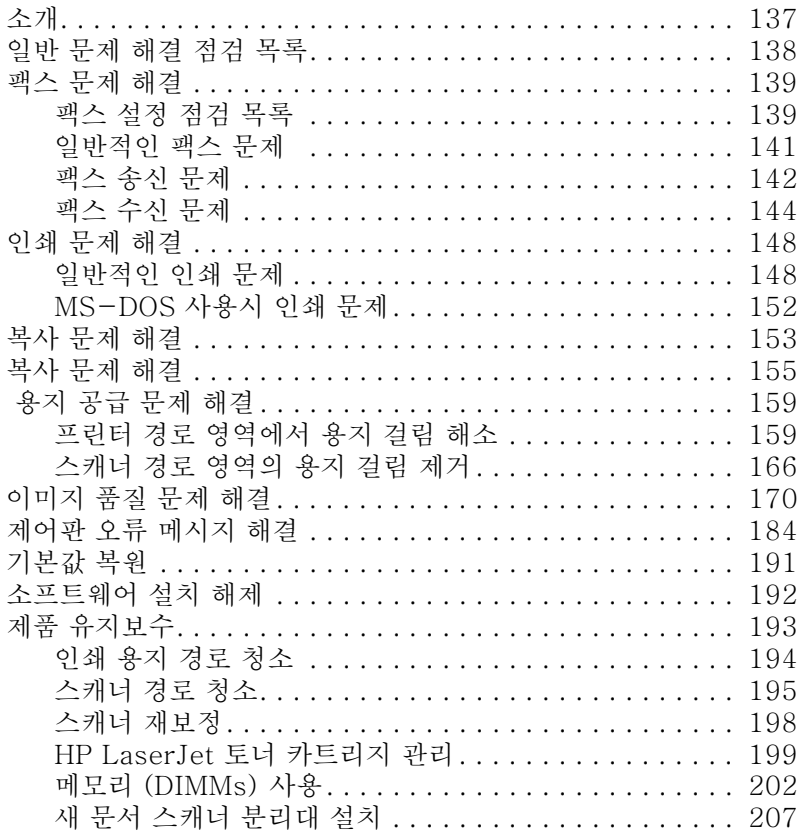

# 부록 A 사양

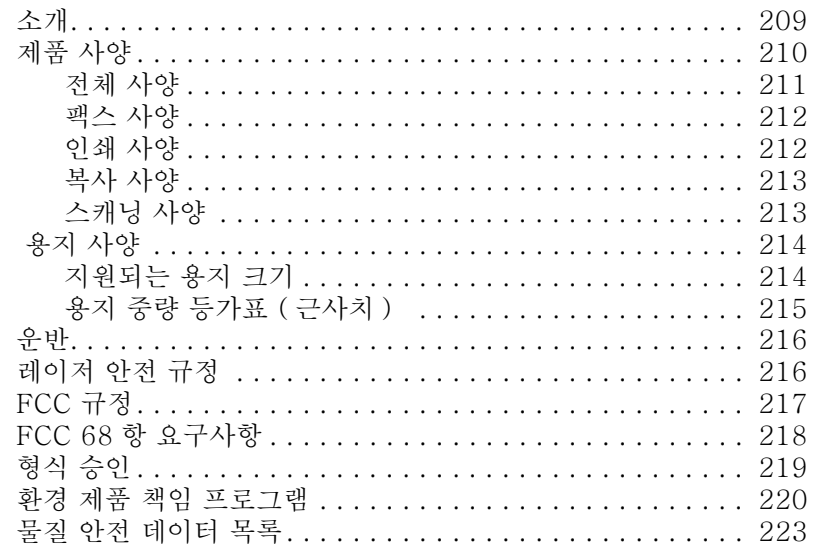

#### 부록 B 서비스 및 지원 정보

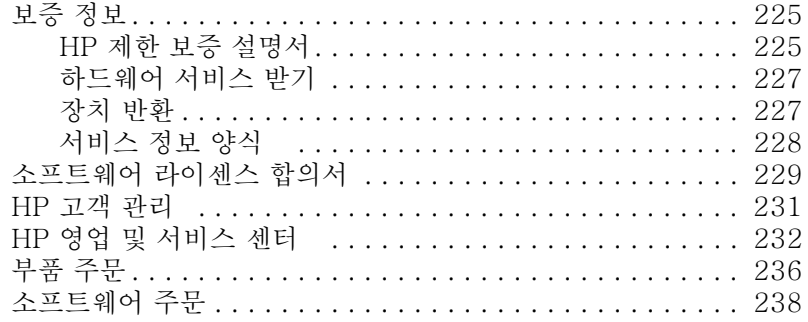

#### 용어

색인

# <span id="page-12-1"></span><span id="page-12-0"></span>'설명서 정보

# 소개

본 사용 설명서에는 본 제품 제어판에서 작업을 시작하는 방법. 부정기적으로 사용되는 설정 변경 방법, 문제 해결 방법 및 hp 지워부에 무의하는 방법이 자세히 나와 있습니다. 또한. 소프트웨어 작동 방법에 대한 개요도 제공합니다.

#### 기타 제품 정보

본 설명서에 포함되어 있지 않은 제품 정보는 다음을 통해 구할 수 있습니다.

- 시작 설명서 본 제품을 설치할 때 이미 참조하였습니다. 여기에는 본 제품의 설치 및 소프트웨어 설치에 대한 특정 정보가 들어 있습니다.
- 소프트웨어 도움말 소프트웨어 도움말에는 소프트웨어 사용에 대한 개요 및 소프트웨어를 사용하여 수행되는 절차가 들어 있습니다.
- 월드 와이드 웹 다음은 hp LaserJet 3200 제품 웹사이트입니다. http://www.hp.com/support/lj3200/

# 제품 기능성과 함께 사용 설명서 사용하기

제품 기능성은 설치 절차에 따라 다르므로, 본 사용 설명서의 모든 절차 위에는 다음과 같은 아이콘이 하나 이상 표시되어 각 절차를 수행할 수 있는 위치를 알려줍니다. 본 사용 설명서는 소프트웨어에서도 작동할 수 있는 제어판 절차가 중점적으로 나와 있습니다. 한 개 이상의 아이콘이 절차 위에 표시될 수 있습니다.

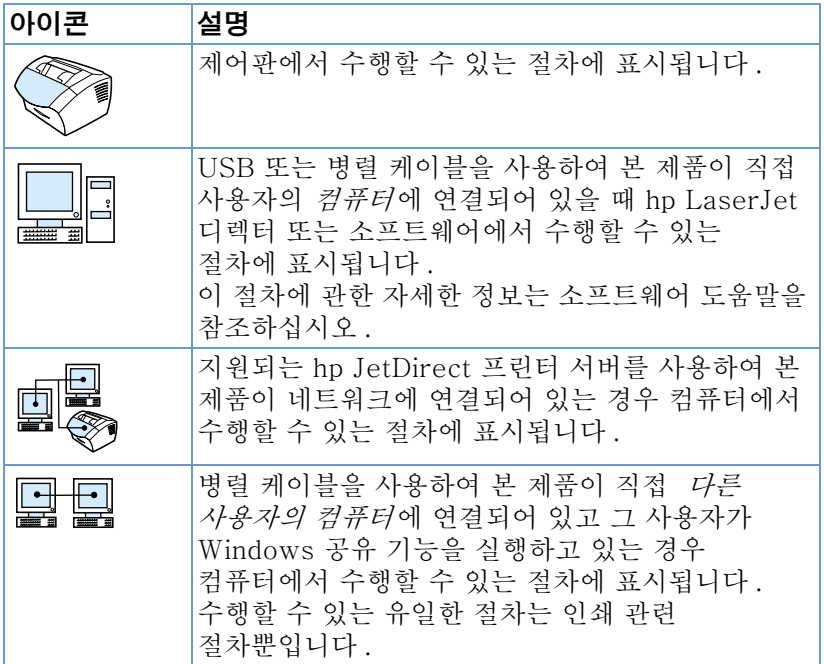

# <span id="page-14-0"></span>제품 이해

### 소개

고효율 업무용 도구인 hp LaserJet 3200 제품은 모든 범위의 사무 기기 기능을 제공합니다. 본 제품을 통해 다음과 같은 작업을 할 수 있습니다.

- $\bullet$ **팩스** - 본 제품을 일반 팩스로 사용하여 레이저 품질의 팩스를 보내고 받을 수 있습니다. 또한, 다른 위치로 팩스를 전달하는 것과 같은 고급 작업도 수행할 수 있습니다. 자세한 정보는 49 페이지의 " 팩스 작업 " 을 참조하십시오.
- 인쇄 1200 dpi 로 문서를 손쉽게 인쇄할 수 있습니다 (1 분당 9 페이지). 자세한 정보는 97 페이지의 " 인쇄 " 를 참조 하십시오.
- 복사 우수한 레이저 품질로 복사할 수 있습니다. 30 페이지 분량의 문서에 대해 최대 99 개의 복사본을 만들 수 있습니다. 또한. 대비를 조정하고, 복사본을 확대 또는 축소하는 등의 작업을 할 수 있습니다. 자세한 정보는 113 페이지의 " 복사 " 를 참조하십시오.
- 스캔 주요 색상 또는 흑백 문서를 스캔하여 전자 파일로 작성할 수 있습니다. 문서를 스캔하여 웹사이트에 저장할 수 있습니다. 스캐너를 사용하여 팩스 표지를 만들거나 다른 소프트웨어에 사용할 문서를 스캔할 수 있습니다. 또한, 문서를 스캔하여 이메일 메시지에 첨부할 수도 있습니다 ( 호환 가능한 이메일 프로그램이 설치된 경우). 자세한 정보는 125 페이지의 "스캐닝 "을 참조하십시오.
- 소프트웨어 사용 문서를 보관하고 구성하는 소프트웨어를 사용하여 몇 주전의 송장, 영수증, 명함 등을 신속하게 찾을 수 있습니다. 소프트웨어 사용에 대한 자세한 정보는 소프트웨어 도움말을 참조하십시오.

다양한 기능의 본 제품을 사용하면 한 번에 한 가지 이상의 작업을 수행할 수 있으므로 생산성 향상에 기여할 수 있습니다. 예를 들어, 복사를 하면서 전자 팩스를 보내거나, 인쇄 작업을 하면서 문서를 스캔할 수 있습니다. 14 페이지의 " 본 제품으로 가능한 기능 " 을 참조하십시오.

# <span id="page-15-1"></span><span id="page-15-0"></span>본 [제품으로](#page-15-1) 가능한 기능

다음 표는 다른 기능이 이미 사용 중일 때 수행할 수 있는 기능에는 어떤 것이 있는지 보여 줍니다.

- 제품이 컴퓨터에 직접 연결되어 있을 경우 또는
- 제품이 네트워크에 연결되어 있을 경우.

### 제품이 컴퓨터에 직접 연결되어 있을 경우

다음 표는 제품이 직접 컴퓨터에 연결되어 있는 경우 다른 기능이 이미 사용 중일 때 수행할 수 있는 기능을 보여 줍니다.

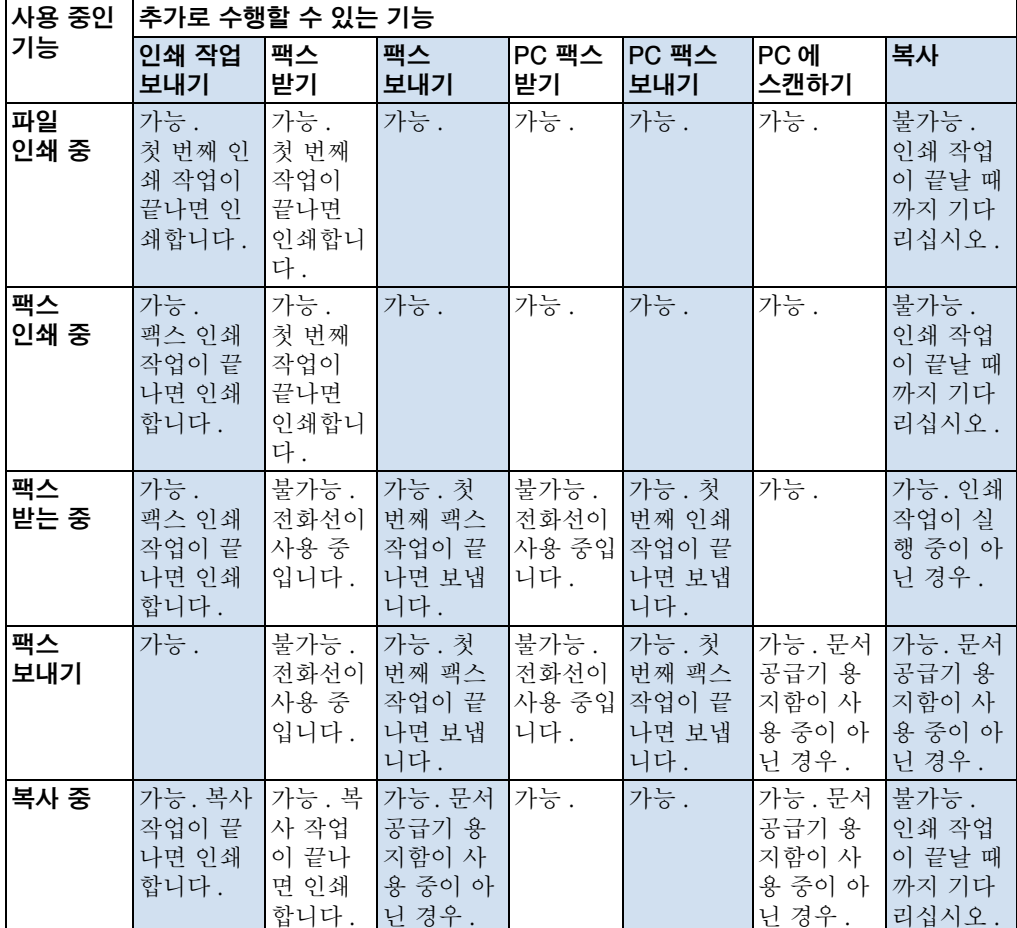

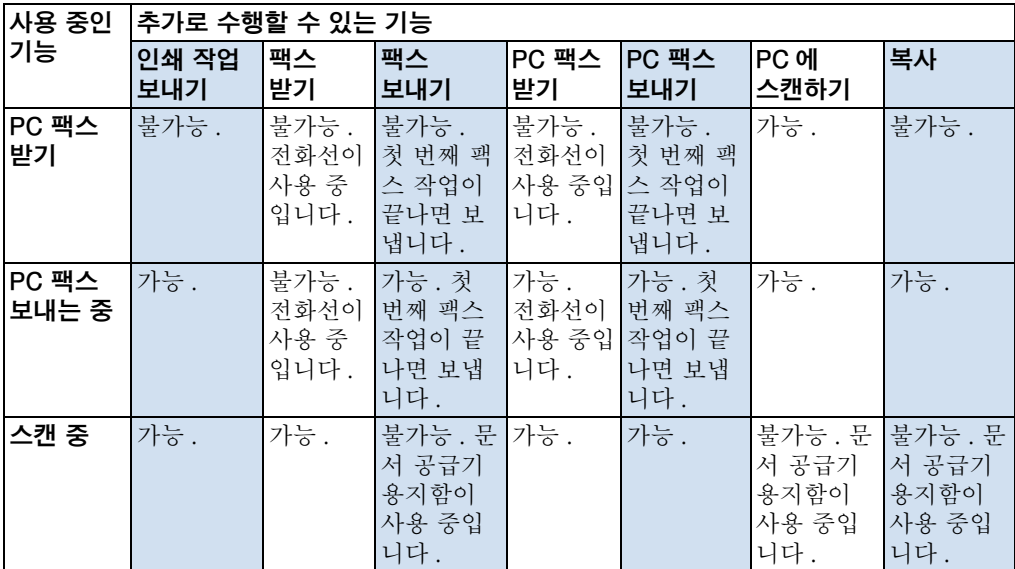

### <span id="page-17-0"></span>제품이 네트워크에 연결되어 있을 경우

다음 표는, 본 제품에 지원되는 hp JetDirect 프린트 서버를 사용하여 네트워크에 연결되어 있고, 사용자나 네트워크 사용자가 다른 기능을 사용 중일 때 수행할 수 있는 기능을 보여 줍니다 .

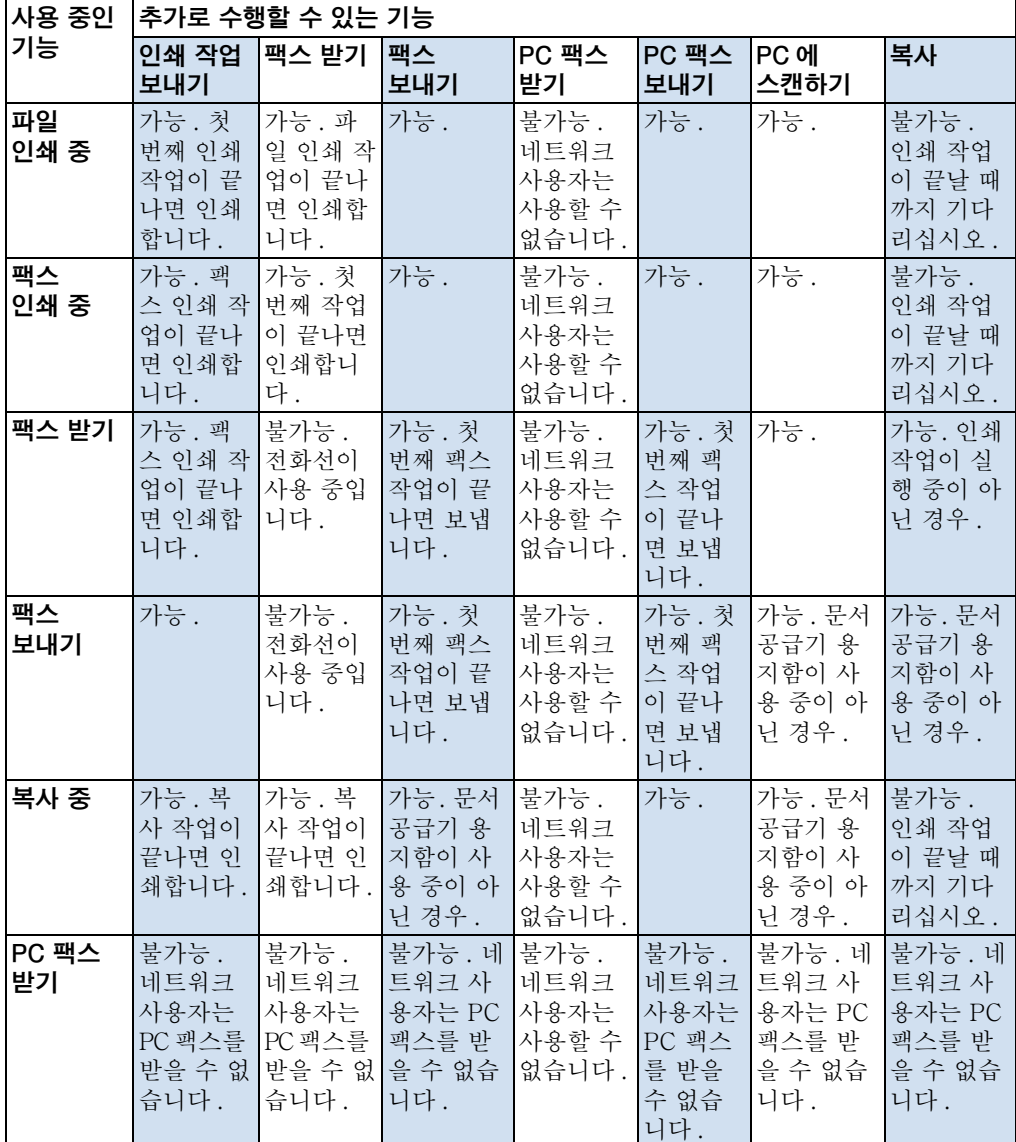

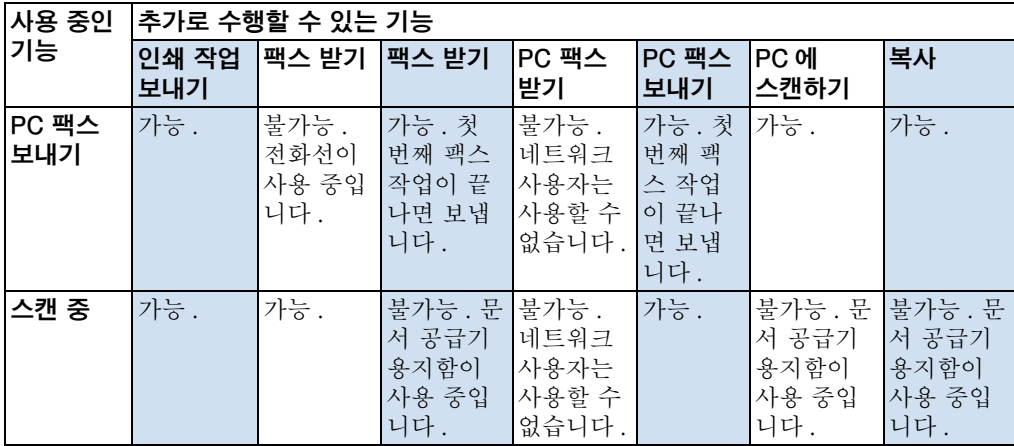

# <span id="page-19-1"></span><span id="page-19-0"></span>제품 구성 요소 확인

여기서는 제어판과 그 사용 방법에 대해 설명합니다. 또한, 외부 하드웨어 부품을 확인할 수 있는 그림 설명이 포함되어 있습니다.

- 제어판 표시등 및 키
- 제어판 메뉴 구조 사용
- 하드웨어 부품 확인  $\bullet$

#### 제어판 표시등 및 키

제어판의 표시등을 통해 제품의 상태를 확인할 수 있으며, 키는 용지로 된 문서를 팩스로 보내거나 받고, 복사 작업을 하고, 문서를 스캔하며, 제품 설정을 조정하는 데 사용됩니다. 메뉴 설정에 대한 자세한 정보는 19 페이지의 " 제어판 메뉴 구조 사용 " 을 참조하십시오.

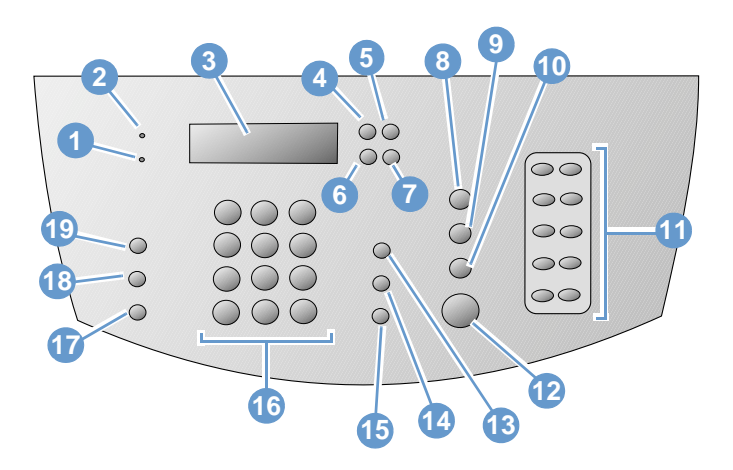

- 1 오류 표시등 이 표시등이 켜지면 오류 상황을 의미합니다.
- 3 **제어판 디스플레이** — 메시지 또는 메뉴 설정을 표시합니다.
- 5 백스페이스 키 메뉴 설정에서 상위 항목으로 이동하거나 텍스트 입력시 뒤에서부터 삭제할 때 사용합니다.
- 2 준비 표시등 이 표시등이 켜지면 제품이 준비 상태이며 오류 상황이 발생하지 않았음을 의미합니다. 표시등이 깜박이면 작업이 처리 중임을 의미합니다.
- 입력 / 메뉴 키 메뉴에 액세스하거나 선택을  $\mathbf{A}$ 저장하거나 메뉴 설정에서 하위 항목으로 이동할 때 사용합니다.
- **뒤 화살표** 키 (<) 동일한 수준의 메뉴 6 항목에서 뒤로 이동하거나 텍스트에서 뒤로 이동할 때 사용합니다.

18 제 2 장 - 제품 이해

- 7 **앞 화살표** 키 (>) 동일한 수준의 메뉴 항목에서 앞으로 이동하거나 텍스트 입력시 공백을 넣기 위해 사용합니다.
- 9 **스캔** 키 — 스캔 기능을 시작합니다 .
- 11 원터치 키패드 워터치 캐패드의 키를 사용하여 자주 거는 팩스 번호를 저장할 수 있습니다.
- 13 볼륨 키 팩스 착신음 또는 발신음을 \_\_\_<br>높이거나 줄이기 위해 모니터 볼륨을 조정하는 데 사용합니다.
- 15 재다이얼 / 잠시 멈춤 키 마지막으로 건 팩스 번호로 재다이얼하거나 팩스 번호에 잠시 멈춤을 삽입하려면 이 키를 누릅니다.
- <span id="page-20-0"></span>17 축소 / 확대 키 - 현재 복사 작업의 크기를 조정하는 데 사용합니다.
- 19 대비 키 현재 팩스나 복사 작업의 대비를 조정하거나 밝은 부분과 어두운 부분 사이의 차이를 조정하는 데 사용합니다.
- 또는 취소하거나 메뉴 설정을 종료합니다.
- 10 복사 키- 복사 기능을 시작합니다.
- 12 팩스 / 보내기 키 팩스 기능을 시작하거나 수동 다이얼 모드로 전환하기 위해 사용합니다.
- 14 단축 다이얼 키 숫자 키에서 1.2 또는 3 자리 코드와 단축 다이얼을 함께 누르면 이전에 저장한 팩스 번호로 팩스를 보냅니다.
- 16 숫자 키 코드를 입력하거나 팩스 번호를 입력하는 데 사용합니다. 또한, 팩스 머리글에 이름을 입력할 때 문자를 추가하는 경우 또는 단축 다이얼에도 사용할 수 있습니다.
- 18 해상도 키 현재 팩스나 복사 작업의 해상도나 선명도를 조정하는 데 사용합니다.

#### 제어판 메뉴 구조 사용

여기서는제어판 메뉴의 구조에 대해 설명합니다. 설정과 기능을 변경할 경우 이 메뉴 구조를 참조할 수 있습니다.

이 메뉴 구조의 복사본을 인쇄하려면 . 45 페이지의 " 제어판 메뉴 구 조 인쇄 " 를 참조하십시오 . 현재 선택되어 있는 설정을 확인하려면, 구성 보고서를 인쇄하십시오. 지시사항은 46 페이지의 " 구성 보고서 인쇄 " 를 참조하십시오.

다음은 제어판 메뉴 사용에 대한 일반 절차입니다.

제어판 키를 사용하려면,

- 1 ENTER/MENU 입력 / 메뉴 키를 눌러 시작하십시오.
- 2 < or/ 또는 > 키를 사용하여 주 메뉴에서 하나를 선택한 후 ENTER/MENU 입력 / 메뉴 ] 키를 누르십시오.
- 3 < or/ 또는 > 키를 사용하여 하위 메뉴에서 하나를 선택한 후 ENTER/MENU 입력 / 메뉴 | 키를 누르십시오.
- 4 하위 메뉴 아래에 또 다른 하위 메뉴가 나타나는 경우. < or/ 또는 > 키를 사용하여 하나를 선택한 후 ENTER/MENU [입력 / 메뉴 ] 키를 누릅니다.

#### 제어판 주 메뉴와 첫 번째 하위 메뉴

다음은 제어판 주 메뉴 및 이에 상응하는 첫 번째 하위 메뉴입니다.

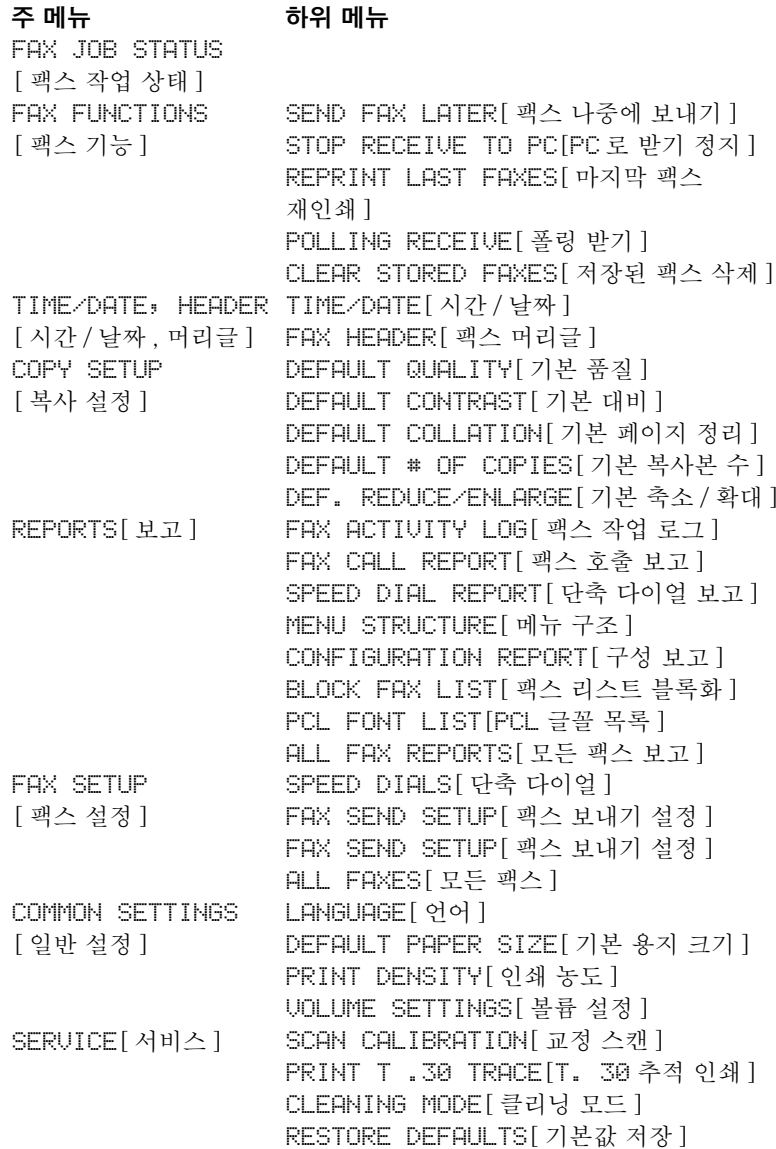

# <span id="page-22-0"></span>하드웨어 부품 확인

다음에 나오는 두 개의 그림은 본 제품의 외부 하드웨어 부품 설명입니다.

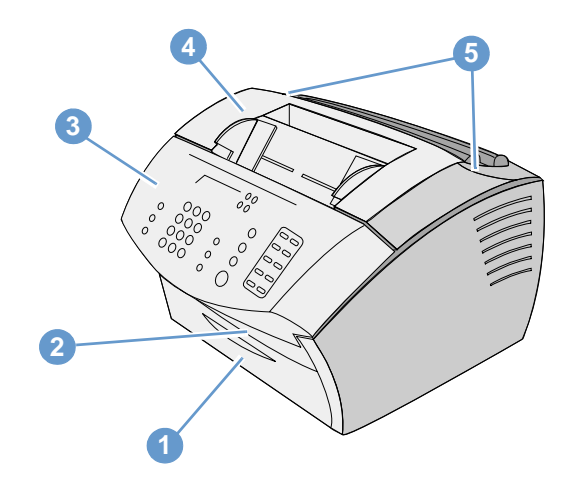

- 1 전면 용지 경로 도어
- 2 문서 출력 슬롯
- 3 문서 릴리즈 도어 / 제어판
- 4 프린터 도어
- 5 프린터 도어 릴리즈 래치

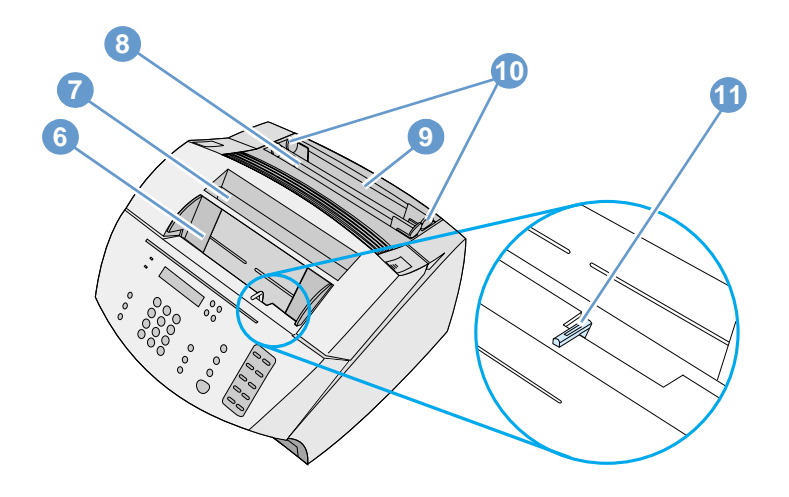

- 6 문서 공급기 용지함
- 7 용지 출력함
- 8 낱장 입력 슬롯
- 9 용지 입력 용지함
- 10 용지 입력 조정대
- 11 특수 용지 레버

# <span id="page-24-1"></span><span id="page-24-0"></span>인쇄 용지 선택

여기서는 다음 정보를 확인할 수 있습니다.

- 인쇄 용지 선택
- 팩스, 복사 또는 스캔용 용지 선택

#### 인쇄 용지 선택

hp LaserJet 이나 hp 다목적 용지 ( 본 제품에 사용하도록 특별히 제작된 용지) 또는 hp 사양에 맞는 용지를 사용하는 것이 좋습니다. hp 사양에 맞는다면 최대 100% 의 재생 섬유 용지도 사용할 수 있습니다. hp 용지 또는 hp LaserJet 프린터용 *인쇄* 용지 조정대를 주문하려면, 236 페이지의 " 부품 주문 " 을 참조하십시오.

린넨과 같이 결이 심한 용지에는 균일하게 인쇄되지 않습니다. 광택이 심한 용지는 용지 걸림 현상을 일으키거나 토너가 묻지 않을 수도 있습니다. 여러 부분으로 나누어진 용지는 구겨지거나 프린터에 걸릴 수 있습니다. 찢어지거나 구겨진 용지 또는 가장자리가 접힌 용지를 사용하면 용지 걸림 현상을 일으킬 수 있습니다.

봉투 자체에 풀이 먹혀 있거나 다른 장식이 있는 봉투는 사용하지 마십시오. 두껍거나 크기가 고르지 않거나 가장자리가 휘어 있는 봉투 또는 구겨지거나 찢어진 봉투는 사용하지 마십시오.

대략 7.25 ~ 12.25 kg 무게의 규격 봉투를 사용하십시오. 봉투의 접착 부위가 단단한지 또한 접는 부분이 명확하게 표시되어 있는지 확인하십시오.

#### 인쇄 용지 크기

용지 입력 용지함에는 75 g/m<sup>2</sup> 의 용지를 최대 125 장까지 넣을 수 있습니다. 낱장 공급 슬롯은 한 장만 넣도록 설계되었습니다. 양쪽 모두 76.2 × 127mm(3 × 5 in) 에서 216 × 356 mm(8.5 × 14 in) 까지의 용지를 넣을 수 있도록 조정할 수 있습니다. 다음 크기의 용지와 봉투를 넣을 수 있습니다.

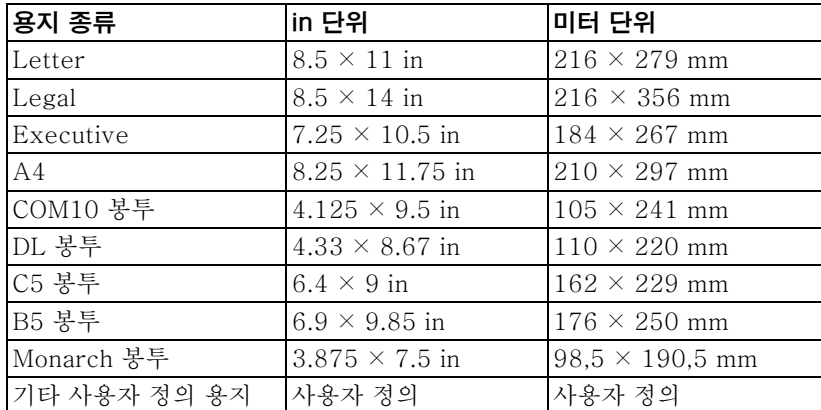

특수 용지 인쇄에 대한 자세한 정보는 102 페이지의 " 특수 용지에 인쇄 " 를 참조하십시오.

#### <span id="page-26-0"></span>팩스, 복사 또는 스캔용 용지 선택

본 제품은 51 × 89 mm(2 × 3.5 in) ( 명함 크기) 부터 215 × 356 mm (8.5 × 14 in) 에 이르는 다양한 크기의 용지를 스캔할 수 있으며, 51 × 89 mm(2 × 3.5 in) 에서 215 × 889 mm (8.5 × 35 in) 에 이르는 용지에서 팩스 작업 및 복사 작업을 할 수 있습니다.

본 제품에는 본드지, 반투명지, 신문 용지, 잡지 용지, 재생 용지, 투명 용지와 필름지 및 기타 용지를 사용할 수 있습니다. 면이 거친 용지는 부드러운 용지보다 스캔이 용이합니다. 표면이 매끄러운 용지는 넣기가 불편하지만 본 제품에 사용할 수 있습니다. 최상의 결과를 얻으려면, 표면이 매끄러운 용지는 한 번에 한 장씩 넣고 특수 용지 레버를 잘 조정하십시오.

다음 작업을 통해 용지 걸림 현상을 최소화할 수 있습니다.

- 붙어 있는 메모지를 모두 떼어내십시오.
- 스테이플과 클립을 제거하십시오.
- 문서 공급기 용지함에 넣기 전에 문서의 말린 부분이나 구겨진 부분을 펴주십시오.
- 풀, 수정액 또는 잉크가 마르지 않은 문서는 넣지 마십시오.
- 뒷면에 풀이 칠해져 있는 용지나 라벨은 넣지 마십시오.
- 사용자가 구입 또는 제작 가능한 찢어진 용지나 구멍이 뚫려 있는 문서는 캐리어 용지에 넣으십시오 (27 페이지의 " 특수 용지를 넣 으려면 "을 참조하십시오).
- 다중 복사 형태는 피하십시오.

# <span id="page-27-1"></span><span id="page-27-0"></span>인쇄 용지 넣기

여기서는 다음과 같은 정보를 얻을 수 있습니다.

- 팩스, 복사 또는 스캔할 인쇄 용지 넣기
- 인쇄할 용지 넣기
- 출력 경로 선택

#### 팩스, 복사 또는 스캔할 인쇄 용지 넣기

<span id="page-27-2"></span>팩스, 복사 또는 스캔 작업시 문서를 공급하는 절차는 모두 같습니다. 문서가 표준 무게의 용지 (12 ~ 28 lb 또는 46 ~ 105 g/m) 인 경우, 26 페이지의 " 일반 인쇄 용지 넣기 " 를 참조하십시오. 캐리어 용지의 문서가 투명 용지이거나 표준 무게의 용지가 아닌 경우에는 27 페이지의 " 특수 용지를 넣으려면 " 을 참조하십시오.

#### 일반 인쇄 용지 넣기

1 문서 공급기 용지함의 조정대를 용지 크기에 맞게 조절하십시오.

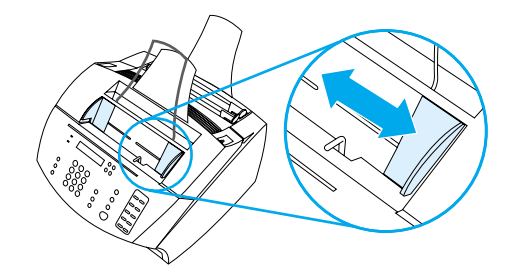

2 인쇄될 면을 아래로 오게 하여 30 페이지까지 문서 공급기 용지함에 넣으십시오.

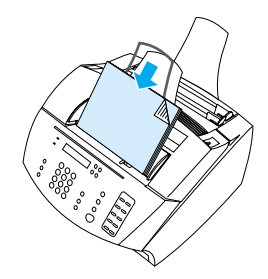

#### <span id="page-28-0"></span>특수 용지를 넣으려면

팩스. 복사 또는 스캔할 용지를 넣을 경우, 작거나 잘 구겨지거나 너무 가벼운 (12 lb. 또는 46 g/m 미만) 용지 또는 영수증, 신문에서 잘라낸 부분 및 오래되거나 낡은 문서와 같은 비규격 크기의 용지는 손상되기 쉬우므로 주의해야 합니다.

- 1 다음 중 한 가지를 선택하십시오.
	- 용지를 캐리어 용지에 넣으십시오. 캐리어 용지는 구입할 수 있으며, 투명지와 일반 용지의 짧은 면을 함께 테이프로 붙여 만들 수도 있습니다. 팩스, 복사 또는 스캔할 용지를 캐리어에 넣고, 테이프로 붙인 가장자리를 앞으로 하여 캐리어를 무서 공급기 용지함에 넣으십시오.
	- letter 용지나 A4 크기의 규격 용지의 앞뒤 가장자리를 투명 테이프로 붙이십시오. 용지가 사각형이나 직사각형 형태가 아닌 경우, 용지의 모든 가장 자리를 규격 용지에 테이프로 붙이십시오.
	- 표준 크기 복사기를 사용하는 경우, 대상 용지를 먼저 복사한 다음, 스캐너를 거쳐 복사본을 보내십시오.
- 2 문서 공급기 용지함의 조정대를 용지 크기에 맞게 조절하십시오.

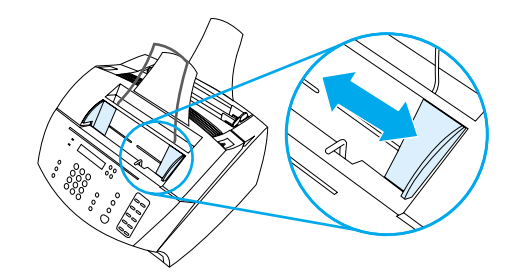

3 제어판의 맨 위 가장자리에 특수 용지 레버 (21 페이지의 " 하드 웨어 부품 확인 " 참조 ) 를 놓고 오른쪽으로 움직이십시오.

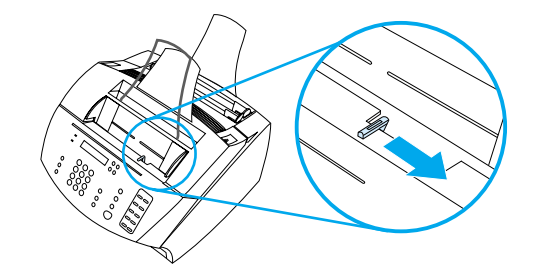

주의

본 제품에서 페이지를 내보내기 시작한 후에는 레버를 움직이지 마십시오.

인쇄 용지 넣기 27

한국어

4 인쇄될 면을 아래로 하여 한 번에 한 장씩 문서 공급기 용지함에 넣으십시오.

명함을 넣는 경우, 긴 가장자리가 앞으로 오게 놓으십시오.

5 특수 용지를 넣은 후에는 특수 용지 레버를 다시 외쪽으로 움직이십시오. 레버를 오른쪽에 놓고 여러 장의 규격 용지를 보내면, 용지가 하꺼번에 들어가 용지 걸림 현상을 일으킬 수 있습니다.

#### <span id="page-29-0"></span>인쇄할 용지 넣기

주

주

인쇄할 용지를 용지 입력함 또는 낱장 입력 슬롯에 넣을 수 있습니다. 자세한 정보는 여기에 나오는 지시사항을 참조하십시오.

#### 용지 입력함에 용지를 넣으려면

20 lb (75 g/m2) 의 용지를 최대 125 장까지 용지 입력함에 넣거나 낱장 입력 슬롯에 한 장씩 넣을 수 있습니다 .

용지는 수직 방향으로 용지 입력함 또는 낱장 공급 슬롯에 넣으십시오 . 수평 방향을 사용하려는 경우 . 소프트웨어에서 수평을 선택하십시오. 본 제품은 76.2 × 127 mm (3 × 5 in) 보다 작은 용지에도 인쇄할 수 있습니다.

본 제품은 용지 입력함 ( 또는 낱장 입력 슬롯 ) 의 용지를 사용하여 수신한 팩스를 인쇄할 수 있습니다.

#### 용지 입력함에 용지를 넣으려면

1 - 용지 입력함의 조정대를 용지 크기에 맞게 조절하십시오.

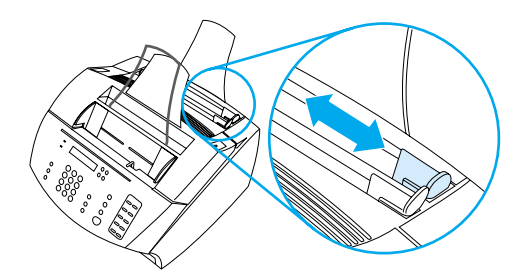

2 용지 입력함에는 최대 125 장의 용지를 넣을 수 있습니다. 용지를 너무 많이 넣지 않도록 주의하십시오 .

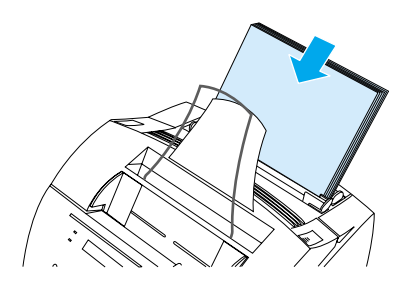

- 추 용지 입력함에 용지가 있는 상태에서 용지를 추가할 때는, 기존에 있는 용지를 모두 꺼내어 새로 추가한 용지와 함께 다시 정리한 후 넣으십시오. 용지가 한꺼번에 들어가거나 용지가 걸리는 현상을 줄일 수 있습니다.
	- 특수 용지를 넣은 경우, 낮은 용지 출력 경로를 선택했는지 확인하십시오. 31 페이지의 " 출력 경로를 선택하려면 " 을 참조하십시오.
		- 3 용지가 가운데에 오도록 조정대를 다시 조절하십시오.

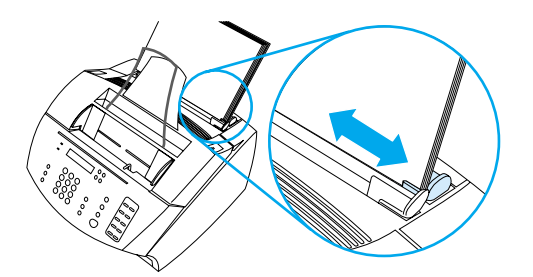

#### 낱장 입력 슬롯 사용

용지 입력함 대신 낱장 입력 슬롯을 사용하면 한 번에 한 장씩 인쇄할 수 있습니다. 본 제품은 용지 입력함의 용지보다 낱장 입력 슬롯에 있는 용지를 먼저 사용합니다.

추 낱장 입력 슬롯은 인쇄할 작업의 첫 페이지가 나머지 페이지와 다른 경우에 사용하면 효과적입니다. 예를 들어, 양식 용지의 첫 페이지 또는 봉투를 먼저 인쇄하는 경우에 유용합니다.

주

#### 낱장 입력 슬롯으로 인쇄하려면

1 낱장 입력 슬롯의 조정대를 사용 중인 용지의 크기에 맞게 조절하십시오.

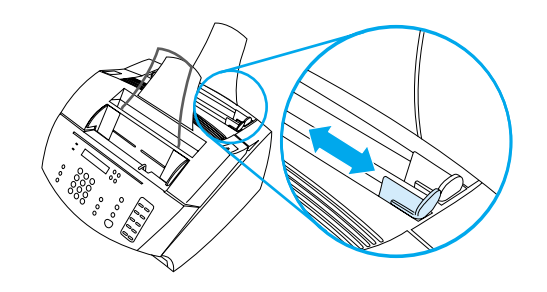

2 용지 한 장을 낱장 입력 슬롯에 넣으십시오. 특수 용지나 양식 용지를 사용할 경우, 윗면 먼저 전면을 향하도록 넣으십시오.

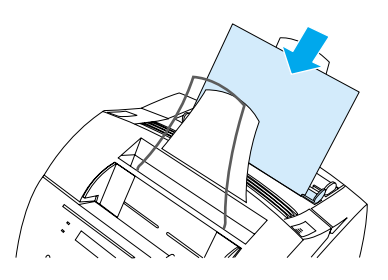

3 조정대를 재조절하여 용지가 가운데 오게 하십시오.

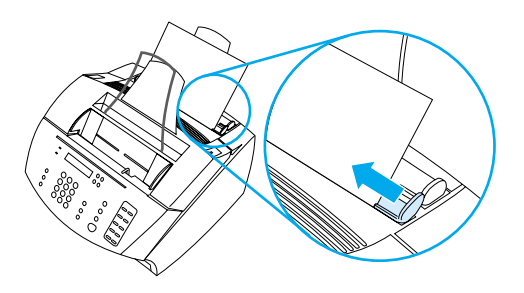

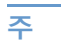

특수 용지를 사용할 경우, 낮은 용지 출력 경로를 선택했는지 확인하십시오. 31 페이지의 " 출력 경로를 선택하려면 " 을 참조하십시오.

# <span id="page-32-0"></span>출력 경로 선택

출력 경로를 선택하면 인쇄된 용지가 용지 출력함에서 나오는지 아니면 전면 용지 출력 슬롯에서 나오는지를 결정할 수 있습니다. 28 lb(100 g/m2) 이상의 무거운 용지, 봉투, 투명지 또는 라벨과 같은 특수 용지에 인쇄 중인 경우에는 전면 용지 출력 슬롯을 선택하십시오. 이렇게 하면 용지가 구겨지거나 말리는 것을 방지할 수 있습니다.

#### <span id="page-32-1"></span>출력 경로를 선택하려면

● 용지 출력함을 사용하려면, 전면 용지 경로 도어가 닫혀 있는지 확인하십시오.

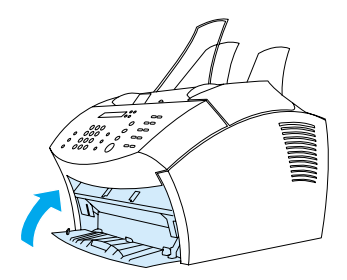

- 또는 -

말림 현상을 줄이려면, 전면 용지 경로 도어를 열어 직선 용지 경로를 사용하십시오 . 전면 용지 출력 슬롯에서 나오는 인쇄된 모든 용지는 역순으로 나옵니다.

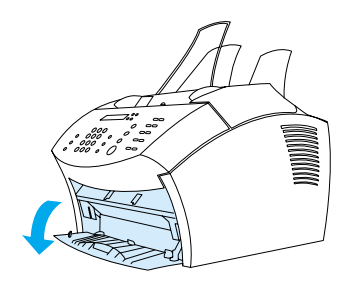

주

용지 걸림 현상을 방지하려면, 용지가 슬롯을 쉽게 빠져 나오도록 전면 용지 경로 슬롯 앞에 아무런 방해물이 없도록 하고, 용지 경로 도어가 완전히 열려 있는지 확인하십시오.

# <span id="page-33-0"></span>소프트웨어를 통해서만 가능한 기능

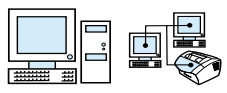

<span id="page-33-1"></span>추

추

아래 나열된 도구와 옵션은 hp LaserJet 3200 제품에 동봉된 소프트웨어를 통해서만 사용할 수 있습니다.

- hp LaserJet 디렉터 사용
- hp LaserJet Document Manager 사용

도구나 옵션 사용 방법에 대한 자세한 정보는 소프트웨어 도움말을 참조하십시오.

### hp LaserJet 디렉터 사용

컴퓨터가 본 제품에 직접 연결되어 있고, 컴퓨터가 켜져 있으며, 해당 소프트웨어를 설치한 경우에는, 문서를 문서 공급기 용지함으로 로드할 때 hp LaserJet 디렉터가 나타납니다.

hp LaserJet 디렉터는 Microsoft Windows 95 를 지원하지 않습니다.

hp LaserJet 디렉터는 스캐너, 복사기 및 팩스 기기와 같은 hp LaserJet 3200 도구를 사용하여 문서를 신속하게 처리할 수 있는 단축 도구 모음입니다. 문서를 문서 공급기 용지함으로 로드할 때 hp LaserJet 디렉터가 나타나지 않게 하려면, 33 페이지의 "hp LaserJet 디렉터를 끄려면 " 을 참조하십시오.

지워되는 hp JetDirect 프린트 서버를 사용하여 본 제품이 컴퓨터에 연결되어 있는 경우에는, 문서를 문서 공급기 용지함으로 로드할 때 hp LaserJet 디렉터가 나타나지 않습니다. hp LaserJet 디렉터를 열려면, 아래 그림처럼 작업 표시줄에 있는 hp LaserJet 디렉터 아 이콘을 누르십시오.

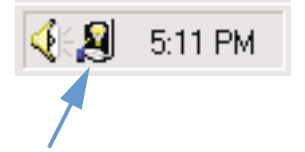

32 제 2 장 - 제품 이해

다음 예는 hp LaserJet 디렉터 도구 모음의 기본 단추입니다 .

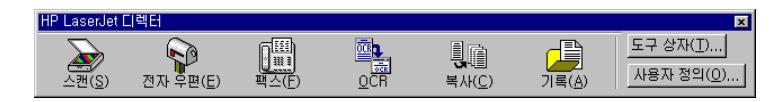

다음 표는 HP LaserJet Director 에서 사용되는 단추에 대한 설명입니다.

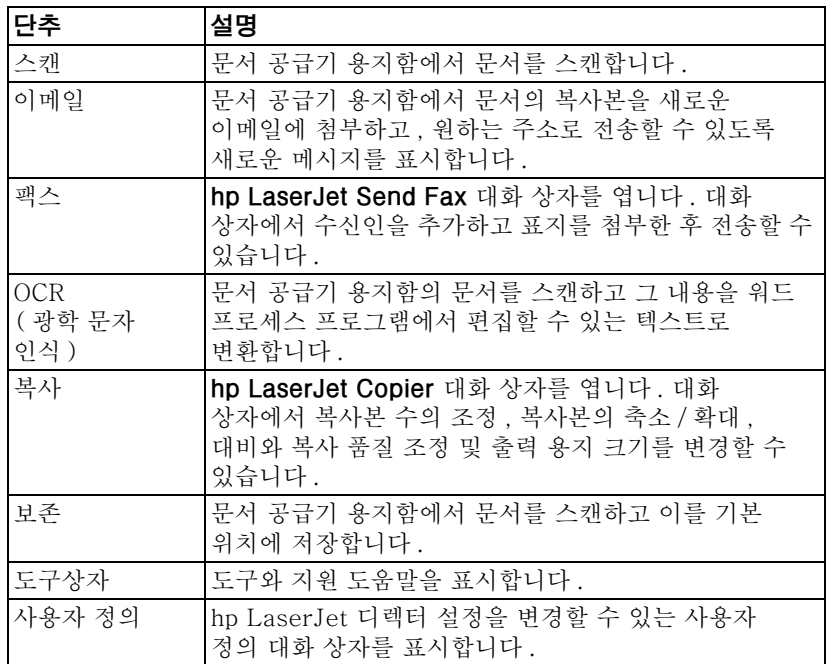

#### <span id="page-34-0"></span>hp LaserJet 디렉터를 끄려면

문서 공급기 용지함으로 문서를 공급할 때 hp LaserJet 디렉터가 나 타나지 않게 하려면

- hp LaserJet 디렉터 도구 모음에서 Customize[ 사용자  $1 \quad$ **정의 ]** 단추를 누르십시오.
- $\mathcal{P}$ Monitor Device[ 모니터 장치 ] 탭을 누르십시오.
- 3 Use the 디렉터 to Monitor Actions on the Device[ 장치의 모 니터 작동에 디렉터 사용 ] 선택란을 선택 취소한 후 OKI 확인 ] 를 클릭하여 hp LaserJet 디렉터를 끄십시오.
- 4 Apply[ 적용 ] 를 누른 후 OK[ 확인 ] 를 클릭하십시오.

hp LaserJet 디렉터를 끈 후에 다시 시작하려면, 시작, 프로그램, hp LaserJet 3200 순으로 가서 hp LaserJet 디렉터를 클릭하십시오.

# <span id="page-35-0"></span>hp LaserJet Document Manager 사용

hp LaserJet Document Manager 는 문서의 모든 입출력 요구를 관리할 수 있는 완전한 도구입니다. hp LaserJet Document Manager 를 사용하여 다음 작업을 할 수 있습니다.

- 문서 데스크탑을 구성할 수 있습니다. ä
- 본 제품을 사용하여 문서를 인쇄, 스캔 또는 복사할 수 있습니다.  $\bullet$
- hpD 파일에 주석을 작성할 수 있습니다 (hpD 파일은 hp  $\bullet$ LaserJet Document Manager 를 사용하여 저장되는 스캔된 문서입니다).
- 직사각형, 화살표, 다각형과 같은 단수 그래픽을 무서에 추가할 수 있습니다.

hp LaserJet Document Manager 사용 방법에 대한 자세한 정보는 소프트웨어 도움말을 참조하십시오.

hp LaserJet Document Manager 는 Microsoft Windows 95 를 지원하지 않습니다.

주
# 3 일반 기본 설정,<br>3 로그 및 보고서 관리

# 소개

이 장에서는 보고서 인쇄 및 제품의 일반적인 기본 설정을 변경하는 절차에 대해 설명합니다. 팩스, 인쇄, 복사 또는 스캔 작업에 해당하는 설정에 대한 자세한 내용은 해당 부분을 참조하십시오. 여기에서 설명하는 지시사항은 제어판에 대한 지시사항입니다.

경우에 따라서는 소프트웨어에서 설정을 조정하는 것이 가장 쉬운 방법일 수 있습니다. 소프트웨어에서 기본 설정을 조정하기 위해서는 , **시작 , 프로그램 , hp LaserJet 3200, 도구** 순으로 클릭한 다음 , hp LaserJet 장치 구성을 누르십시오 .

- 주의 네트워크 환경에서 설정을 변경하면, 모든 사용자의 설정도 변경됩니다.
- 힌트 구성 보고서를 인쇄하면 현재 선택된 제품의 설정 사항을 확인할 수 있습니다 (46 페이지의 " 구성 보고서 인쇄 " 참조).

소프트웨어에서 제품 설정을 조정하는 방법에 대한 자세한 사항은 소프트웨어 도움말을 참조하십시오.

# 일반적인 기본 설정 변경

본 항목에서는 다음에 대한 지시사항을 설명합니다 :

- 용지함에 맞는 기본 용지 크기 변경
- 볼륨 변경
- 디스플레이 패널의 언어 변경
- 출고시 설정으로 복원

# 용지함에 맞는 기본 용지 크기 변경

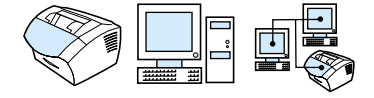

용지 크기의 경우, 일반적으로 용지함에 적재하는 용지 크기로 설정해야 합니다. 본 제품은 복사, 보고서 인쇄 및 수신된 팩스의 자동 축소 결정을 위해 이 설정을 적용합니다.

추 인쇄 기능은 이 설정을 적용하지 않습니다. 현재 인쇄 작업에만 사용하기 위해 특수 크기의 용지를 적재한 경우에는 이러한 설정이 변경되지 않습니다. 인쇄 작업이 끝난 후에는 워래 용지를 다시 넣습니다.

### 기본 용지 크기를 변경하려면

- 1 ENTER/MENU[ 입력 / 메뉴 ] 를 누르십시오.
- $2 <$  or/ 또는 > 키를 사용하여 COMMON SETTINGS [ 일반 설정 ] 을 선택한 후 ENTER/MENU[ 입력 / 메뉴 ] 를 누르십시오.
- $3 <$  or/ 또는 > 키를 사용하여 DEFAULT PAPER SIZE [기본 용지 크기 ] 를 선택한 후 ENTER/MENU 입력 / 메뉴 ] 를 누르십시오.
- 4 적재한 용지 크기가 나타날 때까지 < or/ 또는 > 키를 사용하십시오. LETTER, LEGAL 또는 A4 중에서 선택할 수 있습니다.
- 5 ENTER/MENU 입력 / 메뉴 ] 를 눌러 선택사항을 저장하십시오.

36 제 3 장 - 일반 기본 설정, 로그 및 보고서 관리

한국어

# <span id="page-38-0"></span>볼륨 변경

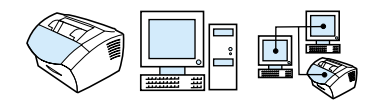

다음과 같은 볼륨을 조절할 수 있습니다 :

- 송 . 수신되는 팩스와 관련된 팩스 음향 .
- 수신 팩스 벨소리 .  $\blacksquare$
- 프린터 도어가 열린 경우와 같이 . 필요시 제품에서 나오는 경고음
- 제어판 키를 누를 경우 나오는 경보음.

# 팩스 ( 라인 모니터 ) 볼륨을 변경하려면

출고시 기본 설정은 Soft 입니다.

- 
- 2 < or/ 또는 > 키를 사용하여 OFF [ 해제 ], SOFT [ 약하게 ]. MEDTIM[ 중간 ] 또는 LOUD[ 크게 ] 륵 서택하 후 ENTER/MENU [ 입력 / 메뉴 ] 를 눌러 선택사항을 저장하십시오 .

# 벨소리 볼륨을 변경하려면

장치에서 팩스를 송, 수신할 경우 벨소리 볼륨이 들립니다. 벨소리가 울리는 시간은 로컬 전기 통신사의 착신음 유형별 길이에 따라 닥라진니다

출고시 벨소리 볼륨의 기본 설정은 Soft[ 약하게 ] 입니다.

- 1 ENTER/MENU 입력 / 메뉴 l 를 누르십시오.
- $2 \lt 0$ r/ 또는 > 키를 사용하여 CDMMON\_SETTINGS[ 일반 설정ㅣ을 선택한 후 ENTER/MENU[ 입력 / 메뉴ㅣ를 누르십시오.
- 3 < or/또는 > 키를 사용하여 UQLUME SETTINGS[ 볼륨 설정ㅣ을 선택한 후 ENTER/MENU 입력 / 메뉴ㅣ를 누르십시오.
- 4 > 키를 하번 눌러 RING UOLUME [ 벨소리 볼륨 ] 을 서택하 후 ENTER/MENU 입력 / 메뉴 ] 를 누르십시오.
- 5 < or/ 또는 > 키를 사용하여 OFF [ 해제 ]. SOFT [ 약하게 ]. MEDIUM[ 중간 ] 또는 LOUD[ 크게 ] 를 선택한 후 ENTER/MENU [입력 / 메뉴 ] 를 눌러 선택사항을 저장하십시오.

주

# 경고 볼륨을 변경하려면

주

주

장치에서 경고나 주요 오류 메시지륵 표시학 때 경고음이 욱립니다 경고가 울리는 시간은 오류 유형에 따라 1 초 또는 3 초가 됩니다.

출고시 경고 볼륨의 기본 설정은 Soft [ 약하게 ] 입니다.

- 1 ENTER/MENU 입력 / 메뉴 ] 를 누르십시오.
- $2 <$  or/ 또는 > 키를 사용하여 COMMON SETTINGS [ 일반 설정ㅣ을 선택한 후 ENTER/MENU[ 입력 / 메뉴ㅣ를 누르십시오.
- 3 < or/ 또는 > 키를 사용하여 UN HMF SFTTINGS[ 볼륨 설정 | 을 선택한 후 ENTER/MENU 입력 / 메뉴 | 를 누르십시오.
- 4 ENTER/MENU 입력 / 메뉴ㅣ를 눌러 ALARM UOLUME [경고음 볼륨ㅣ을 선택하십시오 .
- **5** < or/ 또는 > 키를 사용하여 OFF[ 해제 ], SOFT[ 약하게 ], MEDIUM[ 중간 ] 또는 LOUD[ 크게 ] 를 선택한 후 ENTER/MENU [입력 / 메뉴 ] 를 눌러 선택사항을 저장하십시오.

# 제어판 키 누름 볼륨을 변경하려면

- 키 누름 볼륨은 제어판 키를 누를 때 울립니다 .
- 축고시 제어파 키 누름의 기본 석정은 Soft[ 얔하게 ] 입니다
- 1 ENTER/MENU 입력 / 메뉴 ] 를 누르십시오.
- $2 <$  or/ 또는 > 키를 사용하여 COMMON SETTINGS [ 일반 설정 | 을 선택한 후 ENTER/MENU 입력 / 메뉴 | 를 누르십시오.
- $3 <$  or/ 또는 > 키륵 사용하여 UN HMF SFTTINGS [ 복륨 설정ㅣ을 선택한 후 ENTER/MENU[ 입력 / 메뉴ㅣ를 누르십시오 .
- 4 < or/ 또는 > 키를 사용하여 KEY PRESS UOLUME [ 키 누름 볼륨 ] 을 서택하 후 FNTER/MFNU 입력 / 메뉴 ] 를 누르십시오.
- $5 <$  or/ 또는 > 키를 사용하여 OFF[해제] SOFT[ 약하게]. MEDIUM[중간] 또는 LOUD[크게]를 선택한 후 ENTER/MENU [입력 / 메뉴 ] 를 눌러 선택사항을 저장하십시오.

# <span id="page-40-1"></span>디스플레이 패널의 언어 변경

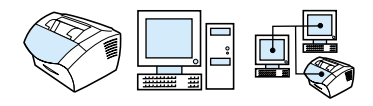

다음 절차를 사용하면 현재 국가에 대한 기본 언어 외의 다른 언어로 제어파에 메시지와 보고서가 표시됩니다.

# 디스플레이 패널의 언어를 변경하려면

- 1 ENTER/MENU 입력 / 메뉴 l 를 누르십시오.
- $2 <$  or/ 또는 > 키를 사용하여 COMMON SETTINGS [ 일반 설정 | 을 선택한 후 ENTER/MENU 입력 / 메뉴 | 를 누르십시오.
- <span id="page-40-0"></span>3 < or/ 또는 > 키를 사용하여 Language [ 언어 ] 를 선택한 후 ENTER/MENU 입력 / 메뉴 ] 를 누르십시오.
- 4 < and/ 그리고 > 키를 사용하여 워하는 언어를 선택하십시오.
- 5 ENTER/MENU [ 입력 / 메뉴 ] 를 눌러 선택사항을 저장하십시오.

# 출고시 설정으로 복워

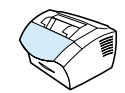

다음 절차는 모든 설정을 출고시 기본값으로 복원하고 팩스 머리글 이름과 전화 번호를 지우는 방법입니다 ( 팩스 머리글에 사용자 정보를 추가하는 방법에 대한 자세한 내용은 75 페이지의 " 팩스 머리 글의 정보 변경 " 을 참조하십시오). 이러한 절차를 통해 원터치 키 및 단축 다이얼 코드와 관련된 팩스 번호와 이름이 지워지거나 메모리에 저장된 페이지가 삭제되지는 *않습니다*.

# 출고시 기본값으로 복원하려면

- 1 ENTER/MENU 입력 / 메뉴 ] 를 누르십시오.
- 2 < or/ 또는 > 키를 사용하여 SERUICE [ 서비스 ] 를 선택한 후 ENTER/MENU[ 입력 / 메뉴 ] 를 누르십시오.
- $3 <$  or/ 또는 > 키를 사용하여 RESTORE DEFAULTS[ 기본값으로 복원 ] 을 선택하고 ENTER/MENU[ 입력 / 메뉴 ] 를 누른 다음, ENTER/MENU[ 입력 / 메뉴 ] 를 다시 눌러 선택사항을 확인하십시오.

# 로그 및 보고서 관리

본 항목에서는 보고서 인쇄 절차 및 특정 보고서 인쇄를 위한 스케줄 수립 절차에 대해 설명합니다:

- 팩스 작업 로그 인쇄
- 팩스 작업 로그의 자동 인쇄 설정
- 팩스 콜 보고서 인쇄
- 팩스 콜 보고서 인쇄 시기 설정
- 팩스 콜 보고서에 각 팩스의 첫번째 페이지 포함
- 원터치, 단축 다이얼 및 그룹 다이얼 보고서 인쇄
- 제어판 메뉴 구조 인쇄
- 구성 보고서 인쇄
- 블록화된 팩스 목록 인쇄
- PCL 글꼴 목록 인쇄
- 모든 팩스 보고서 인쇄
- T.30 프로토콜 추적 보고서 인쇄
- T.30 프로토콜 추적 보고서 인쇄 시기 설정

# <span id="page-42-1"></span><span id="page-42-0"></span>팩스 작업 로그 인쇄

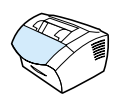

필요할 경우, 최종 40 개의 팩스에 대한 로그를 인쇄할 수 있습니다. 이러한 로그에는 다음과 같은 항목이 포함되어 있습니다 :

- 본 제품으로 수신된 모든 팩스
- 제어판에서 송신된 모든 팩스  $\bullet$
- hp LaserJet 문서 관리자에서 송신된 모든 팩스 (본 제품에 직접 연결되어 있는 컴퓨터의 경우)

hp LaserJet 문서 관리자는 Microsoft Windows 95 에서 지워되지 않습니다.

# 팩스 작업 로그를 인쇄하려면

- 1 ENTER/MENU 입력 / 메뉴 ] 를 누르십시오.
- $2 <$  or/ 또는 > 키를 사용하여 REPORTS [ 보고서 ] 를 선택한 후 ENTER/MENU 입력 / 메뉴 ] 를 누르십시오.
- 3 < or/ 또는 > 키를 사용하여 FAX ACTIVITY LOG[ 팩스 작업 로그 l 를 서택한 후 ENTER/MENU 입력 / 메뉴 l 를 누르십시오.
- 4 ENTER/MENU 입력 / 메뉴ㅣ를 눌러 PRINT FAX LOG NOW [지금 팩스 로그 인쇄 ] 를 선택하십시오. 그러면, 메뉴 설정이 종료되고 로그가 인쇄됩니다.

주

# <span id="page-43-0"></span>팩스 작업 로그의 자동 인쇄 설정

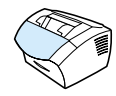

팩스 작업 로그는 발생한 오류뿐만 아니라 송, 수신되거나 삭제된 최종 40 개의 팩스에 대한 연대기적 기록을 제공합니다. 40 개의 팩스 작업이 완료될 때마다 팩스 로그를 자동으로 인쇄할 지의 여부를 결정할 수 있습니다. 출고시 기본값은 On [ 자동 로그 인쇄 실행 ] 으로 설정되어 있습니다.

### 팩스 로그 인쇄 시기를 설정하려면

- 1 ENTER/MENU 입력 / 메뉴 ] 를 누르십시오.
- $2 <$  or/ 또는 > 키를 사용하여 REPORTS[ 보고서 ] 를 선택한 후 ENTER/MENU 입력 / 메뉴 ] 를 누르십시오.
- 3 < or/ 또는 > 키를 사용하여 FAX ACTIVITY LOG[ 팩스 작업 로그 ] 를 서택하십시오.
- 4 >를 한번 눌러 AUTO. LOG PRINTING[자동 로그 인쇄 ] 를 선택한 후 , ENTER/MENU[ 입력 / 메뉴ㅣ를 누르십시오 .
- < or/ 또는 > 키를 사용하여 0N 또는 0FF 를 선택한 후 ENTER/ 5 MENU 입력 / 메뉴 를 눌러 선택사항을 확인하십시오.

# <span id="page-44-0"></span>팩스 콜 보고서 인쇄

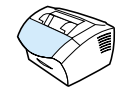

팩스 콜 보고서는 마지막으로 송신 또는 수신된 팩스의 상태를 알려주는 간략한 보고서입니다. 팩스 콜 보고서는 자동으로 인쇄되도록 설정할 수 있습니다. 자세한 내용은 43 페이지의 "팩스 콜 보고서 인쇄 시기 설정"을 참조하십시오.

### 팩스 콜 보고서를 인쇄하려면

- 1 ENTER/MENU 입력 / 메뉴 ] 를 누르십시오.
- 2 < or/ 또는 > 키를 사용하여 REPORTS[ 보고서 ] 를 선택한 후 ENTER/MENU[ 입력 / 메뉴 ] 를 누르십시오.
- $3 <$  or/ 또는 > 키를 사용하여 FAX CALL REPORT [ 팩스 콜 보고서 ] 를 선택한 후 ENTER/MENU[ 입력 / 메뉴 ] 를 누르십시오.
- <span id="page-44-2"></span><span id="page-44-1"></span>4 ENTER/MENU 입력 / 메뉴 ] 를 눌러 PRINT FAX CALL NOW [지금 팩스 콜 인쇄] 를 선택하십시오. 그러면, 메뉴 설정이 종료되고 보고서가 인쇄됩니다.

# 팩스 콜 보고서 인쇄 시기 설정

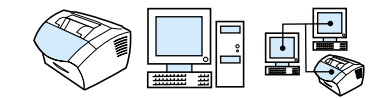

팩스 콜 보고서에는 마지막으로 송신 또는 수신된 팩스에 대한 정보가 들어 있습니다. 다음 중 하나에 대한 보고서를 인쇄하도록 선택할 수 있습니다:

- 모든 팩스 오류 (기본값)
- 송신 팩스 오류
- 수신 팩스 오류
- 모든 팩스
- 송신 팩스만
- $\bullet$  없음

없음을 선택한 경우, 팩스 작업 로그를 인쇄하지 않으면 전송되지 않은 팩스를 확인할 수 있는 방법이 없습니다.

### 로그 및 보고서 관리 43

# 팩스 콜 보고서 인쇄 시기를 설정하려면

- 1 ENTER/MENU 인력 / 메뉴 ] 를 누르십시오.
- 2 < or/ 또는 > 키를 사용하여 REPORTS [ 보고서 ] 를 선택한 후 ENTER/MENU 입력 / 메뉴 ] 를 누르십시오.
- **3 \_ < or/또는 > 키를 사용하여 FAX\_CALL\_REPORT[ 괙스 콜** 보고서 ] 를 서택한 후 FNTER/MENUL 입력 / 메뉴 ] 를 누르십시오.
- 4 > 키를 한번 눌러 PRINT REPORT [ 보고서 인쇄 ] 를 선택한 후 ENTER/MENU 입력 / 메뉴 ] 를 누르십시오.
- 5 < or/ 또는 > 키를 사용하여 워하는 팩스 콜 보고서 인쇄 시기를 옴셔에서 서택하십시오.
- 6 ENTER/MENU 입력 / 메뉴 ] 를 눌러 선택사항을 저장하십시오.

# <span id="page-45-0"></span>팩스 콜 보고서에 각 팩스의 첫번째 페이지 포함

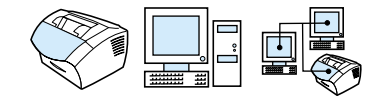

이 옵션이 선택되어진 경우, 팩스 콜 보고서는 최종 송신 또는 수신된 팩스의 첫번째 페이지를 축소하여 (50% 축소) 표시합니다. 이 항목에 대한 기본값은 On[ 첫번째 페이지 포함 서택 ] 으로 설정되어 있습니다.

### 팩스 콜 보고서에 각 팩스의 첫번째 페이지를 포함시키려면

- 1 ENTER/MENU 입력 / 메뉴 l 를 누르십시오.
- $2 <$  or/ 또는 > 키를 사용하여 RFPORTS[ 보고서 ] 를 서택하 후 ENTER/MENU 입력 / 메뉴 ] 를 누르십시오.
- $3 <$  or/ 또는 > 키를 사용하여 FAX CALL REPORT [ 팩스 콜 보고서 ] 록 서택하 후 FNTER/MENUL 입력 / 메뉴 ] 륵 누ㄹ싱시 여
- 4 < or/ 또는 > 키를 사용하여 INCLUDE FIRST PAGE [ 첫번째 페이지 포함 ] 를 선택한 후 ENTER/MENU 입력 / 메뉴 ] 를 누르십시오.
- 5 < or/ 또는 > 키를 사용하여 ON 또는 OFF 를 선택한 후 ENTER/ MENU 입력 / 메뉴 를 눌러 선택사항을 확인하십시오.

### 44 제 3 장 - 일반 기본 설정 . 로그 및 보고서 관리

# <span id="page-46-2"></span><span id="page-46-0"></span>원터치, 단축 다이얼 및 그룹 다이얼 보고서 인쇄

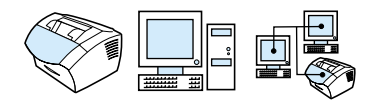

이 보고서는 워터치 키와 단축 다이얼 및 그룹 다이얼 코드에 지정된 팩스 번호를 나열합니다.

# 원터치, 단축 다이얼 및 그룹 다이얼 보고서를 **인쇄하려면**

- 1 ENTER/MENU[ 입력 / 메뉴 ] 를 누르십시오.
- $2 <$  or/ 또는 > 키를 사용하여 REPORTS[ 보고서 ] 를 선택하 후 ENTER/MENU 입력 / 메뉴 ] 를 누르십시오.
- $3 <$  or/ 또는 > 키를 사용하여 SPEED DIAL REPORT [ 단축 다이얼 보고서 ] 를 선택한 후 ENTER/MENU 입력 / 메뉴 ] 를 누르십시오. 그러면, 메뉴 설정이 종료되고 보고서가 인쇄됩니다.

# <span id="page-46-1"></span>제어판 메뉴 구조 인쇄

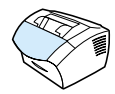

제어판 메뉴 구조의 사본을 인쇄하려면 다음 절차를 사용하십시오. 메뉴 구조는 메뉴에서 설정을 변경할 때 유용합니다.

# 제어판 메뉴 구조를 인쇄하려면

- 1 ENTER/MENU 입력 / 메뉴 ] 를 누르십시오.
- $2 <$  or/ 또는 > 키륵 사용하여 RFPORTS[ 보고서 ] 륵 서택하 후 ENTER/MENU 입력 / 메뉴 | 를 누르십시오.
- $3 <$  or/ 또는 > 키를 사용하여 MENU STRUCTURE [ 메뉴 구조 ] 를 선택한 후 ENTER/MENU 입력 / 메뉴 ] 를 누르십시오. 그러면, 메뉴 설정이 종료되고 보고서가 인쇄됩니다.

# <span id="page-47-2"></span><span id="page-47-0"></span>구성 보고서 인쇄

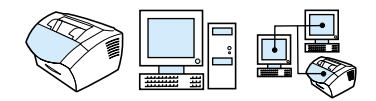

현재 제품 설정을 보려면 이 보고서를 인쇄하십시오.

### 구성 보고서를 인쇄하려면

- 1 ENTER/MENU 입력 / 메뉴 ] 를 누르십시오.
- 2 < or/ 또는 > 키를 사용하여 REPORTS[ 보고서 ] 를 선택한 후 ENTER/MENU[ 입력 / 메뉴 ] 를 누르십시오.
- <span id="page-47-3"></span><span id="page-47-1"></span>3 < or/ 또는 > 키를 사용하여 CONFIGURATION REPORT [ 구성 보고서 ] 를 선택한 후 ENTER/MENU 입력 / 메뉴 ] 를 누르십시오. 그러면, 메뉴 설정이 종료되고 보고서가 인쇄됩니다.

# 블록화된 팩스 목록 인쇄

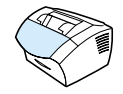

블록화된 팩스 번호 목록을 인쇄하려면 다음 절차를 사용하십시오. 63 페이지의 " 팩스 번호를 차단하거나 차단을 해제하려면 " 을 참조하십시오.

### 블록화된 팩스 목록을 인쇄하려면

- 1 ENTER/MENU 입력 / 메뉴 ] 를 누르십시오.
- 2 < or/ 또는 > 키를 사용하여 REPORTS [ 보고서 ] 를 선택한 후 ENTER/MENU[ 입력 / 메뉴 ] 를 누르십시오.
- 3 < or/ 또는 > 키를 사용하여 BLOCK FAX LIST [ 블록화된 팩스 목록 ] 을 선택한 후 ENTER/MENU[ 입력 / 메뉴 ] 를 누르십시오. 그러면, 메뉴 설정이 종료되고 목록이 인쇄됩니다.

46 제 3 장 - 일반 기본 설정, 로그 및 보고서 관리

한국어

<span id="page-48-0"></span>PCL 글꼴 목록 인쇄

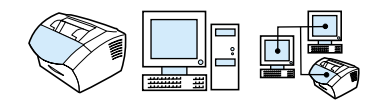

PCL 금꼴 목록을 인쇄하려면 다음 적차를 사용하십시오.

# PCL 글꼴 목록을 인쇄하려면

- 1 ENTER/MENU 입력 / 메뉴 ] 를 누르십시오.
- $2 <$  or/ 또는 > 키를 사용하여 REPORTS [ 보고서 ] 를 선택한 후 ENTER/MENU 입력 / 메뉴 ] 를 누르십시오.
- $3 \lt \circ$  or/ 또는 > 키를 사용하여 PCL\_FONT\_LIST[PCL 글꼴 목록 ] 을 선택한 후 FNTER/MENUL 인력 / 메뉴 ] 록 누르십시오 그러면, 메뉴 설정이 종료되고 목록이 인쇄됩니다.

# <span id="page-48-1"></span>모든 팩스 보고서 인쇄

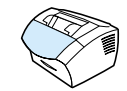

아래의 보고서를 한번에 인쇄하려면 다음 절차를 사용하십시오 :

- 팩스 작업 로그
- 워터치, 단축 다이얼 및 그룹 다이얼 보고서  $\bullet$
- 구성 보고서
- 블록화된 팩스 목록

# 모든 팩스 보고서를 인쇄하려면

- 1 ENTER/MENU 입력 / 메뉴 ] 를 누르십시오.
- $2 <$  or/ 또는 > 키를 사용하여 REPORTS [ 보고서 ] 를 선택한 후 ENTER/MENU 입력 / 메뉴 ] 를 누르십시오.
- $3 <$  or/ 또는 > 키를 사용하여 ALL FAX REPORTS [ 모든 팩스 보고서 ] 를 서택한 후 ENTER/MENU 입력 / 메뉴 ] 를 누르십시오. 그러면, 메뉴 설정이 종료되고 보고서가 인쇄됩니다.

# <span id="page-49-0"></span>T.30 프로토콜 추적 보고서 인쇄

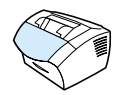

이 보고서는 팩스 전송 문제를 해결하기 위해 서비스 기술자가 사용함니다.

### T.30 프로토콜 추적 보고서를 인쇄하려면

- 1 ENTER/MENU 입력 / 메뉴 ] 를 누르십시오.
- 2 < or/ 또는 > 키를 사용하여 SERUICE [ 서비스 ] 를 선택하 후 ENTER/MENU 입력 / 메뉴ㅣ를 누르십시오.
- **3** < or/또는 > 키를 사용하여 PRINT T.30 TRACE[T.30 추적 인쇄ㅣ를 선택한 후 ENTER/MENU[ 입력 / 메뉴ㅣ를 누르십시오 .
- 4 < or/ 또는 > 키를 사용하여 NOW [ 지금 ] 를 선택한 후 ENTER/ MENU[ 입력 / 메뉴 ] 를 누르십시오. 그러면, 메뉴 설정이 종료되고 보고서가 인쇄됩니다.

# <span id="page-49-1"></span>T.30 프로토콜 추적 보고서 인쇄 시기 설정

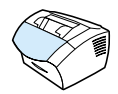

T.30 프로토콜 추적 보고서에 대한 인쇄는 다음과 같이 설정할 수 있습니다 :

- 없음 (기본값)
- 오류가 발생한 경우
- 팩스 송, 수신 완료시마다

### T.30 프로토콜 추적 보고서 인쇄 시기를 설정하려면

- 1 ENTER/MENU 입력 / 메뉴 ] 를 누르십시오.
- $2$   $\,$  < or/ 또는 > 키를 사용하여 SERUICE[ 서비스 ] 를 선택한 후 ENTER/MENU 입력 / 메뉴 ] 를 누르십시오.
- $3 <$  or/ 또는 > 키를 사용하여 PRINT T.30 TRACE[T.30 추적 인쇄 ] 를 선택한 후 ENTER/MENU[ 입력 / 메뉴 ] 를 누르십시오.
- 4 < or/ 또는 > 키를 사용하여 T.30 프로토콜 추적 보고서를 인쇄 할 시기를 옵션에서 선택하십시오.
- 5 ENTER/MENU 입력 / 메뉴 ] 를 눌러 선택사항을 저장하십시오.

48 제 3 장 - 일반 기본 설정 . 로그 및 보고서 관리

# 팩스 작업

# 소개

모든 사용자는 본 제품을 사용하여 팩스를 보내거나 받을 수 있습니다. 본 제품은 일반 팩스 기기와 동일하게 작동합니다. 팩스 기능을 사용하기 위해 소프트웨어를 설치하거나 컴퓨터를 켜둘 필요가 없습니다. 제어판을 통해 팩스를 송수신할 수 있으며 팩스 작업에 필요한 모든 설정을 조정할 수 있습니다.

일반적으로 수신된 팩스는 본 제품에서 인쇄됩니다. 그러나, 팩스가 본 제품 또는 다른 팩스 기기로 직접 연결되어 있으면, 수신되는 팩스가 사용중인 컴퓨터로 전송되도록 설정할 수 있습니다.

여기서는 제어판을 통해 사용할 수 있는 팩스 기능 및 팩스 기본 설정에 대해 설명합니다.

힌트 구성 보고서를 인쇄하면 현재 선택되어 있는 설정을 확인할 수 있습니다 (46 페이지의 " 구성 보고서 인쇄 " 참고).

# 팩스 보내기

이 절에서 설명하는 내용은 다음과 같습니다.

- 한 명의 수신자에게 팩스 보내기
- 단축 다이얼 코드 또는 원터치 키의 빠른 프로그래밍
- 여러 수신자에게 팩스 보내기
- 예약 팩스 보내기
- 수동 재다이얼
- Contrast [ 대비 ] 단추를 통한 현재 팩스 또는 복사 작업의 대비 조정
- 현재 작업의 해상도 조정
- 해상도 옵션
- 현재 팩스 작업 취소
- Fax Job Status [ 팩스 작업 상태 ] 를 통한 팩스 작업 취소

# 한 명의 수신자에게 팩스 보내기

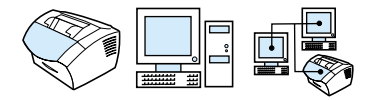

한 명의 수신자에게 팩스를 보내는 방법입니다.

힌트 팩스를 보내기 전에, 문서를 스캔하고 이미지를 깨끗하게 조정하면 종이 문서의 인쇄 품질을 높일 수 있습니다. 그 다음, 소프트웨어에서 팩스를 보냅니다. 자세한 내용은 소프트웨어의 도움말을 참고하십시오.

### 팩스를 보내려면

- 1 다음 중 한가지 방법을 사용하여 팩스 번호를 누르십시오.
	- 숫자 키를 사용하십시오 .
	- 전화하는 팩스 번호의 워터치 키가 지정되어 있는 경우 해당 키를 누르십시오.
	- 전화하는 팩스 번호에 단축 다이얼 코드가 있으면 SPEED DIAL[ 단축 다이얼 ] 을 누른 후 숫자 키를 사용하여 단축 다이얼 코드를 입력한 다음 ENTER/MENU 입력 / 메뉴ㅣ를 누르십시오.
- 숫자 키를 사용하여 전화하는 경우, 일시 정지 또는 지역 번호, PBX 시스템 외부 번호에 대한 액세스 코드 (일반적으로 9 또는 0). 장거리 지역 번호와 같은 필요한 번호를 입력합니다. 자세한 내용은 74 페이지의 " 전화 걸기 문자 사용 " 을 참고하십시오.
	- 2 문서를 문서 공급기 용지함에 넣으십시오.
	- 3 대비 및 해상도와 같은 선택 사항을 조정하십시오.
	- 4 FAX/SEND[팩스 / 보내기 ] 를 누르십시오.

팩스의 마지막 종이가 제품에서 빠져 나오면, 다른 팩스를 보내거나, 복사, 스캔 작업을 시작할 수 있습니다.

힌트 자주 사용하는 번호로 팩스를 보내려면 워터치 키나 단축 다이얼 코드를 지정하십시오 . 자세한 내용은 66 페이지의 " 단축 다이얼 코드, 원터치 키, 그룹 다이얼 코드 " 를 참고하십시오.

> 전자 전화 번호부를 사용할 수 있는 경우, 이 전화 번호부에서 수신자를 선택할 수 있습니다 . 전자 전화 번호부는 타사 응용 프로그램을 사용해야 합니다. 보다 자세한 내용은 소프트웨어 도움말을 참고하십시오.

> > 팩스 보내기 51

한국어

주

# <span id="page-53-0"></span>단축 다이얼 코드 또는 원터치 키의 빠른 프로그래밍

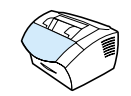

다음 방법을 통해 단축 다이얼 코드와 워터치 키를 제품 제어판에서 쉽게 프로그래밍할 수 있습니다.

### 단축 다이얼 코드 또는 원터치 키를 빠르게 프로그래밍하려면

- 주 다음 절차는 그룹 다이얼 코드의 프로그래밍에 사용할 수 없습니다. 70 페이지의 " 그룹 다이얼 코드 프로그래밍 " 참고.
	- 1 다음 중 한 가지 방법을 선택하십시오.

SPEED DIAL [ 단축 다이얼 ] 을 누른 후 프로그램되지 않은 단축 다이얼 코드를 입력한 다음 ENTER/MENU[ 입력 / 메뉴 ] 를 누르십시오. - 또는 -프로그램되지 않은 워터치 키를 누르십시오.

제어판에 단축 다이얼 코드나 워터치 키가 프로그램되어 있지 않다는 표시가 나타납니다.

- 2 ENTER/MENU [입력 / 메뉴 ] 를 눌러 단축 다이얼 코드나 원터치 키를 프로그램하십시오.
- 3 팩스 번호를 입력한 후 ENTER/MENU 입력 / 메뉴 ] 를 누르십시오. 일시 정지, 후크 플래시 또는 지역 번호, PBX 시스템 외부의 번호에 대한 액세스 코드 (일반적으로 9 또는 0). 장거리 지역 번호와 같이 필요한 번호를 입력하십시오. 자세한 내용은 74 페이지의 " 전화 걸기 문자 사용 " 을 참고하십시오.
- 주 팩스 번호를 입력하는 경우 . 쉼표를 사용하면 팩스를 일시 정지시킬 수 있고, R 을 사용하면 다이얼 톤을 대기시킬 수 있으며, W 를 사용하면 후크 플래시를 사용할 수 있습니다.
	- 4 팩스 번호에 대한 이름을 입력하십시오. 이름을 입력하려면. 문자가 표시될 때까지 필요한 문자의 숫자 키를 반복하여 누르십시오 ( 문자 목록을 보려면 74 페이지의 " 전화 걸기 문자 사용 " 을 참고하십시오 ). 예를 들어, 필요한 첫 번째 문자가 "C" 이면 C 가 나타날 때까지 2 를 계속 누르십시오. 다음 칸으로 이동하려면 > 를 누르십시오.
	- 5 ENTER/MENU 입력 / 메뉴 | 를 누르면 정보가 저장됩니다.

52 제 4 장 - 팩스 작업

한국어

# <span id="page-54-0"></span>여러 수신자에게 팩스 보내기

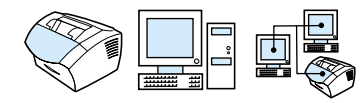

팩스를 여러 팩스 번호로 한꺼번에 보낼 수 있습니다. 팩스를 그룹 다이얼 코드로 지정한 팩스 번호 그룹으로 보내려면 " 그룹 다이얼 코드를 사용하여 팩스를 보내려면 " 을 참고하십시오. 그룹 다이얼 코드가 없는 최대 20 개까지의 번호로 보내려면 " 임시 그룹으로 팩스를 보내려면 "을 참고하십시오.

문서가 메모리에 맞지 않을 수 있습니다. 이런 경우에는 무서를 각 팩스 번호로 하나씩 보내거나 hp LaserJet 디렉터를 사용하십시오..

Laser Jet 디렉터는 Microsoft Windows 95 에서는 지워되지 않습니다.

팩스를 보내기 전에, 문서를 스캔하고 이미지를 깨끗하게 조정하면 종이 문서의 인쇄 품질을 높일 수 있습니다. 그 다음, 소프트웨어에서 팩스를 보냅니다. 보다 자세한 내용은 소프트웨어 도움말을 참고하십시오.

### 그룹 다이얼 코드를 사용하여 팩스를 보내려면

- 1 문서 공급기 용지함에 문서를 넣으십시오.
- 2 대비 및 해상도와 같은 선택 사항을 조정하십시오.
- 3 그룹에 대한 원터치 키를 누르십시오. - 또는 -SPEED DIAL[ 단축 다이얼ㅣ과 그룹에 대한 그룹 다이얼 코드를 누른 후 ENTER/MENU[ 입력 / 메뉴ㅣ를 누르십시오 .
- 4 FAX/SEND [팩스 / 보내기 ] 를 누르십시오.

본 제품은 문서를 메모리로 스캔한 후 지정된 각 팩스 번호로 보냄니다 그룹의 번호가 통화중이거나 응단이 없고 재다이억 설정이 정확하지 않은 경우, 본 제품은 해당 번호에 대한 재다이얼을 실행하지 않습니다. 여러 번의 재다이얼 시도가 실패하면, 본 제품은 Fax Activity [ 팩스 작업 ] 로그에 오류를 기록한 후 그룹 내의 다음 번호로 전화를 겁니다

주

히트

### 팩스를 임시 그룹으로 보내려면

- 1 다음 중 한 가지 방법을 사용하여 첫번째 팩스 번호로 전화를 거십시오.
	- 숫자 키를 사용하십시오.
	- 걸고 있는 팩스 번호에 원터치 키가 지정되어 있으면 해당 키를 누르십시오.
	- 전화 거는 팩스 번호에 단축 다이얼 코드가 있으면 SPEED DIAL[ 단축 다이얼 ] 을 누른 후 숫자 키를 사용하여 단축 다이얼 코드를 입력하고 ENTER/MENU[ 입력 / 메뉴 ] 를 누르십시오.
	- 그룹 다이얼 코드에 지정된 여러 수신자에게 전화를 거는 경우, 해당 그룹의 원터치 키를 누르거나 SPEED DIAL [ 단축 다이얼 | 과 그룹에 대한 그룹 다이얼 코드를 누르십시오. 그 다음 ENTER/MENU[ 입력 / 메뉴 ] 를 누르십시오.

숫자 키를 사용하여 전화하는 경우 지역 번호, PBX 시스템 외부의 번호에 대한 액세스 코드 (대개 9), 장거리 지역 번호 등을 입력하십시오. 자세한 내용은 74 페이지의 " 전화 걸기 문자 사용 " 을 참고하십시오.

- 2 ENTER/MENU 입력 / 메뉴 ] 를 누르십시오.
- 3 1 단계와 2 단계를 반복하여 숫자를 계속 입력하십시오. - 또는 -다음 단계를 수행하십시오.
- 4 문서 공급기 용지함에 문서를 넣으십시오.
- 5 대비 및 해상도와 같은 선택 사항을 조정하십시오.
- 6 FAX/SEND <sup>팩</sup>스 / 보내기 1를 누르십시오.

본 제품은 각 팩스 번호로 팩스를 보냅니다. 그룹의 번호가 통화중이거나 응답이 없고 재다이얼 설정이 정확하지 않은 경우, 본 제품은 해당 번호에 대한 재다이얼을 실행하지 않습니다. 여러 번의 재다이얼 시도가 실패하면, 본 제품은 Fax Activity [ 팩스 작업 ] 로그에 오류를 기록한 후 그룹 내의 다음 번호로 전화를 겁니다.

추 팩스 작업 로그 기능은 Microsoft Windows 95 에서는 지워되지 않지만 제어판을 사용하여 팩스 작업을 인쇄할 수 있습니다. 41 페이지의 " 팩스 작업 로그 인쇄 " 참고.

### 54 제 4 장 - 팩스 작업

주

한국어

# <span id="page-56-0"></span>예약 팩스 보내기

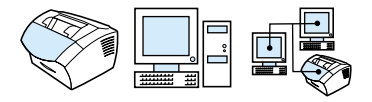

팩스를 예약하여 나중에 한 사람 또는 여러 사람에게 자동으로 보내도록 설정할 수 있습니다. 이 절차를 완료하면, 본 제품은 문서를 메모리로 스캔한 후 준비 상태로 전환되므로 다른 작업을 할 수 있습니다.

이 기능은 Microsoft Windows 95 에서는 지원되지 않습니다.

팩스를 예약된 시간에 전송할 수 없으면, 이러한 내용이 팩스 호출 보고서 ( 해당 옵션이 켜져 있는 경우 ) 에 표시되거나 팩스 작업 로그에 기록됩니다. 이러한 상황은 응답이 없거나 통화 중이어서 재다이얼에 실패한 경우에 발생할 수 있습니다. 자세한 내용은 43 페이지의 " 팩스 콜 보고서 인쇄 시기 설정 ", 41 페이지의 " 팩스 작업 로그 인쇄 " 를 참고하십시오.

힌트 팩스 보내기를 예약한 후 추가할 내용이 있으면, 다른 작업과 마찬가지로 추가 정보를 보낼 수 있습니다 . 동일한 날짜와 시간에 동일한 팩스 번호로 전송되도록 예약된 모든 팩스는 개별적인 팩스로 전달됩니다. 전원이 끊어진 경우에는 대기 중인 모든 팩스를 다시 예약해야 합니다.

### 예약 팩스 보내기

- 1 문서 공급기 용지함에 문서를 넣으십시오.
- 2 ENTER/MENU[ 입력 / 메뉴 ] 를 누르십시오.
- $3 <$  or/ 또는 > 키를 사용하여 FAX FUNCTIONS [ 팩스 기능 ] 을 표시한 후 ENTER/MENU[ 입력 / 메뉴 ] 를 누르십시오.
- 4 ENTER/MENU[ 입력 / 메뉴 ] 를 눌러 SEND FAX LATER [ 팩스를 나중에 보내기 ] 를 선택한 후 ENTER/MENU [입력 / 메뉴 ] 를 누르십시오.
- 5 숫자 키를 사용하여 시작 시간을 입력하십시오. 12 시간 단위로 설정하려면 > 키를 사용하여 네 번째 문자 다음으로 이동시킨 다음 오전 및 오후를 설정합니다. 1을 선택하면 오전 2를 선택한 오후가 됩니다. 그 다음, ENTER/MENU 입력 / 메뉴 ] 를 누르십시오. - 또는 -24 시간 단위로 설정하려면 ENTER/MENU[ 입력 / 메뉴ㅣ를 누르십시오.

주

6 숫자 키를 사용하여 날짜를 입력하려면 ENTER/MENU 입력 / 메뉴 ] 를 누르십시오. - 또는 -

ENTER/MENU[ 입력 / 메뉴 ] 를 눌러 기본 날짜를 사용하십시오.

- <span id="page-57-0"></span>7 - 팩스 번호를 입력한 후 , 단축 다이얼 코드를 입력하거나 원터치 키를 누르십시오 (이 기능은 임시 그룹을 지원하지 않습니다). ENTER/MENU[ 입력 / 메뉴 ] 또는 FAX/SEND[ 팩스 / 보내기 ] 를 누르십시오.
- 본 제품은 문서를 메모리로 스캔한 후 지정한 시간에 보냅니다.

# 수동 재다이얼

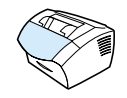

마지막으로 사용한 팩스 번호로 다른 문서를 보내려면 다음과 같이 수동으로 재다이얼하십시오 . 처음 보냈던 동일한 문서를 다시 보내려면, 자동 재다이얼이 중지되거나 사용자 스스로 자동 재다이얼을 중지할 때까지 대기할 수도 있습니다. 그렇지 않으면, 수신자는 수동 재다이얼로 보낸 팩스와 자동 재다이얼로 보낸 팩스를 두 번 받게 됩니다.

주

현재 시도중인 재다이얼을 중지시키려면 60 페이지의 " 현재 팩스 작업 취소 " 를 참고하십시오 . 대기 중인 모든 자동 재다이얼을 취소하려면 "Fax Job Status [ 팩스 작업 상태 ] 를 통한 팩스 작업 취소 " 를 참고하십시오 . 재다이얼하는 시기를 변경하려면 80 페이 지의 " 제품의 재다이얼 방법 변경 " 을 참고하십시오.

### 수동 재다이얼하려면

- 1 문서 공급기 용지함에 문서를 넣으십시오.
- 2 REDIAL/PAUSE [재다이얼 / 일시 정지 ] 를 누르십시오.
- 3 FAX/SEND[팩스 / 보내기 ] 를 누르십시오. 본 제품은 마지막 번호로 재다이얼하고 팩스를 다시 보냅니다.

# <span id="page-58-0"></span>Contrast[ 대비 ] 단추를 통한 현재 팩스 또는 복사 작업의 대비 조정

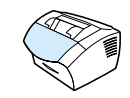

대비 설정은 팩스를 전송할 때 또는 복사할 때의 밝기와 어둡기에 영향을 끼칩니다. 다음은 현재 작업의 대비만 변경하는 방법입니다. 팩스를 보내거나 복사한 후에는 대비 설정이 기본값으로 복원됩니다.

주

외부로 전송하는 팩스의 기본 해상도를변경하려면 77 페이지의 " 송 신할 팩스의 기본 대비 및 해상도 변경 " 을 참고하십시오.

# 대비를 조정하려면

- 1 CONTRAST [ 대비 ] 를 눌러 현재의 대비 설정을 표시하십시오.
- 2 < or/ 또는 > 키를 사용하여 슬라이더를 위쪽으로 이동시키면 원본보다 밝아지고 오른쪽으로 이동하면 어두워집니다.
- 3 ENTER/MENU 입력 / 메뉴 ] 를 눌러 선택 사항을 저장하십시오.

# <span id="page-59-0"></span>현재 작업의 해상도 조정

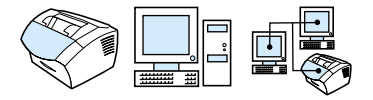

해상도가 바뀌면 팩스로 보낼 문서의 dpi 품질도 변경됩니다. 이는 전송 속도에도 영향을 미칩니다. 선택할 해상도에 대한 설명은 58 페이지의 " 해상도 옵션 " 을 참고하십시오.

현재 작업에 대한 해상도만 변경하려면 다음과 같은 방법을 사용하십시오. 팩스를 보낸 뒤에는 해상도가 기본값으로 복원됩니다.

주

기본 해상도 설정을 변경하려면 77 페이지의 " 송신할 팩스의 기본 대비 및 해상도 변경 "을 참고하십시오.

### 해상도를 조정하려면

- 1 RESOLUTION [ 해상도 ] 을 눌러 현재 대비 설정을 표시하십시오.
- 2 < or/ 또는 > 키를 사용하여 해상도를 조절하십시오.
- 3 ENTER/MENU [ 입력 / 메뉴 ] 를 눌러 선택 사항을 저장하십시오.

### 해상도 옵션

아래 표를 통해 팩스에 사용할 해상도를 설정하십시오. 품질을 높이면 전송 속도가 떨어진다는 점에 유의하십시오.

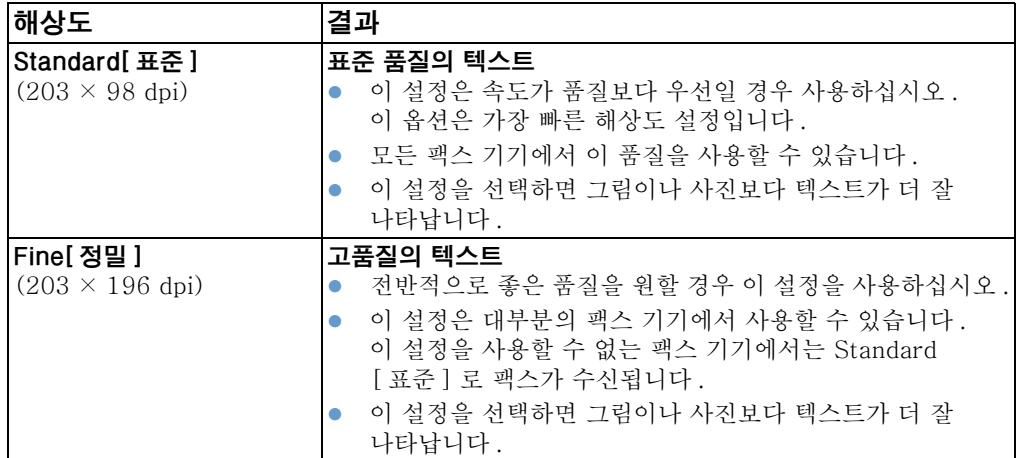

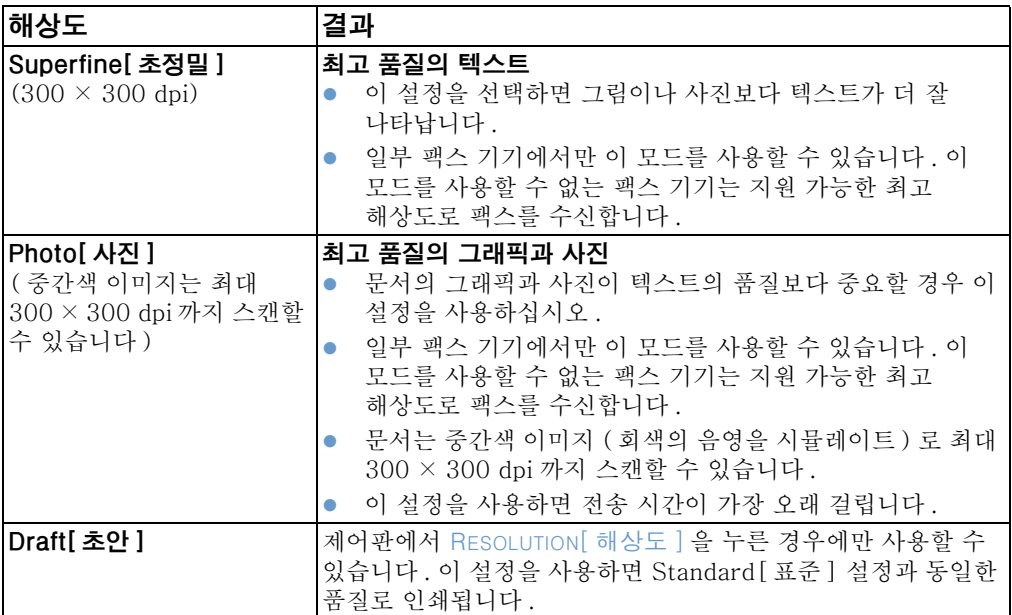

<span id="page-61-0"></span>현재 팩스 작업 취소

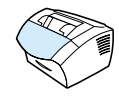

다음과 같은 방법으로 현재 전화를 걸고 있는 팩스 또는 송수신중인 팩스를 중지시킬 수 있습니다.

### 현재 팩스 작업을 취소하려면

제어판에서 STOP/CLEAR 중지 / 삭제 ] 를 누르십시오 . 아직 전송되지 않은 페이지는 모두 취소됩니다.

# <span id="page-61-1"></span>Fax Job Status 팩스 작업 상태 ] 를 통한 팩스 작업 취소

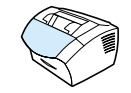

이 방법으로 다음과 같은 팩스를 취소할 수 있습니다.

- 통화 중 신호 또는 응답이 없는 경우 . 재다이얼을 대기중인 팩스.
- 숫자 그룹으로 보내는 팩스.
- 전송이 예약된 팩스.

### Job Status[ 작업 상태 ] 를 통해 팩스 작업을 취소하려면

- 1 ENTER/MENU 입력 / 메뉴 ] 를 누르십시오.
- 2 ENTER/MENU 입력 / 메뉴 ] 를 누른 후 FAX JOB STATUS [팩스 작업 상태]를 선택하십시오.
- 3 < or/ 또는 > 키를 사용하여 대기 작업 중에서 취소할 작업을 찾으십시오..
- 4 ENTER/MENU 입력 / 메뉴 ] 를 눌러 취소할 작업을 선택하십시오.
- 5 ENTER/MENU 입력 / 메뉴 ] 를 눌러 취소할 작업을 확인하십시오.

# 팩스 받기

본 제품이나 컴퓨터로 팩스를 받을 수 있습니다. 일반적으로, 본 제품으로 수신되는 팩스는 자동 응답되지만, 본 제품이 연결되어 있는 전화선에 다른 장치가 연결되어 있으면 수신 팩스에 응답하는 방법을 변경해야 합니다. " 팩스 수신 고급 기능 및 설정 " 절에서 86 페이지 의 " 수신 팩스의 응답 방법 변경 " 항목을 참고하십시오.

<span id="page-62-0"></span>이 절의 설명 방법에 따라 본 제품으로 수신되는 팩스를 관리하십시오.

- 팩스음이 울릴 때 팩스 받기
- 팩스 재인쇄
- 팩스 번호를 차단하거나 차단을 해제하려면

# 팩스음이 울릴 때 팩스 받기

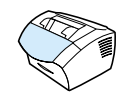

팩스 및 전화를 모두 받을 수 있는 전화선이 있는 경우, 전화를 받고 있을 때 팩스음이 들리면 다음 두 방법 중 한 가지를 선택하여 수신을 시작할 수 있습니다.

- 제품 가까이에 있으면 제어판에서 FAX/SEND[ 팩스 / 보내기 ] 를 누르십시오.
- 전화선 ( 내선 ) 에 연결된 전화를 받고 있을 때 팩스음이 들리면 . 본 제품은 자동으로 응답을 시작합니다. 그렇지 않으면, 전화기에서 1-2-3을 순서대로 누르고 팩스 전송음을 들은 후 전화를 끊으십시오.

주 두 번째 방법을 사용하려면 Extension phonel 내선 전화 1 가 Yes[ 예 ] 로 설정되어 있어야 합니다. 설정을 확인하거나 변경하려면 89 페이지의 " 내선 전화 사용 " 을 참고하십시오.

### 팩스 재인쇄

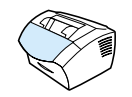

토너가 없어서 팩스가 인쇄되지 않거나 잘못된 용지에 인쇄된 경우에는 다시 인쇄할 수 있습니다. 다시 인쇄할 수 있도록 저장되는 실제 팩스 페이지 수는 사용 가능한 메모리의 크기에 따라 결정됩니다. 가장 최근의 팩스가 먼저 인쇄되고 가장 오래된 팩스가 마지막으로 인쇄됩니다.

이러한 팩스는 계속 저장되어 있으며 다시 인쇄해도 메모리에서 삭제되지 않습니다. 이러한 팩스를 메모리에서 삭제하려면 85 페이 지의 " 메모리에서 팩스 삭제 " 를 참고하십시오.

추

용지가 걸렸거나 용지가 없어서 팩스가 인쇄되지 않은 경우에는 이 방법을 사용할 필요가 없습니다. 이러한 경우 팩스는 메모리로 수신됩니다. 걸려있는 용지를 빼내거나 용지를 다시 채워 넣으면 자동으로 다시 인쇄가 시작됩니다.

### 팩스를 다시 인쇄하려면

- 1 팩스 작업 로그를 인쇄하여 어떤 팩스가 유실되었는지 확인합니다. 자세한 내용은 41 페이지의 " 팩스 작업 로그 인쇄 " 를 참고하십시오.
- 2 ENTER/MENU 입력 / 메뉴 ] 를 누르십시오.
- 3 > 를 한 번 눌러 FAX FUNCTIONS [ 팩스 기능 ] 을 표시한 후 ENTER/MENU 입력 / 메뉴 | 를 누르십시오.
- 4 < or/ 또는 > 키를 눌러 REPRINT LAST FAXES 마지막 팩스 재인쇄 ] 를 표시한 후 ENTER/MENU 입력 / 메뉴 ] 를 누르십시오. 본 제품은 가장 최근에 이쇄한 팩스를 다시 인쇄합니다.
- 주 인쇄를 중지하려면 언제든지 STOP/CLEAR[ 중지 / 삭제 ] 를 누르십시오.

62 제 4 장 - 팩스 작업

# <span id="page-64-1"></span><span id="page-64-0"></span>팩스 번호를 차단하거나 차단을 해제하려면

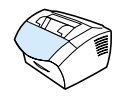

팩스를 거부하고 싶은 사람 또는 회사가 있으면, 해당 팩스 번호가 차단되도록 제어판에서 설정할 수 있습니다. 최대 30 개의 팩스 번호를 차단할 수 있습니다. 팩스 번호를 차단한 상태에서 누군가 그 번호를 사용하여 팩스를 보내면, 표시창에 그 번호가 차단되었다는 표시가 나타나며 팩스는 인쇄되지 않고 메모리에 저장되지도 않습니다. 차단된 팩스 번호로부터 수신되는 팩스는 팩스 작업 로그에 "discarded [ 거부 ] " 대상이라고 기록됩니다.

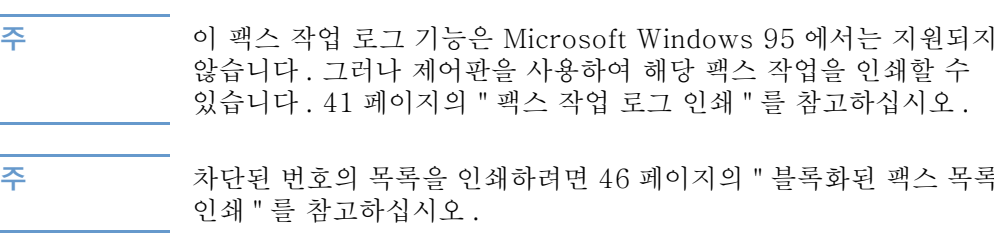

# 제어판을 사용하여 팩스 번호를 차단하거나 차단을 해제하려면

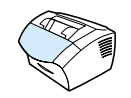

차단한 팩스 번호는 개별적으로 또는 동시에 차단을 해제할 수 있습니다.

- 1 ENTER/MENU 입력 / 메뉴 ] 를 누르십시오.
- 2 < or/ 또는 > 키를 사용하여 FAX SETTINGS [ 팩스 설정 ] 을 선택하거나 ENTER/MENU 입력 / 메뉴 | 를 누르십시오.
- $3 <$  or/ 또는 > 키를 사용하여 FAX RECEIVE SETUP [ 팩스 수신 설정 ] 을 선택한 후 ENTER/MENU 입력 / 메뉴 ] 를 누르십시오.
- 4 < or/ 또는 > 키를 사용하여 BLOCK FAXES [ 팩스 차단 ] 을 선택한 후 ENTER/MENU 입력 / 메뉴 ] 를 누르십시오.
- 5 다음 중 한 가지 방법을 사용하십시오.
	- 팩스 번호를 차단하려면 : < or/ 또는 > 키를 사용하여 ADD ENTRY [ 항목 추가 ] 를 선택한 후 ENTER/MENU [ 입력 / 메뉴 ] 를 누르십시오. 머리글에 나타난 대로, 공백을 포함한 팩스 번호를 정확하게 입력한 후 ENTER/MENU[ 입력 / 메뉴ㅣ를 누르십시오 . 차단한 번호의 이름을 입력한 후 ENTER/MENU [입력 / 메뉴 ] 를 누르십시오.
	- 한 팩스 번호의 차단을 해제하려면 : < or/ 또는 > 키를 사용하 여 DELETE ENTRY [ 항목 삭제 ] 를 선택한 후 ENTER/MENU [ 입력 / 메뉴 ] 를 누르십시오 . < or/ 또는 > 키를 사용하여 워하는 팩스 번호를 선택한 후 ENTER/MENU 입력 / 메뉴 를 눌러 삭제를 확인하십시오.
	- 모든 팩스 번호의 차단을 해제하려면 : < or/ 또는 > 키를 사용하여 CLEAR ALL [ 모두 삭제 ] 을 선택한 후 ENTER/ MFNU 인력 / 메뉴 ] 를 누르십시오. FNTFR/MFNU 입력 / 메뉴 | 를 다시 눌러 삭제를 확인하십시오.

# 고급 팩스 보내기 기능 및 설정

이 절에서는 팩스를 보낼 때 사용할 수 있는 고급 방법과 설정을 설명합니다. 다음과 같은 항목이 있습니다.

- 단축 다이얼 코드, 원터치 키, 그룹 다이얼 코드
- 단축 다이얼 코드 및 원터치 키 프로그래밍
- 대체 장거리용 원터치 키 프로그래밍
- 그룹 다이얼 코드 프로그래밍
- 모든 단축 다이얼 코드, 원터치 키, 그룹 다이얼 코드 삭제
- 수동 전화 걸기 사용
- 전화기의 번호를 사용하여 팩스 보내기
- 팩스 번호에 일시 정지 또는 대기 삽입
- 전화 걸기 문자 사용
- 팩스 머리글의 정보 변경
- 송신할 팩스의 기본 대비 및 해상도 변경
- 톤 또는 펄스 전화 걸기 모드 선택
- 제품의 재다이얼 방법 변경
- 전화 걸기 접두 번호 삽입
- 다이얼음 탐지 설정 변경
- 메모리에서 팩스 삭제
- 오류 정정 설정

# <span id="page-67-0"></span>단축 다이얼 코드, 원터치 키, 그룹 다이얼 코드

자주 사용하는 팩스 번호를 제어판에서 쉽게 걸 수 있도록 하려면, 번호를 원터치 키, 단축 다이얼 코드, 그룹 다이얼 코드로 저장하십시오. 전화 번호부에는 hp LaserJet 3200 단축 다이얼 코드 및 그룹 다이얼 코드에 사용할 수 있는 모든 코드가 들어 있습니다. 예를 들어, 200 개의 코드를 단축 다이얼로 프로그램했으면 나머지 50 개를 그룹 다이얼에 사용할 수 있습니다.

단축 다이얼 코드, 원터치 키, 그룹 다이얼 코드의 자세한 사용 방법은 다음을 참고하십시오.

- 단축 다이얼 코드 및 원터치 키를 프로그램하려면
- 단축 다이얼 코드 및 원터치 키를 삭제하려면
- 대체 장거리에 사용하기 위해 원터치 키를 프로그램하려면
- 그룹 다이얼 코드를 프로그램하려면
- 그룹 다이얼 코드를 삭제하려면
- 그룹 다이얼 코드에서 개인을 삭제하려면
- 모든 단축 다이얼 코드, 원터치 키, 그룹 다이얼 코드를 삭제하려면

# <span id="page-68-0"></span>단축 다이얼 코드 및 원터치 키 프로그래밍

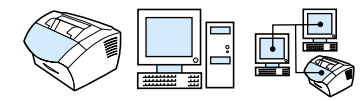

1 에서 10 까지의 다축 다이얼 코드는 제어판의 해당 워터치 키와도 여관되어 있습니다. 워터치 키를 다축 다이얼이나 그룹 다이얼 코드에 사용할 수 있습니다. 모든 코드를 단축 다이얼로 프로그램할 수 있습니다 하 개의 팩스 번호에 최대 50 자까지 입력학 수 있습니다.

히트 단축 다이얼 코드와 워터치 키는 소프트웨어에서 보다 쉽게 프로그램할 수 있습니다.

### <span id="page-68-1"></span>단축 다이얼 코드 및 원터치 키를 프로그램하려면

- 1 ENTER/MENU 입력 / 메뉴ㅣ를 누르십시오.
- 2 < or/ 또는 > 키를 사용하여 FAX-SETUP[ 팩스 설정 ] 을 선택한 후 ENTER/MENU 입력 / 메뉴ㅣ를 누르십시오.
- 3 ENTER/MENU[ 입력 / 메뉴 ] 를 눌러 SPEED DIALS[ 단축 다이얼 ] 을 선택하십시오.
- 4 ENTER/MENU 입력 / 메뉴 ] 를 눌러 INDIVIDUAL SETUP [개별 설정]을 선택하십시오.
- 5 ENTER/MENU[입력 / 메뉴ㅣ를 눌러 ADD\_INDIUIDUAL[개별 추가 ] 을 서택하십시오.
- 6 \_ 숫자 키를 사용하여 이 팩스 번호에 지정할 단축 다이얼 코드의 번호를 입력한 후 ENTER/MENU[ 입력 / 메뉴ㅣ를 누르십시오 . 1 에서 10 까지 서택하면 팩스 번호가 해당 워터치 키로 지정됩니다.
- 팩스 번호를 입력할 때 쉼표를 사용하면 일시 정지시킬 수 있고 . R 을 사용하면 전화음이 들릴 때까지 본 제품을 대기시킬 수 있으며 . W 를 사용하면 후크 플래시를 사용할 수 있습니다.
- $7<sup>7</sup>$ 숫자 키를 사용하여 팩스 번호를 입력하십시오. 일시 정지나 지역 번호 . PBX 시스템 외부 번호에 대한 액세스 코드 ( 일반적 으로 9). 장거리 지역 번호와 같은 필요한 번호를 입력하십시오..
- 8 ENTER/MENU 입력 / 메뉴 l 를 누르십시오.

### 고급 팩스 보내기 기능 및 설정 67

주

- 9 숫자 키를 사용하여 팩스 번호의 이름을 입력하십시오. 이름을 입력하려면 원하는 문자가 나타날 때까지 숫자 키를 계속 누르십시오 (문자 목록을 보려면 74 페이지의 "전화 걸기 문자 사용 " 를 참고하십시오 ). 예를 들어, 필요한 문자가 "C" 면 C 가 나타날 때까지 2를 계속 누릅니다. 다음 칸으로 이동하려면 > 를 누르십시오.
- 마침표를 입력하려면 마침표가 나타날 때까지 \* 를 계속 입력하 후 > 를 눌러 다음 칸으로 이동합니다. 문자를 삭제하려면 > 를 계속 눌러 해당 문자의 오른쪽으로 이동한 후 BACK SPACE[ 백스페이스 ] 를 누르십시오.
	- 10 ENTER/MENU 입력 / 메뉴 를 눌러 정보를 저장하십시오.
	- 11 프로그램할 단축 다이얼 코드나 원터치 키가 남아 있으면 1 단계에서 10 단계까지 반복하십시오.

### 단축 다이얼 코드 및 원터치 키를 삭제하려면

- 1 ENTER/MENU 입력 / 메뉴 ] 를 누르십시오.
- 2 < or/ 또는 > 를 사용하여 FAX SETUP [ 팩스 설정 ] 을 선택한 후 ENTER/MENU[ 입력 / 메뉴 ] 를 누르십시오.
- 3 ENTER/MENU 입력 / 메뉴 ] 를 누른 후 SPEED DIALS [ 단축 다이얼 ] 을 선택하십시오.
- 4 ENTER/MENU 입력 / 메뉴 ] 를 누른 후 INDIVIDUAL SETUP [개별 설정]을 선택하십시오.
- $5 <$  or/ 또는 > 키를 사용하여 DELETE INDIVIDUAL [ 개별 삭제 ] 을 선택한 후 ENTER/MENU 입력 / 메뉴 ] 를 누르십시오.
- 6 숫자 키를 사용하여 삭제할 단축 다이얼 코드의 번호를 입력한 후 ENTER/MENU 입력 / 메뉴 ] 를 누르십시오.
- 7 ENTER/MENU[ 입력 / 메뉴 ] 를 눌러 삭제를 확인하십시오.

<span id="page-69-0"></span>주

# <span id="page-70-0"></span>대체 장거리용 원터치 키 프로그래밍

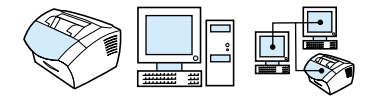

대체 장거리 서비스를 사용하는 경우, 팩스 번호 앞에 서비스의 액세스 번호를 걸 수 있도록 워터치 키를 프로그램할 수 있습니다. 이 워터치 키를 사용하려면 워터치 키를 누른 후 FAX/SEND[ 팩스 / 보내기 | 를 누르십시오 . 액세스 번호와 팩스 번호로 전화가 함께 걸립니다.

팩스 번호를 누를 때 거의 매번 액세스 번호를 사용하는 경우에는 전화 걸기 접두 번호로 액세스 번호를 프로그램하는 것이 더 편리합니다 (81 페이지의 "전화 걸기 접두 번호 삽입 " 참고). 액세스 번호가 10 자리가 넘는 번호이거나 액세스 번호를 가끔 사용하는 경우, 이 페이지의 설명 방법에 따르십시오.

<span id="page-70-1"></span>힌트

소프트웨어에서는 더 쉽게 이 방법을 사용할 수 있습니다.

### 대체 장거리에 사용하기 위해 원터치 키를 프로그램하려면

- 1 67 페이지의 " 단축 다이얼 코드 및 원터치 키 프로그래밍 " 의 1 단계에서 6 단계까지 실행하십시오. 팩스 번호를 입력하려면 다음 중 한 개 이상의 방법을 사용해야 합니다.
	- 번호 중간에서 액세스음을 기다려야 하는 경우, REDIAL/ PAUSE [ 재다이얼 / 일시 정지 ] 를 눌러 3 초간 대기하는 일시 정지를 한 개 이상 입력하십시오.
	- 가능한 경우 개인 ID 번호 (PIN) 를 입력하십시오.
- 2 액세스 버호록 입력했으면 REDIAI /PAUSE[재다이얼 / 일시 중지 | 를 누르십시오. 문자열의 맨 끝에 있는 일시 정지는 팩스 번호를 사용자가 누르기 전까지 이 번호로 걸지 않도록 대기시킵니다.
- 3 67 페이지의 " 단축 다이얼 코드 및 원터치 키 프로그래밍 " 의 7 단계에서 10 단계까지 계속합니다.

# <span id="page-71-0"></span>그룹 다이얼 코드 프로그래밍

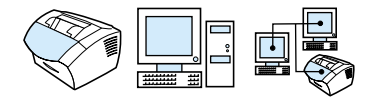

동일한 그룹의 사람들에게 정기적으로 정보를 보내는 경우. 그룹 다이얼 코드를 프로그램할 수 있습니다. 남아 있는 단축 다이얼 코드를 그룹 다이얼 코드로 프로그램할 수 있습니다. 1 에서 10 까지의 번호를 사용하는 그룹 다이얼 코드는 제어판의 해당 워터치 키에도 여결되어 있습니다. 모든 개인을 그룹에 추가할 수 있습니다.

모든 그룹 구성원은 그룹 다이얼 코드에 추가되기 전에 프로그램된 단축 다이얼 코드나 원터치 키를 가지고 있어야 합니다. 프로그램된 워터치 키와 단축 다이얼 코드의 목록을 인쇄하려면 45 페이지의 " 워 터치. 단축 다이얼 및 그룹 다이얼 보고서 인쇄 " 를 참고하십시오.

이 절에서는 다음과 같은 방법을 설명합니다.

- 그룹 다이얼 코드를 프로그램하려면
- 그룹 다이얼 코드를 삭제하려면
- 그룹 다이얼 코드에서 개인을 삭제하려면

<span id="page-71-1"></span>힌트

소프트웨어를 사용하면 그룹 다이얼 코드를 보다 쉽게 프로그램할 수 있습니다. 자세한 내용은 소프트웨어의 도움말을 참고하십시오.

### 그룹 다이얼 코드를 프로그램하려면

- 1 이 그룹에 포함된 팩스 번호 중 원하는 번호에 단축 다이얼 코드를 지정하십시오. 68 페이지의 " 단축 다이얼 코드 및 원터 치 키를 삭제하려면 "을 참조하십시오.
- 2 ENTER/MENU 입력 / 메뉴 ] 를 누르십시오.
- 3 < or/ 또는 > 키를 사용하여 FAX SETUP [ 팩스 설정 ] 을 선택한 후 ENTER/MENU[ 입력 / 메뉴 ] 를 누르십시오.
- 4 ENTER/MENU[ 입력 / 메뉴 ] 를 눌러 SPEED DIALS [ 단축 다이얼 ] 을 선택하십시오.
- $5 <$  or/ 또는 > 키를 사용하여 GROUP SETUP [ 그룹 설정 ] 을 서택한 후 ENTER/MENU 입력 / 메뉴 ] 를 누르십시오.
- $6 <$  or/ 또는 > 키를 사용하여 ADD GROUP [ 그룹 추가 ] 을 선택한 후 ENTER/MENU 입력 / 메뉴 | 를 누르십시오.
- 7 숫자 키를 사용하여 이 그룹에 지정할 숫자를 입력한 후 ENTER/ 해당 원터치 키에 이 그룹을 지정할 수 있습니다.

70 제 4 장 - 팩스 작업

한국어
- 8 숫자 키를 사용하여 그룹의 이름을 입력하십시오. 이렇게 하려면, 문자가 표시될 때까지 필요한 문자에 대한 숫자 키를 반복하여 누르십시오 (문자 목록을 보려면 74 페이지의 " 전화 걸기 문자 사용 " 를 참고하십시오 ). 예를 들어, 필요한 문자가 "C" 면 C 가 나타날 때까지 2를 계속 누릅니다. 다음 칸으로 이동하려면 > 를 누르십시오. 그룹의 이름을 입력한 다음 ENTER/MENU [입력 / 메뉴 ] 를 누르십시오.
- 주 문자를 삭제하려면 > 를 계속 눌러 해당 문자의 오른쪽으로 이동한 후 BACK SPACE [백스페이스 ] 를 누르십시오.
	- 9 워하는 구성워의 워터치 키를 누르거나 단축 다이얼 코드를 선택한 후 ENTER/MENU 입력 / 메뉴ㅣ를 누르십시오. ENTER/ MENU[ 입력 / 메뉴 ] 를 다시 눌러 추가 확인하십시오.
	- 10 추가할 구성원이 있는 경우 구성원 한 사람마다 9 단계를 다시 실행하십시오.
	- 11 작업이 완료되면 STOP/CLEAR[ 중지 / 삭제 ] 를 누르십시오.
	- 12 입력한 그룹 다이얼 코드가 더 있으면 ENTER/MENU[ 입력 / 메뉴 ] 를 누른 후 1 단계에서 12 단계까지 반복하십시오.

그룹 다이얼 코드를 사용하여 팩스를 보내는 자세한 방법은 53 페이지의 " 여러 수신자에게 팩스 보내기 " 를 참고하십시오.

#### 그룹 다이얼 코드를 삭제하려면

- 1 ENTER/MENU[ 입력 / 메뉴 ] 를 누르십시오.
- 2 < or/ 또는 > 키를 사용하여 FAX SETUP [ 팩스 설정 ] 을 선택한 후 ENTER/MENU 입력 / 메뉴 ] 를 누르십시오.
- 3 ENTER/MENU 입력 / 메뉴 ] 를 눌러 SPEED DIALS [ 단축 다이얼 ] 을 선택하십시오.
- 4 < or/ 또는 > 키를 사용하여 GROUP SETUP [ 그룹 설정 ] 을 선택한 후 ENTER/MENU 입력 / 메뉴 ] 를 누르십시오.
- 5 < or/ 또는 > 키를 사용하여 DELETE GROUP [ 팩스 삭제 ] 을 선택한 후 ENTER/MENU 입력 / 메뉴 ] 를 누르십시오.
- 6 숫자 키를 사용하여 이 팩스 번호에 지정할 단축 다이얼 코드의 번호를 입력한 후 ENTER/MENU 입력 / 메뉴 ] 를 누르십시오.
- 7 ENTER/MENU 입력 / 메뉴 | 를 다시 눌러 삭제 확인하십시오.

## 그룹 다이얼 코드에서 개인을 삭제하려면

- 1 ENTER/MENU 입력 / 메뉴 ] 를 누르십시오.
- $2 <$  or/ 또는 > 키를 사용하여 FAX SETUP [ 팩스 설정 ] 을 선택한 후 ENTER/MENU 입력 / 메뉴ㅣ를 누르십시오.
- 3 ENTER/MENU 입력 / 메뉴 ] 를 눌러 SPEED DIALS [ 단축 다이얼 ] 을 선택하십시오.
- 4 < or/ 또는 > 키를 사용하여 GROUP SETUP [ 그룹 설정 ] 을 선택한 후 ENTER/MENU 입력 / 메뉴 ] 를 누르십시오.
- $5 <$  or/ 또는 > 키를 사용하여 DELETE # IN GROUP [ 그룹에서 # 삭제 ] 을 선택한 후 ENTER/MENU[ 입력 / 메뉴 ] 를 누르십시오.
- 6 < or/ 또는 > 키를 사용하여 그룹에서 삭제할 개인을 선택하십시오.
- 7 ENTER/MENU 입력 / 메뉴 를 눌러 삭제 확인하십시오.
- 8 6 단계와 7 단계를 반복하여 그룹에서 다른 개인을 삭제하십시오. 또는, 완료한 다음 STOP/CLEAR[ 중지 / 삭제 ] 를 누르십시오.

## 모든 단축 다이얼 코드 . 원터치 키 . 그룹 다이얼 코드 삭제

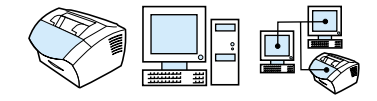

본 제품에 프로그램된 모든 단축 다이얼 코드 , 원터치 키 , 그룹 다이얼 코드를 삭제할 수 있습니다.

단축 다이얼 코드, 워터치 키, 그룹 다이얼 코드는 한 번 삭제하면 다시 복구할 수 없습니다.

## 모든 단축 다이얼 코드, 원터치 키, 그룹 다이얼 코드를 삭제하려면

- 1 ENTER/MENU 입력 / 메뉴 l 를 누르십시오.
- $2 <$  or/ 또는 > 키를 사용하여 FAX SETUP [ 팩스 설정 ] 을 선택한 후 ENTER/MENU 입력 / 메뉴 ] 를 누르십시오.
- 3 ENTER/MENU 입력 / 메뉴 ] 를 눌러 SPEED DIALS [ 단축 다이얼 ] 을 선택하십시오.
- 4 < or/ 또는 > 키를 사용하여 DELETE ALL ENTRIES [ 모든 항목 삭제 ] 를 선택한 후 ENTER/MENU[ 입력 / 메뉴 ] 를 누르십시오.
- 5 ENTER/MENU 입력 / 메뉴 ] 를 다시 눌러 삭제 확인하십시오.

주의

# <span id="page-74-0"></span>수동 전화 검기 사용

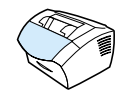

본 제품은 일반적으로, 사용자가 FAX/SEND[ 팩스 / 보내기 ] 를 눌러야 전화 걸기를 시작합니다. 그러나. 경우에 따라 사용자가 각 번호를 누를 때 전화를 걸도록 설정할 수 있습니다. 예를 들어, 전화 카드로 팩스를 사용하려면, 팩스 번호로 전화를 건 다음 전화 회사의 승인음을 기다렸다가 전화 카드 번호를 눌러야 합니다. 국제 전화를 하는 경우에는 익부 번호를 누른 후 다이억음이 득리면 번호를 계속 눅러야 한니다

## 수동으로 전화 검기를 사용하려면

- 1 문서 공급기 용지함에 문서를 넣으십시오.
- 2 FAX/SEND[팩스 / 보내기 ] 를 누르십시오.
- 3 전화 걸기를 시작합니다. 각 숫자를 누를 때마다 팩스 번호가 걸립니다. 이렇게 하면, 일시 정지, 다이얼음, 국제 전화 접속음 또는 전화 카드 승인음을 기다린 후 계속 걸 수 있습니다.

# 전화기의 번호를 사용하여 팩스 보내기

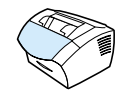

경우에 따라, 제품과 동일한 전화선에 여결되어 있는 전화기를 사용하여 팩스 번호를 입력할 수 있습니다. 예를 들어, 본 제품을 수동 모드로 사용하는 사람에게서 팩스를 보내는 경우에는. 수시자에게 팩스 수시윽 악리는 저화를 먼저 걸 수 임습니다

#### 전화기의 번호를 사용하여 팩스를 보내려면

- 1 문서 공급기 용지함에 문서를 넣으십시오.
- 2 본 제품과 동일한 전화선에 연결된 전화기의 송수화기를 든 다음 전화기나 본 제품의 숫자 키를 사용하여 팩스 번호를 누르십시오.
- 3 받는 사람이 응답하면 기기를 팩스 모드로 전화하라고 알려주십시오.
- 4 팩스음이 들리면 FAX/SEND[팩스 / 보내기]를 눌러 팩스 전송을 시작한 후 전화를 끊으십시오.

# 팩스 번호에 일시 정지 또는 대기 삽입

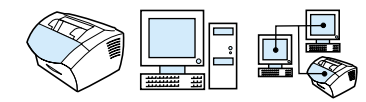

전화를 걸거나 워터치 키. 단축 다이얼 코드. 그룹 다이얼 코드로 프로그램하고 있는 팩스 번호에 일시 정지를 삽입할 수 있습니다. 일시 정지는 국제 전화를 걸 때나 외부 전화선에 연결할 때 필요합니다.

## 일시 정지 또는 대기를 삽입하려면

REDIAL/PAUSE [ 재다이얼 / 일시 정지 ] 를 눌러 전화 걸기 순서에서 3 초간 일시 정지를 삽입하십시오. 제어판 화면에 표시되는 쉼표는 전화 걸기 순서의 해당 위치에서 일시 정지됨을 의미합니다.

# <span id="page-75-0"></span>전화 걸기 문자 사용

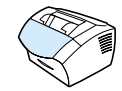

제어판을 사용하여 머리글에 사용자의 이름을 입력하거나 원터치 키 . 단축 다이얼 코드 . 그룹 다이얼 코드의 이름을 입력하려면 . 원하는 문자가 나타날 때까지 숫자 키를 계속 누르십시오. 그 다음, > 를 눌러 문자를 선택하고 다음 칸으로 이동하십시오.

다음 표는 기본 언어가 English [ 영어 ] 로 설정되어 있는 경우, 각 숫자 키에 나타나는 문자와 숫자입니다.

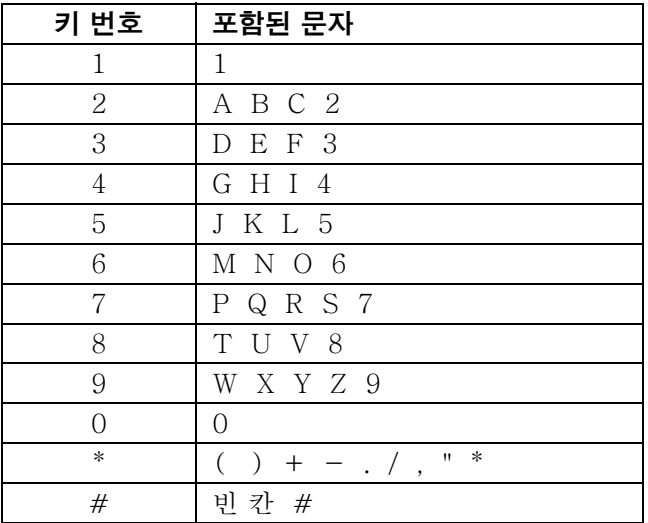

# 팩스 머리글의 정보 변경

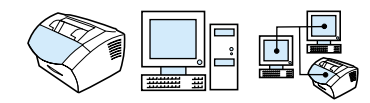

본 제품을 처음 석정학 때 이미 팩스 머리글 정보를 입력하 경우 다음 방법을 사용하여 팩스 머리글의 날짜, 시간, 팩스 번호, 회사 이름을 변경할 수 있습니다.

## 남짜 및 시가 변경

전송한 팩스의 맨 윗 부분에 인쇄되는 머리글에 날짜와 시간 정보가 포함됩니다 . 시간과 날짜는 제품이 유휴 상태일 경우 . 제어판에도 표시됩니다.

날짜와 시간을 변경하려면

- 1 ENTER/MENU 입력 / 메뉴 l 를 누르십시오.
- $2 <$  or/ 또는 > 키를 사용하여 TIME/DATE, HEADER [ 시간 / 날짜, 머리글ㅣ을 선택한 후 ENTER/MENU[ 입력 / 메뉴ㅣ를 누르십시오.
- 3 ENTER/MENU[ 입력 / 메뉴ㅣ를 눌러 TIME/DATE [ 시간 / 날짜 ] 를 서택하십시오.
- 4 < or/ 또는 > 키를 사용하여 12 시간 또는 24 시간 단위를 서택하 후 FNTER/MENUL 입력 / 메뉴 ] 를 누르십시오.
- 5 숫자 키를 사용하여 현재 시간을 입력하십시오.

숫자를 잘못 입력한 경우 , 원하는 숫자가 나타날 때까지 BACK SPACE [ 백스페이스 ] 를 누르십시오 . 그 다음 숫자를 입력하십시오 .

- 6 24 시가 다위를 선택한 경우 ENTER/MENUI 입력 / 메뉴 ] 를 누르십시오.  $-$  뚜는 -12 시간 다위록 서택하 경우 > 키륵 사용하여 커서륵 네 번째 문자 뒤로 이동시키십시오. 오전을 선택하려면 1. 오후를 서택하려면 2를 누른 후 ENTER/MENU 입력 / 메뉴 ] 를 누르십시오..
- 7 숫자 키를 사용하여 현재 날짜를 입력하십시오. 두 자리 숫자 (예 : 5 월일 경우 "05") 를 사용하여 월과 일을 정확히 입력한 후 ENTER/MENUL 입력 / 메뉴 ] 를 누르십시오.

#### 주

#### 고급 팩스 보내기 기능 및 설정 75

#### 팩스 번호 및 회사 이름 변경

소프트웨어를 설치하거나 본 제품을 처음 설치할 때 이 정보를 이미 입력한 경우, 다음 방법을 사용하여 제어판에서 해당 정보를 변경할 수 있습니다.

머리글에는 사용자의 이름이나 회사 이름 및 팩스 번호가 포함되어 있습니다. 전송한 팩스가 수신자에게 도착하면 이 머리글은 페이지의 맨 윗 부분에 인쇄됩니다 . **이러한 정보에 대한 입력은** 법적으로 규정되어 있습니다.

힌트 소프트웨어를 사용하면 팩스 머리글을 보다 쉽게 변경할 수 있습니다 . 자세한 내용은 소프트웨어의 도움말을 참고하십시오.

팩스 번호 및 회사 이름을 변경하려면

- 1 ENTER/MENU 입력 / 메뉴 l 를 누르십시오.
- $2 <$  or/ 또는 > 키를 사용하여 TIME/DATE, HEADER [시간 / 날짜, 머리글 ] 를 선택한 후 ENTER/MENU[ 입력 / 메뉴 ] 를 누르십시오.
- $3 \lt or$  / 또는 > 키를 사용하여 FAX HEADER [ 팩스 머리글 ] 를 선택한 후 ENTER/MENU[ 입력 / 메뉴 ] 를 누르십시오.
- 4 팩스 번호를 입력한 후 ENTER/MENU[ 입력 / 메뉴 ] 를 누르십시오. 번호를 구분하려면 > 를 눌러 빈 칸을 삽입하십시오. + 기호를 추가하려면 \* 를 누르십시오.
- 5 숫자 키를 사용하여 회사 이름을 추가하십시오. 이렇게 하려면. 문자가 표시될 때까지 필요한 문자에 대한 숫자 키를 반복하여 누르십시오 (문자 목록을 보려면 74 페이지의 " 전화 걸기 문자 사용 " 을 참고하십시오 ). 예를 들어, 필요한 문자가 "C" 면 D가 나타날 때까지 2를 계속 누릅니다. 다음 칸으로 이동하려면 > 키를 사용하십시오.
- 주 마침표를 입력하려면 마침표가 나타날 때까지 \* 를 계속 입력한 후 > 를 눌러 다음 칸으로 이동하십시오. 문자를 삭제하려면 < or/ 또는 > 키를 문자의 오른쪽으로 이동할 때까지 누른 후 BACK SPACE 백스페이스 | 를 누르십시오.
	- 6 작업을 마치면 ENTER/MENU 입력 / 메뉴ㅣ를 누르십시오.

# 송신할 팩스의 기본 대비 및 해상도 변경

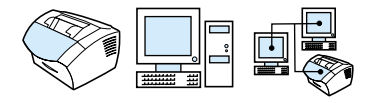

대비는 송신되는 팩스의 밝기와 어둡기에 영향을 미칩니다. 해상도는 송신 팩스의 선명도에 영향을 미칩니다. 또한, 팩스 전송 속도에도 영향을 미칩니다. 자세한 내용은 58 페이지의 " 해상도 옵션 " 을 참 조하십시오.

#### 기본 대비를 변경하려면

기본 대비는 팩스로 송수신되는 항목에 일반적으로 적용되는 대비입니다. 가운데로 설정된 슬라이더가 기본 대비 설정입니다.

ᄎ 현재 작업의 대비를 변경하려면 57 페이지의 "Contrast [ 대비 ] 단추 를 통한 현재 팩스 또는 복사 작업의 대비 조정 " 를 참조하십시오.

기본값을 설정하기 전에 대비 설정을 문서로 테스트할 수 있습니다.

- 1 ENTER/MENU 입력 / 메뉴 l 를 누르십시오.
- 2 < or/ 또는 > 키를 사용하여 FAX SETUP [ 팩스 설정 ] 을 선택한 후 ENTER/MENU[ 입력 / 메뉴 ] 를 누르십시오.
- 3 < or/ 또는 > 키를 사용하여 FAX SEND SETUP [ 팩스 보내기 설정 ]을 선택한 후 ENTER/MENU[ 입력 / 메뉴 ] 를 누르십시오.
- 4 < or/ 또는 > 키를 사용하여 DEFAULT CONTRAST [ 기본 대비 ] 를 선택하십시오.
- 5 < 키를 사용하여 슬라이더를 외쪽으로 이동하면 워본이 밝아지고 > 키를 사용하여 슬라이더를 오른쪽으로 이동하면 워본에 비해 팩스가 어두워집니다.
- 6 ENTER/MENU 입력 / 메뉴 ] 를 눌러 선택 사항을 저장하십시오.

고급 팩스 보내기 기능 및 설정 77

힌트

#### 기본 해상도를 변경하려면

이 설정에서 사용할 수 있는 선택 사항은 [정밀 (기본값)], Standard [ 표준 ], Superfine [ 초정밀 ], Photo [ 사진 ] 등입니다. 자세한 내용은 58 페이지의 " 해상도 옵션 " 을 참고하십시오.

- 주 현재 전송하고 있는 팩스 작업의 해상도를 변경하려면 58 페이지의 " 현재 작업의 해상도 조정 " 을 참고하십시오.
	- 1 ENTER/MENU 입력 / 메뉴 ] 를 누르십시오.
	- 2 < or/ 또는 > 키를 사용하여 FAX SETUP [ 팩스 설정 ] 을 선택한 후 ENTER/MENU[ 입력 / 메뉴 ] 를 누르십시오.
	- 3 < or/ 또는 > 키를 사용하여 FAX SEND SETUP [ 팩스 보내기 설정 | 을 선택한 후 ENTER/MENU 입력 / 메뉴 | 를 누르십시오.
	- 4 ENTER/MENU 입력 / 메뉴 ] 를 눌러 DEFAULT RESOLUTION [기본 해상도]를 선택하십시오.
	- 5 < or/ 또는 > 키를 사용하여 FINE [ 정밀 ] ( 기본값 ), STANDARD [ 표준 ], SUPERFINE [ 초정밀 ], 또는 PHOTO [ 사진 ] 를 선택하십시오.
	- 6 ENTER/MENU 입력 / 메뉴 ] 를 눌러 선택 사항을 저장하십시오.

# 톤 또는 펄스 전화 걸기 모드 선택

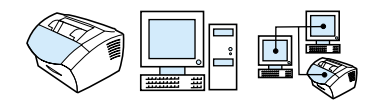

다음 방법을 사용하여 제품을 톤 또는 퍽스 전화 걸기 모드로 설정할 수 있습니다. 다음 방법을 사용하여 본 제품을 톤이나 펄스 방식 전화 걸기 모드로 설정할 수 있습니다. 기본값은 톤 방식입니다. 전화기가 톤 방식 전화 걸기를 지워하지 않는 경우를 제외하고는 톤 방식을 그대로 사용하십시오.

## 톤 또는 펄스 방식 전화 걸기를 선택하려면

- 1 ENTER/MENU 입력 / 메뉴 ] 를 누르십시오.
- $2 <$  or/ 또는 > 키를 사용하여 FAX SETUP [ 팩스 설정 ] 을 선택한 후 ENTER/MENU 입력 / 메뉴 ] 를 누르십시오.
- 3 > 를 한 번 눌러 SEND SETUP [ 보내기 설정 ] 을 선택한 후 ENTER/MENU 입력 / 메뉴 ] 를 누르십시오.
- 4 < or/ 또는 > 키를 사용하여 DIALING MODE [ 전화 걸기 모드 l 를 선택한 후 ENTER/MENU[ 입력 / 메뉴 l 를 누르십시오.
- 5 < or/ 또는 > 키를 사용하여 톤 또는 펄스 방식을 선택한 후 ENTER/MENU 입력 / 메뉴 ] 를 눌러 선택 사항을 저장하십시오.

# 제품의 재다이얼 방법 변경

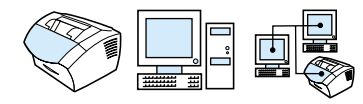

수신하는 팩스 기기가 응답하지 않거나 통화중이어서 팩스륵 보낼 수 없으면 본 제품은 Redial On Busy [ 통화중 재다이얼 ]. Redial On No Answer [ 무응답시 재다이얼 ] 옵션에 따라 재다이얼을 시도합니다. 이 절의 방법을 사용하여 이러한 옵션을 켜거나 끌 수 있습니다.

기본적으로 본 제품은 수신 팩스 기기가 통화중이면 다시 걸고 응답하지 않으면 다시 걸지 않도록 설정되어 있습니다.

## Redial On Busyl 통화 중 재다이얼ㅣ옵션을 켜거나 끄려면

한국에서는 통화 중인 번호를 자동으로 두 번 재다이얼하도록 설정되어 있습니다.

- ENTER/MENU[ 입력 / 메뉴 l 를 누르십시오.  $\mathbf{1}$
- 2 < or/ 또는 > 키를 사용하여 FAX SETUP [ 팩스 설정 ] 을 선택한 후 ENTER/MENU 입력 / 메뉴 ] 를 누르십시오.
- $3 \lt \alpha r$ / 또는 > 키를 사용하여 FAX SFND SFTHP[ 팩스 보내기 설정 | 을 선택한 후 ENTER/MENU 입력 / 메뉴 | 를 누르십시오.
- < or/ 또는 > 키를 사용하여 REDIAL ON BUSY[ 통화중 4 재다이얼 ] 을 선택한 후 ENTER/MENU[ 입력 / 메뉴 ] 를 누르십시오..
- $5 <$  or/ 또는 > 키를 사용하여 ON 또는 OFF 를 선택한 후 ENTER/ MENU 입력 / 메뉴 ] 를 누르십시오.

## Redial On No Answer 무응답시 재다이얼 를 켜거나 끄려면

응답이 없으면 한 번 더 전화를 걸고, 기타 국가에서는 응답이 없으면 두 번 걸도록 설정되어 있습니다.

- 1 ENTER/MENU 입력 / 메뉴 ] 를 누르십시오.
- 2 < or/ 또는 > 키를 사용하여 FAX SETUP [ 팩스 설정 ] 을 서택하 후 ENTER/MENU 입력 / 메뉴 l 를 누르십시오.
- $3 \lt 0$ r/ 또는 > 키를 사용하여 FAX SEND SETUP [ 팩스 보내기 설정 | 을 선택한 후 ENTER/MENU 입력 / 메뉴 | 를 누르십시오.

추

- 4 < or/ 또는 > 키를 사용하여 REDIAL ON NO ANSWER [무응답시 재다이얼] 를 선택한 후 ENTER/MENU [입력 / 메뉴 ] 를 누르십시오.
- 5 < or/ 또는 > 키를 사용하여 ON 또는 OFF 를 선택한 후 ENTER/ MENU 입력 / 메뉴 ] 를 누르십시오.

# 전화 걸기 접두 번호 삽입

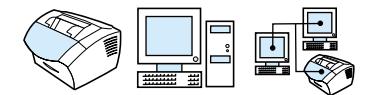

전화 걸기 접두 번호는 제어판이나 소프트웨어에서 입력한 모든 팩스 번호의 맨 앞에 자동으로 추가되는 번호입니다. 이 설정은 기본적으로 Off 입니다. 이 설정을 켜고 접두 번호를 입력할 수 있습니다. 예를 들어, "9" 와 같은 번호를 입력해야만 회사 전화 시스템의 외부에 있는 전화선에 연결할 수 있는 경우가 있습니다.

이 설정이 켜져 있는 경우에도, 수동 전화 걸기를 통해 전화 걸기 접두 번호 없이 팩스 번호로 전화 걸 수 있습니다. 73 페이지의 " 수 동 전화 걸기 사용 " 을 참고하십시오.

#### 전화 걸기 접두 번호를 설정하려면

- 1 ENTER/MENU 입력 / 메뉴 ] 를 누르십시오.
- 2 < or/ 또는 > 키를 사용하여 FAX SETUP [ 팩스 설정 ] 을 선택한 후 ENTER/MENU 입력 / 메뉴ㅣ를 누르십시오.
- 3 > 를 한 번 눌러 FAX SEND SETUP [ 팩스 보내기 설정 ] 을 선택한 후 ENTER/MENU[ 입력 / 메뉴 ] 를 누르십시오.
- 4 < or/ 또는 > 키를 사용하여 DIAL PREFIX [ 전화 걸기 접두 번호]를 선택한 후 ENTER/MENU[ 입력 / 메뉴 ] 를 누르십시오.
- 5 < or/ 또는 > 키를 사용하여 ON 또는 OFF 를 선택한 다음 ENTER/ MENU 입력 / 메뉴 | 를 누르십시오.
- 6 ON을 선택한 경우, 숫자 키를 사용하여 접두 번호를 입력하고 ENTER/MENU[ 입력 / 메뉴 ] 를 누르십시오. 숫자, 일시 정지, 전화 걸기 기호를 사용할 수 있습니다.

# 다이얼음 탐지 설정 변경

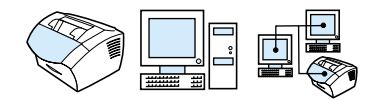

본 제품은 다이억음을 기다렸다가 팩스 번호로 전화를 겁니다 전화기와 본 제품이 동일한 전화선에 여결되어 있는 경우 전화음 탐색 설정을 켜두십시오 . 이렇게 하면 다른 사람이 전화를 사용할 때 팩스를 보내지 않도록 설정할 수 있습니다.

## 전화음 탐색을 변경하려면

- 1 ENTER/MENU 입력 / 메뉴 l 를 누르십시오.
- $2 <$  or/ 또는 > 키를 사용하여 FAX SETUP [ 팩스 설정 ] 을 선택한 후 ENTER/MENU 입력 / 메뉴 ] 를 누르십시오.
- 3 > 를 한 번 눌러 FAX SEND SETUP[ 팩스 보내기 설정 ] 을 선택한 후 ENTER/MENU[ 입력 / 메뉴 ] 를 누르십시오.
- 4 < or/ 또는 > 키를 사용하여 DETECT DIAL TONE [ 전화음 탐색 ] 을 선택한 후 ENTER/MENU 입력 / 메뉴 ] 를 누르십시오.
- $5 <$  or/ 또는 > 키를 사용하여 ON 또는 OFF 를 선택한 후 ENTER/ MENU 입력 / 메뉴 ] 를 누르십시오.

# 팩스 수신 고급 기능 및 설정

여기서는 팩스 수신시 사용할 수 있는 고급 팩스 수신 절차와 설정에 대해 설명합니다. 구체적으로 다음과 같은 사항에 대해 설명합니다.

- 팩스 발송 사용
- 다른 팩스기로부터 팩스 요청 (폴링)
- 팩스를 컴퓨터로 받기
- 메모리에서 팩스 삭제
- 수신 팩스의 응답 방법 변경
- 응답 벨소리 패턴 변경
- 내선 전화 사용
- 무신호 감지 모드 변경
- 수신 팩스의 자동 축소 변경
- 수신된 팩스에 스탬프 사용
- 오류 정정 설정

#### 팩스 수신 고급 기능 및 설정 83

# <span id="page-85-0"></span>팩스 발송 사용

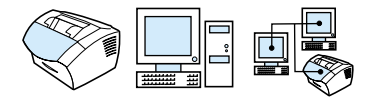

본 제품은 수신 팩스를 다른 팩스 번호로 발송하도록 설정할 수 있습니다. 본 제품에 팩스가 도착하면 메모리에 저장됩니다. 그러면, 이미 지정한 팩스 번호로 전화를 걸어 팩스를 보냅니다.

통화 중이나 재다이얼 실패 등과 같은 오류로 인해 반복된 발송 시도 후에도 팩스를 전송할 수 없을 경우, 본 제품은 해당 팩스를 인쇄합니다. 팩스 수신시 메모리가 부족할 경우, 팩스 수신을 종료하고 메모리에 이미 저장된 페이지와 일부 페이지만 발송합니다.

이러한 기능을 사용하면 본 제품은 컴퓨터가 아니라 하나의 팩스 수신기가 되어야 하고 응답 모드는 Automatic [ 자동 ] 으로 설정되어야 합니다 (86 페이지의 " 수신 팩스의 응답 방법 변경 " 을 참조하십시오).

## 팩스 발송 기능을 사용하려면

- 1 ENTER/MENU 입력 / 메뉴 l 를 누르십시오.
- 2 < or/ 또는 > 키를 사용하여 FAX SETUP [ 팩스 설정 ] 을 선택한 후 ENTER/MENU[ 입력 / 메뉴 ] 를 누르십시오.
- $3 <$  or/ 또는 > 키를 사용하여 FAX RECEIVE SETUP [ 팩스 수신 설정 | 을 선택한 후 ENTER/MENU 입력 / 메뉴 | 를 누르십시오.
- 4 < or/ 또는 > 키를 사용하여 FORWARD FAX[ 팩스 발송 ] 을 선택한 후 ENTER/MENU 입력 / 메뉴 ] 를 누르십시오.
- 5 > 를 눌러 ON 또는 OFF 를 선택한 후 ENTER/MENU 입력 / 메뉴 ] 를 누르십시오.
- 6 팩스 발송 설정을 선택하려면, 숫자 키를 사용하여 발송지의 팩스 번호를 입력한 후 ENTER/MENU[ 입력 / 메뉴 ] 를 눌러 선택사항을 저장하십시오.

# 다른 팩스기로부터 팩스 요청 (폴링)

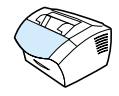

누구가가 특정 팩스에 대해 폴링을 설정한 경우 . 해당 팩스가 본 제품으로 보내지도록 요청할 수 있습니다 (이를 타 기기 폴링이라고 합니다).

#### 다른 팩스기로부터 팩스를 요청하려면

- 1 ENTER/MENU 입력 / 메뉴ㅣ를 누르십시오.
- **2** \_ < or/ 또는 > 키를 사용하여 FAX\_FUNCTIONS[ 팩스 기능 ] 을 선택한 후 ENTER/MENU 입력 / 메뉴 ] 를 누르십시오.
- 3 < or/ 또는 > 키를 사용하여 POLLING RECEIUE [ 폴링 수신ㅣ를 선택한 후 ENTER/MENU[ 입력 / 메뉴ㅣ를 누르십시오 .
- 4 \_ 숫자 키를 사용하여 팩스를 요청하고자 하는 팩스기의 번호를 입력한 후 ENTER/MENU[ 입력 / 메뉴ㅣ를 누르십시오 .
- 본 제품은 지정한 팩스기로 전화를 걸어 팩스를 요청합니다.

## <span id="page-86-0"></span>메모리에서 팩스 삭제

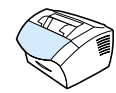

누군가가 본 제품에 액세스하여 재인쇄 메모리에 있는 팩스를 재인쇄할 우려가 있는 경우 아래의 방법을 사용하십시오.

주의

이 방법을 사용하면 재인쇄 메모리를 지울 뿐만 아니라 현재 전송중인 팩스, 재다이얼을 대기중인 팩스, 전송 예약이 되어 있는 팩스, 그리고 인쇄 및 발송되지 않은 팩스 모두를 지웁니다.

#### 팩스를 메모리에서 삭제하려면

- 1 ENTER/MENU 입력 / 메뉴 l 를 누르십시오.
- $2 >$ 를 한 번 눌러 FAX FUNCTIONS [ 팩스 기능 ] 을 표시한 후 ENTER/MENU 입력 / 메뉴 ] 를 누르십시오.
- $3 <$  or/ 또는 > 키를 사용하여 CLEAR STORED FAXES [ 저장된 팩스 지우기 ] 를 선택한 후 ENTER/MENU[ 입력 / 메뉴 ] 를 누르십시오.
- 4 ENTER/MENU 입력 / 메뉴 를 눌러 삭제를 확인하십시오.

#### 팩스 수신 고급 기능 및 설정 85

# <span id="page-87-0"></span>수신 팩스의 응답 방법 변경

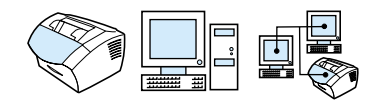

본 제품의 설정시 응답 모드를 설정합니다. 이 전화선에 연결된 장치를 바꾸는 경우에만 이러한 설정을 변경해야 합니다.

## 응답 모드를 자동 또는 수동으로 설정하려면

- 1 ENTER/MENU 입력 / 메뉴 l 를 누르십시오.
- 2 < or/ 또는 > 키를 사용하여 FAX SETUP [ 팩스 설정 ] 을 선택한 후 ENTER/MENU 입력 / 메뉴 ] 를 누르십시오.
- $3 \lt 0$ r/ 또는 > 키를 사용하여 FAX RFCFTUF SFTIP[ 팩스 수신 설정 | 을 선택한 후 ENTER/MENU[ 입력 / 메뉴 ] 를 누르십시오.
- 4 ENTER/MENU[ 입력 / 메뉴 ] 를 눌러 ANSWER MODE [ 응답 모드 ] 를 선택하십시오.
- 5 < or/ 또는 > 키를 사용하여 AUTOMATIC [ 자동 ] 또는 MANUAL [수동]을 선택한 후 ENTER/MENU[ 입력 / 메뉴 ]를 눌러 선택사항을 저장하십시오.

# <span id="page-88-0"></span>응답 벨소리 패턴 변경

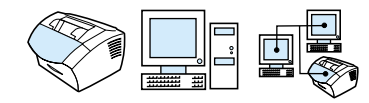

전화 회사에 벡수리 패터 서비스륵 시청하려며 본 제품이 벡수리 패턴을 검색할 수 있어야 합니다. 벨소리 패턴 서비스를 받지 않고 이러한 설정을 변경할 경우 본 제품은 팩스를 수신할 수 없습니다.

## 벨소리 패턴 서비스란 ?

구별되는 벨소리와 같은 벨소리 패턴 서비스는 일부 지역 전화 회사에서 서비스합니다. 이 서비스를 이용하면 하나의 전화선에 두 개나 세 개의 전화 번호를 가질 수 있습니다. 이렇게 하면 두 개나 세 개의 별도 전화선에 대해 사용료를 지불하는 것보다 비용이 절감됩니다. 각 전화 번호에는 서로 다른 패턴의 벨 소리가 지정됩니다. 벨소리 패턴을 통해 음성 전화를 받을 수도 있고 이 제품으로 팩스를 받을 수도 있습니다.

## 서비스 이용 방법

지역 전화 회사에 무의하여 서비스 이용 여부를 확인하 후 서비스를 신청하십시오. 이 서비스는 모든 지역에서 이용 가능한 것은 아닙니다. 또한, 전화 회사에 따라 다른 이름으로 이 서비스를 제공할 수도 있습니다.

벨소리 패턴 서비스를 사용할 수 있고 이를 신청할 경우 다음과 같은 사항에 주의하십시오.

- 음성 전화에 사용할 벨소리 패턴과 팩스에 사용할 벨소리 패턴을 결정합니다.
- 중요 ! 이 전화선에 다른 전화 번호로 응답기나 컴퓨터 보이스메일이 연결되어 있으면 본 제품의 응답 벨 횟수는 응답기나 보이스메일의 응답 벨 횟수보다 적게 설정합니다. 벨소리 패턴을 감지할 때, 본 제품은 팩스 전화를 받을 수 있도록 먼저 전화를 받아야 합니다.

## 제품 작동 확인 방법

제품의 설치를 마친 후, 아는 사람에게 팩스를 보내줄 것을 요청하십시오. 이 때. 정확한 팩스 번호를 알려 주십시오.

응답 벨소리 패터을 변경하려면

전화 회사에서 벨소리 패턴 서비스를 받지 않은 경우에는 All Rings [ 모든 벨소리 ] 기본 설정을 변경하지 마십시오. 벨소리 패터 서비스를 이용하지 않으면서 이 설정을 변경할 경우 본 제품은 팩스를 수신할 수 없습니다.

- ENTER/MENU 입력 / 메뉴 ] 를 누르십시오.  $1$
- 2 < or/ 또는 > 키를 사용하여 FAX SETUP [ 팩스 설정 ] 을 선택한 후 ENTER/MENU 입력 / 메뉴 ] 를 누르십시오.
- $3 \lt$  or/ 또는 > 키를 사용하여 FAX RECEIVE SETUP[ 팩스 수신 설정 | 을 선택한 후 ENTER/MENU 입력 / 메뉴 | 를 누르십시오.
- 4 < or/ 또는 > 키를 사용하여 ANSWER RING PATTERN [ 응답 벨소리 패턴 ] 을 선택한 후 ENTER/MENU 입력 / 메뉴 ] 를 누르십시오..
- 5 < or/ 또는 > 키를 사용하여 수신되는 팩스를 받을 때 사용될 벨소리 패턴을 선택한 후 ENTER/MENU[ 입력 / 메뉴 ] 를 눌러 선택사항을 저장하십시오.
- 이 전화선에 다른 전화 번호로 응답기나 컴퓨터 음성 메익이 여결되어 있으면, 본 제품의 응답 벨 횟수는 응답기나 보이스메일의 응답 벨 횟수보다 적게 설정하십시오. 그렇지 않으면 본 제품으로 팩스를 받지 못할 수도 있습니다.

주

주

88 제 4 장 - 팩스 작업

# <span id="page-90-0"></span>내서 전화 사용

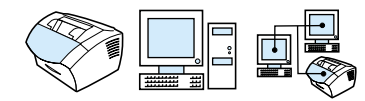

이 설정을 적용한 경우, 전화 키패드상에서 1-2-3 을 순서대로 누르면 본 제품이 수신되는 팩스를 받을 수 있도록 경보를 발해 줍니다. 기본값은 Yes [ 설정 ] 입니다. 전화 회사에서 1-2-3 을 순서대로 사용하는 동일한 방법으로 이러한 서비스를 제공하는 경우에는 충돌로 인해 서비스가 이루어지지 않으므로 *이러한* 경우에만 설정을 해제하십시오.

- 1 ENTER/MENU 입력 / 메뉴 ] 를 누르십시오.
- $2 <$  or/ 또는 > 키를 사용하여 FAX SETUP [ 팩스 설정 ] 을 선택한 후 ENTER/MENU 입력 / 메뉴ㅣ를 누르십시오.
- $3 <$  or/ 또는 > 키를 사용하여 FAX RECEIUE SETUP [ 팩스 수신 설정 | 을 선택한 후 ENTER/MENU 입력 / 메뉴 | 를 누르십시오.
- 4 < or/ 또는 > 키를 사용하여 EXTENSION PHONE [ 내선 전화ㅣ을 선택한 후 ENTER/MENU[ 입력 / 메뉴ㅣ를 누르십시오 .
- 5 < or/ 또는 > 키를 사용하여 ON 또는 OFF 를 선택한 후 ENTER/ MENU 입력 / 메뉴 ] 를 눌러 선택 사항을 저장하십시오.

# <span id="page-91-0"></span>무신호 감지 모드 변경

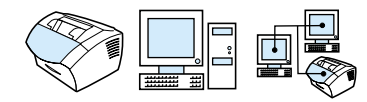

이 설정으로 팩스 전송시 . 팩스 신호를 발생하지 않는 구형 모델 팩스기로부터 팩스를 받거나 받지 않도록 지정할 수 있습니다. 현재까지는 이러한 무신호 팩스기는 거의 사용되지 않습니다.

기본값은 Nol 아니오 l 입니다. 구형 모델의 팩스기로부터 팩스를 정기적으로 받는 경우에만 변경하십시오

## 무신호 감지 모드 변경

- 1 ENTER/MENU 입력 / 메뉴 ] 를 누르십시오.
- 2 < or/ 또는 > 키를 사용하여 FAX SETUP [ 팩스 설정 ] 을 선택한 후 ENTER/MENU 입력 / 메뉴 ] 를 누르십시오.
- $3 <$  or/ 또는 > 키를 사용하여 FAX RECEIVE SETUP [ 팩스 수신 설정ㅣ을 선택한 후 ENTER/MENU[ 입력 / 메뉴ㅣ를 누르십시오.
- 4 < or/ 또는 > 키를 사용하여 SILENCE DETECTION [ 무신호 감지ㅣ을 선택한 후 ENTER/MENU[ 입력 / 메뉴ㅣ를 누르십시오.
- 5 < or/ 또는 > 키를 사용하여 ON 또는 OFF 를 선택한 후 ENTER/ MENU 입력 / 메뉴 를 눌러 선택 사항을 저장하십시오.

<span id="page-92-0"></span>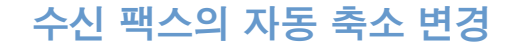

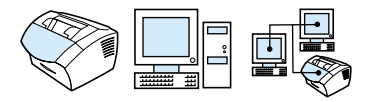

Fit To Page [ 페이지에 맞춤 ] 옵션을 켠 경우 본 제품은 긴 팩스를 페이지에 맞게 자동으로 축소합니다. 이 기능이 꺼져 있으면 긴 팩스는 여러 페이지에 전체 크기로 인쇄됩니다.

페이지 스탬프 옵션을 켠 경우 On 을 선택할 수 있습니다. 이렇게 하면 수신되는 팩스의 크기를 약간 줄여 페이지 스탬프가 수신된 팩스 페이지를 두 페이지로 나누는 것을 방지할 수 있습니다. 이 설정의 기본값은 On 입니다.

주

용지 크기 설정이 용지함에 넣은 페이지 크기와 일치하도록 하십시오. 자세한 내용은 36 페이지의 " 용지함에 맞는 기본 용지 크기 변경 " 을 참고하십시오.

## 수신 팩스의 자동 축소를 변경하려면

- 1 ENTER/MENU[ 입력 / 메뉴 ] 를 누르십시오.
- 2 < or/ 또는 > 키를 사용하여 FAX SETUP [ 팩스 설정 ] 을 선택한 후 ENTER/MENU[ 입력 / 메뉴 ] 를 누르십시오.
- $3 <$  or/ 또는 > 키를 사용하여 FAX RECEIVE SETUP[ 팩스 수신 설정 ]을 선택한 후 ENTER/MENU[ 입력 / 메뉴 ] 를 누르십시오.
- 4 < or/ 또는 > 키를 사용하여 FIT TO PAGE [ 페이지에 맞춤 ] 를 선택한 후 ENTER/MENU[ 입력 / 메뉴 ] 를 누르십시오.
- 5 < or/ 또는 > 키를 사용하여 ON 또는 OFF 를 선택한 후 ENTER/ MENU[ 입력 / 메뉴 ] 를 눌러 선택 사항을 저장하십시오.

팩스 수신 고급 기능 및 설정 91

# <span id="page-93-0"></span>수신된 팩스에 스탬프 사용

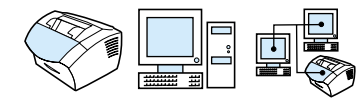

본 제품은 팩스를 보내 사람에 대하 정보를 수시되 각 팩스의 매 위 부부에 인쇄하도록 설정되어 있습니다. 팩스 수신 날짜와 시간을 확인하기 위해 머리글 정보를 포함시킬 수 있습니다.

본 제품이 사용자의 머리글 정보를 수신된 각 팩스에 포함하도록 하려면 다음 방법을 사용하십시오 기본 석정은 Off 입니다

주

이 옵션은 본 제품이 인쇄하는 수신된 팩스에만 적용됩니다.

#### 수신된 팩스에 스탬프를 사용하려면

- 1 ENTER/MENU 입력 / 메뉴ㅣ를 누르십시오.
- 2 < or/ 또는 > 키를 사용하여 FAX-SETUP[ 팩스 설정 ] 을 선택한 후 ENTER/MENU 입력 / 메뉴ㅣ를 누르십시오.
- $3 <$  or/ 또는 > 키를 사용하여 FAX RECEIUE SETUP [ 팩스 받기 설정ㅣ을 선택한 후 ENTER/MENU[ 입력 / 메뉴ㅣ를 누르십시오 .
- $4 <$  or/ 또는 > 키를 사용하여 STAMP RECEIVED FAXES [ 수신된 팩스에 스탬프 ] 를 선택한 후 ENTER/MENU[ 입력 / 메뉴 | 를 누르십시오.
- 5 < or/ 또는 > 키를 사용하여 ON 또는 OFF 를 선택한 후 ENTER/ MENU[ 입력 / 메뉴 ] 를 눌러 선택 사항을 저장하십시오.

# <span id="page-94-0"></span>오류 정정 설정

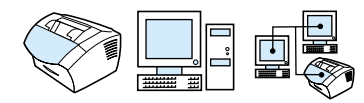

일반적으로, 본 제품은 팩스를 송수신할 때 전화선의 신호를 모니터합니다. 본 제품이 전송 중 오류 신호를 탐지하고 Error Correction [ 오류 정정 ] 설정이 켜져 있으면 본 제품은 팩스의 일부를 재전송하라고 요청합니다.

이 설정의 기본값은 On 입니다. 팩스 송수신에 문제가 있거나 전송 중 오류를 받아들이는 경우에만 이 설정을 Off 로 변경하십시오. 해외로 팩스를 보내거나 받는 경우 또는 위성 전화 연결을 사용하는 경우 이 설정을 끄는 것이 좋습니다.

## 오류 정정을 설정하려면

- 1 ENTER/MENU 입력 / 메뉴ㅣ를 누르십시오.
- 2 < or/ 또는 > 키를 사용하여 FAX-SETUP[ 팩스 설정 ] 을 선택한 후 ENTER/MENU 입력 / 메뉴ㅣ를 누르십시오.
- 3 < or/ 또는 > 키를 사용하여 ALL FAXES[ 모든 팩스 ] 를 선택한 후 ENTER/MENU 입력 / 메뉴ㅣ를 누르십시오.
- 4 < or/ 또는 > 키를 사용하여 ERROR\_CORRECTION[ 오류 정정ㅣ을 선택한 후 ENTER/MENU[ 입력 / 메뉴ㅣ를 누르십시오 .
- $5<sup>5</sup>$ < or/ 또는 > 키를 사용하여 0N 또는 OFF 를 선택한 후 ENTER/ MENU 입력 / 메뉴 ] 를 눌러 선택 사항을 저장하십시오.

# 소프트웨어를 사용한 팩스 작업

이 절에서는 본 제품에 포함된 소프트웨어를 사용하여 팩스를 송수신하는 방법과 사용자 표지를 작성하는 방법에 대해 설명합니다. 기타 소프트웨어 관련 항목은 소프트웨어 도움말에서 설명합니다.

소프트웨어를 사용하여 팩스를 보내는 방법은 이 안내서의 다음 항목을 참고하십시오.

- 소프트웨어에서 팩스 보내기
- 팩스를 컴퓨터로 받기
- 팩스 표지 사용자 정의

<span id="page-95-0"></span>추

hp LaserJet 디렉터 및 hp LaserJet Document Manager (Windows) 는 Microsoft Windows 95 에서는 지워되지 않으므로 이 소프트웨어를 사용하여 팩스를 보낼 수 없습니다.

## 소프트웨어에서 팩스 보내기

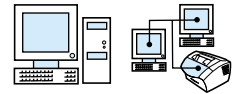

다음과 같은 경우 컴퓨터에서 전자 문서를 팩스로 보낼 수 있습니다.

- hp LaserJet 제품이 컴퓨터에 직접 연결되어 있거나 hp JetDirect 프린터 서버를 사용하는 네트워크의 컴퓨터에 연결되어 있는 경우.
- Microsoft Windows 98, 2000, 또는 NT 4.0 을 사용하는 경우.
- 소프트웨어가 컴퓨터에 설치되어 있는 경우.

#### 소프트웨어에서 팩스를 보내려면

다음은 팩스를 보내는 일반적인 단계입니다.

- 1 팩스로 보낼 문서를 선택하십시오. 문서는
	- hp LaserJet Document Manager 에서 열 수 있습니다.
	- LaserJet 3200 제품의 문서 공급기 용지함에 넣을 수 있습니다.
- 2 hp LaserJet Send Fax[hp LaserJet 팩스 보내기 ] 대화 상자에서 한 명 이상의 수신자를 추가하십시오.
- 3 표지를 선택하여 팩스로 함께 보낼 수도 있습니다.

94 제 4 장 - 팩스 작업

한국어

4 Send Now[ 지금 보내기 ] 를 누르십시오.

- 또는 -

Send Later[ 나중에 보내기]를 누른 후 보낼 날짜와 시간을 선택하십시오.

hp LaserJet 디렉터, 또는 hp Document Manager (Windows) 를 사용하여 팩스를 보내는 방법에 대한 자세한 내용은 소프트웨어 도움말을 참고하십시오.

# <span id="page-96-0"></span>팩스를 컴퓨터로 받기

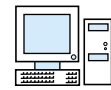

컴퓨터로 팩스를 받으려면 소프트웨어에서 Receive to PC[PC 로 **받기 ]** 설정을 사용해야 합니다 ( 자세한 설명은 소프트웨어 도움말을 참고하십시오).

팩스와 음성 전화 ( 공유 전화선 ) 를 모두 사용할 수 있는 전화선이 있는 경우, 응답기나 컴퓨터 음성 메일이 전화선에 설치되어 있으면 응답기나 음성 메일을 꺼야 컴퓨터로 팩스를 받을 수 있습니다. 그렇지 않으면 , 응답기 또는 PC 팩스 프로그램이 걸려오는 모든 전화에 대해 응답합니다 . 이러한 제한 때무에 대부부의 사용자는 팩스를 본 제품으로 수신합니다.

Receive to PC[PC 로 받기] 설정은 컴퓨터에서만 활성화할 수 있습니다 . 알 수 없는 이유로 컴퓨터를 사용할 수 없으면 . 다음과 같은 방법으로 본 제품의 제어판에서 Receive to PC[PC 로 받기 ] 설정을 끌 수 있습니다.

제어판에서 Receive to PC[PC 로 받기ㅣ설정을 끄려면

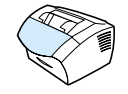

- 1 ENTER/MENU 입력 / 메뉴 1를 누르십시오.
- $2 <$  or/ 또는 > 키를 사용하여 FAX FUNCTIONS[ 팩스 기능 ] 을 서택한 후 ENTER/MENU 입력 / 메뉴 ] 를 누르십시오.
- $3 \lt 0$ r/ 또는 > 키를 사용하여 STOP RECEIUE TO PC[PC 로 받기 중지 l 를 서택한 후 ENTER/MENU 입력 / 메뉴 l 를 눌러 서택 사항윽 확인하십시오

Stop Receive To PCIPC 로 받기 중지 l 설정을 선택하면 본 제품의 메모리에 있는 모든 팩스가 인쇄됩니다.

#### 소프트웨어를 사용한 팩스 작업 95

# <span id="page-97-0"></span>팩스 표지 사용자 정의

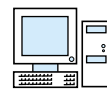

hp LaserJet Cover Page Editor 를 사용하면 송신할 모든 팩스의 표지를 사용자 정의할 수 있습니다 . hp LaserJet Cover Page Editor 를 사용하면 팩스 수신자, 송신자, 날짜, 팩스 총 페이지 수와 같은 항목을 정의하는 특별한 필드와 문자, 그림을 추가할 수 잎습니다.

팩스 표지에 대한 자세한 내용은 소프트웨어 도움말을 참조하십시오.

## 팩스 표지를 사용자 정의하려면 (Windows)

- Start[ 시작 ] 를 누른 후 Program [ 프로그램 ] 을 가리킨 다음  $1 \quad$ hp LaserJet 3200 을 선택하고 hp LaserJet Cover Page Editor 를 누르십시오.
- 2 File[ 파일 ] 메뉴에서 New[ 새 파일 ] 를 선택하십시오 .
- 3 표준 페이지 크기를 선택하십시오 .
- 4 페이지 방향으로 Portrait[ **세로 ]** 또는 Landscape[ **가로 ]** 중 하나를 서택하십시오.
- OK 화인 ] 를 누르십시오. 5.
- 6 팩스 표지에 워하는 대상을 추가하십시오.
	- 특별한 필드를 추가하려면 Special Fields[ 특별 필드 ] 목록에서 워하는 필드를 선택한 후 Add to Pagel 페이지에 추가 ] 를 누르십시오.
	- 그림을 추가하려면 Image[ 그림 ] 메뉴에서 Insert Image [ 그림 삽입 ] 를 선택하십시오.
	- 텍스트를 추가하려면 Graphic[그래픽] 도구 모음에서 텍스트 도구 중 워하는 도구를 누른 다음 그림을 누른 후 텍스트를 입력하십시오.
	- 그림 그리기 대상을 추가하려면 Graphicl 그래픽ㅣ도구 모음의 모양 도구 중 원하는 것을 누르고, 이미지를 누른 후 모양을 그리십시오..
	- 대상을 페이지에서 이동시키려면 대상을 반전 표시한 후 새 위치로 끌어오십시오.
	- 다른 응용 프로그램에서 만든 그림을 추가하려면 Copy[복사] 및 **Paste[ 붙이기 ]** 명령을 사용하십시오 .
- 7 File[ 파일 ] 메뉴에서 Save[ 저장 ] 를 누르십시오 .

주

# 도 인쇄

# 소개

여기서는 특수 용지를 사용하여 인쇄를 수행하는 작업에 대한 추가정보를 제공할 뿐만 아니라 인쇄의 기초적인 내용을 소개합니다 . 일반적으로 모든 인쇄 관련 명령은 문서를 작성하는 데 사용된 프로그램에서 실행되므로, 인쇄할 작업을 보내는 것에 관한 지시사항은 프로그램의 설명서를 보십시오.

다음과 같은 경우 본 제품에 인쇄할 수 있습니다 :

- 본 제품이 지원되는 hp JetDirect 프린트 서버를 사용하여 직접 컴퓨터나 네트워크에 연결되어 있고, 본 제품용 프린터 드라이버가 설치되어 있습니다 (소프트웨어를 설치한 경우, 프린터 드라이버가 설치되어 있습니다 ). 다른 hp 프린터 드라이브는 본 제품과 함께 작동하지 *않습니다*.
- 본 제품에 직접 연결되어 있는 컴퓨터를 사용 중인 사용자가 네트워크의 다른 사용자들이 컴퓨터에 인쇄할 수 있도록 허용합니다. Windows 공유를 활성화하려면 컴퓨터 설명서를 참조하십시오.

# <span id="page-99-0"></span>프린터 드라이버에 액세스하기

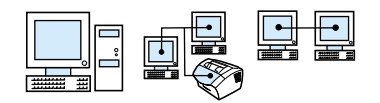

설치 후 사용자는 제품 소프트웨어나 다른 소프트웨어 응용 프로그램에서 프린터 드라이버를 통해 프린터 설정에 액세스할 수 있습니다.

운영 체제 기본 설정 변경 ( 모든 응용 프로그램에서 )

일시적인 설정 변경 ( 소프트웨어 응용 프로그램에서 )

가장 일반적인 방법입니다).

- Windows 95 및 98 8 1 시작 메뉴에서 설정으로 간 후 파일 메뉴에서 인쇄를 클릭한 후 프린터를 클릭하십시오. 등록 정보를 클릭하십시오 (실제 단계는 다양합니다 . 이 단계는
	- $2$  프린터 아이콘을 마우스 오른쪽 단추로 클릭한 후 **등록** 정보를 클릭하십시오.
- Windows 2000 및 NT 4.0 1 시작 메뉴에서 설정으로 간 후 파일 메뉴에서 인쇄를 클릭한 후 프린터를 클릭하십시오. 등록 정보를 클릭하십시오 (실제 단계는 다양합니다. 이 단계는 가장 일반적인 방법입니다).
	- $2$  프린터 아이콘을 마우스 오른쪽 다추로 클릭한 후 **무서** 기본값을 클릭하십시오.

# 프린터 작업

본 제품을 사용하여 다음 절차를 수행하십시오 :

- 레터헤드 용지와 봉투에 인쇄
- 특수 용지에 인쇄
- 인쇄 작업 중지
- 시험 인쇄시 토너 절약
- 용지의 양면에 인쇄
- 한 장의 용지에 여러 페이지 인쇄
- 워터마크 작성 및 사용

# 레터헤드 용지와 봉투에 인쇄

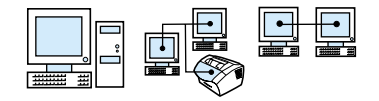

여기에는 레터헤드와 봉투에 인쇄하는 절차에 대한 설명이 나와 있습니다.

## 레터헤드에 인쇄하려면

1 레터헤드 용지에 인쇄한 후 규격 용지에 인쇄하는 경우, 레터헤드 용지를 낱장 입력 슬롯 (A) 에 넣고 규격 용지를 용지 입력 용지함 (B) 에 넣으십시오. - 또는 -레터헤드 용지 여러 장을 연속 인쇄하는 경우, 용지 입력 용지함 (B) 에 레터헤드 용지를 넣으십시오.

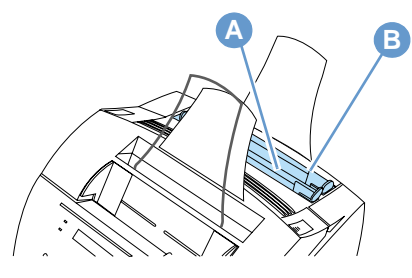

2 인쇄될 면이 위로 온 상태로 레터헤드 부분을 먼저 넣으십시오.

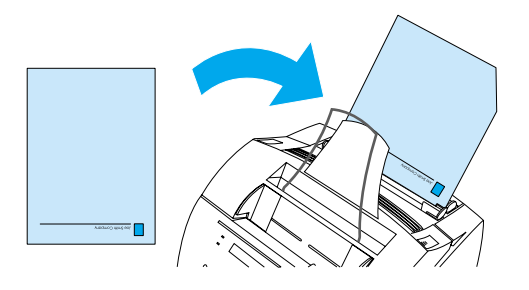

주

용지 입력 용지함에 있는 기존 용지에 용지를 추가할 때는, 한꺼번에 여러 장의 용지가 들어가지 않도록 다시 로드하기 전에 모든 용지를 꺼내어 재정리하십시오. 면이 오돌토돌한 용지나 다른 것이 인쇄되어 있는 용지에 인쇄하는 경우, 그 용지가 hp 의 용지 사양에 맞는지 확인하십시오. hp LaserJet 프린터용 *인쇄 용지 가이드*를 주문하려면, 236 페이지의 " 부품 주문 " 을 참조하십시오.

한국어

## 봉투에 인쇄하려면

1 봉투에 인쇄한 후 규격 용지에 인쇄하는 경우, 봉투를 낱장 입력 슬롯 (A) 에 넣고 규격 용지를 용지 입력 용지함 (B) 에 넣으십시오.  $- 또는 -$ 봉투 여러 장을 연속 인쇄하는 경우, 봉투 규격과 운영 환경에 따라 일곱 장에서 열 장 사이의 봉투를 용지 입력 용지함 (B) 에 넣으십시오. - 또는 -봉투 한장만 인쇄하는 경우에는 낱장 입력 슬롯 (A) 를 사용하십시오.

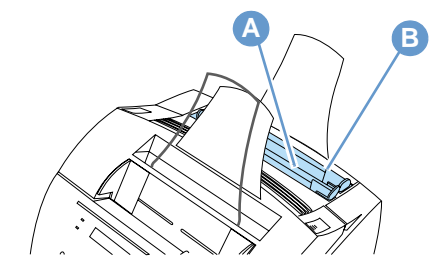

2 인쇄될 면이 위로 온 상태로 우표 붙이는 쪽을 먼저 넣으십시오.

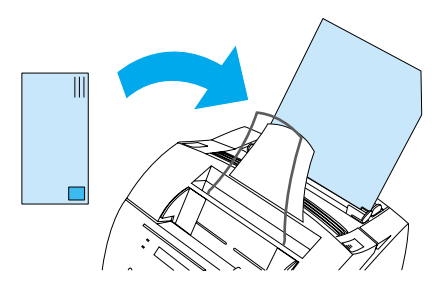

3 전면 용지 경로 도어를 열어 봉투가 휘는 현상을 감소시키십시오.

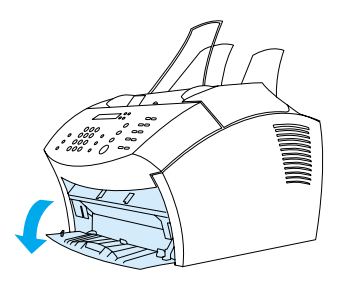

4 인쇄가 끝나면 전면 용지 경로 도어를 닫으십시오.

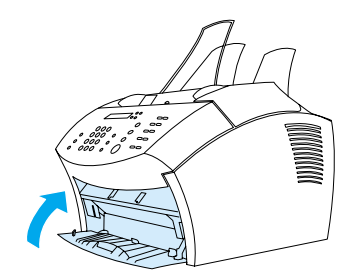

## <span id="page-103-0"></span>특수 용지에 인쇄

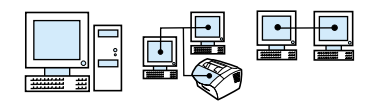

본 제품은 투명지, 봉투 및 사용자가 지정한 크기의 용지를 포함하여 다양한 용지에 인쇄할 수 있도록 설계되었습니다. 자세한 정보는 23 페이지의 " 인쇄 용지 선택 " 을 참조하십시오.

hp 용지나 hp 의 사양에 맞는 용지를 사용하는 것이 좋습니다. hp 의 특수 용지를 주문하려면 236 페이지의 " 부품 주문 " 을 참조하거나 hp LaserJet 프린터용 인쇄 용지 가이드를 참조하십시오.

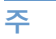

투명지의 휘는 현상을 방지하려면, 본 제품에서 나올 때 투명지를 꺼내어 평평한 면에 놓고 식히십시오.

### 특수 용지에 인쇄하려면

1 전면 용지 경로 도어를 여십시오. 전면 용지 경로 도어를 여는 것은 엽서, 투명지, 레이블, 봉투 및 두꺼운 용지 (28 에서 42lb [100 에서 157g/m<sup>2</sup>] 본드 무게 ) 같은 용지에 인쇄할 때 중요합니다.

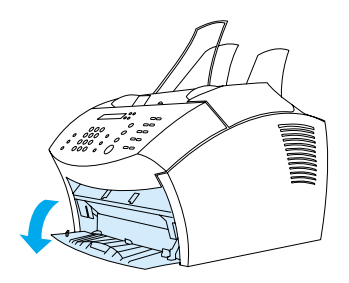

102 제 5 장 - 인쇄

- 2 다음 중 하나를 수행하십시오 :
- 한 장의 인쇄 용지에 인쇄하는 경우, 낱장 입력 슬롯의 가이드를 조정하여 사용하는 용지의 크기에 맞추십시오.

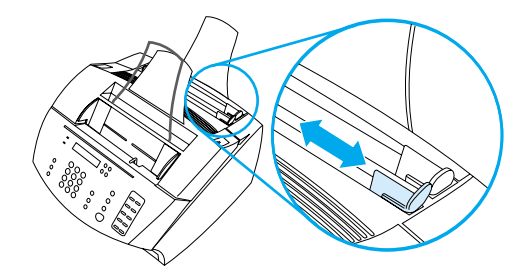

- 또는 -

● 여러 장의 인쇄 용지에 인쇄하는 경우, 용지 입력 용지함의 가이드를 조정하십시오.

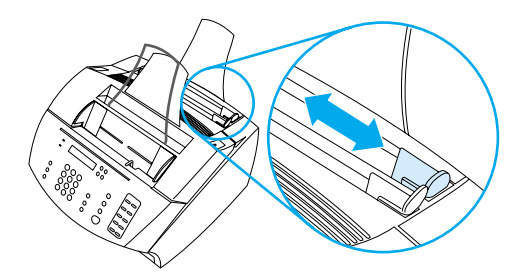

- 3 용지 인쇄 면을 앞쪽으로 하고 상단을 아래로 하여 낱장 입력 슬롯이나 용지 입력 용지함에 넣으십시오.
- 4 가이드를 재조정하여 용지가 가운데 오게 하십시오.
- 5 소프트웨어에서 정확한 여백, 용지 크기 및 방향을 설정하십시오.
- 6 소프트웨어에서 인쇄를 선택하십시오.
- 7 인쇄가 끝나면 전면 용지 경로 도어가 닫혔는지 확인하십시오.

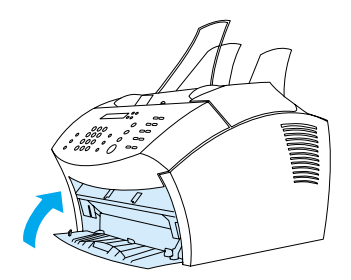

<span id="page-105-0"></span>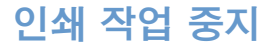

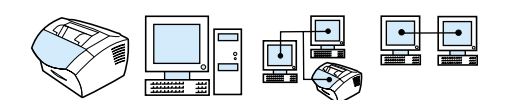

현재 인쇄를 진행 중인 경우, 제어판에서 중지 / 삭제를 눌러 인쇄 작업을 중지할 수 있습니다.

<span id="page-105-1"></span>주의 중지 / 삭제를 누르면 현재 제품에서 처리 중인 작업이 지워집니다.

# 시험 인쇄시 토너 절약

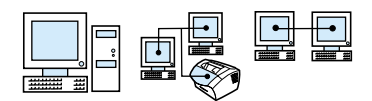

EconoMode [절약모드] (Save Toner) 를 사용하면 프린터에서 각 페이지마다 토너를 덜 사용할 수 있습니다. 이 옵션을 선택하면 토너 카트리지의 수명이 연장되고 페이지당 비용이 감소하지만 인쇄 품질은 떨어지므로 시험 인쇄시 사용해야 합니다. EconoMode [절약모드]는 프린터 드라이버의 Finishing[ 완료] 탭에서 선택할 수 있습니다. 98 페이지의 " 프린터 드라이버에 액세스하기 " 를 참조하십시오.

# <span id="page-106-0"></span>용지의 양면에 인쇄

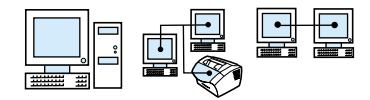

용지 양면에 이쇄하려면 ( 수동 양면 이쇄 ), 용지가 프린터를 두 번 통과해야 합니다. 용지 출력함이나 연속 출력 경로를 사용하여 인쇄할 수 있습니다. hp 에서는 얇은 용지일 경우 용지 출력함을 사용하도록 권장합니다 . 두꺼운 용지나 인쇄시 휠 수 있는 봉투와 카드 같은 용지는 연속 출력 경로를 사용하십시오.

수동 양면 인쇄를 사용하면 프린터가 더 빨리 더러워지며 인쇄 품질이 감소할 수 있습니다. 프린터가 더러워진 경우 " 프린터 청소 " 를 참조하십시오.

다음은 네 가지 인쇄 방향 옵션입니다 . 이 옵션은 Finishing[ 완료] 탭에서 Print on Both Sides (Manually)/ 양면에 인쇄 ( 수동 ) 를 선택한 경우 사용할 수 있습니다.

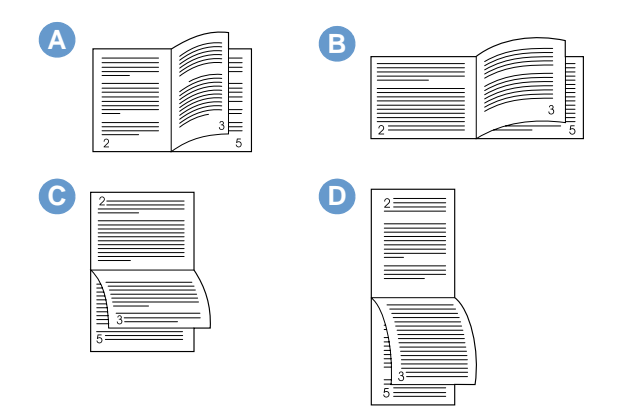

- A 옆으로 페이지 넘김 (세로) 가장 일반적인 레이아웃으로. 모든 이미지가 오른쪽을 향해 인쇄됩니다. 서로 마주보는 페이지는 외쪽 페이지 위에서 아래 방향으로 읽은 후 오른쪽 페이지의 위에서 아래 방향으로 읽습니다.
- B 옆으로 페이지 넘김 ( 가로 ) 각 이미지가 오른쪽을 향해 인쇄됩니다. 서로 마주보는 페이지는 왼쪽 페이지 위에서 아래 방향으로 읽은 후 오른쪽 페이지의 위에서 아래 방향으로 읽습니다.

주

- C 위로 페이지 넘김 ( 가로 ) 회계, 데이터 프로세스 및 스프레드시트 응용 프로그램에서 자주 사용되는 레이아웃입니다. 한 장씩 걸러 뒤집힌 상태로 인쇄됩니다. 서로 마주보는 페이지는 연속해서 위에서 아래 방향으로 읽습니다.
- D 위로 페이지 넘김 (세로) 이 레이아웃은 클립보드에서 자주 사용됩니다. 한 장씩 걸러 뒤집힌 상태로 인쇄됩니다. 서로 마주보는 페이지는 연속해서 위에서 아래 방향으로 읽습니다.

아래 지시사항을 사용하여 용지의 양면에 수동으로 인쇄하십시오.

#### 용지의 양면에 인쇄하려면

주의 레이블, 투명지 또는 벨럼지에는 양면 인쇄하지 마십시오. 용지 걸림이나 프린터 손상을 야기할 수 있습니다.

- 1 프린터 드라이버에 액세스하십시오 (98 페이지의 " 프린터 드라 이버에 액세스하기 "참조).
- 2 Finishing [ 완료 ] 탭을 클릭한 후 Print on Both Sides (Manually) 를 클릭하십시오.
- 3 Straight Paper Path[ 고속 용지 경로 ] 를 클릭한 후 OK 를 클릭하십시오.
- 4 화면상의 지시사항에 따라 인쇄 작업을 완료하십시오.
#### 한 장의 용지에 여러 페이지 인쇄

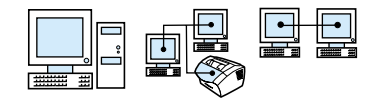

용지 한 장에 인쇄하고 싶은 페이지의 수를 선택할 수 있습니다. 두 페이지 이상을 한 장에 인쇄하도록 선택한 경우, 페이지는 크기가 축소되어 용지의 크기에 맞게 배열됩니다. 인쇄된 용지마다 16 페이지까지 지정할 수 있습니다.

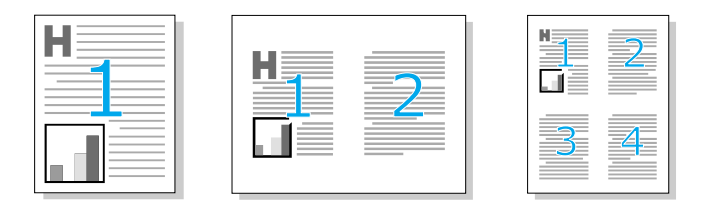

# 워터마크 작성 및 사용

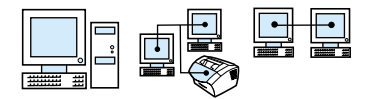

Watermark 옵션을 사용하면 기존 문서의 바탕에 텍스트가 들어가게 지정할 수 있습니다. 예를 들어, " 시험 인쇄 " 나 " 보안 " 이라는 커다란 문자를 문서의 첫번째 페이지나 모든 페이지에 대각선 방향으로 인쇄할 수 있습니다. 다음은 그 예입니다.

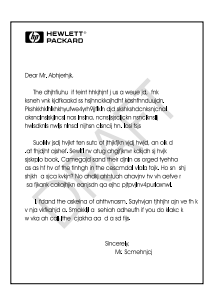

워터마크 옵션에 액세스하려면:

- 1 프린터 드라이버에 액세스하십시오 (98 페이지의 " 프린터 드라 이버에 액세스하기 "참조).
- 2 Effects[ 효과] 탭을 클릭하십시오.

# 프린터 설정

<span id="page-109-0"></span>주

다음에 나열된 두개의 섹셔을 참조하여 서로 다른 인쇄 설정을 익히십시오.

- 해상도 변경
- 서로 다른 인쇄 작업에 대한 프린터 설정 저장

프린터 설정 사용 방법에 대한 자세한 정보는 소프트웨어 도움말을 참조하십시오.

#### 해상도 변경

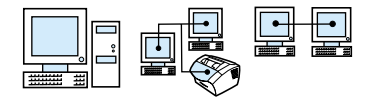

프린터의 기본 인쇄 품질 설정은 1200 dpi 를 사용하여 최상의 인쇄 속도와 품질 조합을 제공하는 Faster Printing (FastRes) 입니다. 고급 인쇄 품질이 필요한 경우, 사용자 정의 설정을 선택할 수 있습니다 . 프린터 드라이버의 Finishing[ **완료** ] 탭에서 인쇄 품질 설정을 할 수 있습니다.

사용 중인 프린터 드라이버에 따라 다음 옵션을 사용할 수 있습니다.

- Faster Printing FastRes 1200 (기본값), 복합 그래픽이나 고속 출력에 대한 대체 해상도
- Best Quality ProRes 1200, 최상의 인쇄 품질을 위해 사용
- $\bullet$  600 dpi
- $\bullet$  300 dpi

주

해상도를 변경하면 텍스트의 형식이 변경될 수 있습니다.

# <span id="page-110-0"></span>서로 다른 인쇄 작업에 대한 프린터 설정 저장

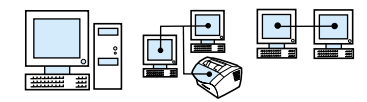

Quick Set 기능을 사용하면 현재 프린터 설정을 저장하여 재사용할 수 있습니다. 저장된 설정을 Quick Sets 이라고 합니다. 예를 들어, 봉투에 대해 Quick Set 을 설정하거나 레터헤드 용지 문서의 첫번째 페이지 인쇄 작업에 대해 Quick Set 을 설정할 수 있습니다 .

편리하게 Quick Sets 은 대부분의 프린터 드라이버 탭에서 선택 및 저장할 수 있습니다. 또한, Quick Sets 목록에서 Defaults [기본값] 를 선택하여 프린터 드라이버 기본 설정을 복원할 수도 있습니다.

자세한 정보는 소프트웨어 도움말을 참조하십시오.

# 인쇄 추가정보

여기에는 다음 내용이 나와 있습니다 :

- 사용자 정의 크기 용지 인쇄에 대한 추가정보
- 봉투 인쇄에 대한 추가정보
- 레이블 인쇄에 대한 추가정보

hp LaserJet 프린터에서 인쇄 용지를 사용하는 방법에 대한 자세한 정보는, 인쇄 용지 가이드를 참조하십시오 (236 페이지의 " 부품 주 문 "참조).

#### 사용자 정의 크기 용지 인쇄에 대한 추가정보

- 폭이 3 in(76.2 mm) 이하이고 길이가 5 in(127 mm) 이하인 용지에는 인쇄하지 마십시오.
- <span id="page-111-0"></span>• 소프트웨어에서 여백을 최소 0.25 in (6.4 mm) 이상으로 설정하십시오.
- 용지는 항상 수직으로 (세로 방향) 본 제품에 넣으십시오. 가로 방향으로 인쇄하려는 경우, 소프트웨어에서 가로 방향을 선택하십시오.

#### 봉투 인쇄에 대한 추가정보

- 주변 습도가 낮으면 (상대 습도 50 퍼센트 미만) 배경이 회색으로 인쇄될 수 있습니다 (이 현상은 겨울에 주로 나타납니다). 최상의 결과를 얻을 수 있도록 습도가 50 퍼센트 이상인 환경에서 봉투에 인쇄하십시오. 봉투 역시 인쇄하기 24 시간 전에 동일한 조건에서 보관하십시오 (배경이 회색으로 인쇄되는 현상은 토너 카트리지를 새것으로 교환했을 때도 가끔씩 발생한다는 점을 참고하십시오).
- 가능하면 봉투에 붙어 있는 풀이 392°F (200°C) 까지 견딜 수 있는지 확인하십시오. 이는 인쇄하는 동안의 어셈블리 온도입니다.
- 봉투가 구겨진 경우 . 프린터에 넣기 전에 롤러나 평평한 물체를 사용하여 봉투의 가장자리를 펴십시오. 아니면 다른 봉투를 사용하십시오.
- 프린터를 깨끗하게 유지하십시오. 새어 나오는 토너나 종이의 먼지 같은 오염원은 인쇄 작업에 영향을 줄 수 있습니다.

# <span id="page-112-0"></span>레이블 인쇄에 대한 추가정보

- 뒷면이 벗겨져 있거나 구겨지거나 손상된 레이블은 사용하지 마십시오.
- 중간중간 몇몇 레이블이 떨어져 있는 레이블 용지는 사용하지 마십시오.
- 같은 레이블 용지를 두 번 이상 프린터에 넣지 마십시오.
- 가능하면 레이블에 붙어 있는 풀이 392°F (200°C) 까지 견딜 수 있는지 확인하십시오. 이는 인쇄하는 동안의 어셈블리 온도입니다.

#### 112 제 5 장 - 인쇄

# <mark>국</mark> 복사

# 소개

누구든지 본 제품의 제어판을 사용하여 복사를 할 수 있습니다. hp LaserJet 디렉터를 사용하여 복사하려면, 컴퓨터가 직접 본 제품에 연결되어 있어야 합니다.

이 장에서는 복사 설정 변경 방법뿐만 아니라 본 제품을 이용한 복사 방법에 대해 정보를 제공합니다.

힌트 구성 보고서를 인쇄하면 현재 선택되어진 제품의 설정 사항을 확인할 수 있습니다 (46 페이지의 " 구성 보고서 인쇄 " 참조).

# 복사 작업

본 제품은 독립형 복사기와 같은 기능을 갖추었기 때문에, 소프트웨어를 설치하거나 복사를 위해 컴퓨터를 작동시킬 필요가 없습니다.

일반적으로, 본 제품의 제어판을 사용하여 복사하는 것이 가장 쉽고 빠른 방법입니다. 또한 제어판에서 복사 설정을 조정할 수도 있습니다. 소프트웨어를 사용하여 대량의 부수를 한 부씩 인쇄하거나 컬러 복사할 수 있습니다.

본 항목에서는 다음과 같은 사항을 설명합니다 :

- 흑백 복사
- 컬러 복사
- Contrast [대비] 버튼을 사용하여 현재 팩스나 복사 작업에 대한 선명도 조정
- 현재 작업에 대한 복사 품질 조정
- 현재 작업에 대한 복사본 축소 및 확대

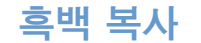

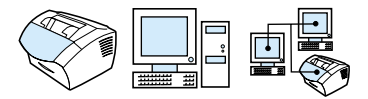

본 제품에서 복사하려면 다음 절차를 사용하십시오 . 페이지 두께에 따라 최대 30 페이지의 무서를 99 부까지 복사할 수 있습니다. 문서의 페이지가 용지 입력함의 기본 용지 크기로 선택된 값보다 큰 경우, 여러 장에 나뉘어 복사됩니다. 36 페이지의 " 용지함에 맞는 기본 용지 크기 변경 " 을 참조하십시오.

작거나 구겨지기 쉽거나 가벼운 (12 lb. 또는 46 g/m<sup>2</sup> 미만) 용지를 복사할 경우 또는, 영수증, 오려낸 신문, 사진 및 낡은 문서 같은 비규격 품목을 복사하는 경우, 특수 항목 적재시 지시사항을 따르십시오 - 27 페이지의 " 특수 용지륵 넣으려면 " 윽 참조하십시오.

한 부씩 인쇄에 대한 출고시 기본값은 On [ 한 부씩 인쇄 설정 ] 으로 설정되어 있습니다. 한 부씩 인쇄가 선택된 상태에서는 여러 부수의 복사본이 한 부씩 인쇄됩니다 . 예를 들어 , 3 페이지의 문서를 2 부 복사할 경우, 다음과 같은 순서로 복사됩니다 : 1.2.3.1.2.3. 이 설정을 변경하는 방법에 대한 자세한 내용은 122 페이지의 " 한 부 씩 복사 기본 설정 변경 "을 참조하십시오. 기본 복사 부수는 1 에서 99 까지 중에서 설정할 수 있습니다. 123 페이지의 " 기본 복사 부수 변경 " 을 참조하십시오.

여러 부수를 복사할 때 메모리에서 문서를 감당할 수 없는 것과 같이 드물게 발생하는 상황의 경우, 문서는 한 부만 인쇄되며 제어판에서는 사용자에게 문제점을 알려줍니다. 이러한 문제를 해결하려면, 다음 방법을 실행해 보시기 바랍니다 :

- 한번에 한 부씩만 복사하십시오.
- 한 부씩 복사를 해제하십시오.
- 복사할 페이지를 여러 개로 나누어 보다 소량의 페이지를  $\sim$ 복사하도록 하십시오.
- hp LaserJet 디렉터를 사용하여 복사본을 만드십시오.

#### 흑백 복사를 하려면

- 1 문서 공급 용지함에 문서를 적재하십시오.
- 2 선명도나 복사 크기 같은 모든 옵션을 조정하십시오.
- 3 한 장만 복사하려는 경우, COPY 복사 를 누르십시오. - 또는 -여러 부수를 복사하려는 경우, 복사하고자 하는 부수를 입력하고 COPY[ 복사 ] 를 누르십시오.

복사 작업 115

주

컬러 복사

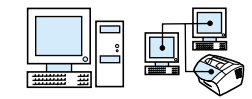

<span id="page-117-0"></span>컬러 복사를 하려면 본 제품으로 원본을 스캔한 후 컬러 프린터를 사용하여 여러 부수를 인쇄하면 됩니다. hp LaserJet 3200 에서는 컬러로 인쇄할 수 없습니다. 컬러 복사 방법에 대한 자세한 내용은 소프트웨어 도움말을 참조하십시오.

# Contrast[ 대비 ] 버튼을 사용하여 현재 팩스나 복사 작업에 대한 선명도 조정

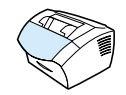

선명도 설정은 발송 중인 팩스 또는 복사본의 명암에 영향을 줍니다. 다음 절차를 사용하면 현재 작업에 대한 선명도만 변경됩니다. 팩스가 전송되었거나 복사가 완료된 후 선명도 설정은 기본값으로 돌아갑니다.

기본 복사 선명도를 변경하려면, 120 페이지의 "기본 복사 선명도 변경 "을 참조하십시오.

#### 선명도를 조정하려면

- 1 CONTRAST [ 대비 ] 를 눌러 현재 선명도 설정을 표시합니다.
- 2 팩스나 복사본을 원본보다 밝게 표시하려면 < or/ 또는 > 키를 사용하여 슬라이더를 왼쪽으로 이동시키고, 원본보다 어둡게 표시하려면 슬라이더를 오른쪽으로 이동시킵니다.
- 3 ENTER/MENU( 입력 / 메뉴 ) 를 눌러 선택사항을 저장하십시오.

추

#### <span id="page-118-0"></span>현재 작업에 대한 복사 품질 조정

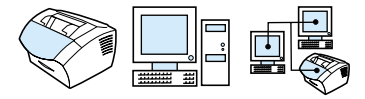

복사 품질에 대한 기본 설정은 Text [ 문자 ] 입니다. 이 설정은 대부분 문자를 포함한 문서 복사에 있어 가장 적합한 설정입니다. 사진이나 그래픽을 복사할 때는 Photo [ 사진 ] 를 선택하여 품질을 높일 수 있습니다. 토너를 절약하고 싶거나 복사 품질이 그다지 중요하지 않은 경우에는 Draft [ 초안 ] 를 선택하십시오. 기본 복사 품질을 변경하려면, 120 페이지의 "기본 복사 품질 변경 "을 참조하십시오.

추

Text [ 문자 ] 복사 품질을 사용하여 복사할 경우, Standard [ 표준 ], Fine [ 정밀 ] 또는 Superfine [ 고정밀 ] 을 선택하십시오.

#### 복사 품질을 조정하려면

- 1 RESOLUTION 해상도 | 을 눌러 혂재 해상도 설정을 표시합니다.
- 2 < or/ 또는 > 키를 사용하여 옵션 사이를 이동하면서 원하는 사항을 선택한 후, ENTER/MENU[ 입력 / 메뉴 ] 를 눌러 선택사항을 저장하십시오.

#### <span id="page-119-0"></span>현재 작업에 대한 복사본 축소 및 확대

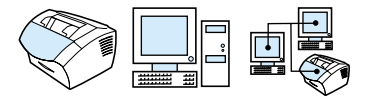

본 제품은 복사본을 원본의 25 퍼센트 크기로 작게 축소하거나 200 퍼센트 크기로 확대할 수 있습니다. 또한, 자동으로 레터에서 A4 로, A4 에서 레터로, 리갈에서 레터로, 리갈에서 A4 로 축소 또는 확대할 수 있습니다. 다음 절차를 사용하면 현재 작업에 대해서만 축소나 확대사항을 변경합니다.

축소나 확대 복사에 대한 기본 설정을 변경하려면, 121 페이지의 " 기본 복사 크기 변경 " 을 참조하십시오.

#### 복사본을 축소하거나 확대하려면

- 1 REDUCE/ENLARGE 축소 / 확대 ] 를 누르십시오.
- 2 현재 작업에서 축소하거나 확대하고자 하는 복사본 크기를 입력하십시오. ORIGINAL [ 처음 상태 ] (100%), LEGAL TO LETTER [ 리갈에서 레터로 ], LEGAL TO A4 [ 리갈에서 A4 로 ]. A4 TO LETTER [A4에서 레터로], LETTER TO A4 [레터에서 A4로] 또 는 CUSTOM [사용자 정의 크기] (25-200%) 으로 선택할 수 있습니다.
- 3 ENTER/MENU[ 입력 / 메뉴 ] 를 눌러 선택사항을 저장하십시오. - 또는 -CUSTOM [사용자 정의 크기] (25-200%) 을 선택한 경우, 퍼센트를 입력하고 ENTER/MENU 입력 / 메뉴 ] 를 누르십시오.
- 용지 입력함에서 기본 용지 크기를 변경할 수 있습니다. 이는 Legal to Legal [ 리갈에서 리갈로 ] 복사를 할 때 유용합니다. 36 페이지의 " 용지함에 맞는 기본 용지 크기 변경 " 을 참조하십시오.

주

추

# 기본 복사 설정

소프트웨어를 사용하여 기본 복사 설정을 변경할 수 있습니다. 자세한 내용은 아래 나열된 항목을 참조하십시오 :

- 기본 복사 품질 변경
- 기본 복사 선명도 변경
- 기본 복사 크기 변경
- 한 부씩 복사 기본 설정 변경
- 기본 복사 부수 변경

## <span id="page-121-1"></span>기본 복사 품질 변경

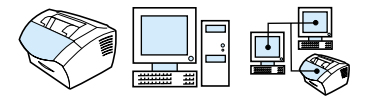

이 설정에 대한 옵션에는 Text[ 문자] (출고시 기본값), Photo [ 사진 ] 및 Draft [ 초안 ] 3 가지가 있습니다.

추 현재 복사 중인 작업에 대한 품질만 조정하고자 하는 경우, 117 페이지의 " 현재 작업에 대한 복사 품질 조정 " 을 참조하십시오.

#### 기본 복사 품질을 변경하려면

- 1 ENTER/MENU 입력 / 메뉴 ] 를 누르십시오.
- 2 < or/ 또는 > 키를 사용하여 COPY SETUP [ 복사 설정 ] 을 선택한 후 ENTER/MENU[ 입력 / 메뉴 ] 를 누르십시오.
- $3 <$  or/ 또는 > 키를 사용하여 DEFAULT QUALITY [ 기본 품질 ] 를 선택한 후 ENTER/MENU[ 입력 / 메뉴 ] 를 누르십시오.
- <span id="page-121-0"></span>4 < or/ 또는 > 키를 사용하여 TEXT [ 문자 ] ( 출고시 기본값 ), PHOTO [ 사진 ] 또는 DRAFT [ 초안 ] 를 선택하십시오.
- 5 ENTER/MENU 입력 / 메뉴 | 를 눌러 선택사항을 저장하십시오.

# 기본 복사 선명도 변경

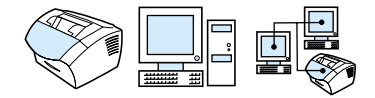

선명도는 이미지에서 어두운 부분과 밝은 부분간의 차이입니다. 기본 복사 선명도는 슬라이더가 가운데로 설정되어 있습니다.

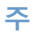

현재 복사 중인 작업에 대한 선명도만 조정하고자 하는 경우, 116 페이지의 "Contrast[ 대비] 버튼을 사용하여 현재 팩스나 복사 작업에 대한 선명도 조정 " 을 참조하십시오.

#### 기본 복사 선명도를 변경하려면

- 1 ENTER/MENU 입력 / 메뉴 1를 누르십시오.
- $2 <$  or/ 또는 > 키를 사용하여 CDPY SETUP[ 복사 설정 ] 을 선택한 후 ENTER/MENU[ 입력 / 메뉴 ] 를 누르십시오.
- 3 < or/ 또는 > 키를 사용하여 DEFAULT CONTRAST [ 기본 대비 ] 를 선택하십시오..
- <span id="page-122-0"></span>4 팩스나 복사본을 원본보다 밝게 표시하려면 < or/ 또는 > 키를 사용하여 슬라이더를 왼쪽으로 이동시키고, 원본보다 어둡게 표시하려면 슬라이더를 오른쪽으로 이동시킵니다.
- 5 ENTER/MENU 입력 / 메뉴 ] 를 눌러 선택사항을 저장하십시오.

#### 기본 복사 크기 변경

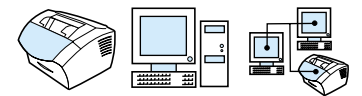

기본 복사 크기는 일반적으로 복사본이 축소되거나 확대되는 크기입니다 . 출고시 기본 설정 크기인 Original [ 처음 상태 ] (100%) 상태를 유지할 경우, 모든 복사본은 원본과 같은 크기로 복사됩니다.

추

현재 복사 중인 작업에 대해서만 복사 크기를 조정하려는 경우, 118 페이지의 " 현재 작업에 대한 복사본 축소 및 확대 " 를 참조하십시오.

#### 기본 복사 크기를 변경하려면

- 1 ENTER/MENU[ 입력 / 메뉴 ] 를 누르십시오.
- $2 <$  or/ 또는 > 키를 사용하여 COPY SETUP [ 복사 설정 ] 을 선택한 후 ENTER/MENU 입력 / 메뉴 ] 를 누르십시오.
- 3 < or/ 또는 > 키를 사용하여 DEF. REDUCE/ENLARGE [ 기본 축소 / 확대 ] 를 선택한 후 ENTER/MENU[ 입력 / 메뉴 ] 를 누르십시오.
- 4 < or/ 또는 > 키를 사용하여 일반적으로 축소 혹은 확대하고자 하는 복사본의 크기를 옵션에서 선택하십시오 . ORIGINAL [처음 상태] (100%), LEGAL TO LETTER [리갈에서 레터로], LEGAL TO A4 [ 리갈에서 A4 로 ], 또는 A4 TO LETTER [A4 에서 레 터로 ], LETTER TO A4 [ 레터에서 A4 로 ], 또는 CUSTOM [사용자 정의 크기] (25-200%) 을 선택할 수 있습니다 .

5 ENTER/MENU 입력 / 메뉴 ] 를 눌러 선택사항을 저장하십시오. - 또는 -CUSTOM[ 사용자 정의 크기 ] <25-200%) 을 선택한 경우, 일반적으로 복사에 적용할 원본 크기 대비 퍼센트를 입력한 후 ENTER/MENU 입력 / 메뉴 ] 를 눌러 선택사항을 저장하십시오.

## <span id="page-123-0"></span>한 부씩 복사 기본 설정 변경

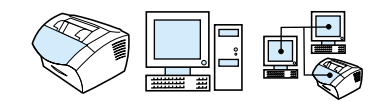

본 제품은 여러 부수를 자동 분류하여 한 부씩 복사하도록 설정할 수 있습니다 . 예를 들어 . 3 페이지의 문서를 2 부 복사할 경우 . 한 부씩 인쇄를 적용하면, 다음과 같은 순서로 문서가 복사됩니다: 1.2.3.1.2.3. 한 부씩 인쇄를 적용하지 않으면, 다음과 같은 순서로 문서가 복사됩니다 : 1.1.2.2.3.3.

사용자가 서택하 하 부씩 이쇄 설정은 설정을 변경하기 전까지 모든 복사본에 적용됩니다 . 출고시 기본 설정은 On [ 한 부씩 인쇄 설정 | 입니다. 소프트웨어에서도 이러한 설정이 가능합니다. 자세한 내용은 소프트웨어 도움말을 참조하십시오.

한 부씩 인쇄를 사용하려면 . 메모리에서 워본 문서를 감당할 수 있어야 합니다. 그렇지 않으면, 한 부만 인쇄되며 변경을 알리는 메시지가 표시됩니다. 이런 현상이 일어나는 경우. 다음과 같은 여러 방법을 통해 작업을 마칠 수 있습니다 :

- 복사할 페이지를 여러 개로 나누어 보다 소량의 페이지를  $\blacksquare$ 복사하도록 하십시오.
- 한번에 한 부씩만 복사하십시오.
- 한 부씩 인쇄를 해제하십시오.  $\bullet$
- hp LaserJet Copier 프로그램을 사용하여 복사 및 한 부씩 인쇄를 수행하십시오.

#### 한 부씩 인쇄를 기본 복사로 설정하려면

- 1 ENTER/MENU 입력 / 메뉴ㅣ를 누르십시오.
- $2~\,$  < or/ 또는 > 키를 사용하여 COPY\_SETUP[ 복사 설정 ] 을 선택한 후 ENTER/MENU 입력 / 메뉴 ] 를 누르십시오.
- 3 ENTER/MENU 입력 / 메뉴ㅣ를 눌러 DEFAULT COLLATION [ 한 부씩 인쇄 기본 설정 ] 을 선택하십시오.
- 4 < or/ 또는 > 키를 사용하여 ONI 설정 | 또는 OFF [ 해제 ] 를 선택한 후 ENTER/MENU 입력 / 메뉴ㅣ를 눌러 선택사항을 저장하십시오..

# <span id="page-124-0"></span>기본 복사 부수 변경

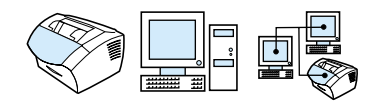

기본 복사 부수는 1 에서 99 까지 설정할 수 있습니다. 출고시 기본 설정은 1 입니다.

#### 기본 복사 부수를 변경하려면

- 1 ENTER/MENU 입력 / 메뉴 ] 를 누르십시오.
- 2 < or / 또는 > 키를 사용하여 Copy Setup 을 선택한 후 ENTER/ 메뉴를 누르십시오.
- $3 <$  or/ 또는 > 키를 사용하여 default # of cories [기본 부수 #] 를 서택한 후 ENTER/MENU 입력 / 메뉴 ] 를 누르십시오.
- 4 기본으로 설정하고자 하는 복사 부수를 1 에서 99 중에서 선택하여 입력하십시오.
- 5 ENTER/MENU[ 입력 / 메뉴 ] 를 눌러 선택사항을 저장하십시오.

#### 124 제 6 장 - 복사

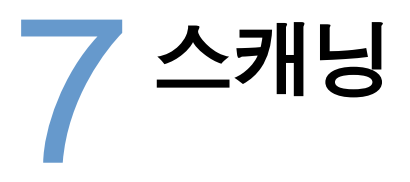

# 소개

본 제품의 스캐닝 해상도는 600ppi 입니다. 컬러 스캐닝이 가능하며, 컬러 및 흑백 스캔 모두 품질이 크게 향상되었습니다.

이 절에서는 소프트웨어 또는 제어판을 이용한 스캔 방법. OCR (광학 문자 인식) 소프트웨어 작동 방법 및 스캔한 아이템을 이메일에 첨부하는 방법이 설명되어 있습니다.

본 사용 설명서에 언급되어 있지 않은 스캐닝에 대한 자세한 내용은 소프트웨어 도움말을 참조하십시오.

# 스캐닝의 기본

본 제품은 세 가지의 스캔 방법을 제공합니다. 다음과 같은 방법이 있습니다.

- 소프트웨어를 사용한 스캔 방법: hp LaserJet 디렉터를 사용하여 스캔을 시작한 다음 다른 소프트웨어를 사용하여 스캔을 완료하십시오. 자세한 내용은 127 페이지의 "HP LaserJet 3200 소프트웨어를 사용한 스캐닝 " 을 참조하십시오.
- 제품을 사용한 방법 : 제품의 문서 공급기 용지함에 용지를 넣고 제품의 제어판에 있는 SCAN[ 스캔 ] 키를 누르십시오. 원하는 목적지로 스캔될 수 있도록 Scan[ 스캔 ] 키를 프로그램할 수 있습니다. 자세한 내용은 131 페이지의 " 스캔 목적지의 추가 또 는 삭제 " 를 참조하십시오.
- TWAIN- 준수 소프트웨어를 사용한 방법 : Microsoft Windows 95 를 사용하여 문서를 스캔하려는 경우, TWAIN-준수 응용 프로그램을 사용해야 합니다. 자세한 내용은 133 페이지의 "TWAIN- 활성 소프트웨어를 사용한 스캐닝 " 을 참조하십시오.
- 주 OCR (광학 문자 인식) 소프트웨어에 대한 정보는 130 페이지의 "OCR 소프트웨어 정보 " 를 참조하십시오.

# <span id="page-128-0"></span>hp LaserJet 3200 소프트웨어를 사용한 스캐닝

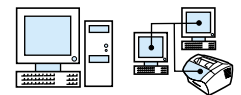

이 절에서는 두 단계의 스캔 방법을 설명합니다.

- 1 스캔 시작 이 절에서는 hp LaserJet 디렉터를 사용하여 스캔을 시작하는 방법과 스캔 설정의 선택 방법 및 한 번에 모든 문서를 스캔하는 방법, 한 장씩 스캔하는 방법에 대해 설명합니다.
- 2 스캔된 매체에 대한 작업 한 장씩 스캔하도록 설정한 경우, 이 절에서는 스캔한 용지를 편집할 수 있는 다른 방법에 대해 설명합니다.

#### 스캐 시작

hp LaserJet 디렉터에서 스캐닝 절차를 시작합니다.

```
추
```
hp LaserJet 디렉터는 Microsoft Windows 95 를 지원하지 않습니다. Windows 95 를 사용하는 경우에는 133 페이지의 "TWAIN- 활성 소프트웨어를 사용한 스캐닝 " 을 참조하십시오.

#### hp LaserJet 디렉터를 사용하여 스캔하려면

1 문서 공급기 용지함에 문서를 넣으십시오.

제품이 컴퓨터와 직접 연결되어 있고 용지를 공급기 용지함에 넣은 다음 hp LaserJet 디렉터를 시작한 경우, 3 단계로 진행하십시오.  $- 4 + -$ 

네트워크에 있거나 hp LaserJet 디렉터가 자동으로 시작되지 않으면 2 단계를 계속 진행하십시오.

2 작업 표시줄에 있는 hp LaserJet 디렉터 아이콘을 눌러 hp LaserJet 디렉터를 시작하십시오.

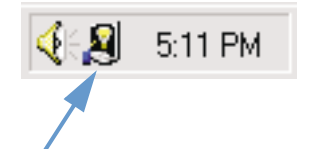

hp LaserJet 3200 소프트웨어를 사용한 스캐닝 127

3 hp LaserJet 디렉터의 Scan[ 스캔 ] 단추를 누르십시오. hp LaserJet 스캔 제어 뷰어 대화상자가 나타납니다.

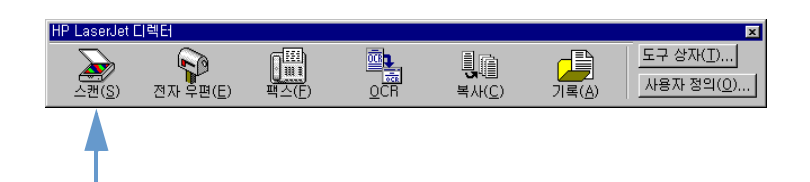

- 4 스캐 목적지를 선택하십시오.
- 5 컬러 스캔 선택란을 선택하십시오. 이 선택란을 선택하지 않은 경우에는 자동 흑백으로 스캔됩니다.
- <span id="page-129-0"></span>6 한 번에 모든 페이지를 스캐하는 설정과 한 장씩 스캐하는 설정 중에서 하나를 선택하십시오. 한 번에 모든 페이지 스캔 설정을 선택한 경우에는 **스캔 [Scan]** 을 누르십시오. 편집본은 저장되고 나머지 페이지는 자동으로 스캔됩니다. 전체 문서는 목적지로 전송됩니다. 스캔된 문서를 파일. 프린터 또는 이메일 응용프로그램으로 전송할 경우에는, 두 번째 대화상자가 나타나 추가 정보가 있는지 확인합니다. - 또는 -한 장씩 스캔하는 설정을 선택한 경우에는 아래의 " 스캔된 매체 에 대한 작업 "을 계속하십시오.

#### 스캐된 매체에 대한 작업

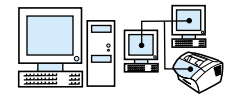

한 장씩 스캔하도록 설정한 경우에는 페이지별로 편집기능을 실행할 수 있습니다. 편집 기능에는 사진 영역의 밝기 조정, 각 페이지의 영역 추가 및 삭제, 영역 형식 변경 및 섹션 자르기 등이 포함되어 있습니다.

#### 스캔된 매체에 작업하려면

1 Scan First Page[ 첫 페이지 스캔 ] 를 누르십시오 . 첫 페이지가 스캔되면 미리보기 창이 나타납니다.

2 미리보기 창의 우측 상단에 위치한 도구모음의 해당 버튼을 눌러 뷰어 모드를 선택하십시오.

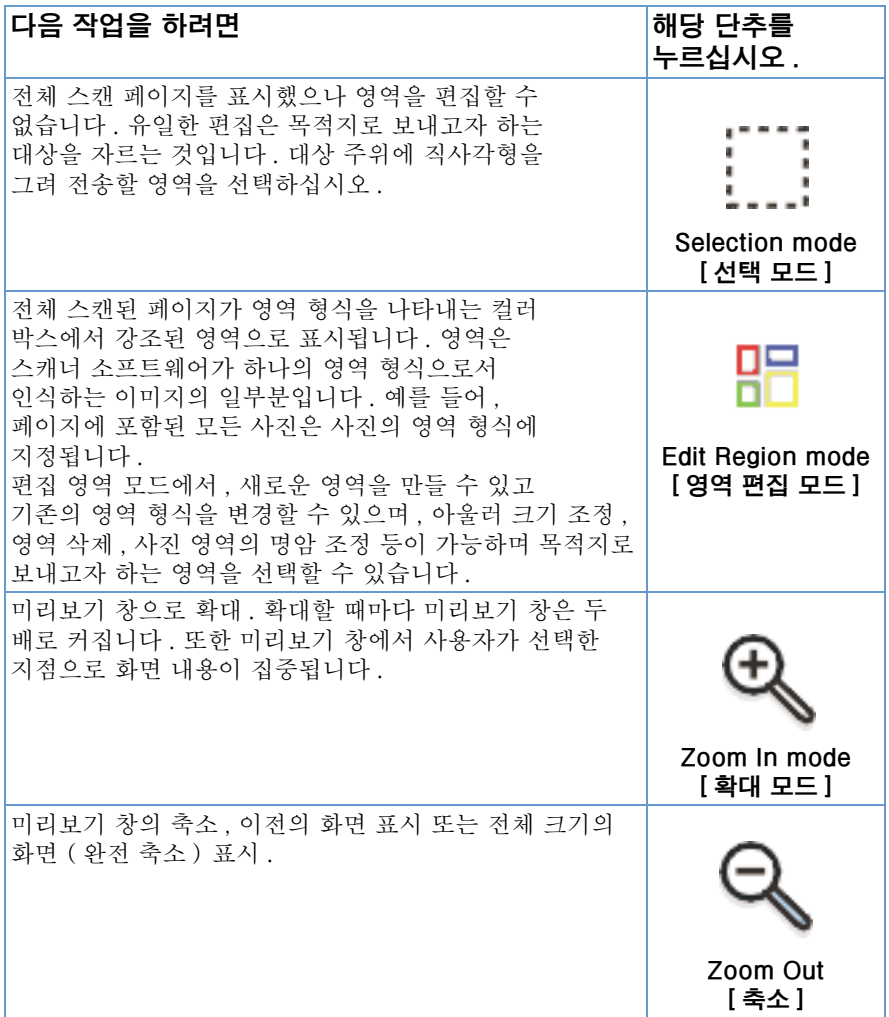

- 3 Scan Next Page[ 다음 장 스캔 ] 를 누르면 이전 페이지에서 실행된 편집본이 저장되고, 문서 공급기 용지함에서 다음 문서가 스캔되기 시작합니다. 나머지 페이지는 문서 공급기 용지함에서 2 단계와 3 단계를 반복하십시오. - 또는 -Send [ 보내기 ] 를 누르십시오 . 편집본은 저장되며 나머지 페이지는 자동으로 스캔됩니다. 전체 문서는 목적지로 보내집니다.
- 4 파일, 프린터 또는 이메일 응용프로그램으로 스캔된 문서를 보내면, 두 번째 대화상자가 나타나고 추가 내용에 대하 메시지가 표시됩니다.

#### <span id="page-131-0"></span>OCR 소프트웨어 정보

광학 문자 인식 (OCR) 기술은 스캐된 이미지의 글자를 인식하고. 인식한 글자들을 ASCII 문자 또는 편집 가능한 문자로 전환하는 기술입니다. OCR 프로그램은 다른 문자보다 더 정교하게 변환합니다. 이는 OCR 기술이 완벽하지는 않지만 문자가 정확하게 해석될 수 있도록 전환된 전체 문자를 세밀하게 교정하기 때문입니다.

이러한 형식의 문자들이 가장 정교하게 변환됩니다:

- 표준 글꼴의 문자
- 9 포인트 이상 글꼴의 텍스트
- 명쾌하고 선명한 문자
- 흰색 바탕의 검정색 문자

이러한 형식의 문자 변환은 정교성이 비교적 낮습니다.

- 글머리표, 줄 또는 그래픽 같은 비문자 요소에 근접한 텍스트
- 스프레드시트, 테이블 또는 서식에 사용된 텍스트
- 간격이 있는 글자, 외곽선을 따라 " 블리드 " 글자 또는 다른 문자와 겹치는 글자
- 밑줄쳐진 텍스트
- 색상지에 사용된 텍스트

수기 문자는 변환할 수 없습니다.

사용자의 OCR 소프트웨어에 문제가 있는 경우, 자세한 내용은 " 문제해결과 제품 유지보수 ", 또는 OCR 소프트웨어 도움말을 참조하십시오.

주

# 제품 제어판을 통한 스캔

주

편집 없이 제품 제어파에서 무서를 와전히 스캐할 수 있으며. Microsoft Word 또는 이메일 주소와 같은 목적지로 스캔된 매체를 보낼 수 있습니다. 목적지는 추가 또는 삭제할 수 있습니다 (131 페 이지의 "스캔 목적지의 추가 또는 삭제 " 참조).

Microsoft Windows 95 는 이 기능을 지워하지 않습니다.

# 스캐 키를 사용한 스캐

제어판의 SCAN[ 스캔 ] 키를 사용하면 용지를 편집하지 않고 간단히 스캔할 수 있으며 목적지로 보낼 수도 있습니다. Scan[ 스캔 ] 키는 프로그램화되어 있기 때문에 hp LaserJet 디렉터에 의해 지원되는 어떠한 목적지로도 스캔을 전송할 수 있습니다.

#### 스캔 키를 사용하여 스캔하려면

- 1 문서 공급기 용지함에 스캔할 대상을 놓으십시오.
- <span id="page-132-0"></span>2 SCAN 조캔 | 키를 누르십시오.
- 3 < or/ 또는 > 키를 사용하여 목적지를 선택하십시오. 목적지를 추가 또는 삭제하려면 131 페이지의 "스캔 목적지의 추가 또는 삭제 " 를 참조하십시오.

#### 스캔 목적지의 추가 또는 삭제

제어판의 스캔 키를 프로그램하여 스캔 작업하거나 스캔한 대상을 목적지로 전송할 수 있습니다.

네트워크 환경의 경우, 기본 목적지는 Archive [ 보존 ] 입니다. 네트워크상의 각 컴퓨터에 최대 5 개의 목적지를 지정할 수 있습니다. 네트워크에서 지정할 수 있는 목적지는 총 20 개입니다.

#### 스캔 대상지를 추가 또는 삭제하려면.

1 작업 표시줄상의 LaserJet 디렉터 아이콘을 눌러 hp LaserJet 디렉터를 시작하십시오.

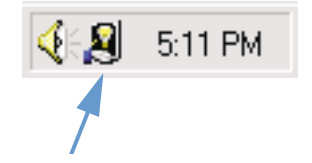

제품 제어판을 통한 스캔 131

2 hp LaserJet 디렉터의 Customize[ 사용자 정의 ] 단추를 누르십시오.

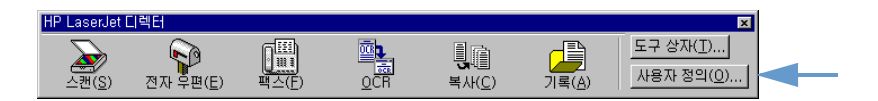

3 Perform this action when the device Scan button is pressed 장치 스캔 단추가 눌러져 있을 때 작동 수행 1 선택란을 서택하십시오.

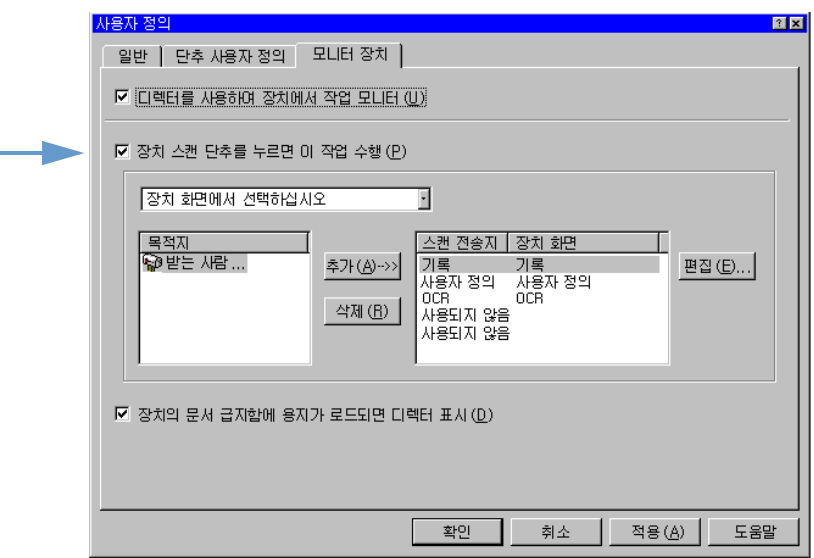

- 4 Destination[ 목적지 ] 목록에서 원하는 항목을 선택하고 Add [ 추가 ] 단추를 누르십시오.
- 5 Edit[ 편집 ] 단추를 누르십시오.
- 6 원하는 방식으로 목적지 이름을 표시하려면 Application Destination Name [응용프로그램 목적지 이름 ] 상자의 제어판 표시에서 원하는 목적지 이름을 입력하십시오 . 추가한 목적지가 이메일 주소인 경우 Email Address[ 이메일 주소] 상자에 해당 이메일 주소를 입력하십시오.
- 7 다른 목적지일 경우 4 단계에서 6 단계까지 반복하십시오.

# <span id="page-134-0"></span>TWAIN- 활성 소프트웨어를 사용한 스캐닝

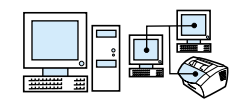

주

Windows 95 에서 문서를 스캔하고자 할 경우, TWAIN- 준수 소프트웨어를 사용해야 합니다. 기타 운영 체제의 경우에는 TWAIN-준수 소프트웨어를 임의로 사용할 수 있습니다.

본 제품은 TWAIN- 준수 제품으로써 TWAIN- 준수 스캐닝 장치를 지워하는 Windows 기반 프로그램에서 운용됩니다. 반면. TWAIN- 활성 프로그램에서는 사용자가 스캐닝 기능에 접근할 수 있으며, 열려진 응용프로그램으로 이미지를 직접 스캔할 수 있습니다 . 이를 위해서는 . TWAIN 을 사용한 이미지 얻기 지시사항을 준수해야 합니다. 자세한 내용은 설명서 또는 프로그램의 소프트웨어 도움말을 참조하십시오.

# 스캔한 내용을 이메일로 첨부하여 보내기

본 제품 및 제품에 제공된 소프트웨어는 이메일 프로그램과 호화되기 때문에, 사용자는 PDF 형식으로 메일을 보낼 수 있습니다. 그러나 기타 옵션 기능은 사용자의 이메일 프로그램이 어떤 파일 형식을 지원하느냐에 따라서 활용 가능 여부가 결정됩니다. 메일 수신자는 Adobe 사의 웹사이트에서 Adobe Acrobat Reader 를 다운하여 문서를 읽고 인쇄할 수 있습니다.

이 절에서는 본 제품 및 소프트웨어를 이메일 프로그램과 함께 사용하는 기본 방법에 대해 설명합니다.

- 제품을 사용하여 이메일 보내기
- 대체 모드에서 이메일 보내기

이 절의 설명대로 실행하려면, 사용자가 이메일 프로그램과 메일 서비스 공급자를 보유하고 있어야 합니다 (이 소프트웨어에는 이메일 프로그램이 포함되어 있지 않습니다). 자세한 정보는 소프트웨어 도움말을 참조하십시오.

#### 제품을 사용하여 이메일 보내기

Windows 98, 2000, NT 4.0 을 사용하여 본 제품에서 이메일을 보낼 수 있습니다. 또한 TWAIN- 활성 프로그램을 사용하거나 대체 모드에서 스캔된 파일을 이메일에 첨부하면, Microsoft Windows 95 에서도 메일을 전송할 수 있습니다.

#### Microsoft Windows 98, 2000, NT 4.0 을 사용하여 이메일을 보내려면

1 작업 표시줄상의 hp LaserJet 디렉터 아이콘을 눌러 hp LaserJet 디렉터를 시작하십시오.

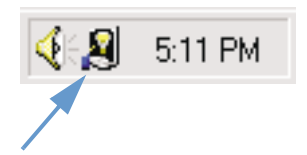

- 2 hp LaserJet 디렉터의 Email [ 이메일 ] 단추를 누르십시오.
- 3 목적지로 이메일을 선택하십시오.
- 4 Send **보내기** ] 를 누르십시오.

<span id="page-135-0"></span>주

#### Microsoft Windows 95 를 사용하여 이메일을 보내려면

- 1 TWAIN- 활성 프로그램을 시작하여 응용프로그램에서 스캔하십시오.
- 2 파일을 저장하십시오.
- 3 이메일 프로그램을 여십시오.
- 4 문서를 첨부하여 이메일을 보내십시오.

자세한 정보는 "TWAIN- 활성 소프트웨어를 사용한 스캐닝 " 을 참조하십시오.

## 대체 모드에서 이메일 보내기

다음과 같은 경우 대체 모드를 사용하여 문서를 이메일로 보낼 수 있습니다.

- 호환 가능한 이메일 프로그램이 없는 경우.
- hp LaserJet 디렉터에 Email[이메일]단추가 나타나지 않는 경우
- hp LaserJet 디렉터에 접근할 수 없는 경우

#### 대체 모드에서 이메일을 보내려면

- 1 문서 공급기 용지함에 대상을 넣으십시오.
- 2 hp LaserJet 디렉터 또는 소프트웨어를 사용하여 데스크탑 또는 문서 뷰어로 스캔하십시오.
- 3 원하는 형식으로 파일을 저장하십시오.
- 4 이메일 프로그램을 연 다음 일반적인 방법으로 파일을 첨부하십시오.

<span id="page-136-0"></span>주

136 제 7 장 - 스캐닝

# <span id="page-138-0"></span>8 문제해결과 제품 유지보수

# 소개

이 절에서는 제품 사용시 발생할 수 있는 문제점들에 대한 해결 방법과 제품 성능을 극대화시키기 위한 유지보수 작업에 대한 설명을 제공합니다.

소프트웨어 관련 문제에 대한 모든 해답은 도움말에 제시되어 있습니다.

이 장의 내용을 통해 문제를 해결하지 못할 경우에는 팩스 작업 기록이나 팩스 호출 보고서를 인쇄해 본 후 hp 에 문의하십시오.

주

# 일반 문제 해결 점검 목록

제품이 제대로 작동하지 않을 때에는 우선 다음 사항을 확인하십시오 :

- Ready [ 준비 ] ( 초록색 ) 표시등이 켜진 채 깜박이지 않습니다. Error[ 오류 ] ( 노란색 ) 표시등이 깜박이면 제어판 표시창에서 메시지를 확인하십시오.
- 컴퓨터 화면이나 제품 제어판 표시창에 어떠한 오류 메시지도  $\bullet$ 나타나지 않습니다.
- 전원 코드가 제품에 안전하게 연결되어 있고 제품이 전원 연결된 전기 콘센트에 꽂혀 있습니다.
- 제품과 컴퓨터 또는 hp JetDirect 프린트 서버가 병렬  $\bullet$ 케이블이나 USB 케이블이 안전하게 연결되어 있거나 올바르게 작동하고 있습니다 . 이를 확인하려면 C 병렬 케이블이나 USB 케이블과 같은 다른 크기의 케이블을 연결해 보십시오.
- 제품과 벽 사이의 전화 코드가 안전하게 연결되어 있습니다.  $\bullet$
- 시험 페이지를 인쇄할 수 있습니다.
- 작업 수행시 너무 많은 프로그램이 열려 있지 않은지 확인합니다. 사용하지 않는 프로그램을 닫거나 작업을 재시도하기 전에 컴퓨터를 다시 시작하십시오.

# 팩스 문제 해결

팩스 송수신시 나타나는 문제뿐만 아니라 일반적인 팩스 문제 해결을 위해 다음 항목을 참조하십시오.

- <span id="page-140-0"></span>• 팩스 설정 점검 목록
- 일반적인 팩스 문제
- 팩스 송신 문제
- 팩스 수신 문제

#### 팩스 설정 점검 목록

다음 점검 목록을 사용하여 발생한 팩스 문제에 대한 원인을 규명하는 데 도움을 얻으시기 바랍니다.

#### 제품과 함께 공급된 전화 코드를 사용하고 있습니까 ?

본 제품은 RJ 11 사양을 충족시키기 위해 공급된 전화 코드로 검사된 것입니다.

#### 팩스 / 전화선 커넥터가 제품 뒷면에 설치되어 있습니까 ?

팩스 / 전화선 커넥터가 제품 뒷면에 안전하게 연결되어 있습니까?

팩스 / 전화선 커넥터가 제품에 제대로 설치되었는지 확인하려면 살짝 당겨보십시오.

#### 전화 소켓이 올바르게 작동하고 있습니까 ? (전화 소켓에 연결하여 다이얼 음 확인 )

단일선 전화를 전화 소켓에 연결해 다이얼 음이 들리는지 확인하십시오. 다이얼 음이 들립니까 ? 전화 통화가 가능합니까 ?

#### 전용선, 공유선, PBX 또는 롤 오버 중 어느 전화선 서비스를 사용하십니까?

- **저용서 :** 팩스 송수신을 위해 지정된 고유 팩스 / 전화 번호 ; 전화 코드는 제품 뒷면의 전화 아이콘으로 표시된 포트에 연결되어 있습니다.
- **공유 전화선 :** 동일한 전화번호와 전화선을 사용하여 전화와  $\bullet$ 팩스가 모두 송수신되는 시스템
- PBX 시스템 : 업무 환경용 전화 시스템.
- **롤 오버 서 :** 하나의 전화선이 통화중일 때 다음 전화는 다음으로  $\blacksquare$ 사용 가능한 전화선으로 " 롤 오버 " 되는 전화 시스템 기능. 첫번째 수신 전화선에 제품을 연결하십시오.
- 구별되는 벨소리 서비스: 본 제품이 전화 서비스 제공자가 지정한 벨소리 패턴에 따라 구별하여 정확하게 응답하도록 설정되었는지 확인하십시오.

#### 전화 회사 서비스 :

- **전화선 스플리터** : 전화기나 장치를 동일한 전화 소켓에 연결하기 위해 전화선 잭을 2 개 이상으로 분리하는 데 사용되는 장치 . 전화서 1 을 전화서 2에서 부리하여 이 중 하나의 서에 본 제품을 직접 연결하십시오.
- 서지 보호 장치 : 전화선 및 전화소켓에 흐르는 전류로부터 제품을 보호할 목적으로 전화 소켓과 제품간에 사용되는 장치. 일부 팩스 통신 문제를 일으킬 수 있으므로, 올바른 팩스 통신을 위해서는 전화 코드를 제품에서 전화 소켓으로 직접 연결하도록 하십시오..

#### 다른 장치와 공유되는 hp LaserJet 제품 :

#### 전화 응답기 (TAM)

응답기는 제품 뒷면의 전화 아이콘으로 표시된 포트에 직접 연결되거나 동일 전화선의 내선에 공유되어야 합니다.

- 본 제품의 응단 벡 회수는 전화 응단기 (TAM) 에 석정하 횟수보다 하번 더 울리도록 설정하십시오. 이에 대한 보다 자세한 내용은 소프트웨어 도움말을 참조하십시오.
- 본 제품이 동일 전화선에 다른 내선으로 연결되어 있는 경우. 내선 전화를 들고 10 초를 기다린 후 해당 내선 전화를 끊으십시오 . 그러면 . 본 제품은 팩스 음에 응답하고 들어오는 팩스를 수신하기 시작할 것입니다.
- 또 다른 방법은 . 전화기를 들고 1-2-3 을 순서대로 누른 후 3 초를 기다리는 것입니다.

# <span id="page-142-0"></span>일반적인 팩스 문제

#### 팩스 문제를 해결하려면 다음의 표를 사용하십시오.

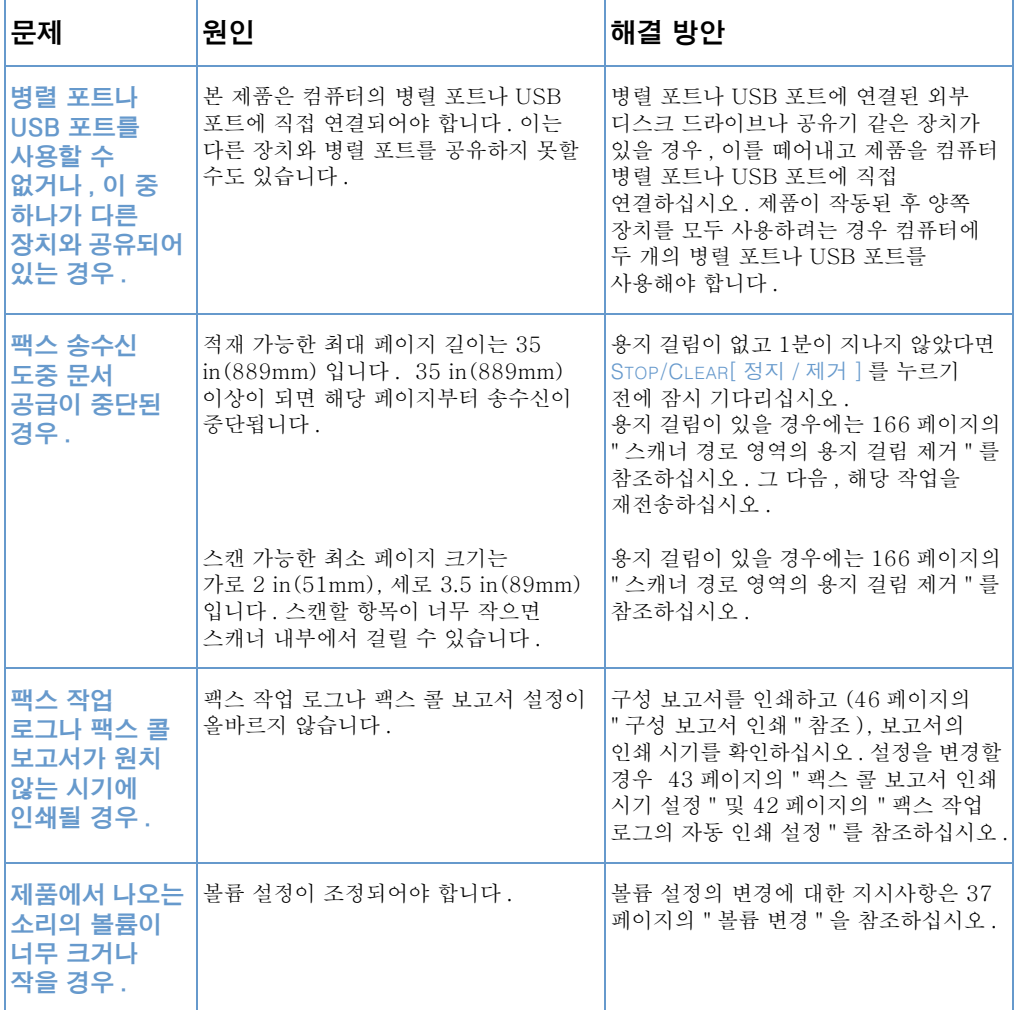

# <span id="page-143-0"></span>팩스 송신 문제

팩스 송신시 발생 가능한 문제를 해결하려면 다음의 표를 사용하십시오.

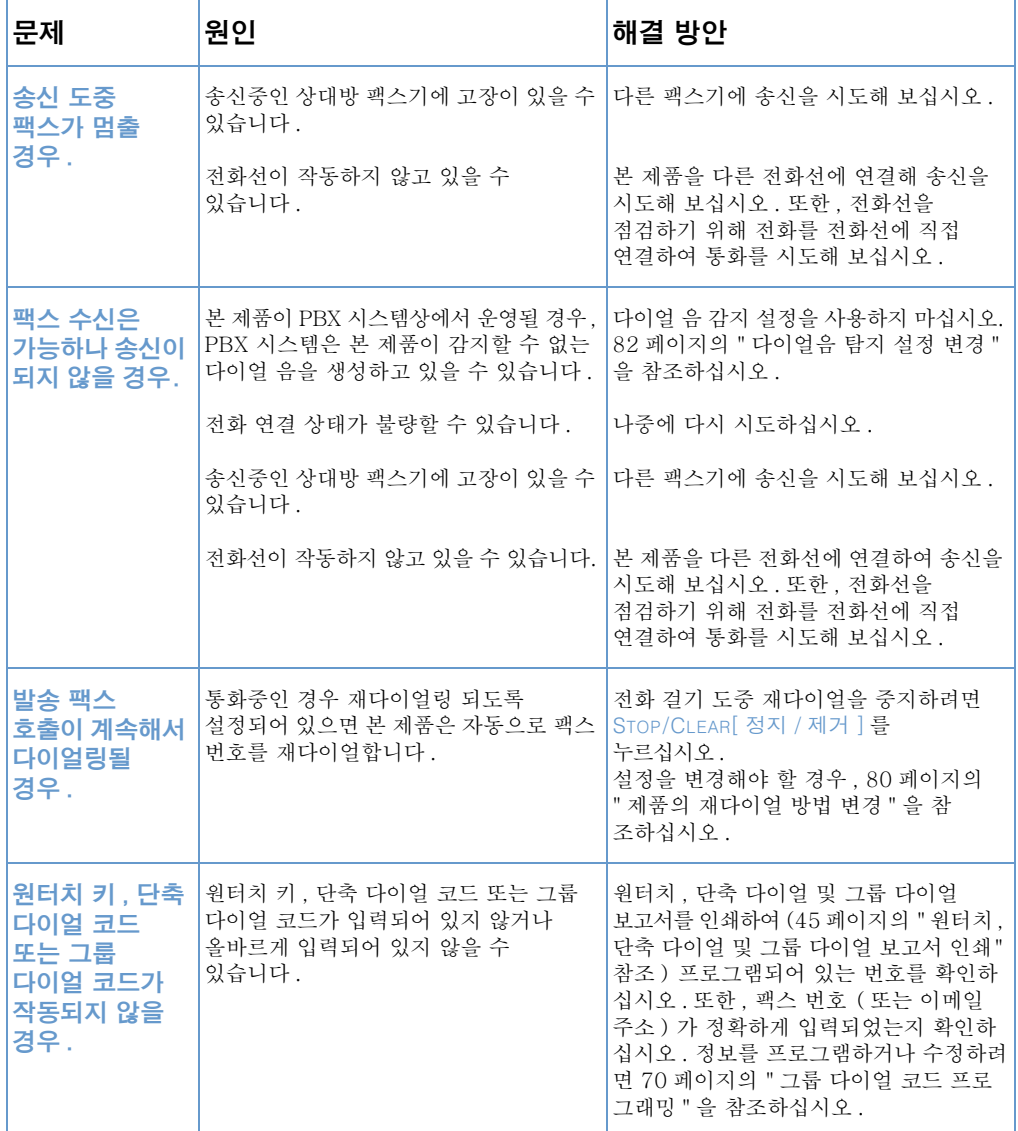

한국어
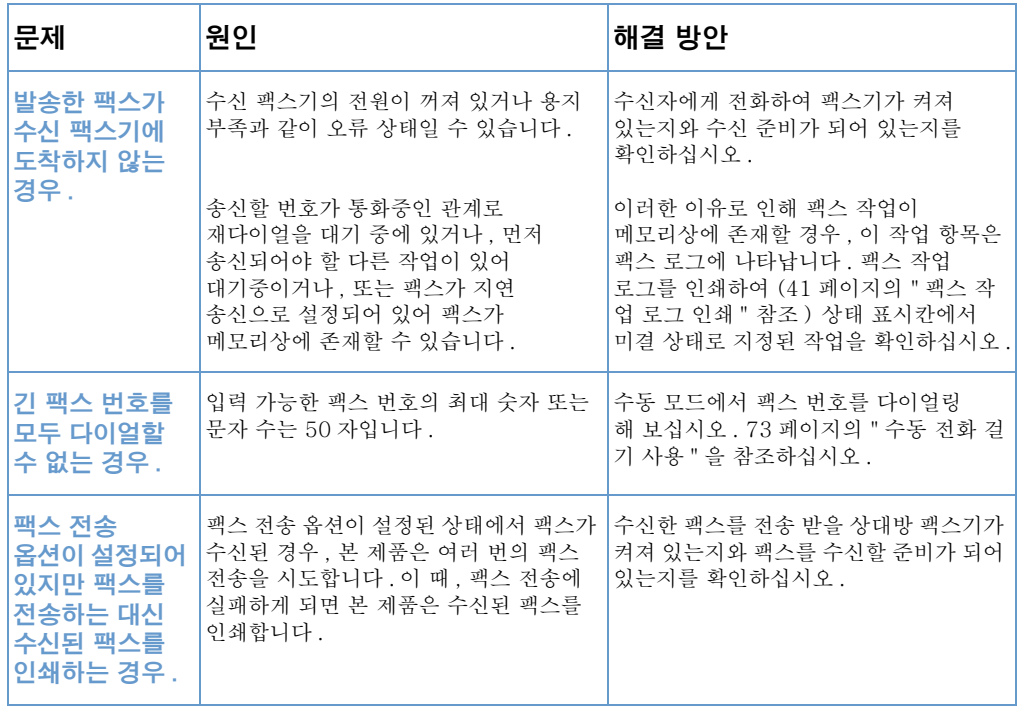

# 팩스 수신 문제

팩스 수신시 발생 가능한 문제를 해결하려면 다음의 표를 사용하십시오.

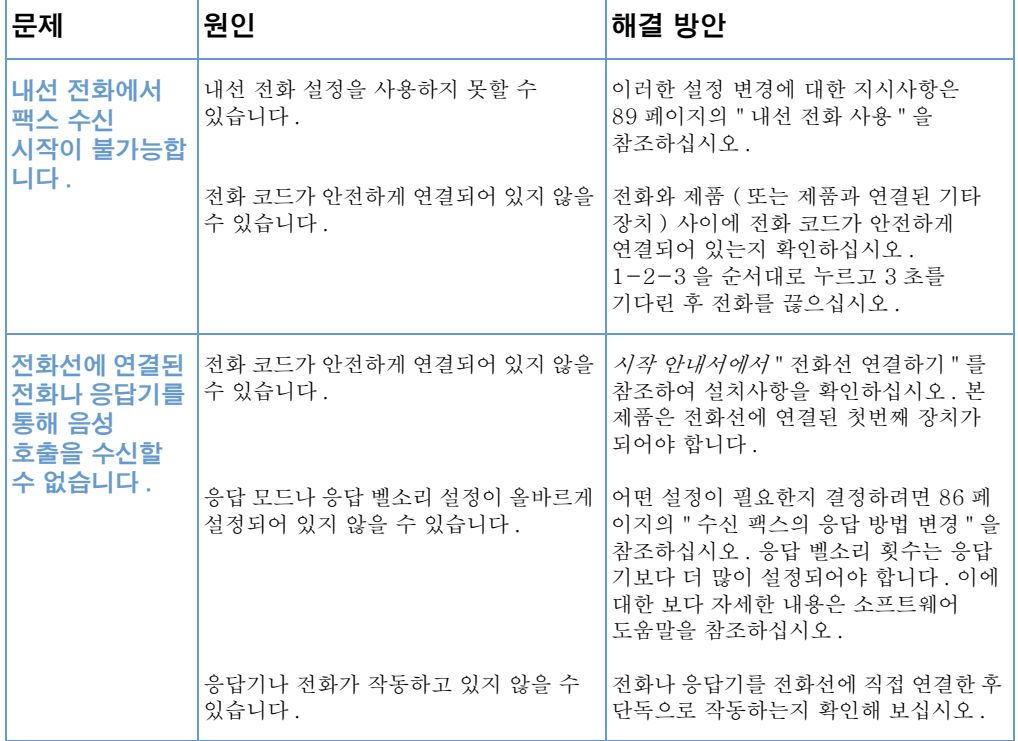

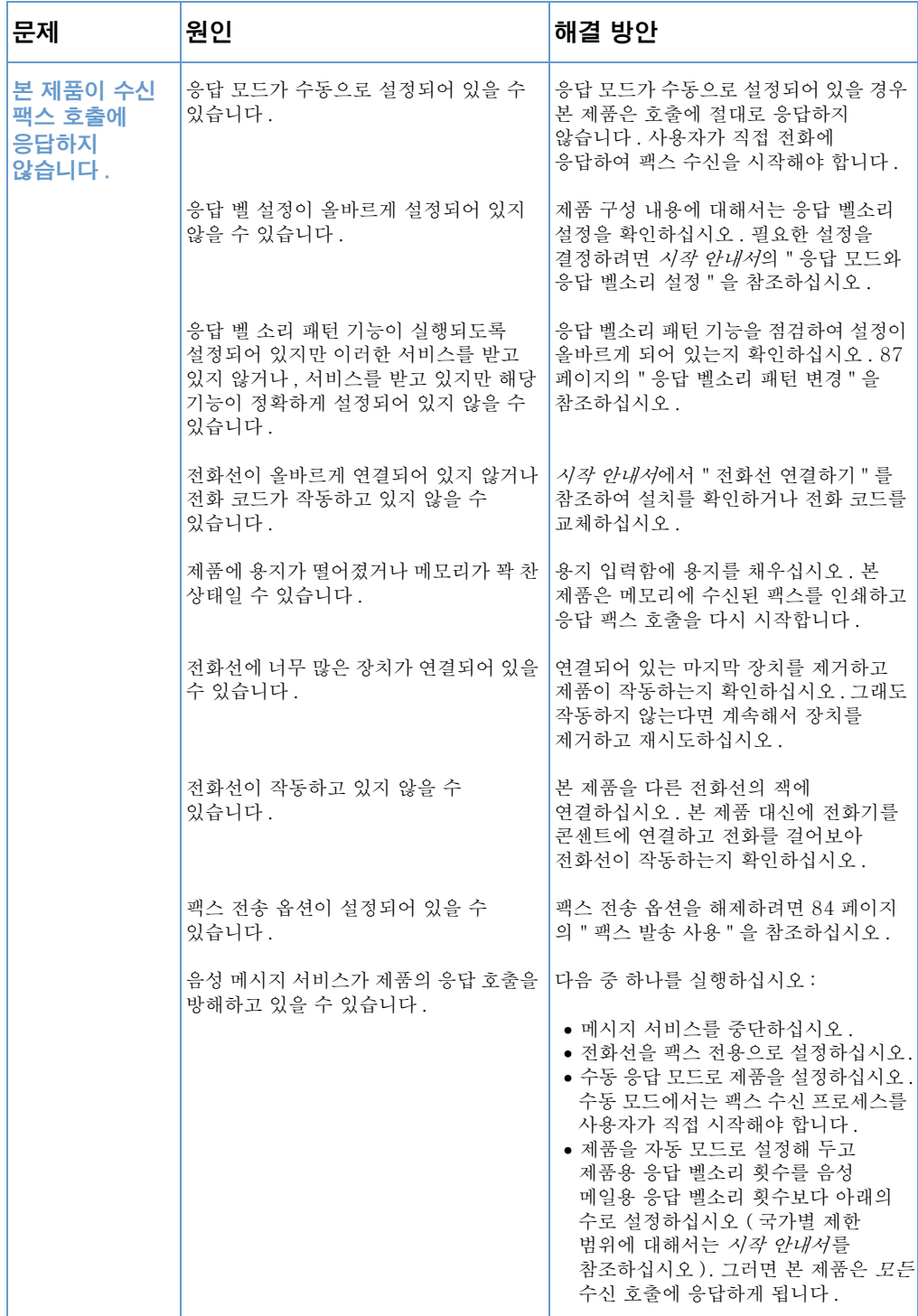

팩스 문제 해결 145

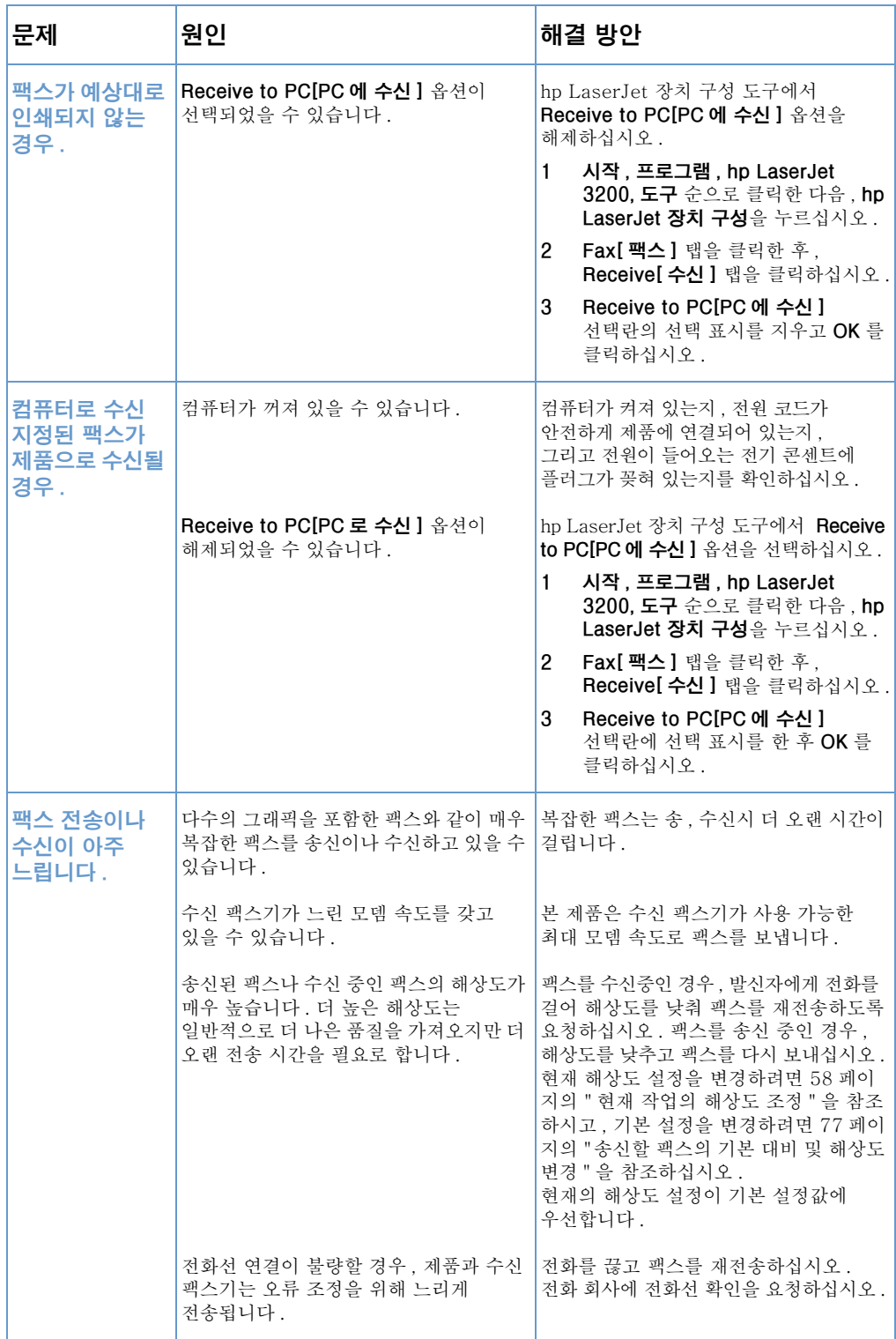

146 제 8 장 - 문제해결과 제품 유지보수

한국어

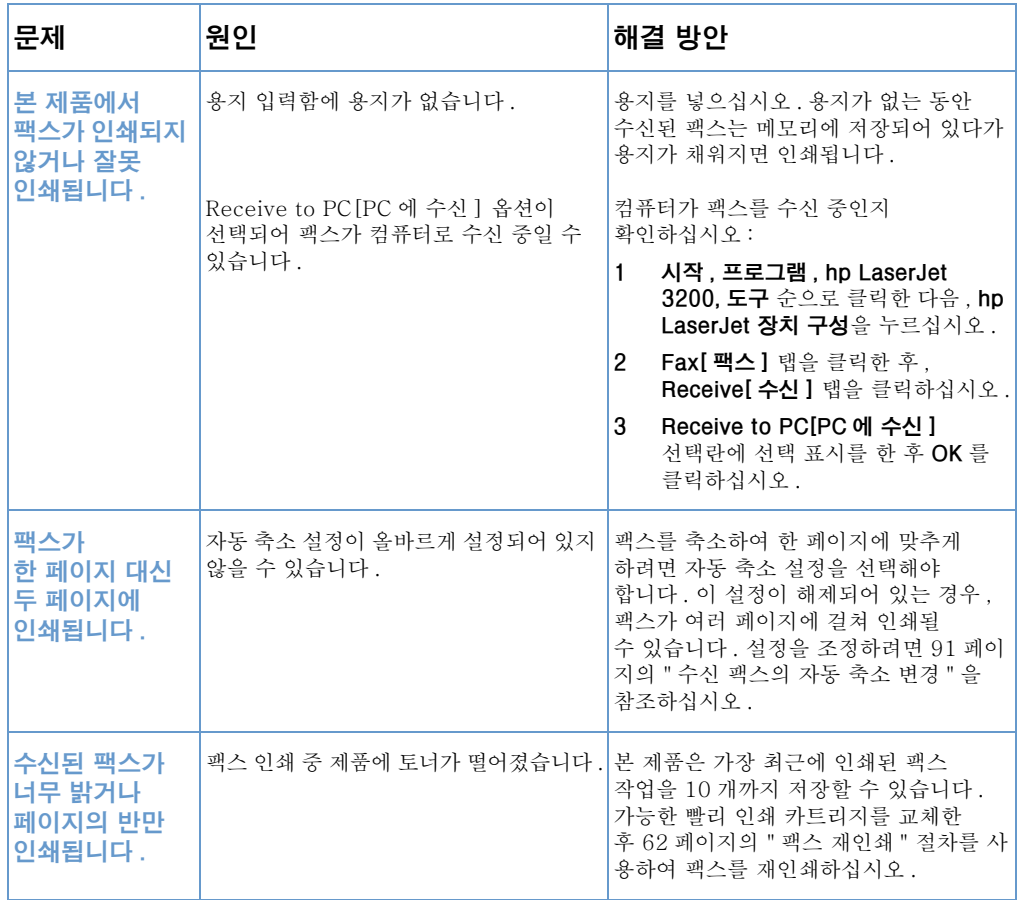

# 인쇄 문제 해결

<span id="page-149-0"></span>주

일반적인 인쇄 문제를 해결하려면 아래에 열거된 사항을 사용하십시오 :

- 일반적인 인쇄 문제
- MS-DOS 사용시 인쇄 문제

또한, 170 페이지의 "이미지 품질 문제 해결 " 도 참조하십시오.

# 일반적인 인쇄 문제

인쇄 문제를 해결하려면 다음의 표를 사용하십시오.

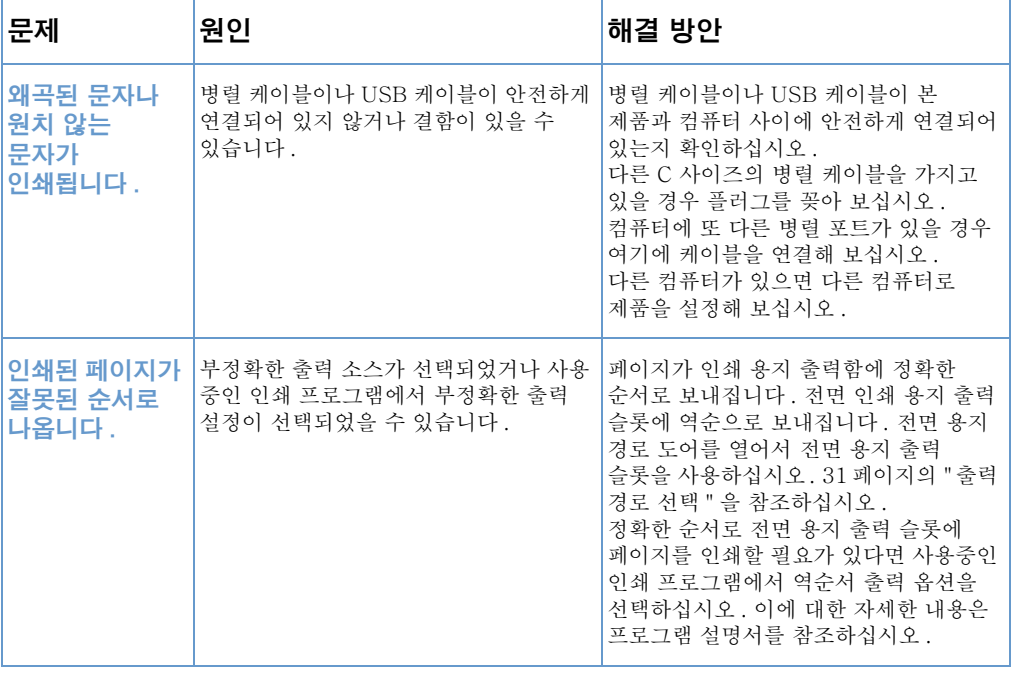

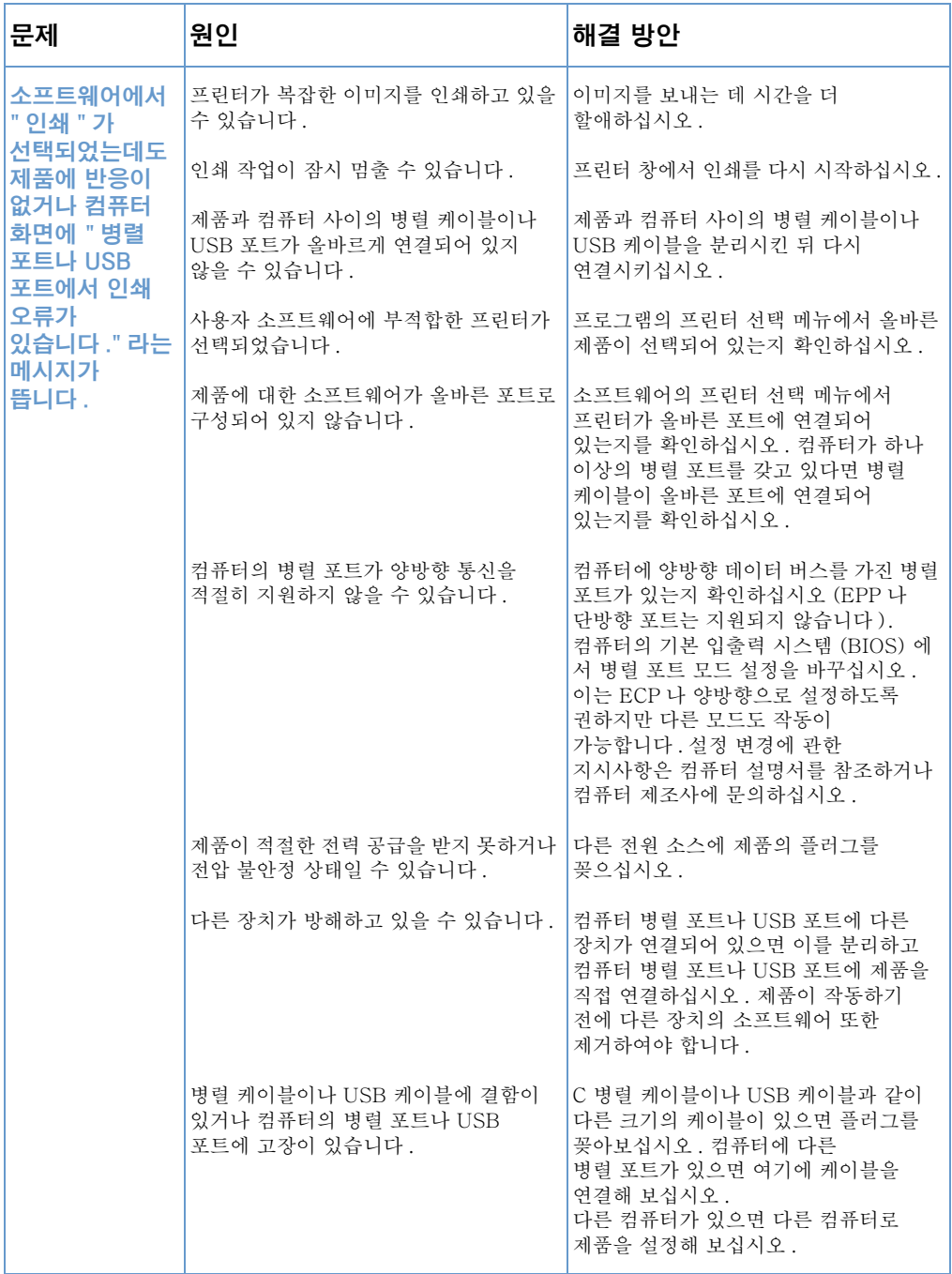

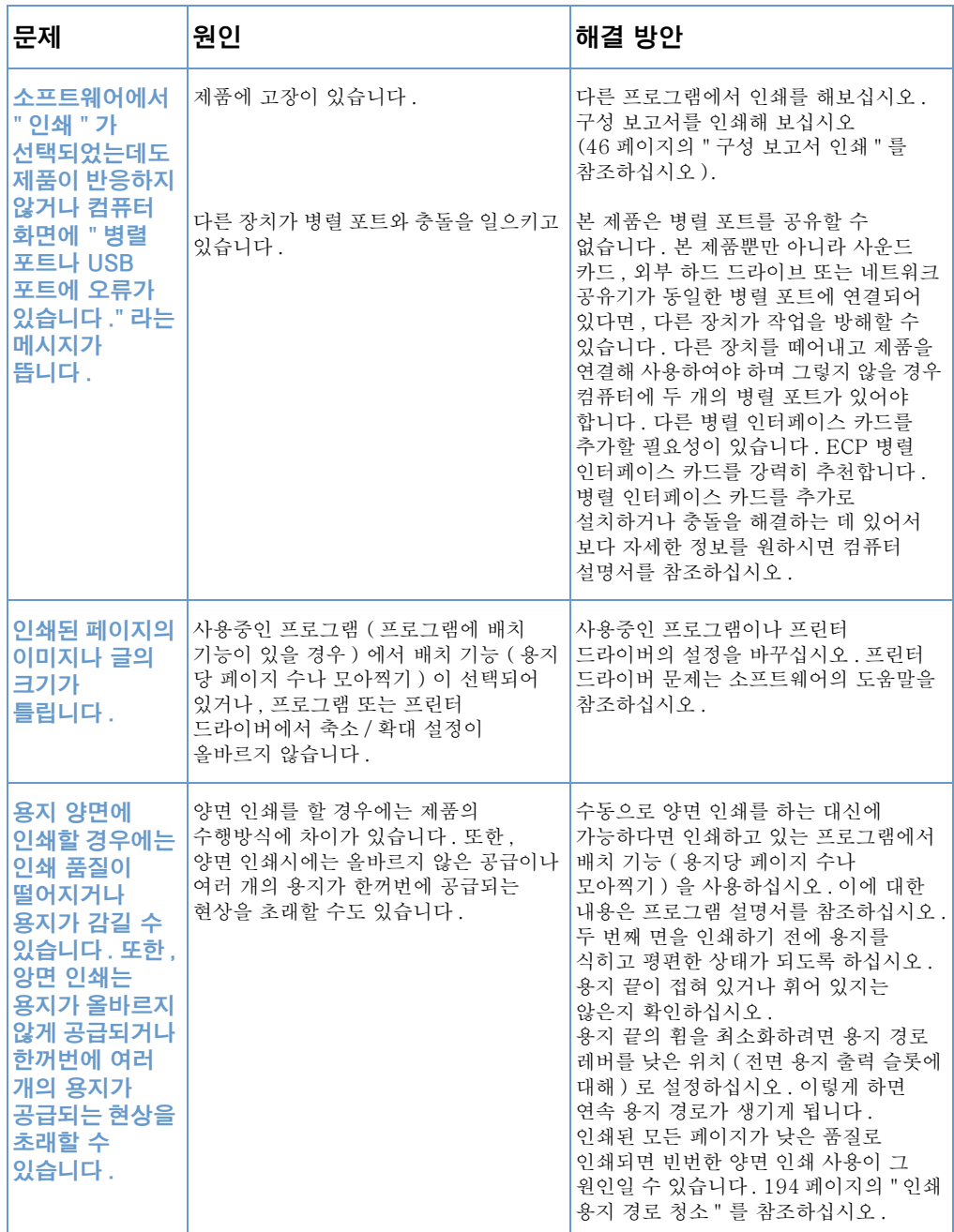

### 150 제 8 장 - 문제해결과 제품 유지보수

한국어

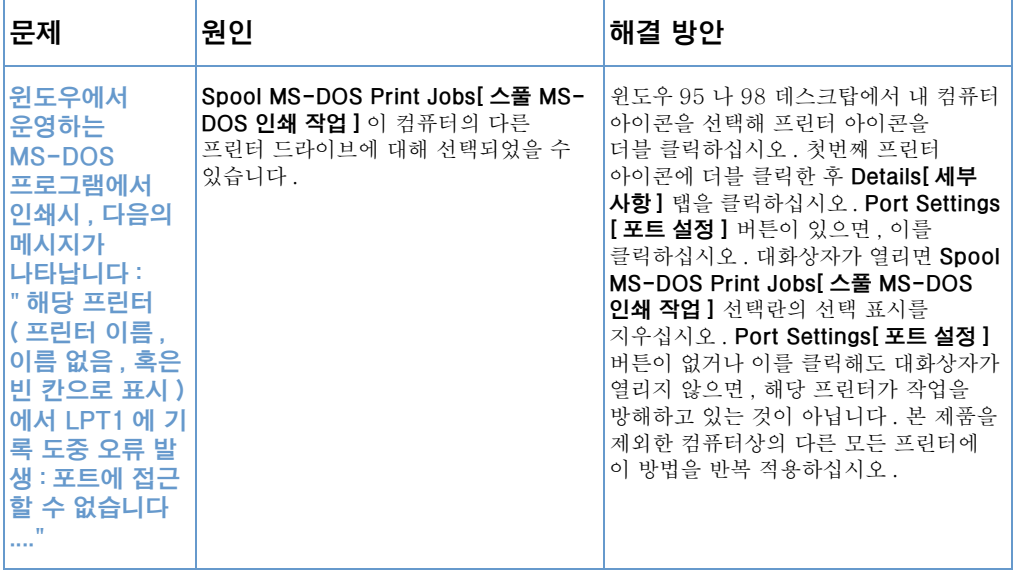

# <span id="page-153-1"></span><span id="page-153-0"></span>MS-DOS 사용시 인쇄 문제

MS-DOS 에서 인쇄시 인쇄 문제를 해결하려면 다음의 내용을 실행하십시오.

제품에 기본 통신을 설정하려면

- 1 윈도우 95 와 98 의 경우, 시작을 클릭한 후 닫기를 클릭하십시오.
- 2 MS-DOS 모드에서 컴퓨터 다시 시작을 클릭하십시오.
- 3 명령 프롬프트에서 Dir>PRN 을 입력하고 키보드의 ENTER 를 누르십시오.
- 4 아래 표에서 컴퓨터의 반응과 가능한 해결 방안을 참조하십시오.

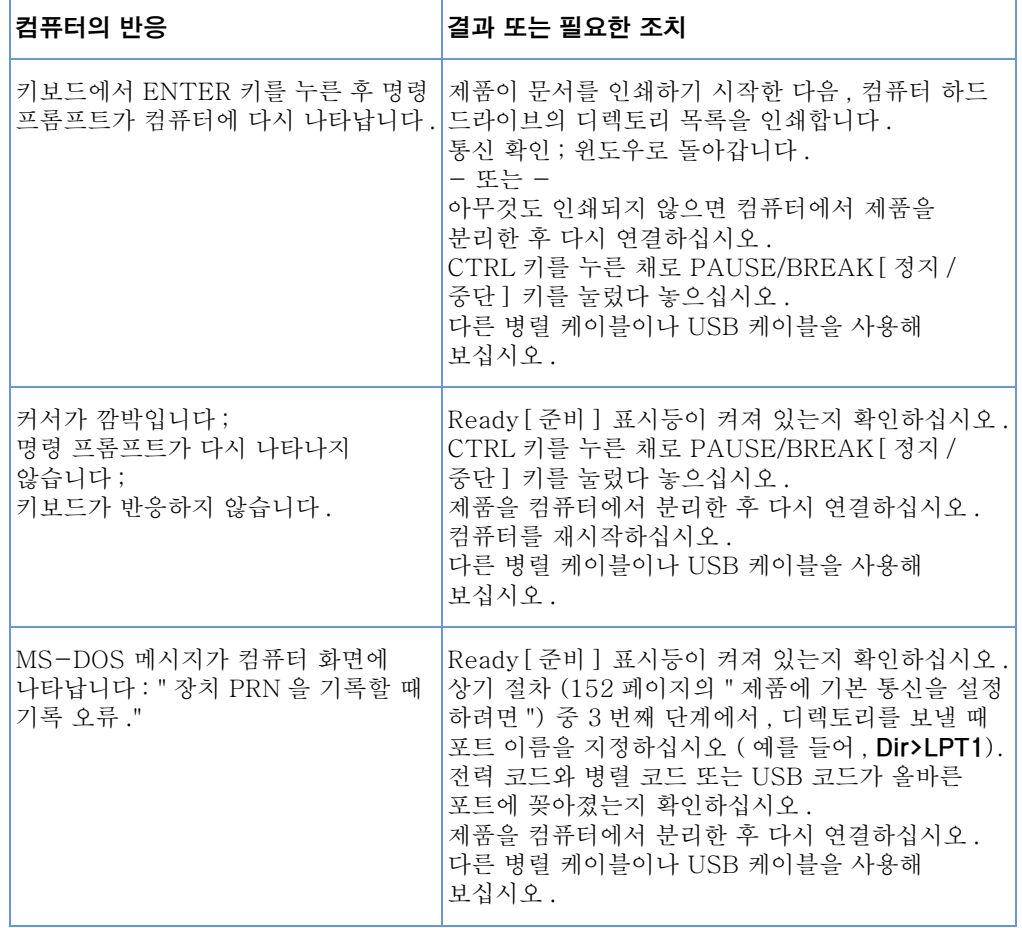

152 제 8 장 - 문제해결과 제품 유지보수

# 복사 문제 해결

일반적인 복사 문제 해결을 위해서 아래 표를 참조하십시오. 또한 170 페이지의 "이미지 품질 문제 해결 " 과 159 페이지의 " 용 지 공급 문제 해결 " 도 참조하십시오.

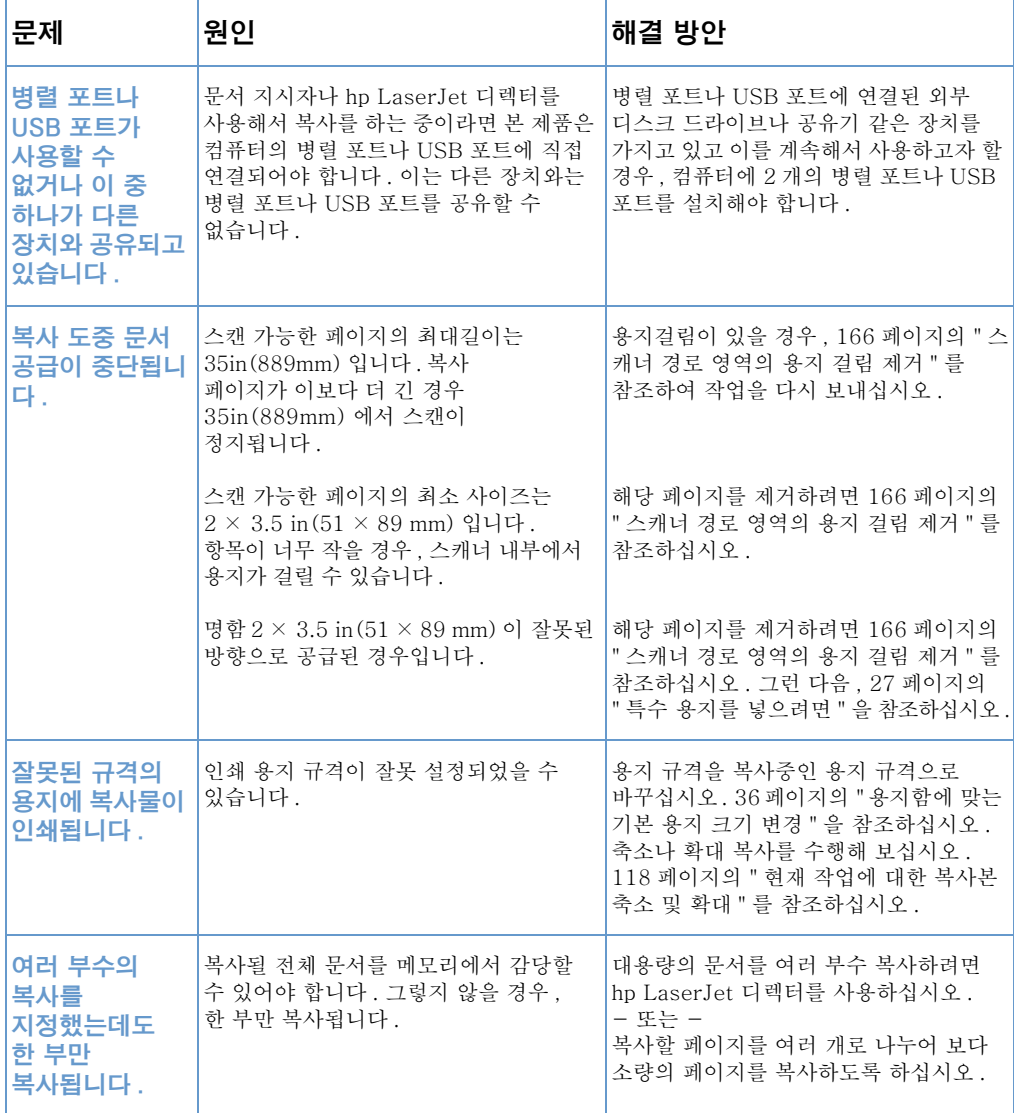

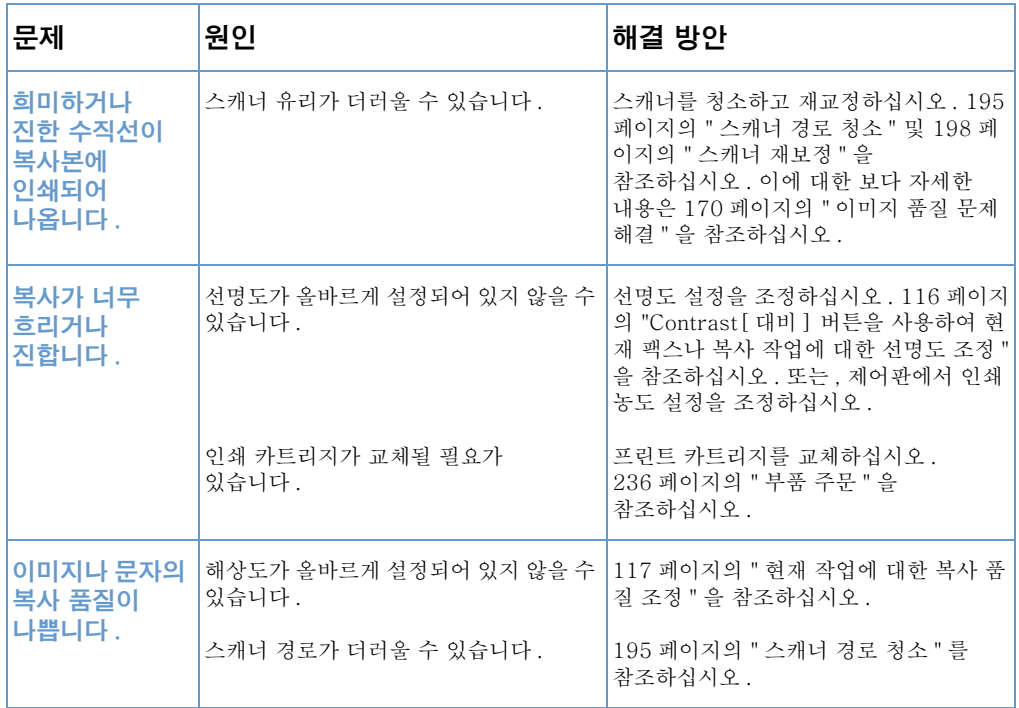

# 복사 문제 해결

스캔 품질과 관련한 문제 해결에 대해 도움을 얻으려면 다음의 표를 참조하십시오. 또한 170 페이지의 "이미지 품질 문제 해결 " 및 159 

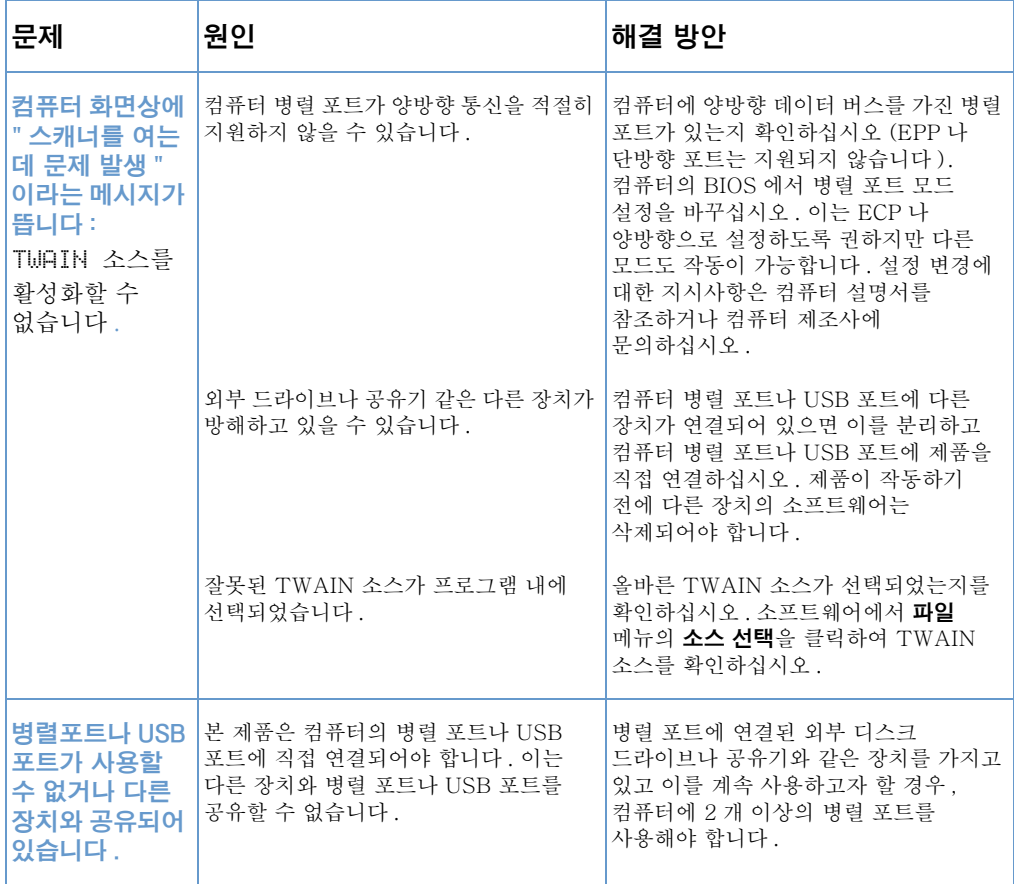

복사 문제 해결 155

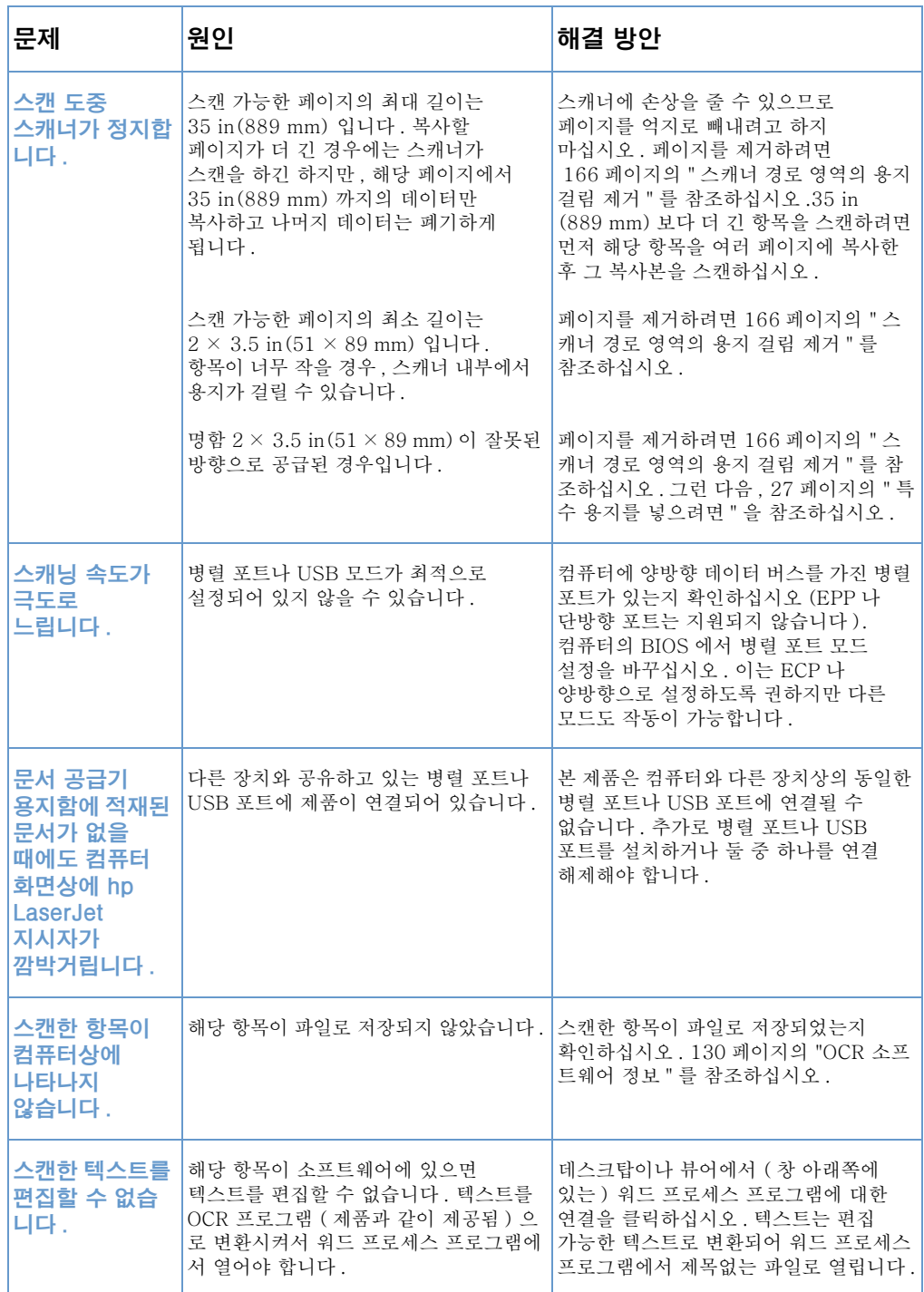

156 제 8 장 - 문제해결과 제품 유지보수

한국어

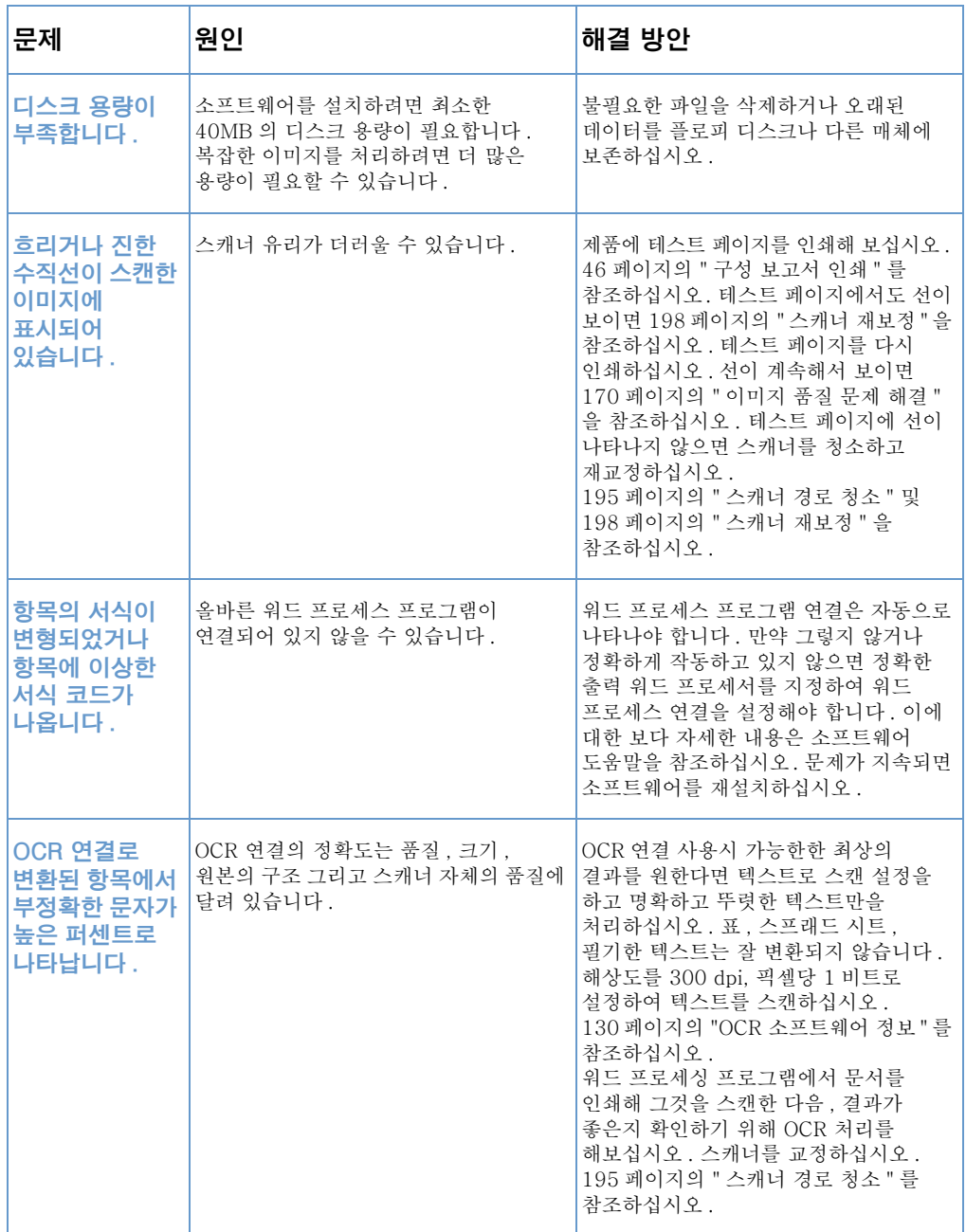

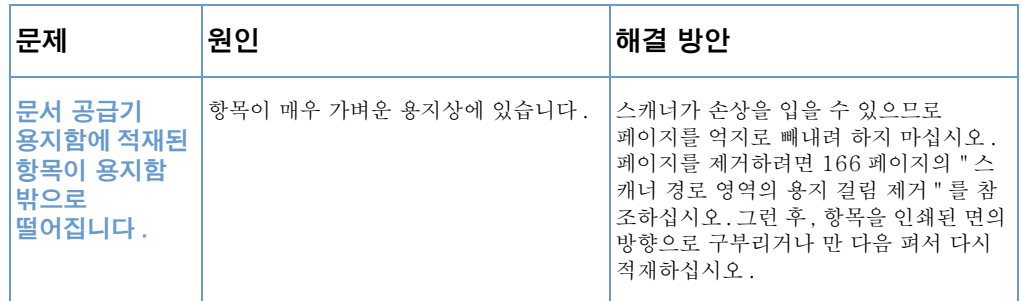

# 용지 공급 문제 해결

용지 공급 무제를 해결하려면 다음의 항목을 참조하십시오 :

- 프린터 경로 영역에서 용지 걸림 해소
- 스캐너 경로 영역의 용지 걸림 제거

## 프린터 경로 영역에서 용지 걸림 해소

용지 입력함, 낱장 공급 슬롯, 용지 출력함, 또는 전면 용지 출력 슬롯에 용지가 걸리는 경우가 종종 있습니다. 이에 대한 자세한 내용은 21 페이지의 " 하드웨어 부품 확인 " 을 참조하십시오.

<span id="page-160-0"></span>여기에서는 다음의 2 가지 사항에 대해 설명합니다.

- 프린터 경로 영역에서의 용지걸림 원인과 해결 방안
- 용지 입력 영역에서 공급 용지 걸림 제거

### 프린터 경로 영역에서의 용지걸림 원인과 해결 방안

일반적으로 발생 가능한 용지 걸림에 대한 원인은 다음과 같습니다:

- 용지가 부적절하게 적재되어 있습니다.
- 용지 입력함이 가득 차 있기 때문입니다 .
- 먼저 출력함의 용지를 꺼내지 않고 모든 용지를 바로 펴지 않은 채로 용지를 더 추가하였기 때문입니다.
- 조정대가 정확한 위치로 조정되지 않았기 때문입니다.
- 용지 출력함이 가득 차 있기 때문입니다 .  $\bullet$
- 인쇄 작업 중에 용지 경로 레버를 조정했기 때문입니다.
- 인쇄 작업 중 프린터 도어가 열려 있었기 때문입니다.
- hp 의 용지 사양과 맞지 않는 용지가 사용되었기 때문입니다.
- 사용된 용지가 가로 3 in. 세로 5 in 미만이기 때문입니다. (가로 76.2mm, 세로 127 mm).
- 인쇄 작업 중 전원이 끊어졌기 때문입니다.

프린터 경로 부분에서 용지 걸림에 대한 구체적인 원인과 해결 방안은 다음 표를 사용하십시오.

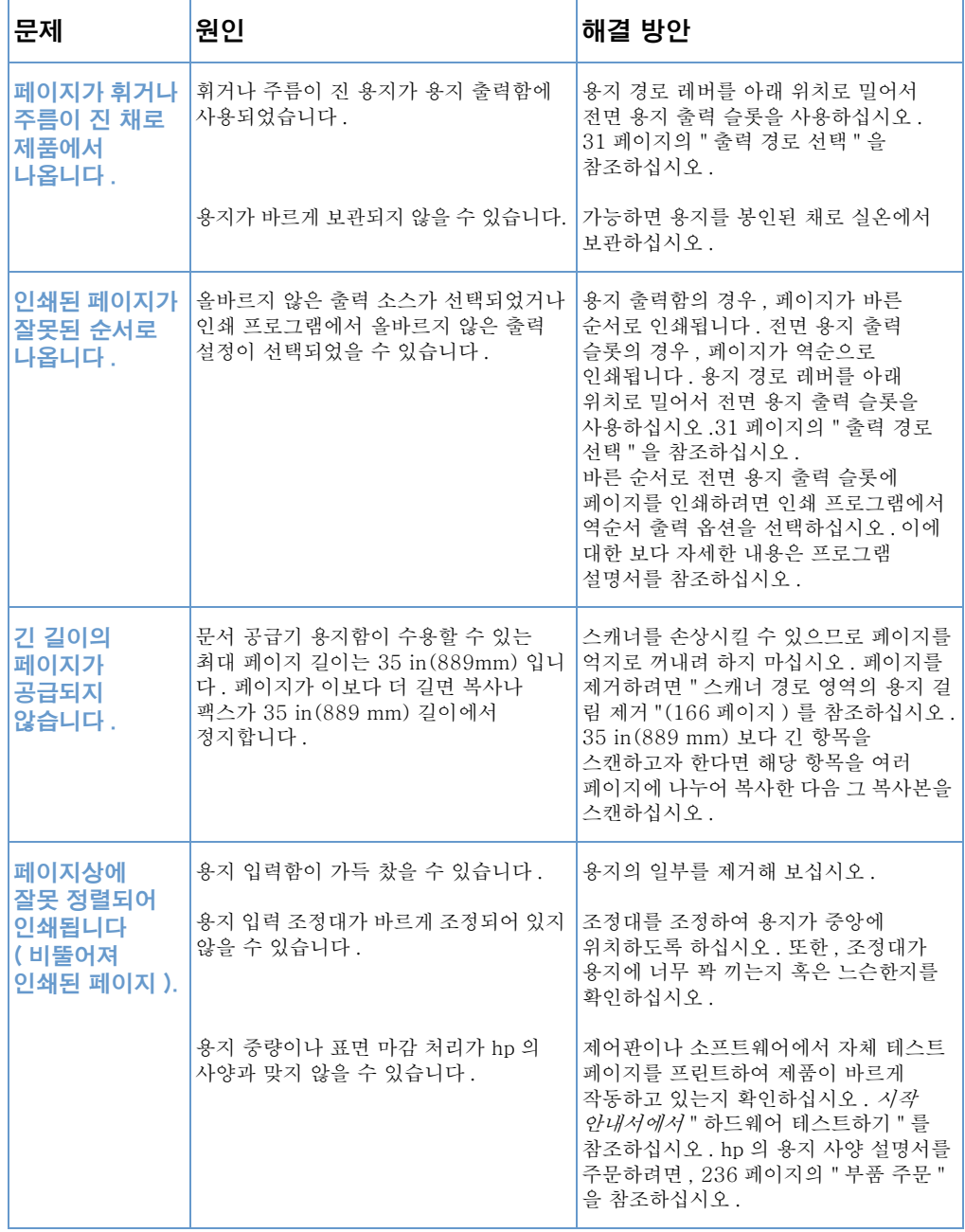

 $160$  제 8 장 - 문제해결과 제품 유지보수

한국어

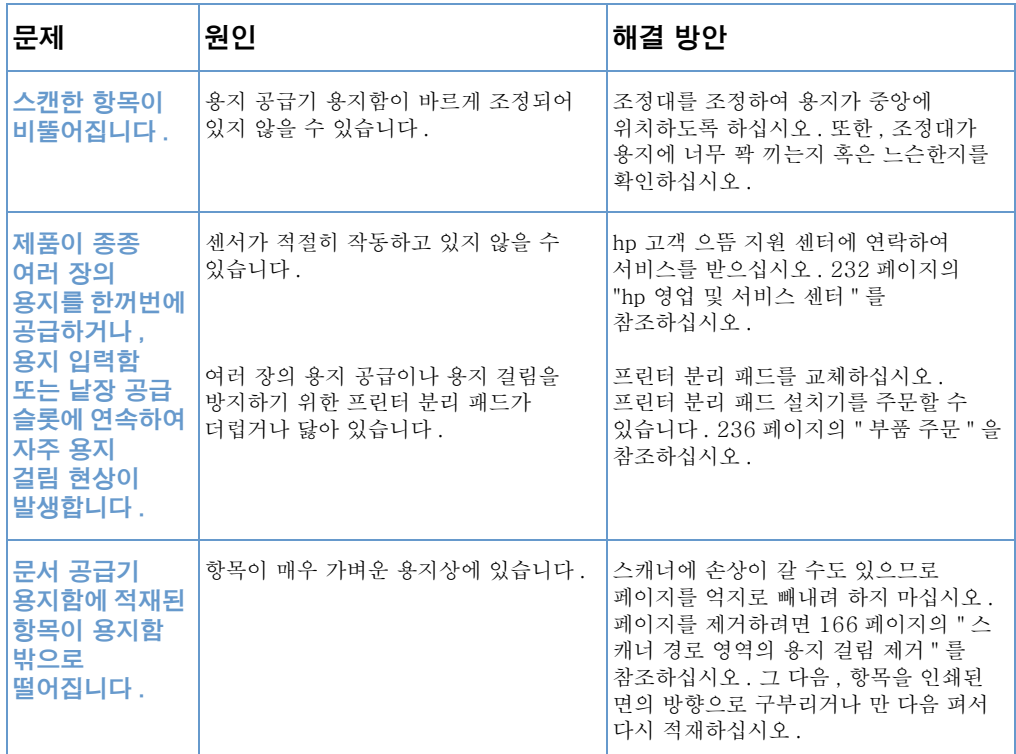

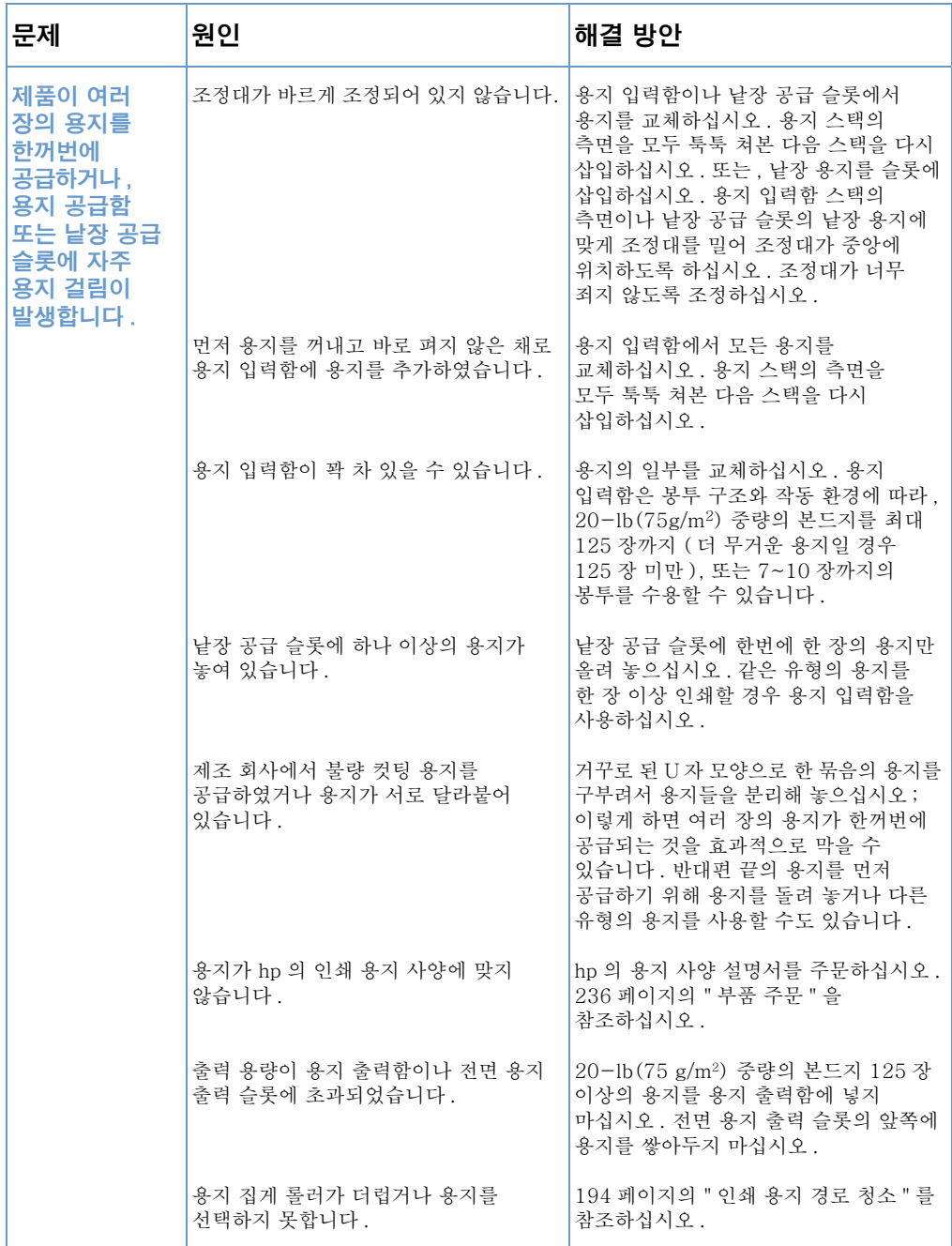

162 제 8 장 - 문제해결과 제품 유지보수

한국어

## <span id="page-164-0"></span>용지 입력 영역에서 공급 용지 걸림 제거

걸린 용지의 대부부이 용지 입력함이나 낱장 공급 슬롯에서 눈으로 보일 경우 . 조심스럽게 걸린 용지를 위로 곧게 당겨서 양손을 이용해 제품 밖으로 꺼내십시오. 용지를 다시 정리해 놓으십시오.

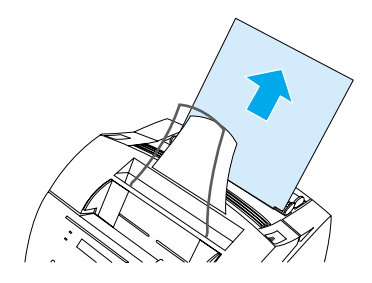

용지 조정대 사이에 용지가 중앙에 오도록 맞추십시오 . 또한 . 용지가 구겨지거나 접혀지지 않을 정도로 용지 조정대가 편안하게 조정되었는지를 확인하십시오 .

대부분의 경우, 본 제품은 걸린 페이지를 다시 인쇄하고 잔여 작업을 완수합니다 . 인쇄작업이 완료되면 모든 페이지가 인쇄되었는지 확인해 보십시오.

#### 내부 영역에서 용지 걸림을 제거하려면

1 걸린 용지가 용지 입력 부분에서 보이지 않을 경우 , 두 개의 프린터 도어 릴리즈 래치를 사용하여 프린터 도어를 당겨서 여십시오 (전면 용지 경로 도어는 프린터 도어가 열리면 자동으로 열립니다).

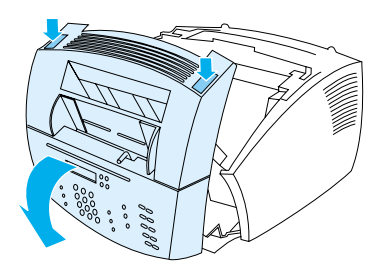

주

2 토너 카트리지를 교체하십시오. 토너 카트리지가 제품 밖에 있는 동안에는 빛으로부터 보호해 주십시오.

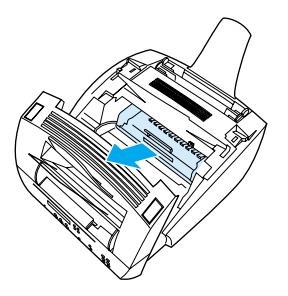

- 주의 제품 내부의 긴 검은색 스폰지 롤러를 만지지 마십시오. 이를 만질 경우 출력 품질이 저하될 수 있습니다.
	- 3 토너 카트리지 영역에서 용지 걸림이 발생했지만 아직 퓨저와 롤러 부분에는 도달하지 *않았다면*, 안으로 손을 넣어 앞쪽으로 용지를 곧게 당겨 조심스럽게 꺼내십시오.
- 주의 용지를 세워서 꺼내지 마십시오. 프린터에 손상이 갈 수 있습니다.
- 주의 걸린 용지를 제거하는 데 오직 손만 사용하십시오. 다른 물건을 사용하면 내부가 손상될 수 있습니다.
	- 4 롤러 사이에 용지가 걸린 경우, 용지를 양손으로 잡고 곧게 세워 꺼내십시오.

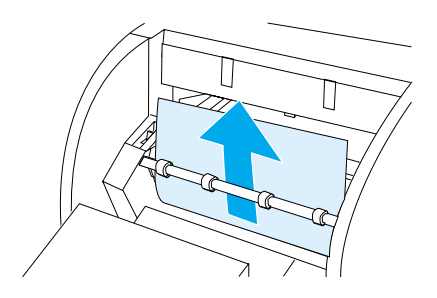

5 걸린 용지가 전면 출력 슬롯으로 들어간 경우 용지를 잡고 곧게 세워서 조심스럽게 꺼내십시오.

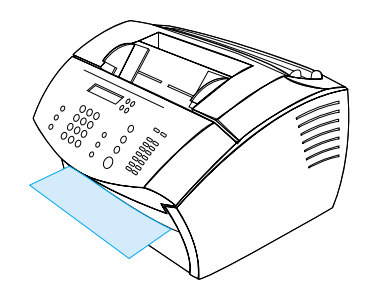

6 결린 용지가 전면 출력 슬롯의 앞쪽에서만 보일 경우 앞쪽 덮개 부분을 한 손으로 올리십시오. 다른 한 손으로 용지를 잡고 몸 앞쪽으로 당기십시오.

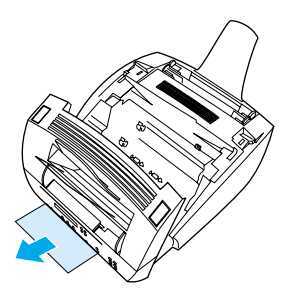

7 모든 걸린 용지와 조각을 제거한 다음 토너 카트리지를 교체하고 프린터 도어와 전면 용지 경로 도어를 닫으십시오.

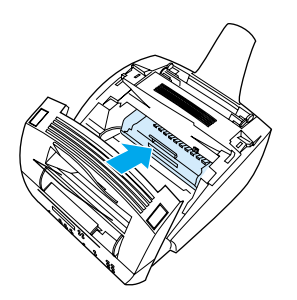

대부분의 경우, 본 제품은 걸린 페이지를 다시 인쇄하고 잔여 작업을 완수합니다. 인쇄작업이 완료되면 모든 페이지가 인쇄되었는지 확인하십시오.

## <span id="page-167-0"></span>스캐너 경로 영역의 용지 걸림 제거

가끔씩, 용지가 문서 공급기 용지함에서 걸릴 수 있습니다. 이에 대한 보다 자세한 내용은 21 페이지의 " 하드웨어 부품 확인 " 을 참조하십시오.

<span id="page-167-1"></span>여기에서는 다음 2 가지 사항에 대해 설명합니다:

- 스캐너 경로 영역에서의 용지 공급 문제
- 프린터 경로 영역에서의 용지걸림 제거

### 스캐너 경로 영역에서의 용지 공급 문제

다음은 스케닝 중 발생 가능한 용지 걸림의 원인들입니다 :

- 문서 공급기 용지함에 너무 많은 페이지가 적재되어 있기 때문입니다.
- 특수 용지 항목이 적재되어 있지만 특수 용지 레버가 좌측으로 놓여 있기 때문입니다.
- 여러 장의 문서가 적재되어 있지만 특수 용지 레버가 오른쪽으로 놓여 있기 때문입니다.
- 적재된 항목이 찢어지거나, 가장자리에 손상이 있거나, 혹은 설명서 지침에 맞지 않기 때문입니다 (25 페이지의 " 팩스, 복사 또는 스캔용 용지 선택 "을 참조하십시오).
- 항목이 바르게 적재되어 있지 않기 때문입니다.
- 항목이 가로 2 in(51mm), 세로 3.5 in(89 mm) (명함크기) 보다 작기 때문입니다.

스캐너 경로 부분을 통한 용지나 문서 이동과 관련된 문제를 해결하려면 다음 표를 사용하십시오.

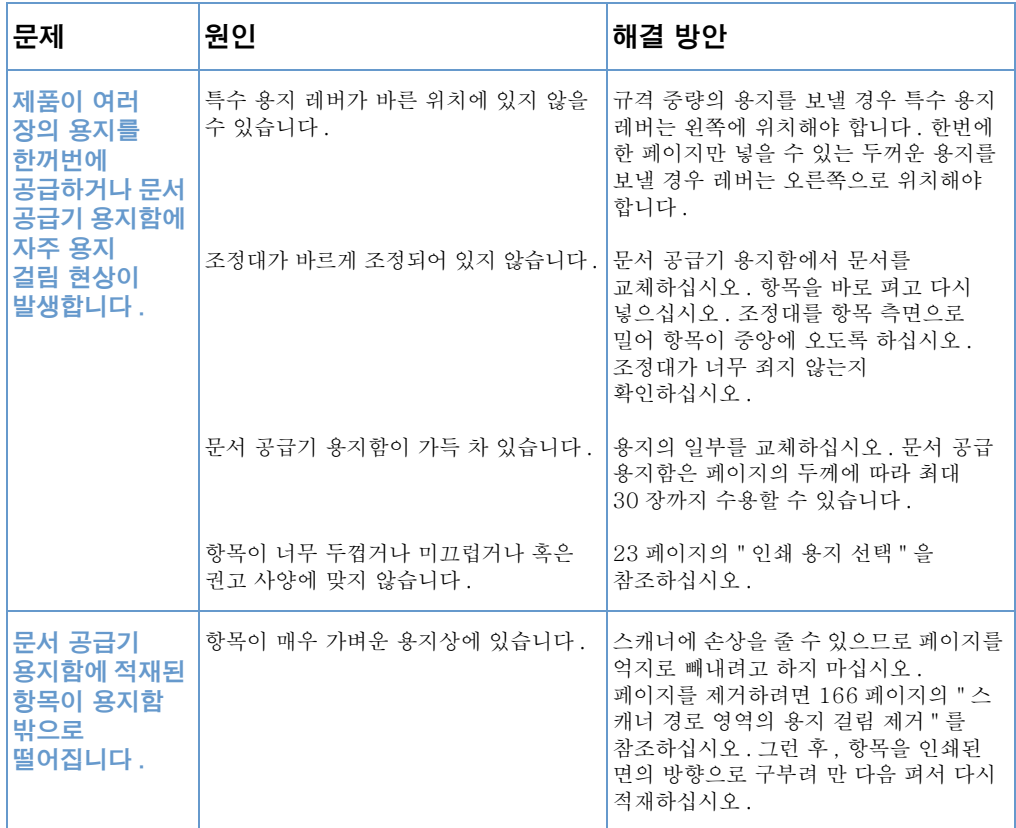

### <span id="page-169-0"></span>프린터 경로 영역에서의 용지걸림 제거

#### 스캐너 영역에서 걸린 용지를 제거하려면 다음 절차를 사용하십시오.

#### 스캐너 경로 영역에서의 용지걸림을 제거하려면

1 양손을 사용해서 무서 릴리즈 도어 (제어파)를 몸쪽으로 당기십시오.

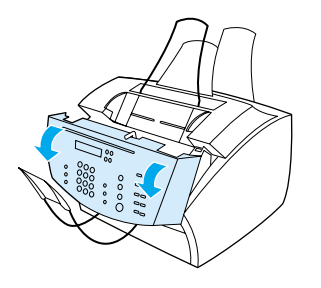

2 걸려 있는 용지를 교체하십시오.

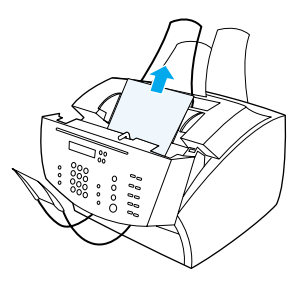

주의

걸려 있는 용지를 제거하려면 손만 사용하십시오. 다른 물건을 사용하면 내부가 손상될 수 있습니다.

3 모든 용지 조각이 제거되었는지 확인한 후 도어를 닫으십시오.

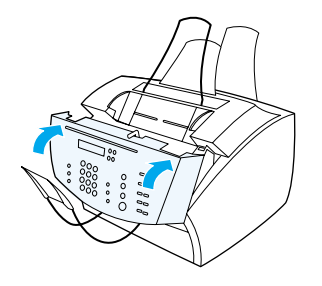

4 이후의 용지 걸림 현상을 예방하려면 특수 용지 레버가 적재한 문서에 맞는 위치에 있는지 확인하십시오. 26 페이지의 " 인쇄 .<br>용지 넣기 " 를 참조하십시오.

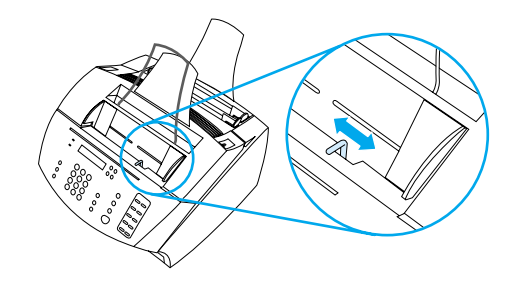

용지 공급 문제 해결 169

# <span id="page-171-0"></span>이미지 품질 문제 해결

주

본 항목은 인쇄 품질 문제를 정의하고 해결하는 데 도움을 제공합니다. 프린터를 적절히 유지보수하고 hp 사양에 맞는 프린트 용지를 사용하면 빈번한 출력 품질 무제는 쉽게 해결될 수 있습니다.

당면한 품질 문제가 무엇인지 결정하기 위해 아래의 예를 이용하고, 해당 문제해결을 위해 상응하는 참조 페이지를 찾아 보십시오.

이러한 예는 인쇄 품질 문제를 해결하는 데 가장 일반적으로 사용되는 방법들로 구성되어 있습니다. 이들 방법을 시도했는데도 문제가 지속되면 232 페이지의 "hp 영업 및 서비스 센터 " 를 참조하십시오.

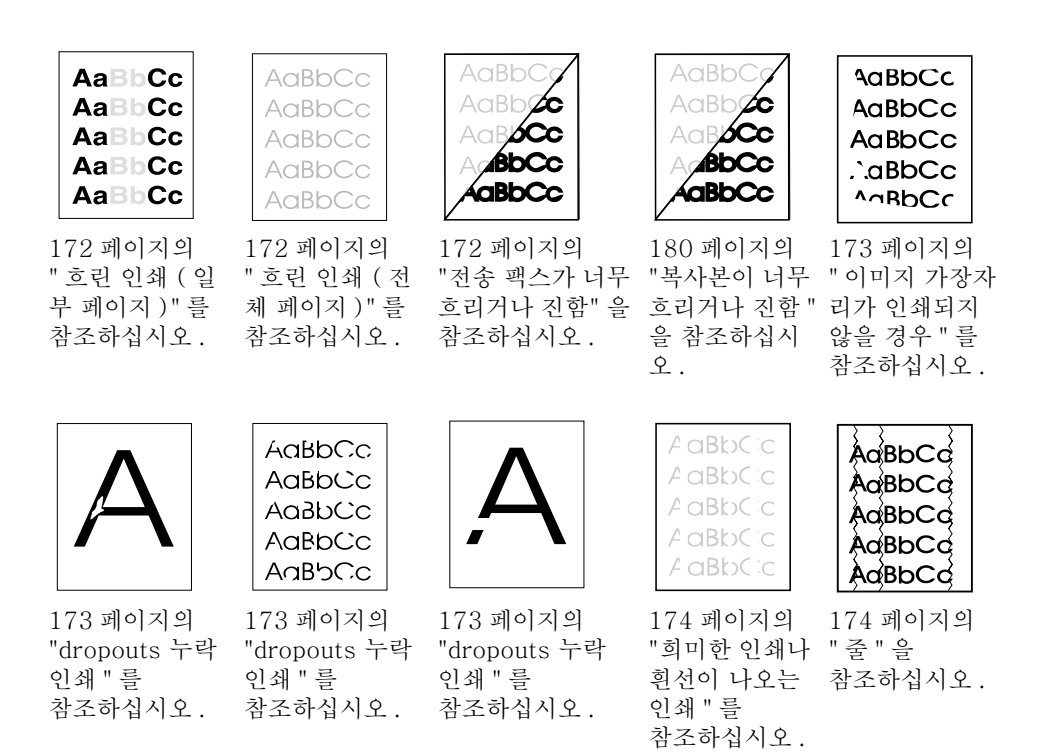

170 제 8 장 - 문제해결과 제품 유지보수

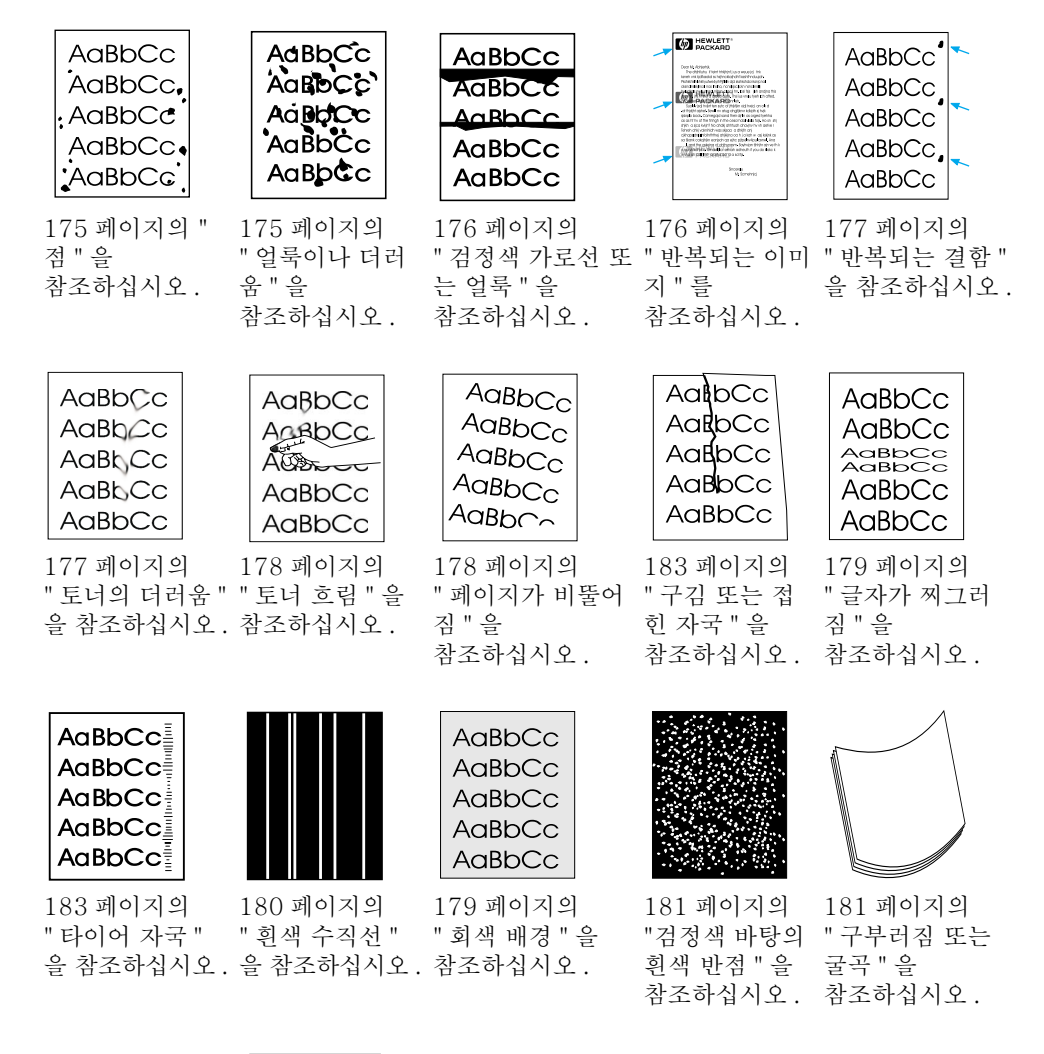

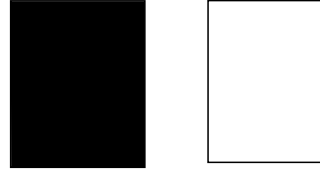

182 페이지의 182 페이지의 "검정색 페이지 " " 빈 페이지 " 를 를 참조하십시오 . 참조하십시오 .

이미지 품질 문제 해결 171

### 흐린 인쇄 (일부 페이지)

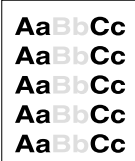

토너 카트리지를 다 쓴 상태일 수 있습니다. 토너 카트리지를 교체하십시오.

### 흐린 인쇄 (전체 페이지)

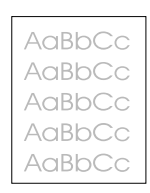

- 1 인쇄중일 경우, 프린터 드라이버의 **완료**탭을 사용하여 EconoMode [절약모드 ] 를 해제하십시오.
- 2 제어판에서 COMMON SETTINGS [ 일반 설정 ] 메뉴를 선택해 토너 농도를 증가시키십시오.
- 3 선명도가 더 흐리게 설정되어 있을 수 있습니다.
- 4 다른 종류의 용지를 사용해 보십시오.

### 전송 팩스가 너무 흐리거나 진함

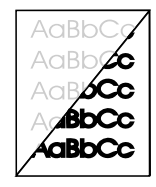

선명도가 바르게 설정되어 있지 않을 수 있습니다. 제어판이나 hp LaserJet 디렉터에서 선명도와 해상도 설정을 조정하십시오.

### 이미지 가장자리가 인쇄되지 않을 경우

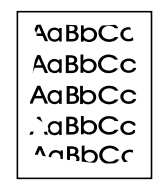

본 제품은 용지의 가장자리까지 모두 인쇄할 수는 없습니다. 제품은 가장자리에 최소 0.25 in (6.4mm) 의 여백을 갖습니다. 인쇄나 복사시, 축소 설정이 바르게 설정되어 있지 않을 수 있습니다.

- 인쇄의 경우, 사용 프로그램의 인쇄 창에서 축소 설정을 확인하십시오.
- 복사의 경우, 제어판이나 hp LaserJet 디렉터의 축소 설정을 확인하십시오. 118 페이지의 " 현재 작업에 대한 복사본 축소 및 확대 "참조.

### dropouts 누락 인쇄

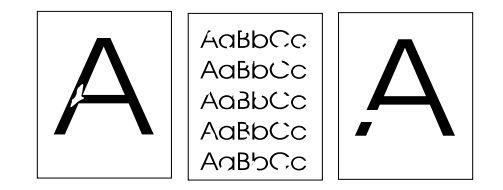

- 1 프린터 화경 사양이 유지되고 있는지 확인하십시오.
- 2 용지 입력함에서 용지를 제거하고 스택을 뒤집어서 다시 넣으십시오 (대부분의 용지 포장 겉면에는 인쇄면을 가리키는 화살표가 있습니다). 제인쇄를 시도해 보십시오.
- 3 전면 패널에서 인쇄 농도를 조정하십시오.
- 4 토너 카트리지를 교체하십시오.

이미지 품질 문제 해결 173

### 희미한 인쇄나 흰선이 나오는 인쇄

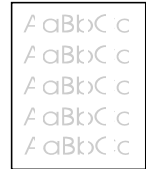

- 1 토너 카트리지가 바닥나고 있는지 확인하십시오.
- 2 사용하는 용지가 hp 의 용지 사양에 맞는지 확인하십시오 (예를 들어, 용지에 습기가 너무 많거나 표면이 거칠 수 있습니다).
- 3 토너 농도 설정을 조정할 필요가 있습니다.
- 4 제품 일부가 손상되었을 가능성이 있습니다. 199 페이지의 "hp LaserJet 토너 카트리지 관리 " 를 참조하십시오.
- 5 전면 패널에서 인쇄 농도를 조정하십시오.
- 6 hp 고객 으뜸 지원 센터에 연락하여 서비스를 받으십시오.

#### 줄

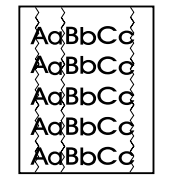

- 1 몇 장의 페이지를 더 인쇄하여 문제가 자체 교정되었는지 확인해 보십시오.
- 2 프린터 내부를 청소하거나, 퓨저를 닦기 위해 수동 클리닝 페이지를 가동시키십시오.
- 3 토너 카트리지를 교체하십시오.

적

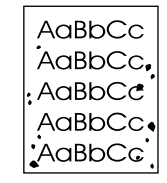

걸린 용지를 제거한 후에도 페이지상에 점이 나타날 수 있습니다.

- 1 몇 장의 페이지를 더 인쇄하여 문제가 자체 교정되었는지 확인해 보십시오.
- 2 이러한 문제가 자주 발생하면 자동으로 클리닝 페이지를 작동하도록 프린터를 설정하십시오 (194 페이지의 "인쇄 용지 경로 청소 " 를 참조하십시오 ).
- 3 토너 카트리지가 새는지 확인하십시오. 만약 그렇다면 토너 카트리지를 교체하십시오.

### 얼룩이나 더러움

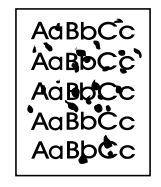

- 1 사용하는 용지가 hp 의 용지 사양에 맞는지 확인하십시오 ( 예를 들어, 용지에 습기가 너무 많거나 표면이 거칠 수 있습니다).
- 2 용지의 반대면에 인쇄를 하고 있을 수 있습니다. 용지 입력함에서 용지를 제거한 후 스택을 뒤집어서 다시 넣으십시오 ( 대부분의 용지 포장 겉면에는 인쇄면을 가리키는 화살표가 있습니다).
- 3 제품 청소가 필요합니다.
- 4 토너 카트리지가 손상되었을 수 있습니다. hp 의 용지 사양 지침서에서 236 페이지의 " 부품 주문 " 을 참조하십시오.
- 5 195 페이지의 "스캐너 경로 청소 " 및 194 페이지의 " 인쇄 용지 경로 청소 "를 참조하십시오.
- 6 199 페이지의 "hp LaserJet 토너 카트리지 관리 " 를 참조하십시 오. 유지보수 방법을 통해 프린트 품질이 향상되지 않으면 토너 카트리지를 교체하십시오.

이미지 품질 문제 해결 175

### 검정색 가로선 또는 얼룩

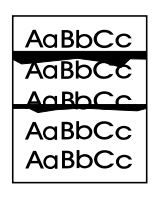

- 1 토너 카트리지가 바르게 설치되었는지 확인하십시오.
- 2 토너 카트리지를 설치하기 전에 토너 카트리지에서 봉인 테이프를 전부 다 제거했는지 확인하십시오. 만약 그렇다면, 토너 카트리지에 결함이 있는 것이므로 이를 교체해야 합니다. 시작 안내서에서 " 토너 카트리지를 설치하려면 " 을 참조하십시오.

<span id="page-177-0"></span>주

해당 토너 카트리지가 아직 보증 기간 중일 수 있습니다. 225 페이지의 " 보증 정보 " 를 참조하십시오.

### 반복되는 이미지

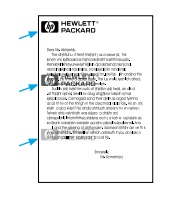

기인쇄된 형태의 용지나 대량의 폭이 좁은 용지를 사용할 때 이런 종류의 결함이 발생할 수 있습니다.

- 1 문제가 스스로 수정되는지 용지 몇 페이지를 인쇄해 보십시오.
- 2 용지 종류와 품질이 hp 사양에 맞는지 확인하십시오.

### 반복되는 결함

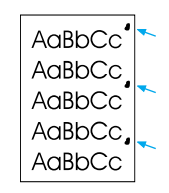

- 1 몇 장의 페이지를 더 인쇄하여 문제가 자체 교정되었는지 확인해 보십시오.
- 2 반복되는 결함 사이의 간격이 1.5 in (38mm) 또는 3.76 in (94mm) 이면 토너 카트리지를 교체해야 합니다.
- 3 194 페이지의 " 인쇄 용지 경로 청소 " 를 참조하십시오.
- 4 해결 방안은 176 페이지의 " 반복되는 이미지 " 를 참조하십시오.

### 토너의 더러움

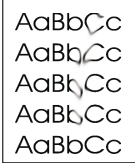

178 페이지의 " 토너 흐림 " 을 참조하십시오.

- 1 몇 장의 페이지를 더 인쇄하여 문제가 자체 교정되었는지 확인해 보십시오.
- 2 다른 종류의 용지를 사용해 보십시오.
- 3 프린터 환경 사양이 유지되는지 확인하십시오. 211 페이지의 " 전체 사양 "을 참조하십시오.
- 4 프린터 내부를 청소하거나, 퓨저를 닦기 위해 수동 클리닝 페이지를 가동하십시오.194 페이지의 "인쇄 용지 경로 청소 "를 참조하십시오.
- 5 토너 카트리지를 교체하십시오.

이미지 품질 문제 해결 177

### 토너 흐림

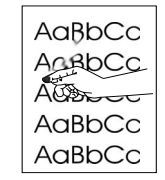

여기서 토너가 흐리다는 의미는 용지를 무지르면 토너가 지워지는 것을 말합니다.

- 1 인쇄 용지 한쪽 면이 거친 경우, 거칠지 않은 다른 면에 인쇄해 보십시오.
- 2 프린터 환경 사양이 유지되는지 확인하십시오. 211 페이지의 " 전체 사양 " 을 참조하십시오.
- 3 용지 종류와 품질이 hp 사양에 맞는지 확인하십시오. 23 페이지의 " 인쇄 용지 선택 " 을 참조하십시오.

### 페이지가 비뚤어짐

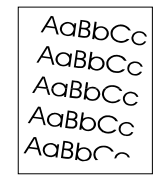

- 1 용지 입력함에서 용지 일부를 제거한 후 몇 장의 페이지를 더 인쇄하여 문제가 자체 교정되었는지 확인해 보십시오.
- 2 프린터 내에 찢어진 용지 조각이 없는지 확인하십시오.
- 3 용지 조정대를 통해 용지를 중앙에 위치하도록 하십시오. 또한, 조정대가 용지를 너무 죄거나 느슨하지 않게 조정되어 있는지 확인하십시오.
- 4 용지 입력함의 용지 스택을 뒤집으십시오 . 또한 , 용지를 180 도 회전해 보십시오.
- 5 제어판이나 소프트웨어에서 제품이 바르게 작동하고 있는지 확인하기 위해 자체 테스트 페이지를 인쇄하십시오.
- 6 용지 종류와 품질이 hp 사양에 맞는지 확인하십시오. 210 페이지의 " 제품 사양 " 을 참조하십시오.
- 7 프린터 환경 사양이 유지되는지 확인하십시오. " 전체 사양 " 을 참조하십시오.
#### 회색 배경

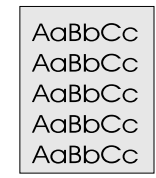

- 1 프린터를 이미 통과한 용지는 사용하지 마십시오.
- 2 몇 장의 페이지를 더 인쇄하여 문제가 자체 교정되었는지 확인해 보십시오.
- 3 용지 입력함의 용지 스택을 뒤집으십시오. 또한, 용지를 180 도 회전해 보십시오.
- 4 제어판에서 Print Quality [ 인쇄 품질 ] 메뉴를 선택하여 토너 농도 설정을 감소시키십시오.
- 5 프린터 환경 사양이 유지되는지 확인하십시오. " 전체 사양 " 을 참조하십시오.
- 6 토너 카트리지를 교체하십시오.

#### 글자가 찌그러짐

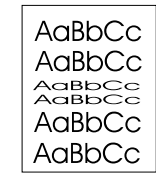

- 1 몇 장의 페이지를 더 인쇄하여 문제가 자체 교정되었는지 확인해 보십시오.
- 2 프린터 환경 사양이 유지되는지 확인하십시오.

이미지 품질 문제 해결 179

#### 복사본이 너무 흐리거나 진함

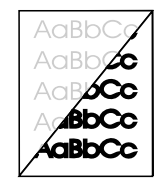

- 1 hp LaserJet 디렉터에서 Scanl 스캐ㅣ을 클릭하면 나타나는 대화상자에서 해상도 및 선명도를 조정하십시오.
- 2 갈색 재생종이를 포함하여, 워본이 칼라 용지일 경우 텍스트가 명확하지 않을 수 있습니다. hp LaserJet 디렉터에서 Scan [스캔]을 클릭하면 나타나는 대화상자에서 해상도 및 선명도를 조정하십시오.
- 3 제품의 재교정이 필요합니다. 198 페이지의 "스캐너 재보정 "을 참조하십시오.

#### 흰색 수직선

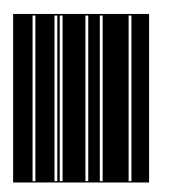

- 1 몇 장의 페이지를 더 인쇄하여 문제가 자체 교정되었는지 확인해 보십시오.
- 2 용지 종류와 품질이 hp 사양에 맞는지 확인하십시오.
- 3 토너 카트리지를 교체하십시오.
- 4 복사 출력 페이지나 수신자에게 보내는 팩스에서 선을 발견하였을 경우, 항목을 스캔하여 비슷한 항목이 스캔한 이미지에 나타나는지 보십시오 (스캔한 이미지에도 선이 나타나면 복사를 해서 선을 확인해 보십시오). 비슷한 선이 보이면 198 페이지의 "스캐너 재보정 "을 참조하십시오.
- 5 제품 내부의 거울이 오염되었을 수 있습니다. 고객 서비스 센터에 연락하여 서비스를 요청하십시오. 231 페이지의 "hp 고객 관리 " 를 참조하십시오.

#### 검정색 바탕의 흰색 반점

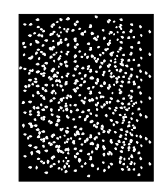

- 1 몇 장의 페이지를 더 인쇄하여 문제가 자체 교정되었는지 확인해 보십시오.
- 2 용지 종류와 품질이 hp 사양에 맞는지 확인하십시오.
- 3 프린터 환경 규정이 유지되는지 확인하십시오.
- 4 토너 카트리지를 교체하십시오.

#### 구부러짐 또는 굴곡

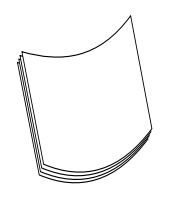

- 1 용지 입력함의 용지 스택을 뒤집으십시오. 또한, 용지를 180 도 회전해 보십시오.
- 2 용지 종류와 품질이 hp 사양에 맞는지 확인하십시오.
- 3 프린터 환경 규정이 유지되는지 확인하십시오.
- 4 다른 출력함으로 인쇄를 해보십시오.
- 5 경량의 부드러운 용지를 사용할 경우, 사용중인 용지 유형에 맞게 프린터의 설정을 조정하십시오.
	- a 프린터 드라이버에 액세스하십시오. 98 페이지의 " 프린터 드라이버에 액세스하기 " 를 참조하십시오.
	- b Effects[ 영향 ] 탭을 클릭하십시오.
	- c Optimize[ 최적화] 목록에서, 사용중인 용지 종류를 선택하십시오. 이러한 설정은 프린터 속도와 퓨저 온도에 영향을 주게 됩니다.

#### 검정색 페이지

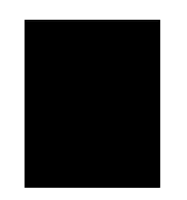

- 1 토너 카트리지가 바르게 설치되어 있지 않을 수 있습니다. 토너 카트리지를 제거한 후 재설치하십시오.
- 2 토너 카트리지에 결함이 있을 수 있습니다. 토너 카트리지가 아직 보증 기간 중일 수 있습니다. 225 페이지의 " 보증 정보 " 를 참조하십시오.
- 3 토너 카트리지를 교체한 후에도 문제가 지속되면 제품을 수리해야 합니다. 225 페이지의 "서비스 및 지워 정보 " 를 참조하십시오.

#### 빈 페이지

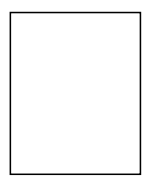

빈 페이지가 가끔 인쇄될 경우 :

- 1 검정색 페이지를 작은 치수의 용지에 인쇄하고 있다면 이미지가 어디에 인쇄되는지 확인하기 위해 넓은 용지에 인쇄를 해보십시오 . 여백을 적절히 조절하십시오.
- 2 용지 입력함에서 용지를 제거하고 용지 가장자리를 일렬로 맞추십시오. 거꾸로 된 U 자 모양으로 한 묶음의 용지를 구부려서 용지들을 분리해 놓으십시오. 이렇게 하면 여러 장의 용지가 한꺼번에 공급되는 것을 효과적으로 막을 수 있습니다. 반대편 끝의 용지를 먼저 공급하기 위해 용지를 돌려 보십시오.
- 3 소프트웨어 인쇄 구성 정보를 확인하십시오. 워드 프로세스 프로그램을 사용하고 있을 경우 자동 페이지 넘김과 강제 페이지 넘김이 서로 가까운지 확인하십시오.

빈 페이지가 항상 인쇄될 경우 :

- 1 토너 카트리지를 설치하기 전에 토너 카트리지에서 봉인 테이프를 전부 다 제거했는지 확인하십시오.
- 2 토너 카트리지를 교체하십시오.
- 3 자체 테스트 페이지를 인쇄하십시오.

182 제 8 장 - 문제해결과 제품 유지보수

#### 구김 또는 접힌 자국

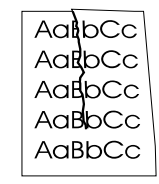

- 1 몇 장의 페이지를 더 인쇄하여 문제가 자체 교정되었는지 확인해 보십시오.
- 2 프린터 환경 사양이 유지되는지 확인하십시오.
- 3 용지 입력함의 용지 스택을 뒤집으십시오. 또한, 용지를 180 도 회전해 보십시오.
- 4 용지가 바르게 적재되고 모든 조정이 다 이루어졌으며 용지가 모서리 탭 아래에 위치하는지 확인하십시오 (26 페이지의 " 팩스, 복사 또는 스캔할 인쇄 용지 넣기 " 를 참조하십시오).
- 5 용지 종류와 품질이 hp 사양에 맞는지 확인하십시오.
- 6 봉투가 접힐 경우, 봉투를 평평하게 놓인 상태로 보관하십시오.

#### 타이어 자국

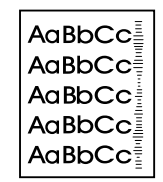

토너 카트리지가 교체되어야 할 시기에 이러한 결함이 나타납니다. 토너 카트리지를 교체하십시오.

이미지 품질 문제 해결 183

# 제어판 오류 메시지 해결

다음 제어판 오류 메시지는 알파벳 순으로 나열됩니다. 메시지마다 메시지 원인과 문제해결을 위한 조치 단계가 같이 제시됩니다.

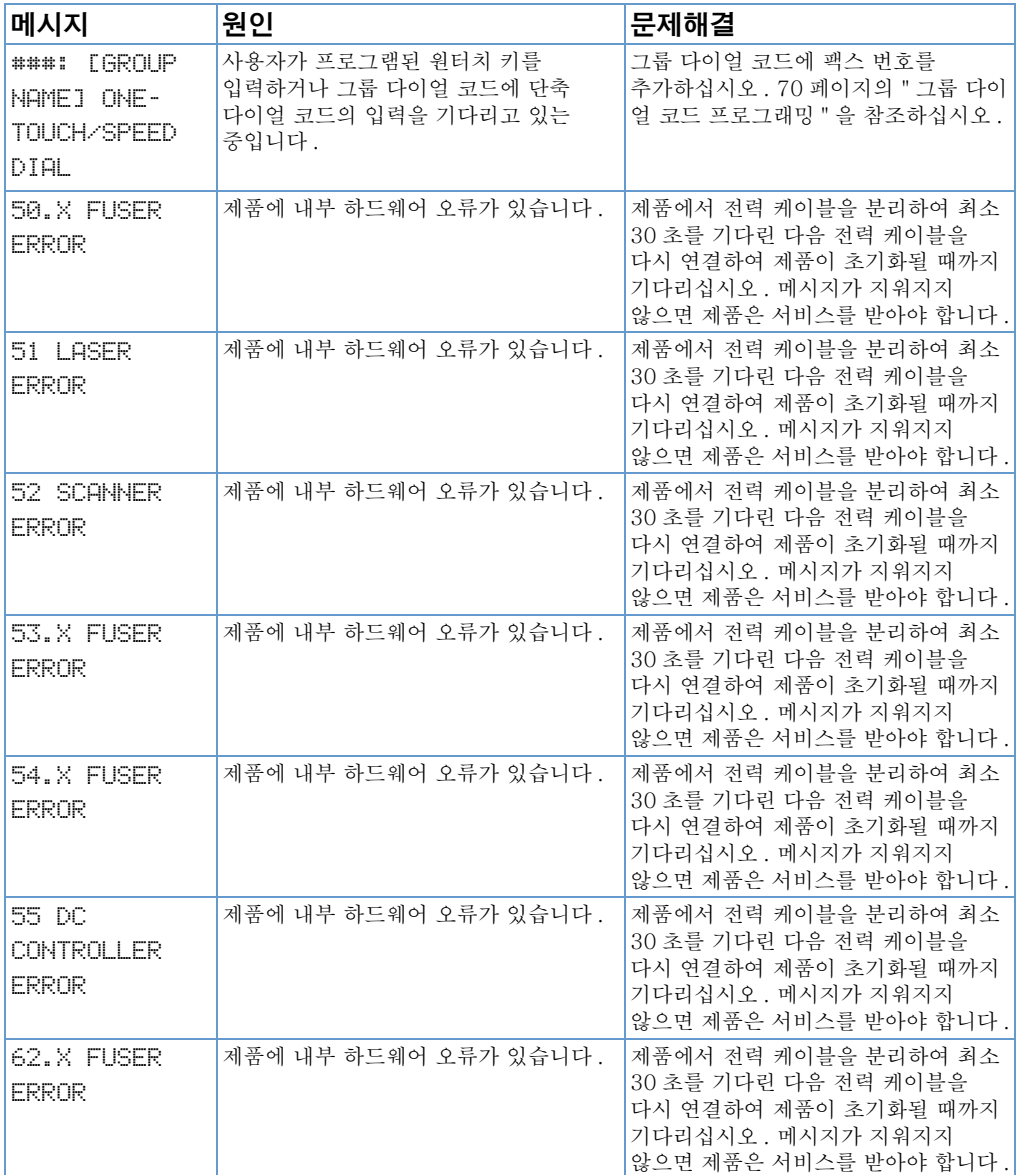

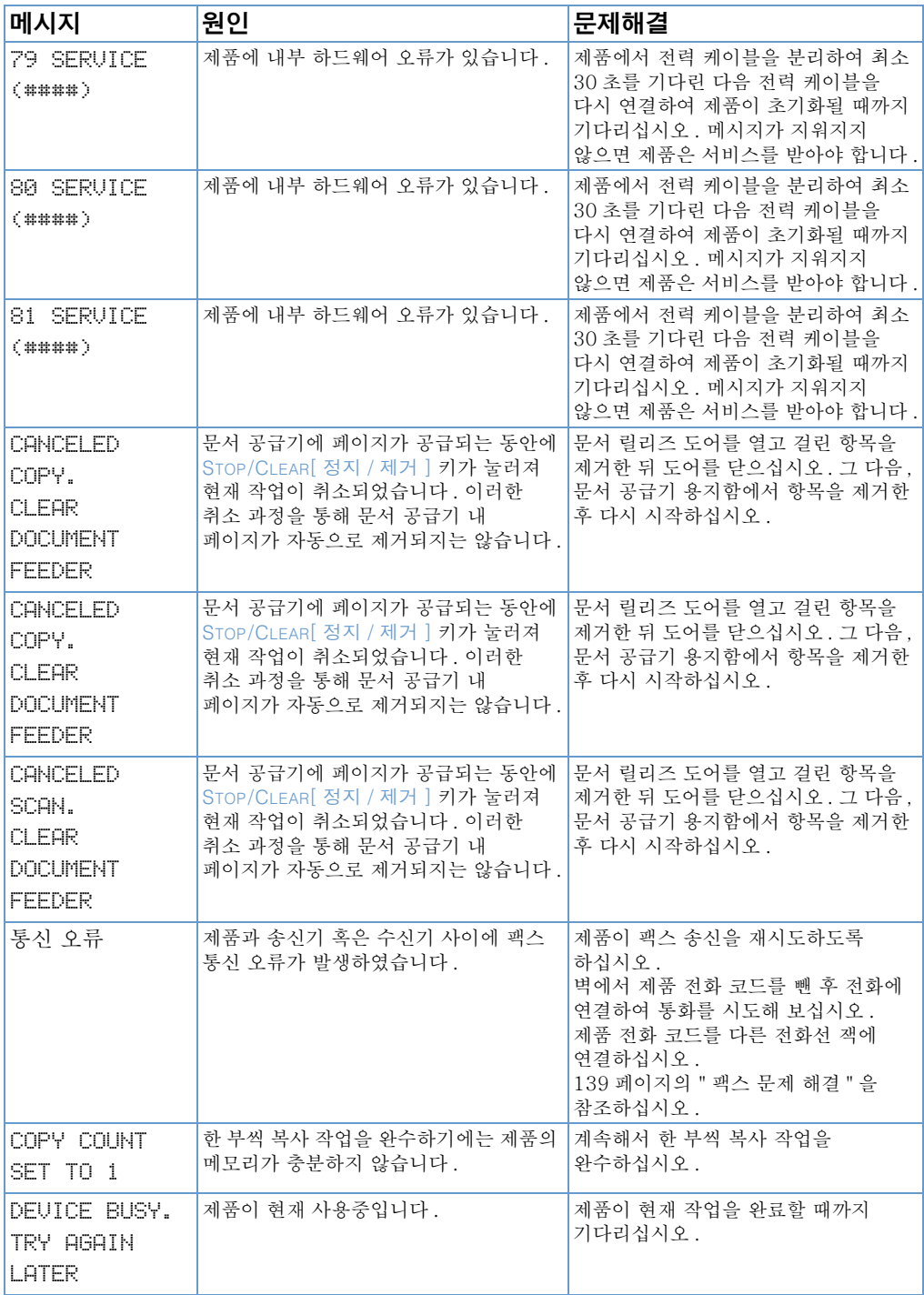

제어판 오류 메시지 해결 185

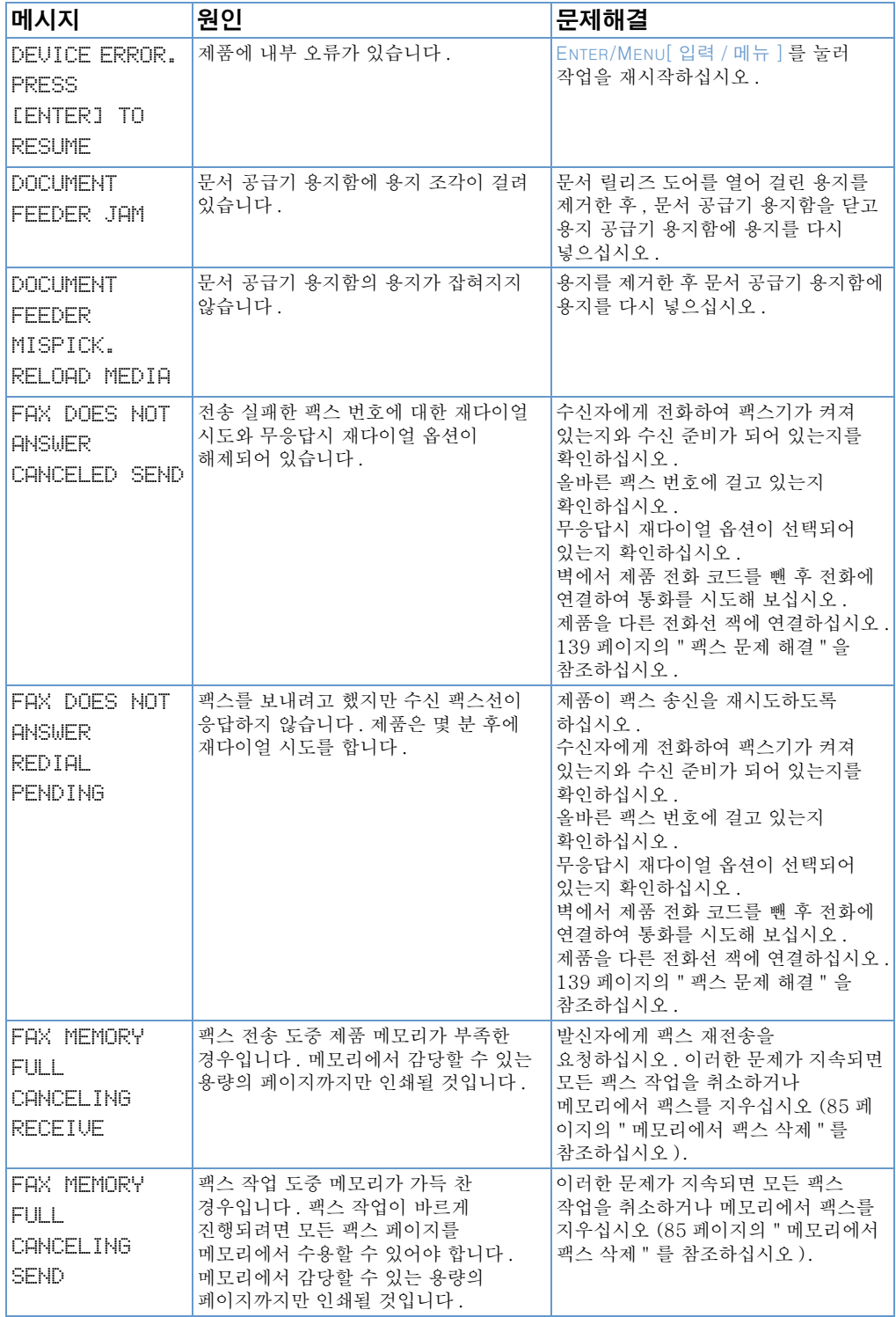

186 제 8 장 - 문제해결과 제품 유지보수

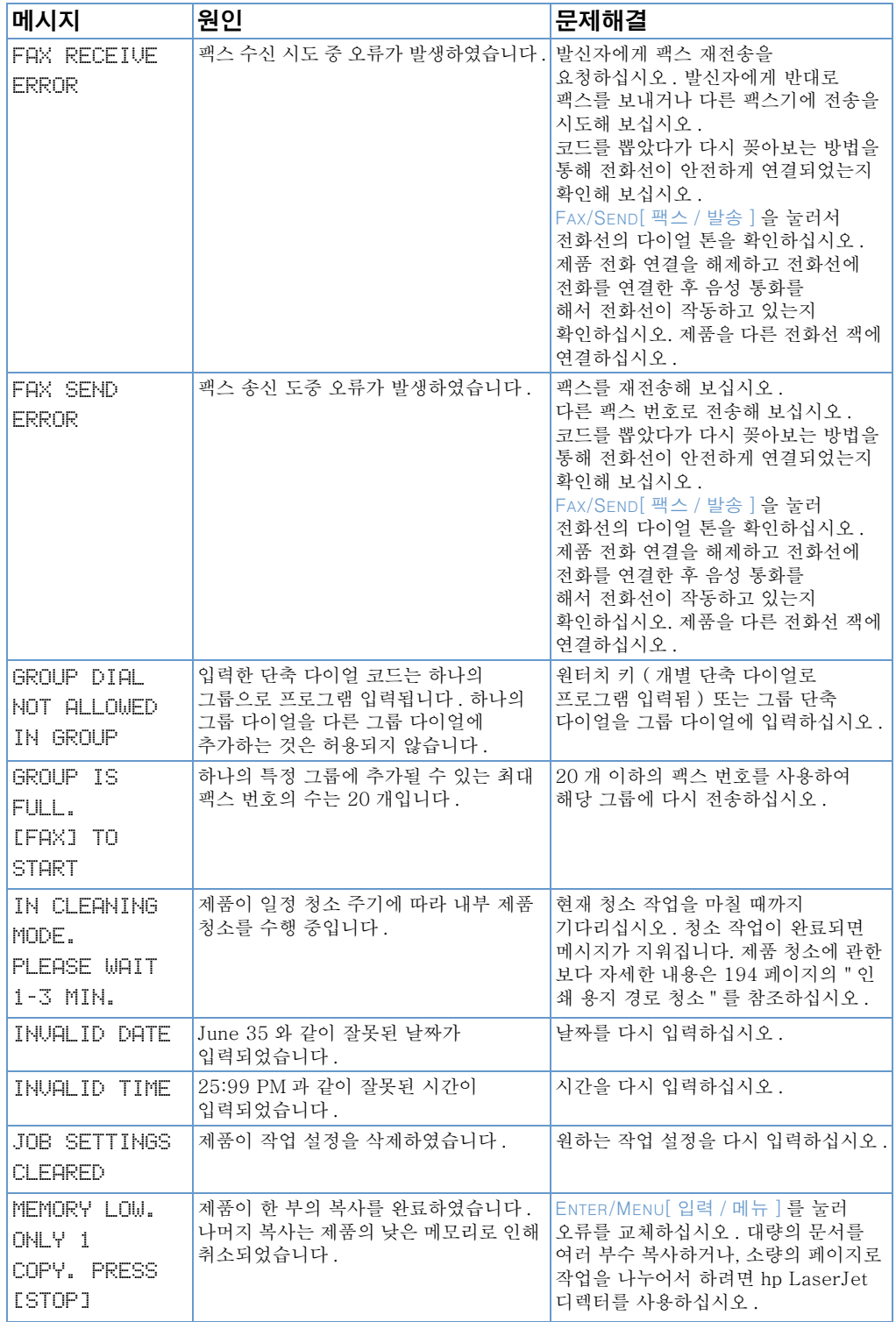

제어판 오류 메시지 해결 187

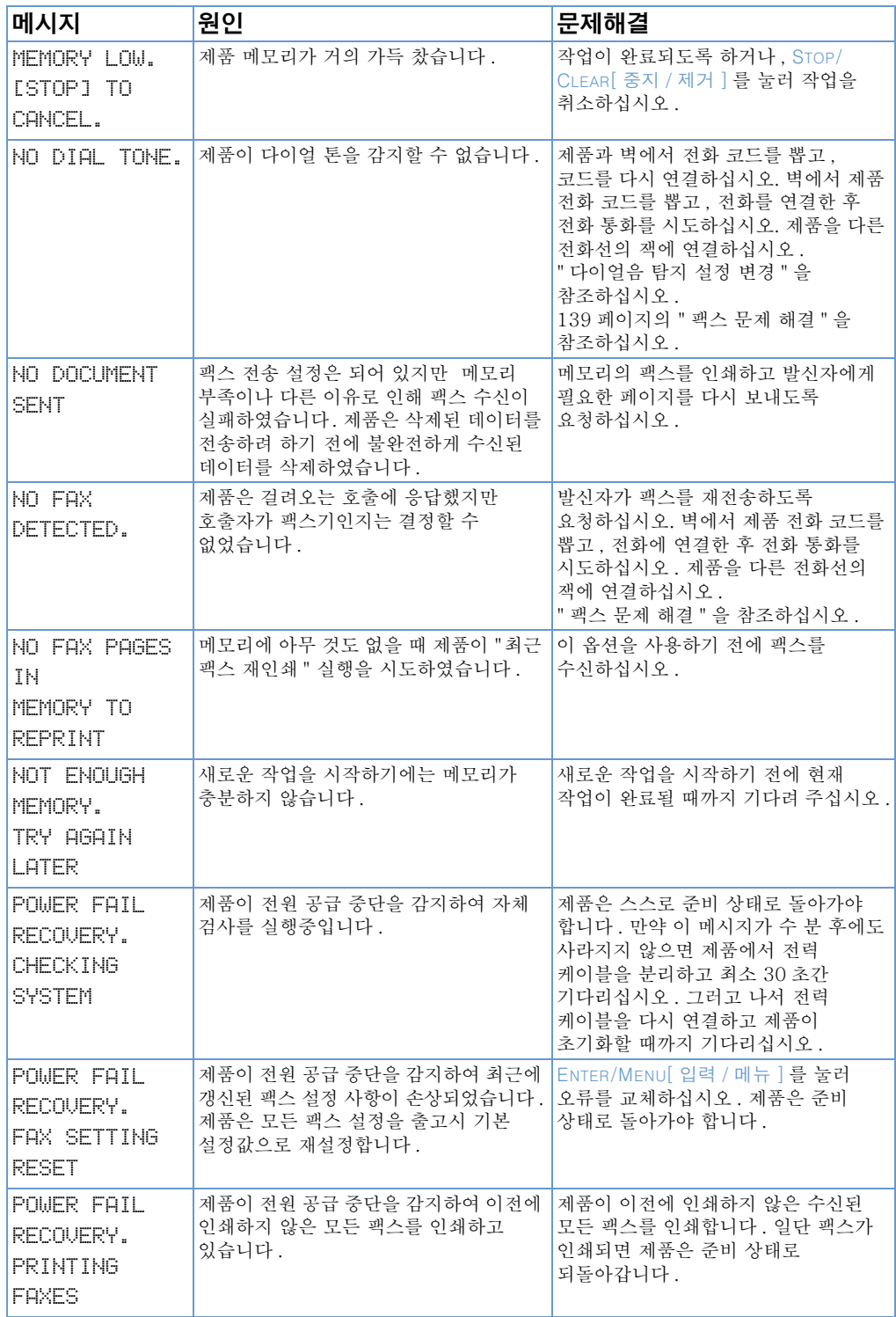

188 제 8 장 - 문제해결과 제품 유지보수

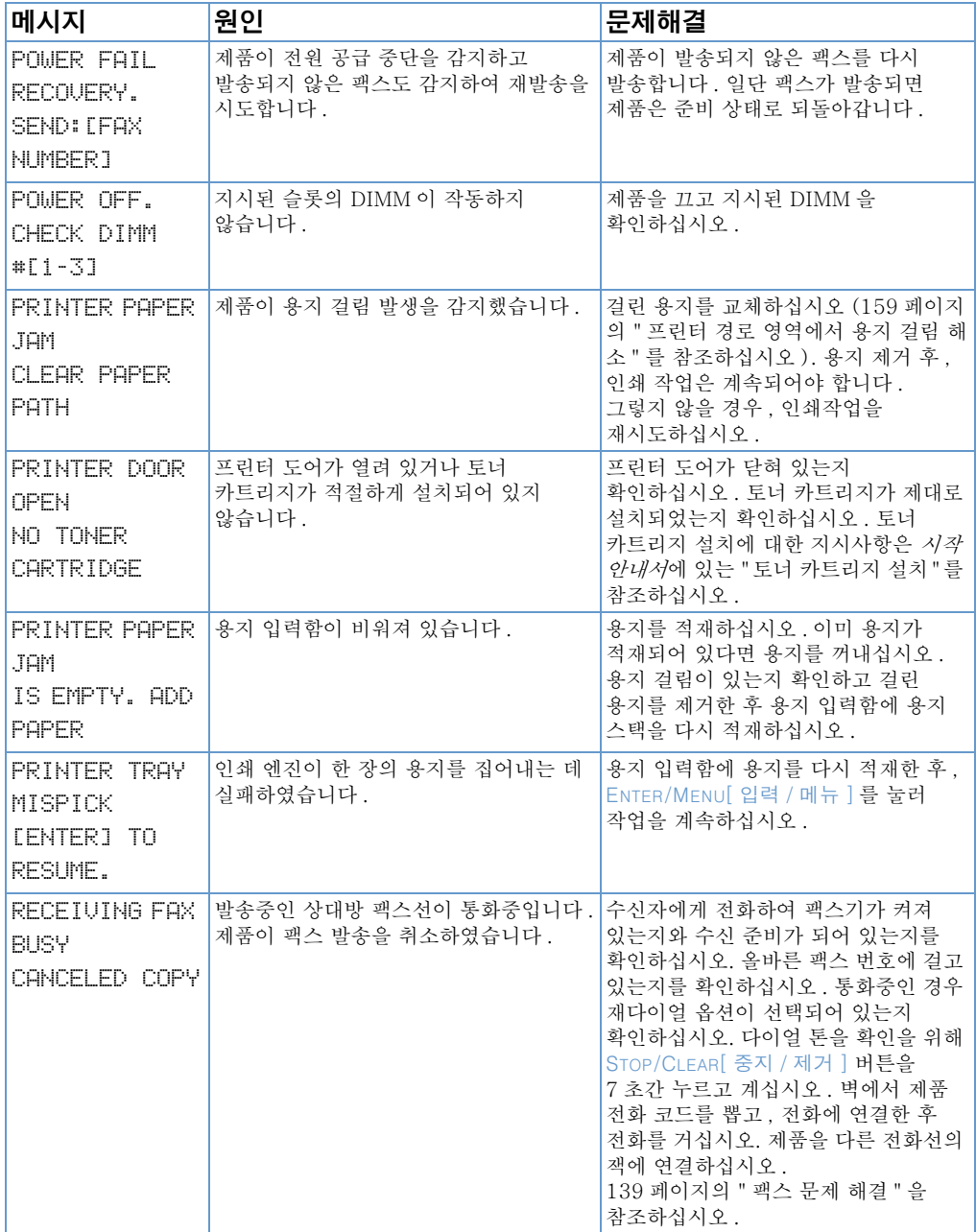

제어판 오류 메시지 해결 189

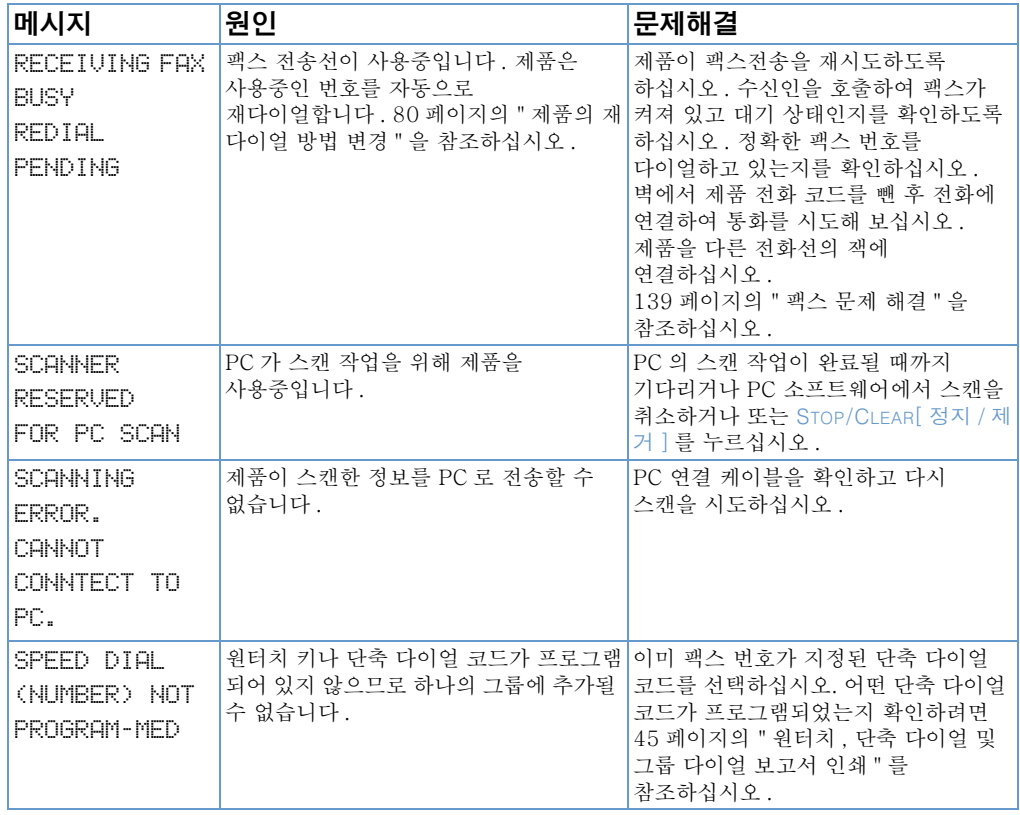

# 기본값 복원

팩스 머리글과 회사명을 포함한 모든 설정을 원래의 기본값 설정으로 바꾸려면 아래의 지시를 따르십시오.

#### 제품을 재설정하려면

- 1 ENTER/MENU[ 입력 / 메뉴 ] 를 누르십시오.
- 2 < or/ 또는 > 키를 사용하여 SERUICE [ 서비스 ] 를 선택한 다음 ENTER/MENU[ 입력 / 메뉴 ] 를 누르십시오.
- $3 <$  or/ 또는 > 키를 사용하여 RESTORE DEFAULTS [ 기본값 복워 ] 를 선택한 다음 ENTER/MENUI 입력 / 메뉴 ] 를 누르십시오. 그 다음 ENTER/MENU 입력 / 메뉴 | 를 다시 눌러 선택을 확인하십시오.

## 소프트웨어 설치 해제

주

설치 프로그램의 설치 해제 옵션은 제품과 ReadIris 소프트웨어를 컴퓨터에서 제거합니다.

#### 소프트웨어를 설치 해제하려면

Windows NT 4.0 또는 Windows 2000 에서 소프트웨어를 설치 해제하려면 관리자 권한으로 로그온해야 합니다.

- 1 시작을 누른 후 프로그램, hp LaserJet 3200, 도구hp LaserJet 3200 설치 해제의 순으로 선택하십시오.
- 2 화면의 지시를 따르십시오.

# 제품 유지보수

여기에서는 다음 내용에 대해 설명합니다.

- 인쇄 용지 경로 청소
- 스캐너 경로 청소
- 스캐너 재보정
- hp LaserJet 토너 카트리지 관리

### <span id="page-195-0"></span>인쇄 용지 경로 청소

토너 부족 현상 또는 출력물에 점이 나타나면 다음 절차를 사용하십시오. 이 방법을 사용하면 용지에 토너 가루가 묻어 나옴니다

#### 인쇄 용지 경로를 청소하려면

이 절차를 수행하면 인쇄 용지 경로에 묻어 있는 먼지와 토너를 제거할 수 잎습니다. 청소시에는 반드시 복사지 등급의 용지를 사용하십시오.

1 - 복사 등급의 용지를 문서 공급기 용지함에 넣으십시오.

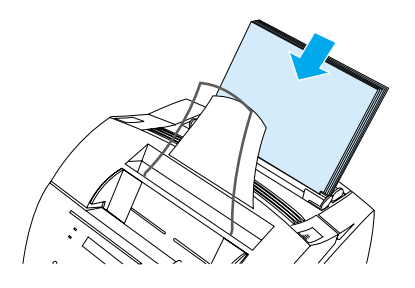

- 2 제품이 READY [ 준비 ] 상태인지 확인한 다음 ENTER/MENU [입력 / 메뉴 ] 를 누르십시오.
- $3 <$  or/ 또는 > 키를 사용하여 SERVICE [ 서비스 ] 를 선택하 다음 ENTER/MENU 입력 / 메뉴 ] 를 누르십시오.
- 4 < or/ 또는 > 키를 사용하여 CLEANING MODE [ 클리닝 모드 l 를 선택한 다음 ENTER/MENU[ 입력 / 메뉴 ] 를 누르십시오.
- 5 ENTER/MENU 입력 / 메뉴 ] 를 눌러 클리닝 모드를 시작하십시오.

이 과정이 완료될 때까지 장치는 IN CLEANING MODE [클리닝 모드중ㅣ메시지를 나타냅니다.

주

### <span id="page-196-0"></span>스캐너 경로 청소

스캐닝하고 있는 항목의 잉크가 손에 묻거나, 항목에 과도한 먼지나 이물질이 있다면, 스캐너 부품을 청소하는 것이 좋습니다.

경고! hp LaserJet 3200 제품을 청소하기 전에 제품 전원을 끊으십시오.

#### <span id="page-196-1"></span>스캐너 경로를 청소하려면

1 프린터 도어의 릴리즈 래치를 눌러 프린터 도어를 여십시오.

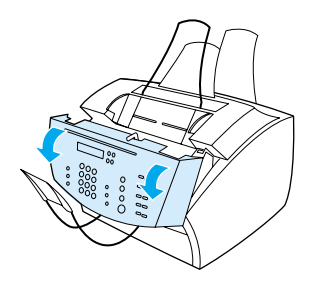

2 문서 릴리즈 도어 내부의 긴, 흰색 스트립에 때가 묻어 있을 경우에는 면봉으로 청소하십시오. 스트립이 여전히 더러우면. 면봉에 소량의 이소프로필 알코올을 묻혀 조심스럽게 닦아내십시오.

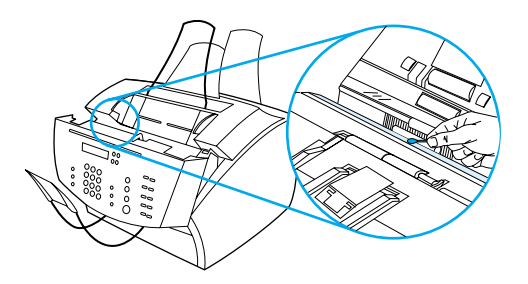

경고! 알코올은 가연성 물질이므로 화염으로부터 멀리 하십시오. 프린터 도어를 닫거나 다시 전원 코드에 연결하기 전에 알코올을 완전히 말리십시오.

주의 알코올을 사용해야만 한다면, 매우 적은 양만 사용하십시오. 내부 부품에 알코올이 묻으면 해당 부품이 손상될 수도 있습니다.

3 긴, 흰색 스트립 반대쪽 유리의 긴 스트립이 더러우면 마른 면봉으로 청소하십시오. 유리 스트립에 이물질이 아직 남아 있는 경우에는 소량의 이소프로필 알코올을 면봉에 묻혀 조심스럽게 닦아내십시오.

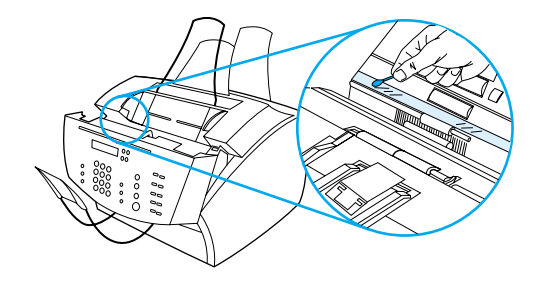

4 6 개의 스캐너 롤러 상태를 점검하여 롤러가 더럽거나 이물질이 묻어 있는지 확인하십시오. 렌즈 티슈와 같이 보풀이 일어나지 않는 천을 소량의 이소프로필 알코올에 적신 다음, 더러운 롤러를 청소하십시오.

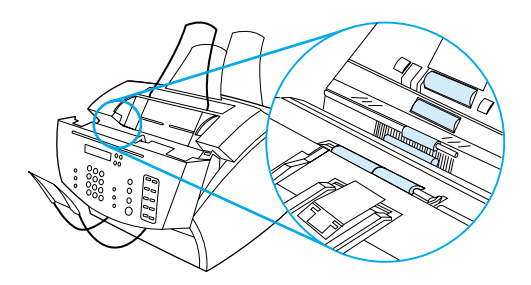

주의

알코올 또는 기타 용액을 hp LaserJet 3200 제품에 직접 분사하지 마 십시오. 직접 분사의 경우 제품이 손상될 수 있습니다.

5 문서 릴리즈 도어 안쪽 모서리 위쪽에 있는 3 개의 압력 다리 및 패드를 검사하여 이물질이 묻어 있거나 더러운지 확인하십시오. 더러운 경우 보풀이 없는 천을 소량의 알코올에 적신 다음 청소하십시오.

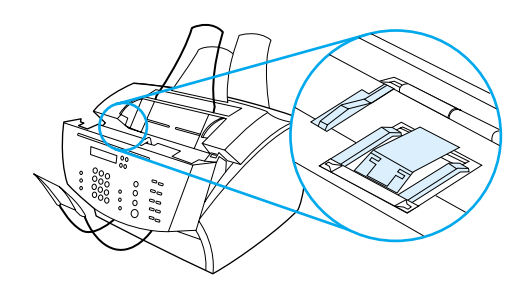

- 6 보풀이 없는 마른 천을 사용하여 롤러, 패드 및 다리를 닦아내십시오.
- 7 스캐너 내부의 알코올이 완전히 마른 다음 문서 릴리즈 도어를 닫으십시오.

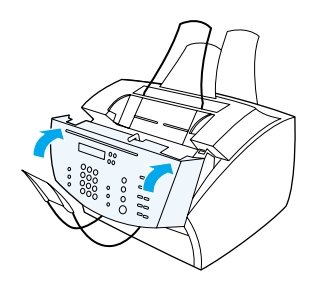

8 198 페이지의 "스캐너 재보정 "에서 계속됩니다.

### <span id="page-199-0"></span>스캐너 재보정

hp LaserJet 3200 제품은 공장에서 완전 보정되어 출고됩니다. 팩스, 복사 또는 컴퓨터로 스캔한 항목에 검은색 또는 흰색 선이 나타나면 스캐너를 재보정해야 하는 경우도 있습니다.

#### 스캐너를 재보정하려면

- 1 재보정을 시작하기 전에 hp LaserJet 3200 제품을 청소하십시오 (195 페이지의 " 스캐너 경로를 청소하려면 " 참조).
- 2 제어판에서 ENTER/MENU[ 입력 / 메뉴 ] 를 누르십시오.
- 3 < or/ 또는 > 키를 사용하여 SERUICE [ 서비스 ] 를 표시한 다음 ENTER/MENU[ 입력 / 메뉴 ] 를 누르십시오.
- 4 < or/ 또는 > 키를 사용하여 SCAN CALIBRATION [ 스캔 보정 ] 을 선택한 다음 ENTER/MENU 입력 / 메뉴 ] 를 누르십시오.
- 5 여백의 흰 편지지 (8.5 × 11 in 또는 216 × 279mm) 나 A4(8.3 × 11.7 in 또는 210 × 297mm) 용지를 문서 공급기 용지함에 넣으십시오.

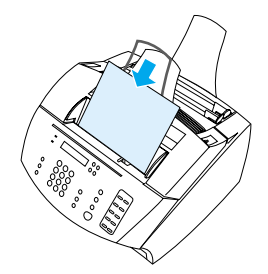

6 정보를 저장하려면 ENTER/MENU 입력 / 메뉴ㅣ를 누르십시오.

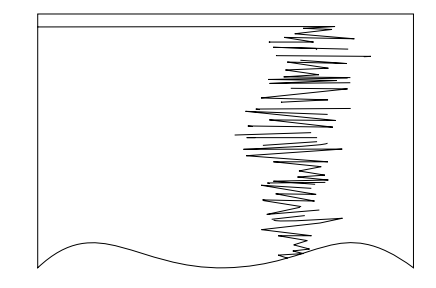

### <span id="page-200-0"></span>hp LaserJet 토너 카트리지 관리

hp LaserJet 토너 카트리지를 사용하는 것이 좋습니다. hp 제품과 토너 카트리지 및 토너 포뮬러는 서로 함께 작동하여 사용자에게 최상의 이미지 품질과 제품에 대한 신뢰성을 제공할 수 있도록 설계되었습니다. hp LaserJet 토너 카트리지를 주문하려면, 236 페이지의 " 부품 주문 " 을 참조하십시오.

한 개의 토너 카트리지로 페이지의 약 5% 를 차지하는 일반 업무 서신을 인쇄하는 경우 대락 2.500 페이지를 인쇄할 수 있습니다. 그래픽이 포함되어 있는 페이지는 토너가 보다 많이 소요되며 카트리지의 수명을 단축시킵니다.

토너 카트리지의 수명이 거의 다해갈 때 교체하는 것이 매우 중요합니다. 토너의 남아 있는 양은 출력물의 인쇄 상태로 확인할 수 있습니다. 팩스를 수신하는 도중 토너가 떨어지면 팩스의 해당 페이지가 비어 있는 상태로 인쇄되고 데이터를 유실할 수 있습니다. 해당 팩스는 재인쇄를 시도할 수 있습니다. 재인쇄 방법은 62 페이지의 " 팩스를 다시 인쇄하려면 " 을 참조하십시오.

#### 토너 카트리지 재생

매립지 쓰레기 양을 줄이기 위해, hp 에서는 다 쓴 토너 카트리지 재활용 프로그램을 채택하고 있습니다. 새 hp LaserJet 토너 카트리지 상자 안에는 우편 요금이 미리 지불된 운송 레이블이 부착되어 있습니다 . 1990 년 이래 . hp LaserJet 토너 카트리지 재활용 프로그램을 통해 2 천 5 백만 개의 중고 hp LaserJet 카트리지를 수집하였습니다. 이 재활용 프로그램에 참여하려면 새 토너 카트리지 상자에 제공되어 있는 지시사항에 따르십시오.

#### 토너의 재분배를 통한 토너수명 연장

축력묵이 ㅎ리게 인쇄되면 토너 카트리지의 수명이 다 되어 임음을 의미합니다. 카트리지에 남아 있는 토너를 재분배하면 일시적으로 출력 품질을 높일 수 있습니다 ( 두 번 정도만 가능합니다 ).

토너를 재분배하려면

1 두 개의 프린터 도어 릴리즈 래치를 눌러 프린터 도어를 여십시오.

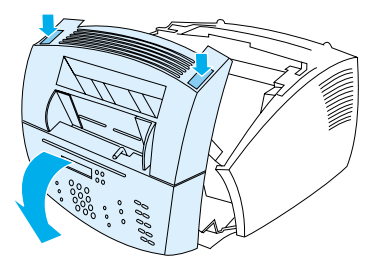

2 토너 카트리지의 손잡이를 사용하여 제품에서 토너 카트리지를 분리하십시오.

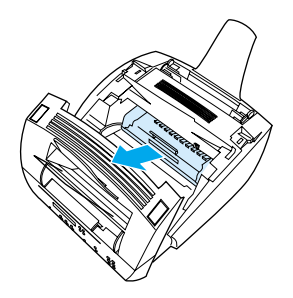

3 토너를 고르게 분배하기 위해 토너 카트리지를 좌우로 1 초당 두 번 정도 흔들어 주십시오.

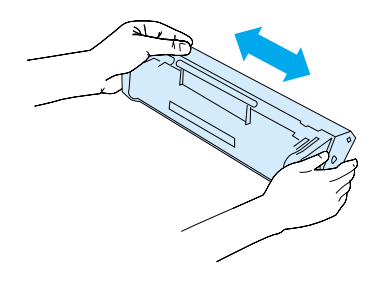

4 화살표가 제품을 마주본 상태에서 카트리지의 손잡이를 잡고 카트리지를 제품의 검은색 홈으로 밀어 넣으십시오. 카트리지가 단단히 고정되도록 회전시킨 다음 프린터 도어와 전면 프린터 경로 도어를 닫으십시오.

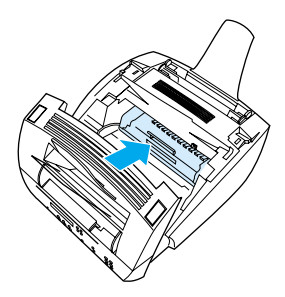

### 메모리 (DIMMs) 사용

본 제품에는 세 개의 DIMM (Dual in-line memory module) 슬롯이 있습니다. 프린터 후면에 있는 프린터 메모리 도어를 열면 DIMM 을 확인할 수 있습니다. 세 개의 슬롯 중 두 개만 사용하고 나머지 한 개 (프린터 메모리 도어 가까이 위치)는 추가 메모리용으로 남겨 두십시오. 추가 메모리는 hp 에서 구입할 수 있습니다 (236 페이지의 " 부품 주문 " 참조).

이 절의 내용을 참조하여 메모리를 설치하거나 교체하십시오.

#### 메모리 추가

제품에 메모리 (RAM) 를 추가하면 보다 복잡한 인쇄 작업이 가능하며, 추가 폰트 및 서식을 저장할 수 있습니다.

주의

정전기는 DIMM 을 손상시킬 수 있습니다. DIMM 을 다룰 때는 접지된 정전기 방지 손목띠를 착용하거나 DIMM 의 정전기 방지 패키지의 표면을 만진 다음, 프린터의 칠해지지 않은 금속을 만지십시오.

DIMM 을 설치하려면 다음 지시에 따르십시오.

1 제품의 플러그를 뽑으십시오.

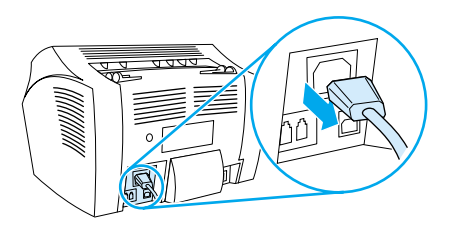

2 제품의 메모리 도어를 바닥 모서리에서 꺼내 위로 올려 여십시오.

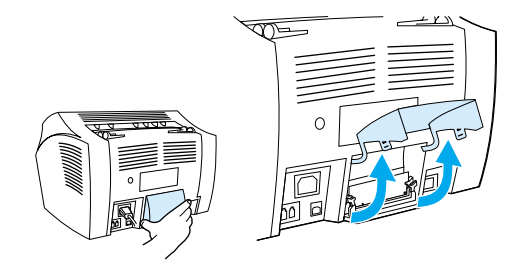

202 제 8 장 - 문제해결과 제품 유지보수

3 칩의 상단 끝부분을 잡고 정전기 방지 백에서 DIMM 칩을 분리하십시오.

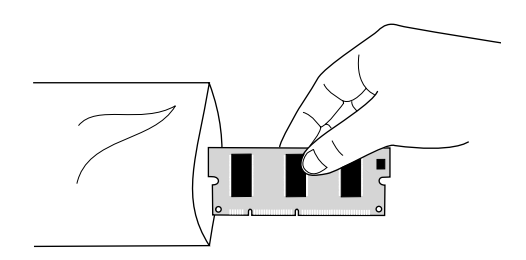

4 DIMM 칩을 프린터 메모리 도어와 가장 가까운 바깥쪽 슬롯에 위치시키십시오. 금으로 된 접점부는 아래쪽으로 향하고 안전기는 왼쪽 면에 위치해야 합니다.

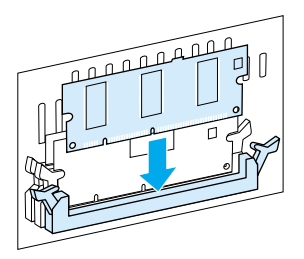

5 DIMM 칩이 똑바로 아래쪽을 향하게 하여 슬롯에 조심스럽게 넣으십시오. 캠 래치는 안쪽으로 회전시켜야 합니다.

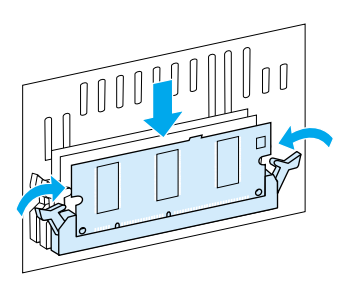

6 손잡이를 서로 눌러서 캠 래치를 제 위치로 잠그십시오.

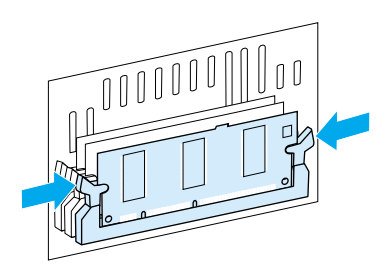

7 제품 메모리 도어를 닫으십시오.

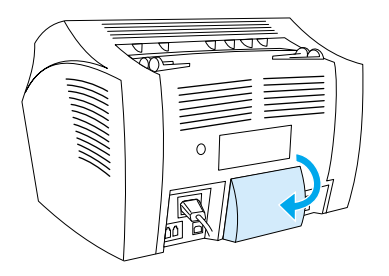

#### DIMM 설치 검사

제품에 새로 설치된 DIMM 이 등록되어 있는지 확인하려면 구성 보고서를 인쇄하십시오. 46 페이지의 " 구성 보고서 인쇄 " 를 참고하 나와 있습니다.

#### DIMM 분리

DIMM 을 부리하려면 다음 지시에 따르십시오.

- 주의 정전기는 DIMM 을 손상시킬 수 있습니다. DIMM 을 다룰 때는 접지된 정전기 방지 손목띠를 착용하거나 DIMM 의 정전기 방지 패키지의 표면을 만진 다음, 프린터의 칠해지지 않은 금속을 만지십시오.
	- 1 제품의 플러그를 뽑으십시오.

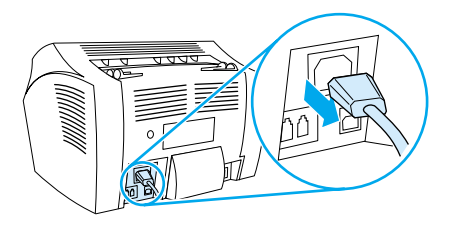

2 제품의 메모리 도어를 바닥 모서리에서 꺼내 위로 올려 여십시오.

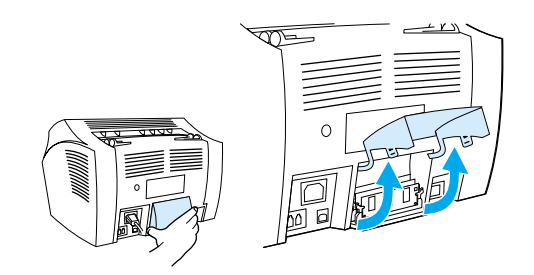

3 캠 래치를 바깥쪽으로 밀어 잠금 해제하십시오.

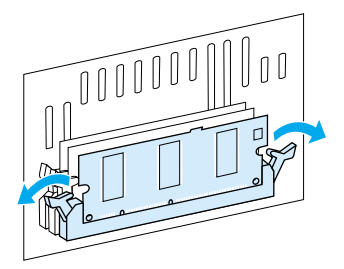

4 DIMM 칩의 상단 끝부분을 잡고 살며시 수직으로 당기십시오. 그런 다음, 제품에서 칩을 분리하십시오.

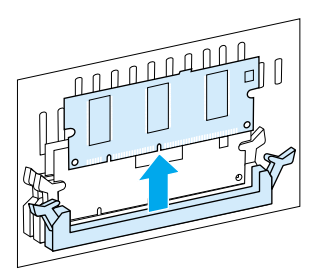

DIMM 칩을 정전기 방지 백에 보관하십시오.

5 제품의 메모리 도어를 닫으십시오.

주의

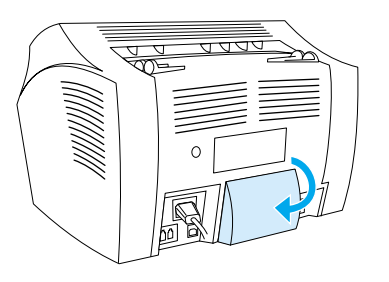

### 새 문서 스캐너 분리대 설치

문서 스캐너 분리대는 hp LaserJet 3200 제품의 부품 키트로 주문을 통해 사용자 스스로 교체할 수 있는 부분입니다.

문서 스캐너 경로를 위한 분리대 키트 ( 부품번호 RY7-5055-000CN) 는 세 부부으로 구성되어 있습니다.

- 문서 스캐너 분리대
- 분리 강화 폴리에스터 필름
- 패드 홈터

#### 문서 스캐너 분리대를 교체할 경우

문서 스캐너의 경로에 한 번에 여러 장의 용지가 말려 들어가는 현상 ( 이중 공급 , 다중 공급 ) 이 발생하면 문서 스캐너 분리대를 교체하십시오. 다중 공급 협상이 반복하여 발생하면 스캐너 분리대가 마모되었기 때문입니다.

#### 새 문서 스캐너 분리대를 설치하려면

- 1 문서 릴리즈 도어를 여십시오.
- 2 제품 외쪽의 스트랩을 회전하여 잠금 해제하십시오.
- 3 분리대와 강화 폴리에스터 필름을 함께 잡고 (아래 그림 1 참조) 문서 릴리즈 도어에서 수직으로 들어올리십시오. 이 작업을 실행하면 패드 홀더도 분리됩니다 (아래 그림 2 참조).

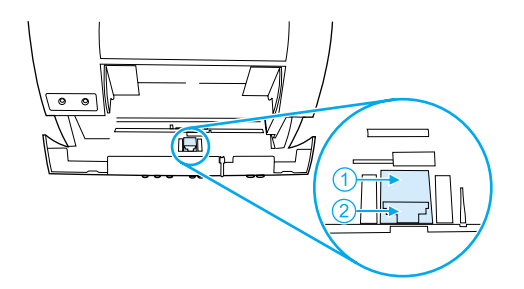

- 4 패드와 강화 폴리에스터 필름이 부착된 상태로 새 패드 홀더를 제 위치로 누르십시오.
- 5 스트랩을 다시 걸고 문서 릴리즈 도어를 닫으십시오.

#### 208 제 8 장 - 문제해결과 제품 유지보수

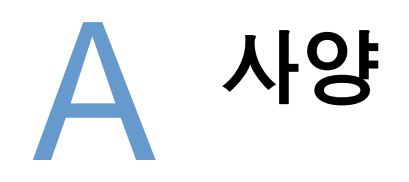

# 소개

이 절에서는 제품 사양 및 규정 정보에 대해 설명합니다.

# 제품 사양

이 절에서는 hp LaserJet 3200 의 다음과 같은 사양에 대해 설명합니다.

- 전체 사양
- 팩스 사양
- 인쇄 사양
- 복사 사양
- 스캐닝 사양

<span id="page-212-1"></span><span id="page-212-0"></span>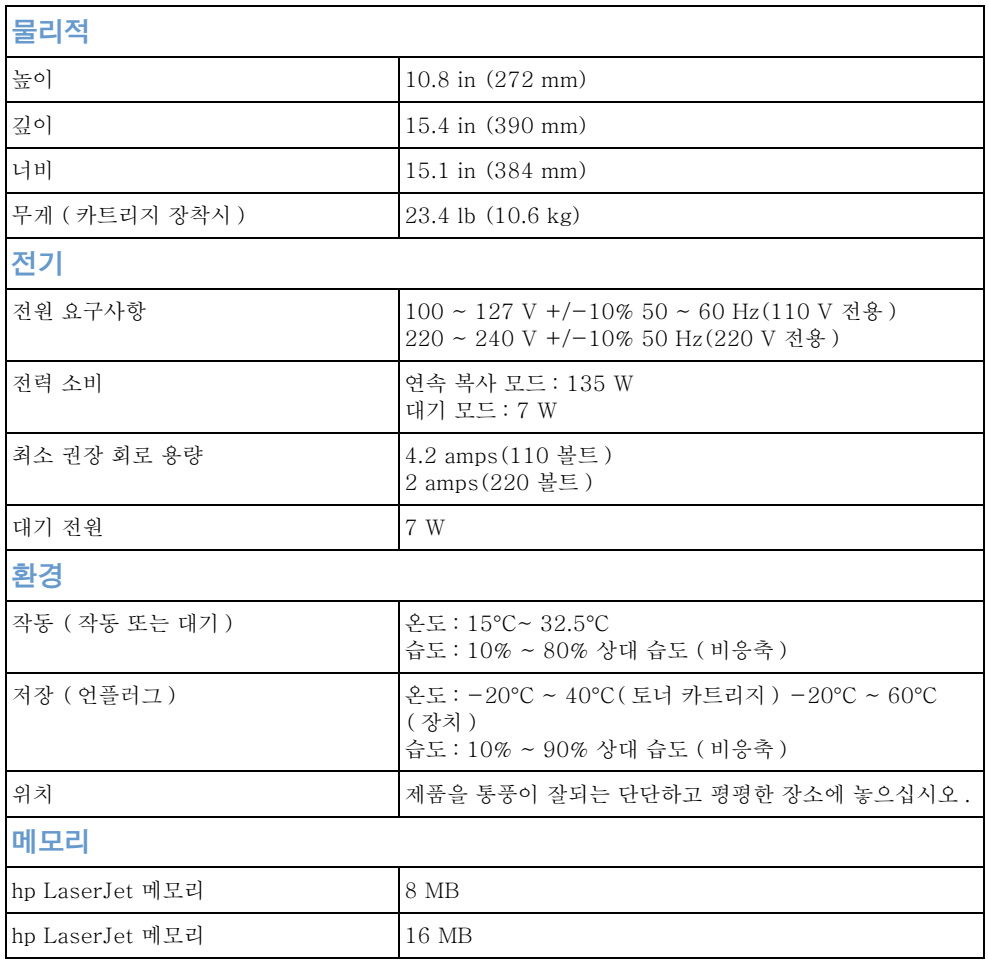

## <span id="page-213-0"></span>팩스 사양

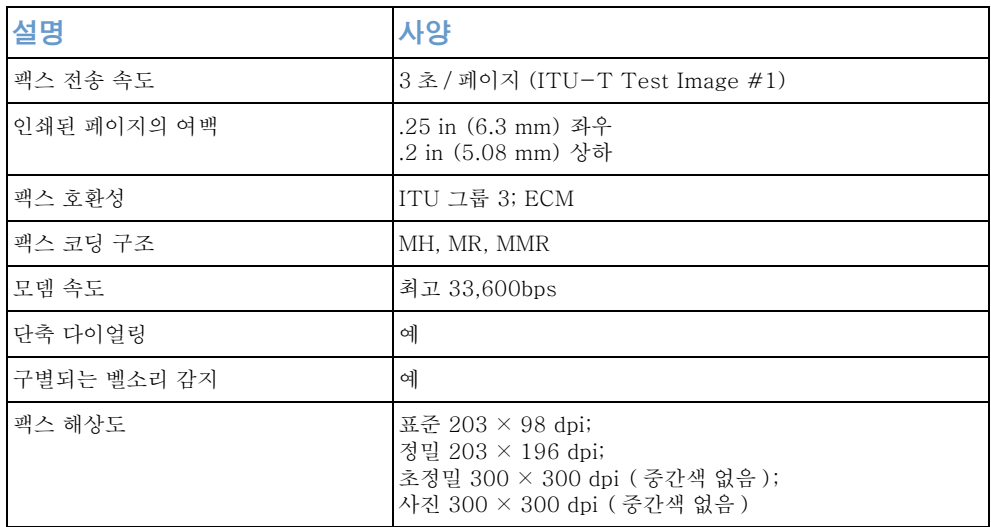

## 인쇄 사양

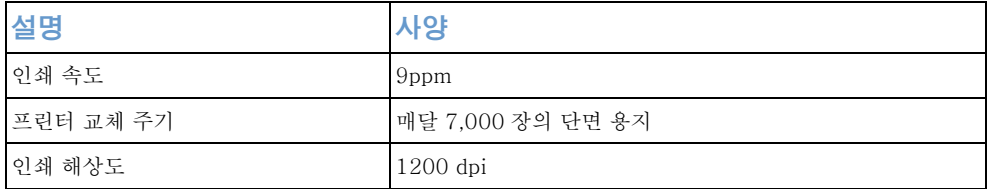

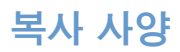

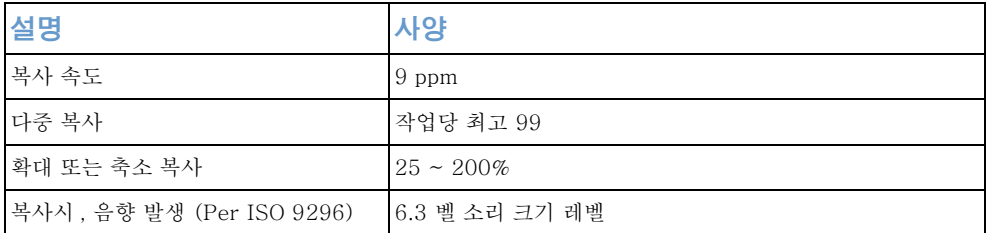

## 스캐닝 사양

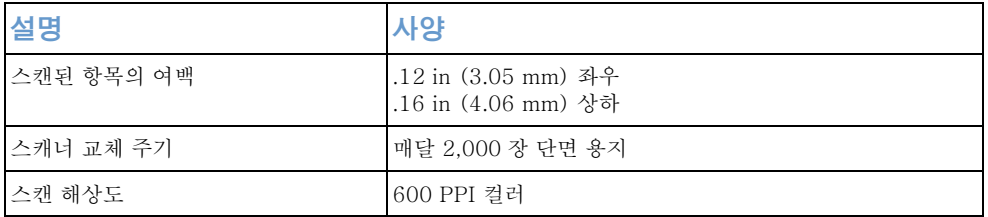

## 용지 사양

hp LaserJet 프린터는 탁월한 인쇄 품질을 제공합니다. 본 프린터는 낱장 용지 (재활용지 포함), 봉투, 라벨, 투명 필름, 모조 피지 또는 사용자 설정 크기의 용지 등 다양한 용지를 수용할 수 있습니다. 중량, 조직 및 습기 등은 프린터 성능 및 출력 품질에 영향을 미치는 중요한 요소입니다.

본 설명서의 기주에 따라 다양한 인쇄 용지 및 기타 인쇄 용지를 사용할 수 있습니다. 설명서의 기준에 미달된 용지를 사용할 경우 다음과 같은 문제점이 발생할 수 있습니다.

- 인쇄 품질 불량
- 빈번한 용지 걸림
- 프린터의 조기 마모, 수리 필요

이 설명서에 제시되지 않은 용지나 기타 용지에 대해 보다 자세한 정보가 필요할 경우, 프린트 용지 안내서를 참조하십시오 (" 부품 주문 "참조).

- <span id="page-215-0"></span>이 절에서는 다음과 같은 두 가지 내용에 대해 설명합니다.
- 지원되는 용지 크기
- 용지 중량 등가표 (근사치)

### 지원되는 용지 크기

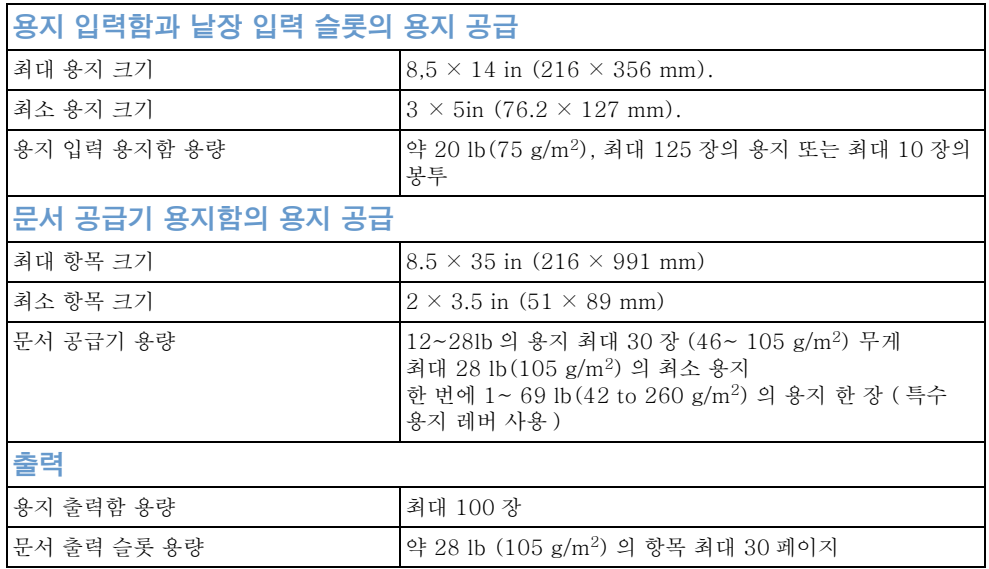
# <span id="page-216-1"></span><span id="page-216-0"></span>용지 중량 등가표 ( 근사치 )

다음 표는 인쇄, 복사 및 팩스 송신할 때 쓰이는 여러 종류 용지의 무게 등가표입니다. US bond wt. 이외 무게 단위를 다른 단위의 동일한 값으로 환산하려면 이 표를 사용하십시오. 예를 들어, US bond wt. 20lb 인 용지를 IS cover wt. 무게로 환산하려면, 두 번째 컬럼의 bond wt. 를 찾은 다음, 열을 따라 이동하여 해당하는 cover wt. 를 찾으십시오 ( 네 번째 컬럼 ). 해당값은 28 lb 입니다.

음영으로 표시된 상자는 해당 등급에서 일반적으로 사용되는 표준 무 게입니다. (\*) 로 표기된 텍스트와 책은 실질적으로 51, 61, 71, 81 의 패턴으로 계산되지만, 표준 책 / 텍스트 중량 50, 60, 70, 80 과 거의 동일하게 취급됩니다.

주

보다 무거운 용지를 인쇄할 경우, 최상의 결과를 얻으려면 용지 출력 슬롯과 특수 용지 레버를 사용하십시오. " 출력 경로 선택 " 을 참조하십시오.

| Bond wt.<br>$(17 \times 22)$<br>in) | Text/Book wt.<br>$(25 \times 38)$ in) | Cover wt.<br>$(20 \times 26)$<br>in) | <b>Bristol wt.</b><br>(22.5 x)<br>28.5 in) | Index wt.<br>(25.5 x)<br>$30.5$ in) | Tag wt.<br>$(24 \times 36)$<br>in) | <b>Metric</b><br>wt.   |
|-------------------------------------|---------------------------------------|--------------------------------------|--------------------------------------------|-------------------------------------|------------------------------------|------------------------|
| 16#                                 | 41#                                   | 22#                                  | 27#                                        | 33#                                 | 37#                                | $60 \text{ g/m}^2$     |
| 17#                                 | 43#                                   | 24#                                  | 29#                                        | 35#                                 | 39#                                | $64$ g/m <sup>2</sup>  |
| 20#                                 | $50# *$                               | 28#                                  | 34#                                        | 42#                                 | 46#                                | $75$ g/m <sup>2</sup>  |
| 21#                                 | 54#                                   | 30#                                  | 36#                                        | 44#                                 | 49#                                | 80 g/m <sup>2</sup>    |
| 24#                                 | $60#$ *                               | 33#                                  | 41#                                        | 50#                                 | 55#                                | $90 \text{ g/m}^2$     |
| 27#                                 | 68#                                   | 37#                                  | 45#                                        | 55#                                 | 61#                                | $100$ g/m <sup>2</sup> |
| 28#                                 | $70#$ *                               | 39#                                  | 49#                                        | 58#                                 | 65#                                | $105$ g/m <sup>2</sup> |
| 29#                                 | 74#                                   | 41#                                  | 50#                                        | 61#                                 | 68#                                | 110 g/m <sup>2</sup>   |
| 32#                                 | $80#$ *                               | 44#                                  | 55#                                        | 67#                                 | 74#                                | $120$ g/m <sup>2</sup> |
| 36#                                 | 90#                                   | 50#                                  | 62#                                        | 75#                                 | 83#                                | $135$ g/m <sup>2</sup> |
| 39#                                 | 100#                                  | 55#                                  | 67#                                        | 82#                                 | 91#                                | $148$ g/m <sup>2</sup> |
| 40#                                 | 101#                                  | 55#                                  | 68#                                        | 83#                                 | 92#                                | $150$ g/m <sup>2</sup> |
| 43#                                 | 110#                                  | 60#                                  | 74#                                        | 90#                                 | 100#                               | $163$ g/m <sup>2</sup> |
| 45#                                 | 115#                                  | 63#                                  | 77#                                        | 94#                                 | 104#                               | $170 \text{ g/m}^2$    |
| 47#                                 | 119#                                  | 65#                                  | 80#                                        | 97#                                 | 108#                               | $176$ g/m <sup>2</sup> |
| 51#                                 | 128#                                  | 70#                                  | 86#                                        | 105#                                | 117#                               | $190$ g/m <sup>2</sup> |
| 53#                                 | 134#                                  | 74#                                  | 90#                                        | 110#                                | 122#                               | 199 $g/m^2$            |
| 54#                                 | 137#                                  | 75#                                  | 93#                                        | 113#                                | 125#                               | $203$ g/m <sup>2</sup> |
| 58#                                 | 146#                                  | 80#                                  | 98#                                        | 120#                                | 133#                               | $216 \text{ g/m}^2$    |
| 65#                                 | 165#                                  | 90#                                  | 111#                                       | 135#                                | 150#                               | $244$ g/m <sup>2</sup> |
| 66#                                 | 169#                                  | 92#                                  | 114#                                       | 138#                                | 154#                               | $250 \text{ g/m}^2$    |
| 67#                                 | 171#                                  | 94#                                  | 115#                                       | 140#                                | 155#                               | $253 \text{ g/m}^2$    |
| 70#                                 | 178#                                  | 98#                                  | 120#                                       | 146#                                | 162#                               | $264$ g/m <sup>2</sup> |
| 72#                                 | 183#                                  | 100#                                 | 123#                                       | 150#                                | 166#                               | $271$ g/m <sup>2</sup> |

유반

<span id="page-217-0"></span>비작동 자기장 방출, IATA 포장 지침 902 를 참조하십시오.

# 레이저 안전 규정

미국 FDA 산하 장비와 방사선 건강에 관한 재단 (CDRH) 에서는 1976 년 8 월 1 일 이후에 생산된 모든 레이저 제품에 대한 규정을 시행하고 있습니다. 미국에서 매매되는 제품들은 필수적으로 이 기관의 승인을 받아야 합니다. 본 프린터는 1968 년 미국의 건강 및 인류 공공 사업부 (DHHS) 의 건강과 안전을 위한 방사선 조절운동에 의한 표준 방사선 성능에 관한 조약 (Radiation Performance Standard according to the Radiation Control for Health and Safety Act) 에서 "1 등급 " 으로 판정된 제품입니다. 본 프린터에서 방출되는 방사선은 보호막 및 외부 덮개에 의해 누출이 방지되기 때문에 레이저 광선은 정상적인 작동 중에는 외부로 방출될 수 없습니다.

경고! 이 설명서에 명시되어 있지 않은 제어 작업을 하거나, 수정 작업 또는 다른 절차를 수행할 경우 유해한 방사선이 누출될 수 있습니다.

# FCC 규정

본 장비는 FCC 규정 제 15 항에 준하여 B 급 디지털 장치로 승인되었습니다. 이러한 제한은 주거 환경에 설치할 때 유해한 장애로부터 적절한 보호를 받을 수 있도록 설계되어 있습니다. 이 장치는 방사능 주파수 에너지를 생성, 사용 및 방사할 수 있습니다. 만약 설명서에 따라 설치 또는 사용하지 않을 경우. 통신에 유해한 장애가 발생할 수 있습니다. 그러나, 특정 설치 형태에서도 장애가 발생하지 않는다는 보장은 하지 않습니다.

만약 본 장비가 라디오 또는 TV 전파 수신에 장애를 일으킬 경우 (장비의 전워을 껐다 다시 켬으로써 장애의 발생 여부를 확인할 수 있음). 사용자는 다음 조치에 따라 장애를 보수할 수 있습니다.

- 수신 안테나를 다른 장소로 이동시키거나 방향을 조정하십시오.
- 장비와 수신기 사이의 공간을 늘리십시오.
- 장비를 수신기가 연결되지 않은 다른 회선에 연결하십시오.  $\bullet$
- 가까운 대리점 또는 라디오 /TV 전문 기술자와 상의하십시오.  $\bullet$

프린터에 hp 사의 승인되지 않은 변화나 수정을 가할 경우 본 장비에 대한 사용자 권한이 무효화될 수 있습니다.

B 급에 제한을 둔 FCC 규정 제 15 항에 따라 차폐된 인터페이스 케이블을 사용하는 것이 좋습니다 .

주

# FCC 68 항 요구사항

본 장치는 FCC 규정 68 항을 주수합니다. 본 장치 뒷면에는 FCC 등록 번호 및 REN 을 포함한 여러 가지 정보가 포함된 레이블이 부착되어 있습니다. 필요한 경우, 전화국에 이 정보를 제시해 주십시오

REN 은 전화선에 여결된 장치의 수를 확인하는 데 사용됩니다. 전화선의 REN 이 초과되면 수신호에 응답하는 벨이 울리지 않게 됩니다. 대부분의 지역에서. REN 은 총 5 개를 초과하지 않습니다. 회선에 여결되어 있는 일정 수의 장치 (REN 수로 확인 가능 ) 에 대해 전화국에 문의하여 통화 지역의 최대 REN 수를 확인하십시오.

본 장비는 다음의 USOC 잭을 사용합니다.

 $RJ11C$ 

본 장비에는 FCC 준수 전화 코드와 모듈 플러그가 제공됩니다. 본 장비는 68 항에 따라, 호환 가능한 모듈 잭을 사용하여 전화 네트워크 또는 토지 배선에 연결하도록 설계되었습니다.

본 장비는 전화국에서 제공되는 코인 서비스에 이용될 수 없습니다 . Party Line Service 에 연결하면 해당 주의 관세가 부가됩니다.

만약 본 장비가 전화 네트워크에 장애를 일으킬 경우, 전화국에서 사전에 임시적인 서비스 중단에 대해 통지합니다. 사전 연락이 불가능한 경우, 전화국에서는 고객에게 최대한 빨리 통보합니다. 또한 . 필요한 경우 고객은 FCC 에 불편 사항을 신고할 수 있는 권한이 있습니다.

전화국에서는 설비 . 장비 . 운영 또는 절차에 변화를 주어 장비의 작동에 영향을 줄 수도 잎습니다. 이러한 경우, 서비스에 장애를 받지 않게 미리 필요한 수정을 할 수 있도록 전화국에서 사전에 통지합니다.

본 장비 사용에 어려움이 있다면, 수리 또는 보증을 위해서 이 설명서 앞장에 제공된 번호를 확인하십시오.

전화 네트워크에 고장 또는 피해를 유발할 경우, 전화국에서는 문제점이 해결될 때까지 네트워크에서 장비를 제거할 것을 요구할 수 있습니다.

다음은 사용자 스스로 해결할 수 있는 사항입니다.

모든 장치를 제품 구입시의 워래의 장비로 교체하십시오.. 여기에는 토너 카트리지 . 용지함 지지대 . 전원 코드 및 전화 코드가 포함됩니다.

사용자는 장치가 연결된 AC 콘센트에 AC 충격 전압 흡수기를 설치하는 것이 좋습니다. 이는 번개나 다른 전기적 충격으로부터 보호하기 위해서입니다.

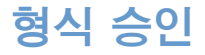

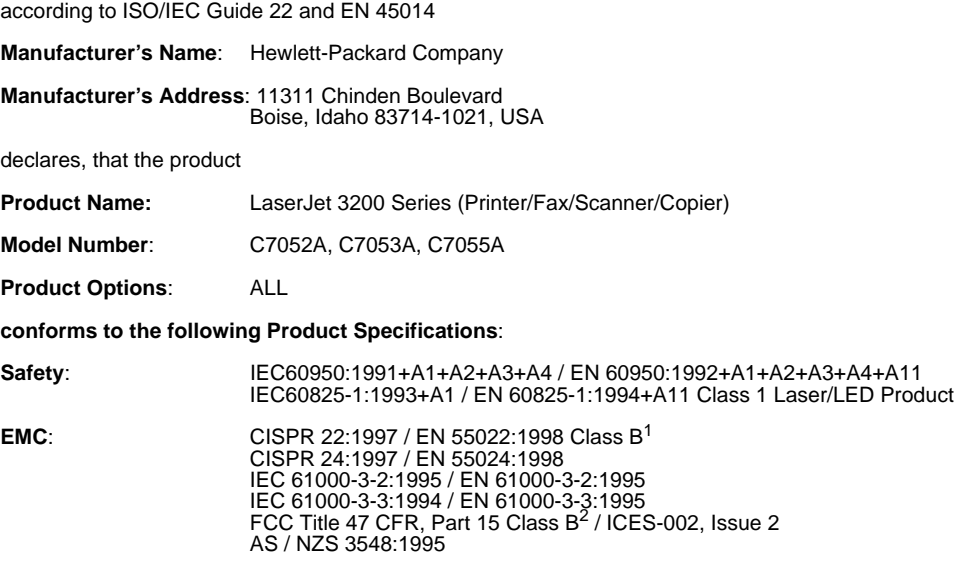

#### **Supplementary Information**:

The product herewith complies with the requirements of the Low Voltage Directive 73/23/EEC, the EMC Directive 89/336/EEC, and the R&TTE Directive 1999/5/EC (Annex II) and carries the CEmarking accordingly.

1) The product was tested in a typical configuration with Hewlett-Packard Personal Computer Systems.

2) This Device complies with part 15 of the FCC Rules. Operation is subject to the following two conditions: (1) this device may not cause harmful interference, and (2) this device must accept any interference received, including interference that may cause undesired operation.

April 18, 2000

For Compliance Information ONLY, contact:

Australia Contact:Product Regulations Manager, Hewlett-Packard Australia Ltd., 31-41 Joseph Street, Blackburn, Victoria 3130, Australia

European Contact:Your Local Hewlett-Packard Sales and Service Office or Hewlett-Packard Gmbh, Department HQ-TRE / Standards Europe, Herrenberger Strasse 130, D-71034 Böblingen (FAX: +49- 7031-14-3143)

USA Contact:Product Regulations Manager, Hewlett-Packard Company, PO Box 15, Mail Stop 160, Boise, ID, 83707-0015 (Phone: 208-396-6000)

# 환경 제품 책임 프로그램

<span id="page-221-0"></span>hp 는 화경 친화적인 방법으로 우수한 제품을 생산하기 위해 노력하고 있습니다. 본 hp LaserJet 프린터는 환경에 대한 피해를 최소화시킬 수 있도록 설계되었습니다. 자세한 정보는 hp 사의 환경 관련 웹사이트 http://www.hp.com/abouthp/ environment 를 방문하시기 바랍니다.

#### 본 hp LaserJet 프린터는 오존을 생성하지 않습니다.

본 제품에서는 오존 가스 (O<sub>3</sub>) 를 감지할 수 없습니다.

#### 본 hp LaserJet 프린터는 에너지 소비를 절감합니다.

저전압 (절전) 모드의 에너지 사용량은 최소 7 W 까지 절감됩니다. 이러한 특성은 자연 자원을 절약할 수 있으며 또한 제품의 고성능에 영향을 주지 않고도 비용을 절감할 수 있습니다. 본 제품은, 제품의 에너지 효율을 높이기 위한 프로그램인 ENERGY STAR 에 필요한 요건을 갖추고 있습니다.

ENERGY STAR 는 미국 EPA 의 등록 서비스 마크입니다. ENERGY STAR 의 협력 업체인 hp 는 본 제품이 에너지 효율을 위한 ENERGY STAR 의 지침을 준수함을 선언합니다.

#### 토너 소비

사용중인 프린터 드라이브에 따라 . 토너를 50% 정도 적게 사용하는 " 초안 " 모드를 선택할 수 있습니다 . 이 모드를 선택하면 토너 카트리지의 수명을 연장시킬 수 있습니다. 이는 프린터 드라이버 등록정보를 통해 소프트웨어를 인쇄하거나 복사하는 경우에만 가능합니다.

#### 용지 사용

사용중인 프로그램에 따라 , 인쇄된 용지마다 2 개 또는 4 개의 문서 페이지를 인쇄할 수 있습니다 . 이러한 "N-up" 인쇄 방법과 프린터 설명서의 양면 기능 ( 양면 인쇄 ) 을 사용하면 용지 사용을 줄이고 자원을 절약할 수 있습니다.

#### 플라스틱

제품 수명이 다했을 때 그 재활용 용도를 쉽게 파악하기 위해 25 g 을 초과하는 플라스틱 부품은 국제 표준 단위에 따라 표시되어 있습니다.

#### LaserJet 인쇄 소모품

대부부의 국가에서는 본 제품의 인쇄 소모품 ( 예 : 토너 카트리지 . 드럼 , 퓨즈 ) 을 hp 제휴 업체의 인쇄 소모품 환경 프로그램을 통해서 다시 hp 로 반환하고 있습니다. 사용이 간편하며 무료인 이 프로그램은 25 개 이상의 국가에서 활용되고 있습니다. 모든 hp LaserJet 토너 카트리지와 소모품 패키지에는 다국어로 설명된 프로그램 정보와 지침서가 들어 있습니다.

#### hp 인쇄 소모품 환경 프로그램 정보

1990 년 이후, hp 인쇄 소모품 화경 프로그램은 쓰레기 매립지에 버려질 3.100 만개 이상의 소모된 hp LaserJet 카트리지를 재활용했습니다. hp LaserJet 토너 카트리지 및 소모품은 일다 수거 센터에 모은 다음, 재생 공장에 보내어져서 재활용을 위해 분해됩니다. 재료는 분리된 후 워자재로 다시 만들어져 다른 업체에서 유용한 제품을 위해 다양하게 사용됩니다.

hp 인쇄 소모품 환경 프로그램에 대한 자세한 정보는 가까운 hp 대리점에 무의하십시오.

#### <span id="page-223-1"></span><span id="page-223-0"></span>반환

소모된 카트리지 및 소모품 반환시 환경을 보다 고려하기 위해 hp 는 대량 반환 방법을 장려하고 있습니다. 두 개 이상의 카트리지 또는 소모품을 묶어서 제품에 포함된 UPS 레이블을 이용하십시오.

미국과 캐나다에서 추가 정보를 원하시면, (1) (800) 340-2445 (미국) 또는 (1) (800) 387-3867 로 문의하십시오. 또는 hp LaserJet 소모품 웹사이트 http://www.ljsupplies.com/ planetpartners/ 를 방문해 주십시오.

멕시코에서 추가정보를 원하시면, 258-40-44 (멕시코시티) 또는 (1) (800) 900-7200 (멕시코시 시티 외) 로 문의하십시오. 또는, http://www.hp.com/latinamerica 를 방문해 주십시오.

hp 인쇄 소모품 환경 프로그램에 대한 자세한 정보는 가까운 hp 영업 및 서비스 사무소 ( "HP 영업 및 서비스 센터 " 참고) 에 문의하시거나, 다음의 웹사이트를 방문해 주십시오.

라틴 아메리카 http://www.hp.com/latinamerica

아시아 태평양 지역 http://www.asiapacific.hp.com/planp1.htm

유럽 http://www.hp.com/pays/eur\_supplies/english/ planetpartners/

#### 용지

본 프린터는 hp LaserJet 프린터의 *인쇄 용지 조정대*의 기준에 적합할 경우 재생 용지를 사용할 수 있습니다. 본 프린터는 DIN 19 309 에 따라 재생지를 사용할 수 있도록 설계되었습니다.

# 물질 안전 데이터 목록

토너 카트리지와 인쇄 드럼용 물질 안전 데이터 목록 (MSDS) 이 필요한 경우에는 hp 의 웹사이트를 방문하십시오. http://www.hp.com/go/msds 에서 hp LaserJet Printer Supplies 를 선택하십시오. 미국 또는 캐나다 체류시 인터넷을 사용할 수 없는 경우, 미국 hp 1-800-231-9300 으로 전화 주십시오. 토너 카트리지와 인쇄 드럼용 MSDS 목록이 필요하면 인덱스 번호 7 을 사용하십시오.

자세한 정보가 필요하지만 인터넷을 사용할 수 없는 해외 고객들은 (404)-329-2009 로 문의하십시오.

# 224 부록 A - 사양

# Ⅴ 서비스 및 지원 정보

# <span id="page-226-0"></span>보증 정보

# hp 제한 보증 설명서

2 년 제한 보증 hp LaserJet 3200 제품

- 1 hp 는 hp 하드웨어 . 부속품 및 소모품에 대해 구입 날짜로부터 위에 명시된 기간까지 자재 또는 기술적인 결함이 발생하지 않음을 보증합니다. hp 가 보증 기간 동안 제품에 대한 결함을 통 보 받은 경우에는, hp 에서 제품을 수리하거나 결함이 없는 제품으로 교환해 드립니다. 제품은 새 것 또는 새 것과 다름없는 제품으로 교체해 드립니다.
- 2 hp 는 hp 소프트웨어의 구입 날짜로부터 위에 명시된 기간까지 제대로 설치하고 사용한 경우 . 자재 및 기술적 결함에 따른 프로그래밍에 실패 현상이 발생하지 않음을 보증합니다 . hp 가 보증 기간 동안 소프트웨어에 대한 결함을 통보 받은 경우. hn 는 결함이 발생한 해당 소프트웨어 매체를 교화해 드립니다.
- 3 hp 는 hp 제품에 장애와 오류가 전혀 발생하지 않음을 보증하지 않습니다 . 합리적인 시간 내에 hp 가 보증서에 따라 제품을 수리 또는 교환하지 못하는 경우 . 고객은 제품을 반품하는 즉시 구입한 제품의 전액을 화불 받을 수 있습니다.
- 4 hp 제품에는 기능면에서 새 것과 다름없는 재가공된 부품이 들어 있을 수 있습니다.
- 5 다음의 경우는 보증에 해당되지 않습니다. (a) 부적절하거나 올바르지 않은 유지보수 또는 교정의 경우 (b) hp 사의 제품이 아 닌 소프트웨어, 인터페이스, 부품, 또는 소모품을 사용한 경우 (c) 허가되지 않은 작동 또는 변조를 한 경우 (d) 제품에 제시된 화경 사양과 다른 화경에서 사용되 경우 (d) 부적절한 위치 배치 또는 보수를 한 경우
- 6 hp 는 서면 또는 구두로 어떠한 다른 보증도 하지 않습니다 . 법이 허가하는 한 , 다른 보증 , 조건 , 상업성 , 품질 만족 , 또는 특정 목적을 위한 적합성 여부는 위에 제시된 보증의 기간 동안은 **제한됩니다** . 일부 국가 , 주 , 또는 지역에서는 보증 기간 동안에 이런 제한을 두지 않으므로 . 위의 제한은 고객에게 해당되지 않을 수도 있습니다. 이 보증서는 고객에게 특정한 법적 권리를 부여하고 또한 국가 , 주 , 또는 지역마다 다르기 때문에 다른 권리가 주어질 수도 있습니다.
- 7 법이 허가하는 한 , 이 보증서의 배상은 고객에게만 주어지며 독점적입니다 . 위에 제시되지 않은 모든 경우에 대해서는 , 계약에 의한 것이든 불법 행위에 의한 것이든 , hp 또는 그 제공자들이 정보 손실 , 직접적 , 특수적 , 우발적 , 필연적 또는 다른 형태의 피해에 대해 책임지지 않습니다. 일부 국가, 주, 또는 지역에서는 우발적이거나 필연적인 손상에 대해서는 위 제한을 두지 않으므로, 위 제한은 고객한테 해당되지 않을 수도 있습니다.

# <span id="page-228-0"></span>하드웨어 서비스 받기

보증 기간 동안 하드웨어에 결함이 발생한 경우, hp 는 다음의 옵션을 제공합니다.

- hp 수리 서비스, 해당 지역에 따라 제품을 hp 수리 센터에 반화할 수 있습니다.
- 신속 수거 및 배달. hp 는 지역에 따라 수리가 필요한 고객의 제품을 직접 수거하여 수리한 다음 다시 배달해 드립니다.

# 장치 반화

장비를 운송할 때, hp 는 제품 보험을 권장합니다. 또한, 제품 구입 증명서를 같이 보내 주십시오. 정밀한 수리 작업을 위해서 "서비스 정보 양식 "을 작성해 주십시오.

```
주의
```
부적절한 포장으로 인한 손상은 소비자의 책임입니다. 아래 " 재포장 지침 " 을 참조하십시오.

# 재포장 지침

- 토너 카트리지를 분리하여 보관하십시오.
- 가능하다면, 장치를 끄기 전에 자체 검사 페이지 ("구성 보고서 인쇄 " 참조)를 인쇄한 후 시험 결과를 장치와 함께 보내 주십시오.
- 아래의 서비스 정보 양식을 복사하여 보내 주십시오. 해당 양식에 반환한 품목을 표시해 주십시오.
- 가능하다면, 워래의 운송 보관 용기와 포장 재료를 사용하십시오.
- 가능하다면, 발생한 문제를 그림으로 표시하거나 샘플을 함께 보내 주십시오.
- 인쇄, 스캐닝, 팩스 또는 복사 도중 문제를 일으킨 용지 또는 기타 용지를 5 장 정도 함께 보내 주십시오.

# <span id="page-229-1"></span><span id="page-229-0"></span>서비스 정보 양식

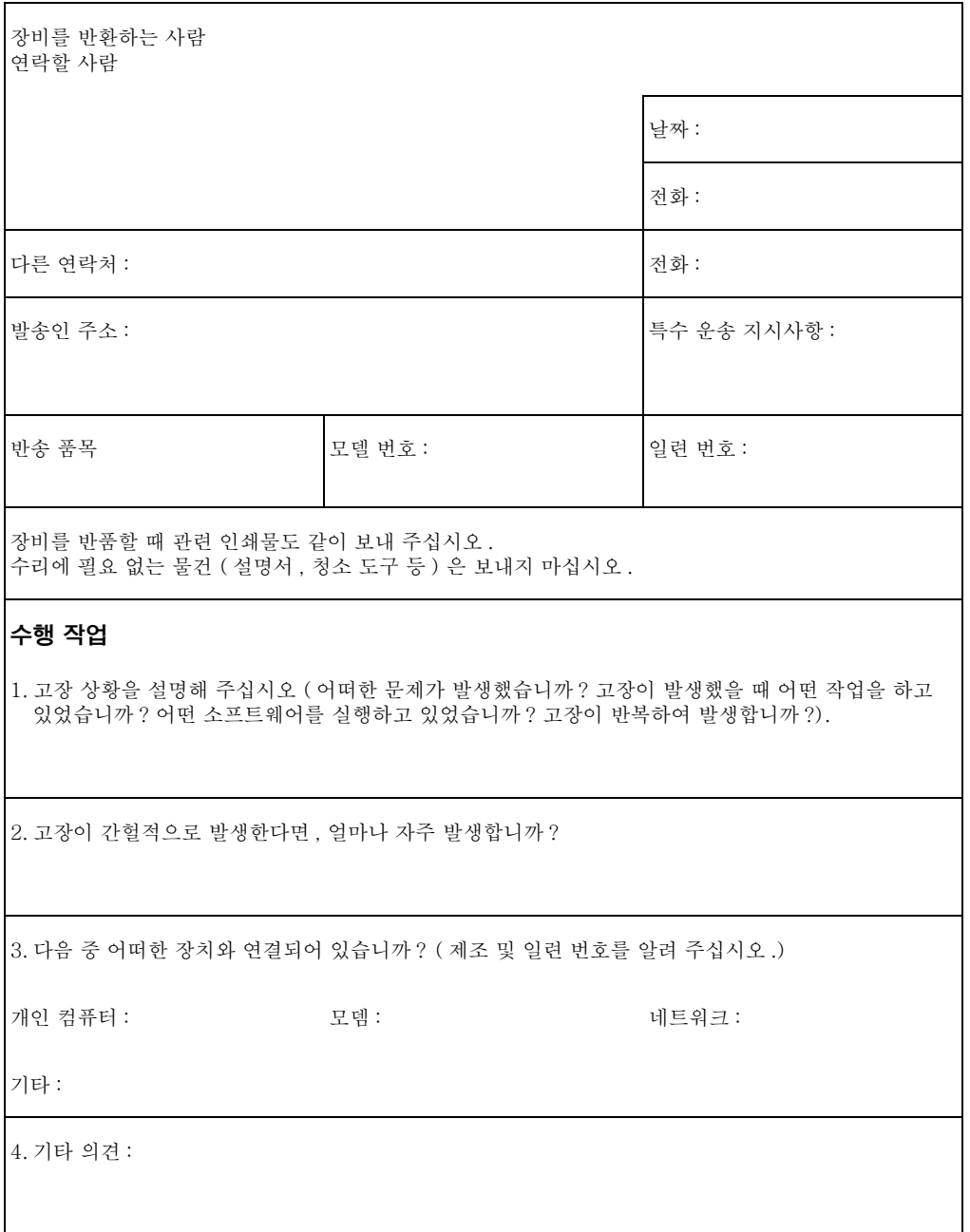

# 소프트웨어 라이센스 합의서

<span id="page-230-0"></span>주의 : 소프트웨어는 다음 설명된 hp 소프트웨어 라이센스 약관에 따라 사용할 수 있습니다. 소프트웨어를 사용하는 것은 이 라이세스 약관에 동의함을 의미합니다 . 이러한 라이센스 약관에 동의하지 않는 경우 소프트웨어를 반환하면 전액 환불 받으실 수 있습니다. 소프트웨어가 다른 제품과 함께 번들 처리되어 있는 경우 . 사용하지 않은 전체 소프트웨어 패키지를 반품하면 전액 화불 받을 수 있습니다.

hn 소프트웨어 라이세스 약과

다음의 라이센스 약관은 hp 와 별도로 협의하지 않는 한 함께 제공되는 소프트웨어의 사용에 대해서도 적용됩니다.

라이센스 승인 . hp 는 한 개의 소프트웨어 복사본을 사용하도록 승인합니다 . " 사용 " 의 의미는 소프트웨어를 저장 . 실행 . 설치 . 삭제, 또는 전시하는 것을 말합니다. 고객은 소프트웨어를 수정하거나 어떠한 라이센스를 무효화하거나 소프트웨어의 기능을 제어할 수 없습니다. 소프트웨어가 " 동시 사용 " 으로 승인되어 있다면 소프트웨어는 동시에 최대 허가 사용자를 초과할 수 없습니다.

소유권. hp 와 그 외 제공 업체들은 본 소프트웨어에 대한 소유권과 저작권을 보유하고 있습니다. 고객 라이센스는 소프트웨어에 대한 어떠한 권한 또는 소유권이 없으며 소프트웨어에 대한 판매 권하이 없습니다. hp 제 3 의 제공 업체는 이 라이센스 약관을 위반할 경우 해당 제품을 보호할 권리가 있습니다.

복사 및 수정 . 소프트웨어에 대한 복사 및 수정은 공문서를 목적으로 하거나 소프트웨어의 공식적인 사용시 불가피하 다계가 아닌 경우를 제외하고 할 수 없습니다. 모든 복사본 또는 수정본에는 워래 소프트웨어에 포함된 저작권 조항을 게시해야 합니다. 소프트웨어를 어떠한 공공 네트워크로 복사하실 수 없습니다.

부해 및 해독 금지 . hn 의 사전 서면 동의를 받지 않는 하 소프트웨어를 분해 또는 해독할 수 없습니다. 일부 경우, 제한된 분해 및 해독에는 hp 의 동의를 받지 않아도 됩니다. 필요한 경우. hp 에 분해 및 해독에 관련된 자세한 정보를 제시해야 합니다. 소프트웨어 분해가 작동의 필수 과정이 아닌 이상 소프트웨어를 부해할 수 없습니다.

양도. 소프트웨어를 다른 사람에게 양도하면 이에 대한 라이센스가 박탈됩니다. 양도의 경우, 소프트웨어에 모든 복사본 및 관련 문서를 포함하여 양도해야 합니다. 양도인은 양도의 조건으로 이러하 라이센스 약관에 동의해야 합니다.

종료. hp 는 고객이 라이센스 약관을 지키지 않는 경우 라이센스를 종료할 수 있습니다. 종료시, 모든 형태의 복사본, 수정본 및 통합본을 포함한 모든 소프트웨어를 즉시 삭제해야 합니다.

전송 요구사항 . 해당 법규 및 규정에 위배하여 복사본 , 수정본 또는 소프트웨어를 전송 혹은 재전송할 수 없습니다.

미국 정부 제한 권한. 소프트웨어 및 관련 문서는 전적으로 사적 비용으로 개발되었습니다. DFARS 252.227-7013(1988 년 8월), DFARS 252.211-7015(1991 년 5월) 또는, DFARS 252.227-7014(1995 년 6 월 ) 에는 " 상업용 컴퓨터 소프트웨어 " 로 명시되어 있고, FAR 2.101 (a) 에는 " 상업용 품목 " 으로 명시되어 있으며, FAR 52.227-19(1987 년 6 월) 에는 " 제한된 컴퓨터 소프트웨어 " 로 명시되어 있습니다. 고객은 제품에 적용되는 FAR, DFARS 절 또는 hp 표준 소프트웨어 협정에 있는 소프트웨어 및 관련 문서에 대한 권한만 소유합니다.

# <span id="page-232-0"></span>hp 고객 관리

hp 와 hp 지원 업체들은 고객이 원하는 결과를 신속하고 전문적으로 받을 수 있도록 다양한 지원 서비스를 제공합니다.

온라인 서비스: 모뎀을 월드 와이드 웹 URL - hp LaserJet 3200 제품에 대한 자세한 문의는 통한 24 시간 정보 접속을 http://www.hp.com/support/lj3200/ 을 참조하십시오. 위한 온라인 서비스를 제공합니다. 소프트웨어 얻기 방문 : http://www.hp.com/go/support(사이트는 영어로 되어 있습니다.) 진화 : 한국 한국 hp 고객 으뜸 지원 센터 전화:82 (2) 3270 0700 서울 이외 지역: (080) 999-0700

다른 연락 정보는 238 페이지의 " 소프트웨어 주문 " 을 참조하십시오.

# 전세계 고객 관리 옵션

아래 전화 번호 목록 외에 "hp 영업 및 서비스 센터 " 항목 (232 페이지)을 참조하시면 전세계 영업 및 서비스 주소와 전화 번호를 확인할 수 있습니다.

전화 지원을 받으려면 아래 번호를 사용하십시오. 추가 제품 수리 서비스를 원하시면 232 페이지의 "hp 영업 및 서비스 센터 " 를 참조하십시오. 한국 82 (2) 3270 0700

# <span id="page-233-1"></span><span id="page-233-0"></span>hp 영업 및 서비스 센터

<span id="page-233-2"></span>hp 영업 및 서비스 센터에 문의하기 전에 231 페이지의 "hp 고객 관리 " 의 목록을 확인하여 고객 지원 센터에 먼저 문의하십시오. 아래 사무소로는 제품을 반환할 수 없습니다.

#### 전세계 hp 영업 및 서비스 센터

#### **Argentina**

**Austria** 

Lieblgasse 1

A-1222 Vienna

Hewlett-Packard GmbH

Phone: (43) (1) 25000-555

Fax: (43) (1) 25000-500

Hewlett-Packard Argentina Montañeses 2140 1428 Buenos Aires Phone: (54) (1) 787-7115 Fax: (54) (1) 787-7287

#### **Australia**

Hewlett-Packard Head office Hewlett-Packard Australia Ltd. 31-41 Joseph Street Blackburn, VIC 3130 Phone: (61) (3) 9272-2895 Fax: (61) (3) 898-7831

Service and Support Hewlett-Packard 351 Burwood Hwy Forest Hill **VIC 3131** Phone: (61) (3) 8877-5786

#### **Belgium**

Hewlett-Packard Belgium S.A. NV Boulevard de la Woluwe-Woluwedal 100- $102$ B-1200 Brussels Phone: (32) (2) 778-31-11 Fax: (32) (2) 763-06-13

#### **China**

China Hewlett-Packard Co. Ltd. 9/F, hp Building No. 2 Dong San Huan Nan Lu Chao Yang District Beijing 100022, P.R. China Phone: +86-10-6564-5959 Fax: +86-10-6566-8280

# 전세계 hp 영업 및 서비스 센터

### **Denmark**

Hewlett-Packard A/S Kongevejen 25 DK-3460 Birkerød Denmark Phone: (45) 3929 4099 Fax: (45) 4281-5810

# **Finland**

Hewlett-Packard Oy Piispankalliontie 17 FIN-02200 Espoo Phone: (358) (9) 887-21 Fax: (358) (9) 887-2477

#### **Germany**

Hewlett-Packard GmbH Herrenberger Strasse 130 71034 Böblingen Phone: (49) (0) 180 532-6222 (49) (0) 180 525-8143 Fax: (49) (0) 180 531-6122

## **Hungary**

Hewlett-Packard Magyarország Kft. Neumann János u. 1 H-1111 Budapest Phone: (36) (1) 382-6666 Fax: (36) (1) 382-6777

Hardware Repair Center: Phone: (36) (1) 343-0312 Customer Information Center: Phone: (36) (1) 343-0310

## **Far East Region**

Hewlett-Packard Asia Pacific Ltd. 19/F Cityplaza One, 111 King's Road, Taikoo Shing Hong Kong Phone: (852) 2599-7777 Fax: (852) 2506-9261 Hardware Repair Center: Phone: (852) 2599-7000

Extended Warranty Support: Phone: (852) 2599-7000

Customer Information Center: Phone: (852) 2599-7066

#### **France**

Hewlett-Packard France 42 Quai du Point du Jour F-92659 Boulogne Cedex Phone: (33) (146) 10-1700 Fax: (33) (146) 10-1705

#### **Greece**

Hewlett-Packard Hellas 62 Kiffisias Av. Polis Center Maroussi 151 25 Athens **Greece** Phone: (30) (1) 619-6411 Fax: (30) (1) 619-6512

#### **Israel**

Hewlett-Packard Israel Ltd. 11, Hashlosha St. Tel Aviv 67060 Phone: (972) (3) 5 38 03 00 Fax: (972) (3) 5 38 03 51 Customer Care Center Phone: (972) (9) 9 52 48 48

## 전세계 hp 영업 및 서비스 센터

#### **Italy**

Hewlett-Packard Italiana SpA Via Giuseppe di Vittorio, 9 Cernusco Sul Naviglio I-20063 (Milano) Phone: (39) (2) 921-21 Fax: (39) (2) 921-04473

#### **México**

Hewlett-Packard de México, S.A. de C.V. Prolongación Reforma No. 700 Lomas de Santa Fe 01210 México, D.F. Phone: 01-800-22147 Outside Mexico City Phone: 01 800-90529

## **Netherlands**

Hewlett-Packard Nederland BV Startbaan 16 1187 XR Amstelveen Postbox 667 NL-1180 AR Amstelveen Phone: (31) (0) 20 547-6666 Fax: (31) (0) 20 547-7755

## **Norway**

Hewlett-Packard Norge A/S Postboks 60 Skøyen Drammensveien 169 N-0212 Oslo Phone: (47) 2273-5600 Fax: (47) 2273-5610

# **Portugal**

Hewlett-Packard Portugal Quinta da Fonte Edifico Bartolomeu Dias Porto Salvo 2780-667 Oeiras Portugal Phone: (351) (21) 4 82 85 00 Fax: (351) (21) 4 41 70 02

# 한국

Hewlett-Packard Korea, Ltd. 서울시 영등포구 여의도동 23-6 한국 hp 사옥 여의도 사서함 595  $(150 - 724)$ 전화: (82) (2) 2199-0114 팩스: (82) (2) 784-7084

## **Middle-East Region**

Hewlett-Packard Middle-East P.O.-Box 17295 Jebel Ali Free Zone Dubia, UAE Phone: (97) 14 88 15 456 Fax: (97) 14 88 14 529

# **New Zealand**

Hewlett-Packard (NZ) Limited Ports of Auckland Building Princes Wharf, Quay Street P.O. Box 3860 Auckland Phone: (64) (9) 356-6640 Fax: (64) (9) 356-6620

Hardware Repair Center and Extended Warranty Support: Phone: (64) (9) 0800-733547

Customer Information Center: Phone:(64) (9) 0800-651651

# **Poland**

Hewlett-Packard Polska Al. Jerozolimskic 181 02-222 Warszawa Phone: (48-22) 608-7700 Fax: (48-22) 608-76-00

# **Russian Federation**

Hewlett-Packard Company Representative Office Kosmodamianskaya naberezhnaya 52, Building 1 113054 Moscow Phone: (7) (0) 95 797-3500 Fax: (7) (0) 95 797-3501

# 전세계 hp 영업 및 서비스 센터

## **Singapore**

Hewlett-Packard Singapore (Sales) Pte Ltd 450 Alexandra Road Singapore (119960) Phone: (65) 275-3888 Fax: (65) 275-6839 Hardware Repair Center and Customer Information Center: Phone: (65) 272-5300 Extended Warranty Support: Phone: (65) 272-5333

## **Sweden**

Hewlett-Packard Sverige AB Skalholtsgatan 9 S-164 97 Kista Phone: (46) (8) 444-2000 Fax: (46) (8) 444-2666

## **Ukraine**

Hewlett-Packard Trading S.A. 14, Bekhterevskiy Pereulok, Block E 04053 Kiev Phone: (380) 44 490 61 20 Fax: (380) 44 490 61 21

# **Spain**

Hewlett-Packard Española, S.A. Carretera de la Coruña km 16.500 E-28230 Las Rozas, Madrid Phone: (34) 91-6311600 Fax: (34) 91-6311830

# **Switzerland**

Hewlett-Packard (Schweiz) AG In der Luberzen 29 CH-8902 Urdorf/Zürich Phone: (41) (0848) 88 44 66 Fax: (41) (1) 735 77 00 Warranty Support: (41) (0848) 80 11 11

## **United Kingdom**

Hewlett-Packard Ltd. Cain Road Bracknell Berkshire RG12 1HN Phone: (44) (0) 8705 47 47 47 (44) (0) 207 512 5202 Fax: (44) (134) 436-3344

# <span id="page-237-10"></span>부품 주문

<span id="page-237-9"></span><span id="page-237-0"></span>부품을 주문하려면

- hp 의 웹사이트 http://www.partsdirect.hp.com 를 방문하십시오.
- 미국의 경우 hp 직통 주문 번호 (800) 538-8787 을 사용하십시오. hp LaserJet 용지를 주문하려면 (800) 471-4701 을 사용하십시오. - 또는 -가까운 대리점을 찾거나 대리점에 재고가 없는 경우 hp 고객 정보 센터 (800) 752-0900 으로 연락하십시오.
- 미국 외 지역에서 주문 위치 및 전화 번호를 확인하려면 "hp 영업 및 서비스 센터 " 를 확인하십시오.

<span id="page-237-8"></span><span id="page-237-7"></span><span id="page-237-5"></span><span id="page-237-1"></span>다음 표는 hp 제품 목록입니다.

<span id="page-237-6"></span><span id="page-237-4"></span><span id="page-237-3"></span><span id="page-237-2"></span>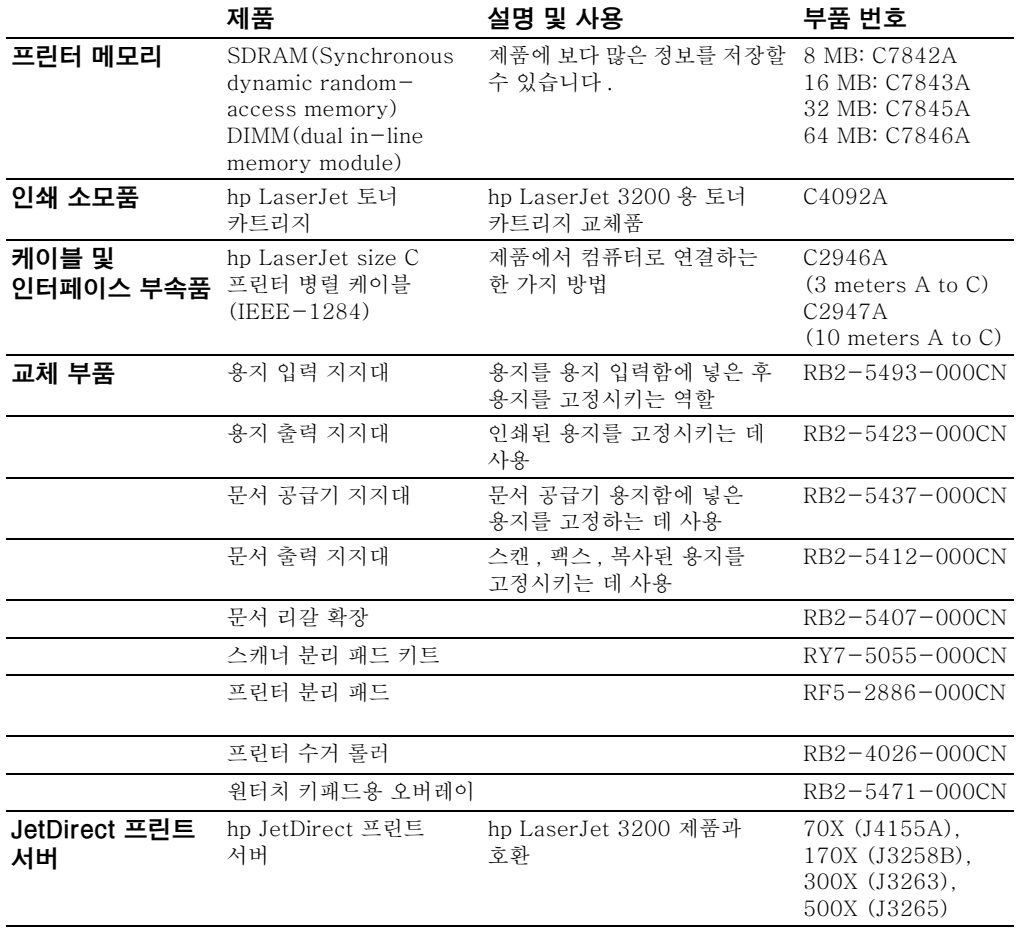

<span id="page-238-0"></span>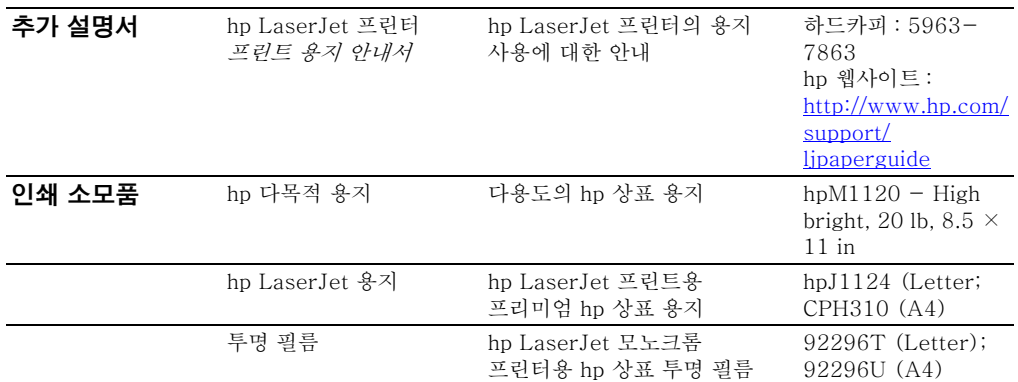

# <span id="page-239-1"></span><span id="page-239-0"></span>소프트웨어 주문

CD 가 손상되었거나 잃어버린 경우 소프트웨어를 주문하려면, hp 지 원 센터로 문의하십시오.

#### 미국:

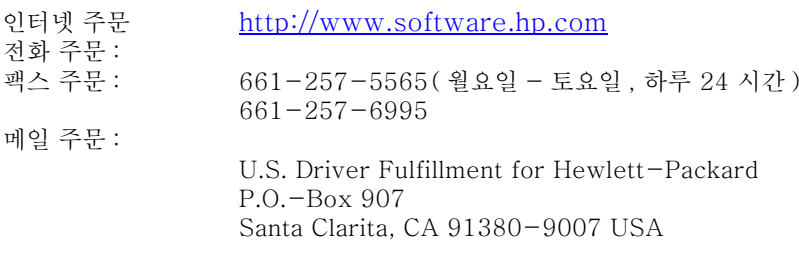

#### 아시아 태평양 지역

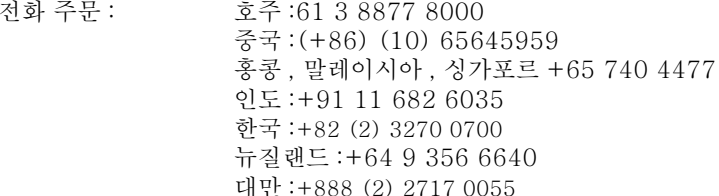

# 용어

#### $10 - BaseT$

이더넷 네트워크의 일종으로써 연선 케이블을 사용하여 노드를 네트워크에 부착합니다.

#### 100-BaseTX

고속 이더넷이라고도 하는 이더넷 네트워크의 일종으로써. 여서 케이븍윽 사용하여 노드륵 네트워ㅋ에 부착합니다

#### $10/100 - BaseTX$

10-BaseTX 및 100-BaseTX 모두와 호화 가능한 제품임을 의미합니다. 일부 hp JetDirect 프린터 서버 모델을 포함하 대부분의 네트워크 제품에서는 10-BaseTX 및 100-BaseTX 모두와 호화 가능합니다.

#### 가까이 보기

보다 자세히 볼 수 있도록 화면에서 페이지를 확대시킵니다.

#### 공유 회선

음성 전화와 팩스 모두에 사용되는 단일 전화 회선.

#### 구별되는 벨소리

호주, 캐나다, 뉴질랜드, 미국 및 영국에 있는 일부 전화 회사에서 제공하는 기능으로써, 이 기능을 사용하면 동일한 전화 회선에 두 개 또는 세 개의 전화 번호를 설정할 수 있습니다. 각 전화 번호가 서로 다른 벨 소리를 가지고 있으며, 팩스 번호의 구분되는 벨 소리를 인식하도록 팩스를 구성할 수 있습니다.

#### 그레이스케일

이미지에서 밝은 부분과 어두운 부분을 나타내는 회색 음영 . 색상이 회색의 다양한 음영으로 표시되는 부부에서는 색상 이미지도 그레이스케일로 변화될 수 있습니다.

#### 노드

hp LaserJet 3200 제품과 같이, 네트워크에 연결된 컴퓨터 (서버 또는 사용자) 또는 주변 장치.

#### 대비

이미지에서 어두운 부분과 밝은 부분간의 차이 값이 낮을수록 음영은 서로 비슷하게 나타납니다. 값이 높을수록 음영은 보다 분명하게 대비되어 표시됩니다.

#### 링크

제품 소프트웨어에서 이메일 . 전자 팩스 및 OCR 링크와 같은 다른 프로그램으로 정보를 보낼 때 사용할 수 있는 프로그램이나 장치에 대한 연결.

#### 링크된 프로그램

제품 소프트웨어로 사용할 수 있는 컴퓨터에 설치된 프로그램 . 예를 들어, OCR 소프트웨어를 사용하여 스캔된 항목을 텍스트로 변환할 수 있습니다.

#### 링크바

이메일 소프트웨어와 같이 , 컴퓨터에 설치된 프로그램을 나타내는 바탕 화면 또는 뷰어의 하단에 있는 아이콘 .

#### 멀리 보기

총괄적인 전체 페이지를 볼 수 있도록 화면에서 페이지를 축소시킵니다.

#### 밝기

이미지의 전체적인 강도입니다. 밝기 값이 작을수록 이미지가 어둡게 표시되며, 값이 높을수록 밝게 표시됩니다.

#### 비트 수준

스캔된 이미지를 처리하는 데 사용되는 비트의 수입니다. 비트의 수가 클수록 이미지를 표시하는 데 사용할 수 있는 회색 수준이 증가한니다

#### 쉼표()

팩스의 다이얼을 누르는 과정에서 팩스가 일시 중지하는 시점을 나타냅니다.

#### 실제 크기

가까이 보기 또는 멀리 보기 기능을 사용하여 확대 또는 축소하지 않은, 스캐될 때의 페이지 크기입니다.

#### 여서

이더넷 네트워크에서 일반적으로 사용되는 네트워크 케이블의 일종.

#### 유약 정보

작성자나 키워드 같이. 요약 정보 대화 상자에 있는 항목에 추가할 수 있는 항목에 대한 정보, 항목을 빨리 찾을 수 있도록 도와 줍니다.

#### 이더넷

업계 표준으로 인식되는 일반 형식의 LAN. IEEE 802.3 이라고도 합니다. 정보는 " 패킷 " 으로 나뉘게 되는데, " 패킷 " 은 다른 " 패킷 " 과 충돌하지 않고 대상 위치에 도착할 때까지 순서대로 전송됩니다 . 네트워크 노드는 패킷을 즉시 전송 또는 수신할 수 있습니다.

#### 이동식 문서 뷰어

전자 문서나 이메일에 부착할 수 있는 소형 프로그램 . 수신인은 문서를 작성할 때 사용한 프로그램에 상과 없이 무서 보기 . 주석 달기 , 인쇄 등을 실행할 수 있습니다 .

#### 이메일 (e-mail)

Electronic Mail 의 약어입니다 . 통신 네트워크를 통해 항목을 전자적으로 전송하기 위해 사용하는 소프트웨어입니다.

#### 자르기

이미지의 일부분을 삭제합니다. 선택되지 않은 부분은 삭제되고, 선택한 부분은 남게 됩니다.

#### 전용 회선

음성 전화나 팩스에만 사용되는 단일 전화 회선.

#### 주석

항목에 덧붙여진 단어, 참고, 마크 또는 강조입니다.

#### 중가색

점의 수를 다양하게 하여 그레이스케일을 시뮬레이트하는 이미지 형식 . 색상이 지하 부부은 점의 수가 많고 밝은 부분은 점의 수가 적습니다

## 춘소

sticky note 를 아이콘으로 축소하는 프로세스를 말합니다.

#### 컨테이너 프로그램

OLE 객체가 삽입될 프로그램입니다. 이 프로그램에는 객체가 포함되어 있습니다.

#### 토큰링

전송 권한을 주는 "토큰"을 부여하여 전송 충돌을 피할 수 있는 로컬 영역 네트워크, 네트워크 노드는 메시지를 전송하는 동안 토큰을 보유했다가 ( 전송할 메시지가 있는 경우 ) 다음 노드로 토큰을 전달합니다. IEEE 802.5 는 가장 일반적인 형식의 토큰링 네트워ㅋ입니다

#### 파일 형식

파일의 내용이 프로그램이나 프로그램 그룹에 의해 구조화되는 방식 .

#### 팩스

팩시밀리의 약어입니다 . 전화선을 거쳐 인쇄된 페이지를 전자적으로 인코드하고 전송합니다. 제품 소프트웨어는 항목을 모뎀과 팩스 소프트웨어가 필요한 전자 팩스 프로그램으로 보낼 수 있습니다.

#### 팩스 기능

제어판에서 수행하는 팩스 과려 작업으로써 . 현재 작업에만 영향을 주거나 . 메모리 삭제와 같은 Ready [ 준비 ] 상태로 돌아가기 전에 한 번만 수행합니다. 이 기능은 제어판 메뉴의 각 해당 부분에 있습니다.

#### 팩스 설정

사용자가 팩스 관련 항목을 설정하거나 변경할 때 팩스 관련 항목을 다시 변경하기 전까지 선택한 내용이 계속 사용됩니다. 예를 들어, 통화 중이 번호를 재다이얼하는 횟수를 설정할 수 있습니다 . 이 기능은 제어판 메뉴의 각 해당 부부에 있습니다 .

#### 프린트 서버

hp JetDirect 프린트 서버를 참조하십시오.

#### 하이퍼텍스트 링크

문서의 한 부분에서 다른 부분으로의 링크, 링크된 단어나 구문 또는 그래픽을 클릭하면, 링크된 단어나 구문 또는 그래픽으로 넘어가게 된니다

#### 한 부씩 인쇄

여러 복사 작업을 하 부씩 이쇄하는 프로세스 하 부씩 이쇄를 선택하면, hp LaserJet 3200 제품은 추가 복사본을 인쇄하기 전에 한 부 전체를 먼저 인쇄합니다. 그렇지 않으면, 다음 페이지를 인쇄하기 전에 워하는 수의 해당 페이지를 인쇄합니다.

#### 해상도

dpi 로 측정되는 이미지의 선명도 . dpi 가 높을수록 해상도가 증가됩니다.

#### 화장

축소된 잠금 노트를 아이콘에서 워래 크기로 복워하는 프로세스.

#### .bmp 파일

확장자가 .bmp 인 Microsoft Windows 비트맵 파일입니다. 비트맨 파익은 이미지 ( 스캐되 페이지의 이미지 같은 ) 륵 점 형식 (픽셀) 으로 정의합니다.

#### **BNC**

동축 네트워크 케이블과 함께 일반적으로 사용되는 네트워크 커넥터의 일종입니다. 커넥터를 트위스트할 경우, BNC 커넥터에 있는 두 개의 슬롯으로 네트워크 인터페이스 카드에 있는 두 개의 해당 노브에 커넥터를 고정시킬 수 있습니다.

#### .dcx

각각의 페이지가 .PCX 파일인 복수 페이지의 .PCX 형식입니다 . .dcx 는 복수 페이지 형식이므로 , 컴퓨터에서 팩스를 보내거나 받을 때 광범위하게 사용됩니다 . 하나의 DCX 무서에는 최대 1,023 페이지까지 저장할 수 있습니다.

#### dpi(dots per inch)

스캔과 인쇄에 사용되는 해상도 . 일반적으로 , dpi 가 높으면 해상도가 높아지고 이미지를 상세하게 볼 수 있으며 파일 크기가 커집니다.

#### .gif

Graphics Interchange Format 의 약어로, CompuServe 및 기타 온라인 형식에서 사용되는 이미지.

#### .hpd

.hpD 파일은 hp LaserJet 문서 관리자를 사용하여 저장된 문서를 스 캐함니다.

#### hp JetDirect 프린트 서버

외부 독립형 프린트 서버입니다. 네트워크에서 hp LaserJet 3200 제품을 사용하기 위해, 병렬 케이블을 사용하여 제품 ( 또는 프린터) 을 컴퓨터 대신 프린트 서버에 연결할 수 있습니다. 그런 다음, 표준 네트워크 커넥터를 사용하여 서버를 네트워크에 여결합니다. hp LaserJet 3200 제품 및 지워 hp JetDirect 외부 프린트 서버의 경우, 커넥터는 10-BaseT, 10/100BaseTX, BNC 또는 토큰링을 사용할 수 있습니다.

#### hp LaserJet 디렉터 도구모음

문서 작업에 사용되는 hp LaserJet 3200 제품 소프트웨어 화면. 문서 공급기 트레이에 문서를 로드하고 컴퓨터가 직접 사용자의 컴퓨터에 여결되어 있을 경우, hp LaserJet 디렉터가 컴퓨터 화면에 나타나며, 이를 통해 사용자는 무서를 팩스로 전송, 복사 또는 스캔할 수 있습니다.

#### hp Web JetAdmin 소프트웨어 및 hp JetAdmin 소프트웨어

hp JetDirect 프린트 서버에 연결된 모든 주변 장치를 컴퓨터에서 구 성 및 관리할 수 있게 해주는 네트워크 주변 장치 관리 소프트웨어. hp LaserJet 3200 제품의 경우 , 네트워크에서 제품을 구성하기 위해 hp JetAdmin 또는 Web JetAdmin 소프트웨어 ( 또는 bootp, DHCP 또는 telnet) 를 사용해야 하거나 사용할 필요가 없는 경우도 있습니다.

#### **IPX/SPX**

Novell, Inc. 에서 Novell NetWare 네트워크 운영 체제의 기본 프로토콜로 개발한 네트워크 프로토콜 . hp LaserJet 3200 제품이 네트워크에서 작업하게 하려면, NetBEUI 뿐만 아니라 TCP/IP 또는 IPX/SPX 네트워크 프로토콜을 실행해야 합니다.

#### .jpg

Joint Photographic Experts Group (또는 JPEG) 의 약어로, 디지털 그래픽 이미지를 압축하는 국제 표준.

#### NetBEUI (NetBIOS Extended User Interface)

Microsoft 네트워크 시스템 및 IBM LAN Server 기반 시스템 모두 에서 사용하는 네트워크 전송 프로토콜 . hp LaserJet 3200 제품을 네트워크에서 작동시키려면, NetBEUI 뿐만 아니라 TCP/IP 또는 IPX/SPX 네트워크 프로토콜을 실행해야 합니다. NetBEUI 만 있는 경우에는 Windows 공유를 사용하여 제품을 네트워크에서 공유만 할 수 있습니다. 즉, 네트워크 사용자는 인쇄 기능만 사용할 수 있습니다 ( 로컬 사용자는 전체 제품 기능을 계속 사용할 수 있습니다)

#### **NetWare**

PC 환경에 대한 Novell, Inc. 소유의 네트워크 운영 체제. NetWare 는 IPX/SPX NetBEUI 또는 TCP/IP 네트워크 프로토콜을 사용합니다. NetWare 는 MS-DOS, Microsoft Windows, OS/2, Macintosh 및 Unix 클라이어트를 지워합니다. NetWare 2.2 는 16 비트 운영 체제이고, 버전 4.x 와 3.x 는 32 비트 운영 체제입니다.

## OCR (광학 문자 인식) 소프트웨어

OCR 소프트웨어는 스캐된 문서와 같은 텍스트의 전자 이미지를 워드 프로세서, 스프레드시트 및 데이터베이스에서 사용할 수 있는 양식ㅇ로 변화합니다

#### PBX(Private Branch Exchange)

대기업이나 대학에서 조직내의 전화 내선을 연결하기 위해 일반적으로 사용하는 소형 전화 전환 시스템. 또한, PBX 는 PSTN (공중 전화 교환망)에 연결되며, 내선에서 걸려오는 전화나 거는 전화를 연결하는 방법에 따라 기계식 또는 다이얼식으로 나뉩니다. 일반적으로, 장치는 전화 회사에서 임대하는 것보다 고객 소유인 경우가 많습니다.

#### .pcx

일반 그래픽 프로그램에서 .pcx 파일 형식을 인식하는 보편적인 그래픽 파일 형식 . .pcx 는 스캔된 이미지를 저장하는 일반 형식입니다.

#### PSTN( 공중 전화 교환망)

세계적인 다이얼 전화 네트워크나 그 일부분을 말합니다. 로컬 전화 교화 회사를 거쳐 PSTN 에 연결될 수 있도록 사용자에게는 고유 번호가 할당됩니다. 종종, 이 구문은 일반적인 전화 신호와 교화된 장거리 전화 회로를 사용하여 초기에 구축된 경로를 거쳐 수행되는 데이터나 기타 비전화 서비스를 언급할 때 사용됩니다 .

#### **RJ45**

폭이 넓다는 것을 제외하고는 ( 전선이 4 개가 아닌 8 개 ), 표준 전화 커넥터와 매우 흡사한 네트워크 커넥터입니다. 이더넷 (10/ 100BaseTX) 및 토큰 링 네트워크는 모두 이 형식의 네트워크 커넥터를 사용합니다.

#### sticky note

여러 줄로 되어 있는 크기 조정 가능한 참고용 주석 . paper sticky note 와 유사하게, sticky note 는 그 아래에 있는 항목의 정보에 대해 설명합니다. sticky note 를 이동시키거나 아이콘으로 축소할 수 있습니다. 찾기 명령을 사용하여 sticky note의 단어를 검색할 수 있습니다.

#### **TCP/IP**

실제적인 표주 이더넷 프로토콜. TCP/IP 는 Transmission Control Protocol over Internet Protocol 의 약어입니다. hp LaserJet 3200 제품을 네트워크에서 작동시키려면 . NetBEUI 뿐만 아니라 TCP/IP 또는 IPX/SPX 네트워크 프로토콜을 실행해야 합니다.

#### .tif

Tagged Image File Format 의 약어입니다..tif (또는 TIFF) 는 스캔된 이미지를 캡쳐하도록 개발된 그래픽 파일 형식입니다..tif 는 IBM 호환 컴퓨터, Macintosh 컴퓨터 및 UNIX 컴퓨터에서 사용되는 형식입니다. 대부분의 그래픽 프로그램은 .tif 파일 형식을 인식합니다.

## **TWAIN**

스캐너와 소프트웨어에 대한 업계 표준. TWAIN 준수 스캐너를 TWAIN 준수 프로그램과 함께 사용하면 프로그램 내에서 스캔을 시작할 수 있습니다.

#### Windows 공유

Windows 제품을 사용하는 피어 투 피어 네트워크 방식 . 네트워크가 설치되어 있는 경우, Explorer 와 프린트 관리자와 같은 Windows 도구를 사용하여 대부분의 hp LaserJet 3200 제품, 프린터 및 하드 디스크 등의 리소스를 다른 사람과 공유할 수 있습니다. Windows 공유를 사용하여 hp LaserJet 3200 제품 ( 또는 다른 프린터 ) 을 공유할 경우 , 네트워크 사용자는 Windows Printers 폴더의 프린터 추가 유틸리티를 사용하여 프린터 드라이버를 설치해야 합니다.

# <u> AH</u> O |

## 가

가장자리 인쇄가 안됨 173 거울,오염된 180 검정색 페이지, 문제해결 182 결용지, 사용 주의 23 경고 볼륨, 조정 38 경로 .<br>스캐너 21 출력, 선택 31 프린터 21 경보음, 볼륨 조정 38 고객 관리, hp 231 고객 지원 hp 고객 관리 231 부품 주문 236 서비스 정보 양식 228 영업 및 서비스 사무소 232 웹사이트를 참조하십시오. 고객, 지원 소프트웨어, 주문 238 공급 문제 팩스 141 공급 슬롯, 낱장 사용 29 공급기 용지함 22 공급기 지지대, 문서 부품 번호 236 공급문제 스캐너 경로 166 공유 장치 141 공유, Windows 12, 97 공유기 연결 141 공인 서비스 제공업체, hp 227 광택 용지, 문제 23 교체 스캐너 분리대 207 교체 주기 스캐너 213 프린터 212 구겨짐 방지 31 구김 문제해결 183 구별되는 벨소리 문제해결 145 설정 87 구부러짐 문제해결 181

구성 보고서, 인쇄 46 국제 팩스 작업 설정 93 전화 걸기 73, 74 규격, 제품 211 규정 레이저 안전 216 그래픽 hp LaserJet Document Manager 를 사용하여 추가하기 34 스캔 저장 130 이미지 품질 , 문제 해결을 참조하십시오. 텍스트로 변환 130 팩스 해상도 58, 59 그룹 다이얼 코드 삭제 71<br>팩스 보내기 53 프로그래밍 70 그룹, 팩스 보내기 53, 54 글꼴 목록, PCL 47 글자 찌그러진 179 급지 문제 낱장 공급 슬롯 162 용지 입력함 162 기능 개요 13 다중, 사용 14, 16 아이콘 12 기능성, 아이콘 12 기본 설정 복사 119 복원 39 기본 설정값 팩스 작업 77 기본값 복원 191 기본값, 복원 191 깊이 211 날짜, 팩스 머리글 메뉴 20 변경 75 잘못된 187 낱장 공급 슬롯 급지 문제 162 사용 29 용량 24 확인 22

낱장 입력 슬롯 사용 100 용지 크기 214 내부 거울, 오염된 180 내선 전화 문제해결 144 팩스 수신 89 너비 211 네트워크 연결 다중 기능, 사용 16 설정 변경 35 아이콘 12 높이 211 누락 인쇄, 문자 173 느림 스캐닝 156 팩스 전송 146

#### 다.

다목적 용지 사용 23 주문 237 다이얼 톤, 없음 188 다이얼링 자릿수 제한 143 다이얼음 탐지, 사용 안함 82 다중 기능, 사용 네트워크 연결 16 직접 연결 14 다중 작업 14, 16 단추 hp LaserJet 디렉터 33 단축 다이얼 코드 기본값 복원 39 문제해결 142, 190 번호 목록, 인쇄 45 삭제 68 오류 메시지 187 제어판 키 19 프로그래밍 52, 66 대량 반환 222 대비 제어판 키 19 팩스 설정, 기본값 77 팩스 작업 설정, 조정 57 대체 장거리 서비스, 원터치 키 69 더러움, 문제해결 175, 176 더러움, 문제해결 177 도구 모음, hp LaserJet 디렉터 32 도구상자 단추 33 두 번 울리기 87 뒤 화살표 키 18 드라이버, 프린터 부품 번호 236 요건 97

등가표, 용지 무게 215 디스크 용량, 불충분 157 디렉터. hp LaserJet 디렉터를 참조하십시오.

## 라

라벨 출력 경로 선택 31 라이센스, 소프트웨어 229 라틴 아메리카 222 레버, 특수 용지 사용 27, 102 확인 22 레이블 사양 111 인쇄 102 레이저 안전 규정 216 레터헤드, 인쇄 100 로그, 팩스 작업 인쇄 41 로그, 팩스 호출 정지 141 롤 오버 선 140 롤러 용지걸림 163 청소 196 리갈 용지, 확장 236 리갈 확장, 부품 번호 236 린넨 용지, 사용 주의 23 릴리즈 래치, 프린터 도어 21 릴리즈 도어, 문서 21

#### 마

마침표, 입력 76 말림 방지 31 머리글, 팩스 메뉴 20 변경 75 메뉴 구조, 제어판 19, 45 메모리 검사 204 분리 205 삭제 85 주문 236 지연된 팩스 저장 55 추가 202 팩스 발송 84 팩스 재인쇄 62 팩스 제한 사항 53 한 부씩 인쇄, 부족 122 메모리 설치 검사 204 멕시코, 웹사이트 222 명함, 넣기 28 모뎀 속도 146, 212

모드 EconoMode 104 무신호 감지 90 뷰어 128 스캐닝 128 응답, 변경 86 목록. 로그, 보고서를 참조하십시오. 무거운 용지 등가표 215 양면 인쇄 105 인쇄 102 출력 경로 31 무게 용지, 등가표 215 제품 211 무신호 감지 모드, 변경 90 문 문서 릴리즈 21 청소 195 확인 21 문서 공급 용지함 문서 공급기 용지함 용량 214 용지 크기 214 확인 22 문서 공급기 지지대 부품 번호 236 문서 리갈 확장, 부품 번호 236 문서 릴리즈 문 21 문서 출력 슬롯 용량 214 확인 21 문서 출력 지지대 부품 번호 236 문자 누락 인쇄 173 서식 코드 157 왜곡됨 148 제어판에서 입력 74 문자, 입력 76 문제 해결 걸림, 공급 문제를 참조하십시오. 로그인 141 보고서 141 재다이얼 186 전화 걸기 186 문제 해결. 문제 해결을 참조하십시오. 문제, 해결. 문제 해결을 참조하십시오. 문제해결 MS-DOS 인쇄 152 OCR 157 PBX 시스템 142 USB 포트 149 가장자리 인쇄가 안됨 173 검정색 페이지 182 공유 포트 141

구김 183 구별되는 벨소리 145 구부러진 용지 181 글자, 찌그러진 179 누락 인쇄 173 누락 인쇄, 문자 173 단축 다이얼 코드 142, 190 더러움 175, 177 문자, 서식 157 반복되는 결함 177 반복되는 이미지 176 반응 없음 149 병렬포트 141 복사 153 비뚤어져 인쇄된 페이지 160 비뚤어진 스캔 161 비뚤어진 페이지 178 빈 페이지 182<br>사이즈, 틀림 150 서식 코드 157 선 174, 176, 180<br>선명도, 스캐닝 180 선명도, 복사 154 속도, 스캔 156 수신 호출 145 스캐닝 155 얼룩 175 용지 162 용지 공급 문제 159 원터치 키 패드 142 음성 메시지 서비스 145 음성 호출 144 응답기 144 이미지 품질 170 잘못 정렬된 인쇄 160 잘못된 규격의 용지 153 점 175 점검 목록 138 접힌 자국 183 줄 174 타이어 자국 183 토너 카트리지 설치 176 토너 흐림 178 팩스 문제 141 팩스 설정 139 팩스 송신 142 팩스 수신 144 페이지 사이즈 틀림 150 페이지 순서 148 폭이 좁은 용지 176 프린터 148 회색 배경 179 흐린 인쇄 172 희미한 인쇄 174

바 반복되는 이미지, 문제해결 176, 177 반응 없음, 문제해결 149 반점, 문제해결 181 발생 음향 213 밝음. 대비를 참조하십시오. 방출 오존 220 방향, 용지 28 백스페이스 키 18 버튼 제어판 18 번호 부품 236 제어판에서 입력 75 팩스 번호, 전화 번호를 참조하십시오. 컬러 116 벨소리 문제해결 144 벨소리 볼륨, 조정 37 벨소리 패턴, 변경 87 변경 대비, 팩스 57 벨소리 패턴 87 복사 품질 117 볼륨 37 선명도, 복사 116 설정, 기본값 35 언어, 디스플레이 패널 39 응답 모드 86 자동 재다이얼 80 팩스 머리글 75 해상도, 팩스 58 해상도, 프린터 108 병렬 케이블 문제해결 149 주문 236 병렬 포트 문제해결 149 연결 141 병렬 포트 공유 150 보고서 T.30 프로토콜 추적 48 구성 46 단축 다이얼 45 메뉴 구조 45 모두 인쇄 47 원치 않는 141 원터치 번호 45 팩스 콜 43 보관 용지 160 보존 단추 33 보증 225

복사 hp LaserJet 디렉터 단추 33 기본 크기 121 기본값으로 한 부씩 인쇄 115 메뉴 20 문제해결 153 복사 부수, 기본값 123 사양 213 선명도, 기본 설정 120 선명도, 문제해결 154 선명도, 조정 116 속도 213 .<br>용지 넣기 26 용지, 선택 25 원본, 넣기 26 축소 118 품질 조정 117 확대 118 회색조 115 흑백 115 복사 부수, 기본값 123 복사 중 다중 작업 14, 16 스캔 작업 14 스캔 작업 중 16 인쇄 작업 14 인쇄 작업 중 16 .<br>팩스 작업 중 16 복사 키 19 복사 품질 기본값, 조정 120 이미지 품질 , 문제 해결을 참조하십시오 . 복사하기 115 복수 공급 . 공급 문제 , 걸림을 참조하십시오. 복원 출고시 기본값 39 볼륨 키 19 볼륨, 조정 37 봉인 테이프, 제거 176 봉투 선택 23, 110 인쇄 101 크기 24 부품 번호 236 부품 , 교체 주문 236 부품, 확인 스캐너 경로 21 제어판 18 프린터 경로 21 분당 페이지 212
분리대 스캐너 207 스캐너 설치 207 뷰어 모드, 스캐너 128 비규격 용지, 넣기 27 비뚤어져 인쇄된 페이지, 문제해결 160 설정 빈 칸, 입력 76 빈 페이지, 문제해결 182 빠른 설정 설치 해제 192 사 사양 복사 213 사양 안내서, 주문 237 스캐닝 213 용지 23, 214 운반 216 전기 211 제품 210 팩스 212 프린터 212 환경 211 사용 불가 내선 전화 설정 89 오류 정정 93 사용 안내서 아이콘 12 사용 안함 다이얼음 탐지 82 사용자 정의 단추 33 사용자 정의 크기, 인쇄 110 사진 팩스 해상도 59 삭제 그룹 다이얼 코드 71 단축 다이얼 코드 68 메모리에서 팩스 85 모든 코드 72 원터치 키 68 색바랜 인쇄, 문제해결 172 서버 .hp JetDirect 프린트 서버 서비스 정보 양식 228 서비스, 수리 받기 227 사무소 위치 232 정보 양식 228 서식 코드, 문제해결 157 서지 전압 보호 장치 140 선, 문제해결 157, 174, 176 선명도 문제해결 172 복사 설정, 기본값 120 복사 작업 설정, 조정 116 스캔한 이미지 180 선언 FCC 규정 217

선택 용지 23, 25 출력 경로 31 설명 보증 225 T.30 프로토콜 추적 보고서 48 구성 보고서 46 기본값 조정 35 내선 전화 89 대비, 기본값 조정 77 대비, 현재 작업에 대한 조정 57 로그, 자동 인쇄 42 메뉴 20 무신호 감지 모드 90 벨소리 패턴 87 복사 품질, 기본값 조정 120 볼륨, 조정 37 선명도, 현재 작업에 대해 조정 116 오류 정정 93 용지함 기본값 36 원터치 보고서 45 저장 109 출고시 기본값, 복원 39 출고시 기본값으로 복원 39 톤 방식 전화 걸기 79 팩스 자동 축소 91 팩스 콜 보고서 43 펄스 방식 전화 걸기 79 프린터 98 — -<br>해상도 , 기본값 조정 77 해상도, 프린터 108 설정 기본값 조정 36 설치 메모리 202 분리대 207 설치, 형식 12 소모품 반환 221 재활용 221 주문 236 소모품 반환 221, 222 소비량,전력 211 소비자 지원 수리 서비스 227 소프트웨어 라이센스 합의 229 설정 조정 35 설치 해제 192 주문 238 팩스 보내기 94 프린터 드라이버를 참조하십시오. 소프트웨어 설치 해제 192

속도 EconoMode 104 모뎀 146, 212 복사 213 인쇄 212 팩스 212 팩스 전송 146 프린터 해상도 108 손목띠, 정전기 방지 202 수동 응답 모드 86 수동 재다이얼 56 수동 전화 걸기 73 수리 서비스 정보 양식 228 수리 . 서비스 받기 227 사무소 위치 232 . ., ㅗㅋ *ㅠ*드디지 199<br>수신 호출, 라우팅 145<br>스시디 ㅋ : 수명, 토너 카트리지 199 수신된 팩스에 스탬프, 사용 92 수평 방향 28 수평 인쇄 28 숫자 키 사용 51 스캐너 교체 주기 213 대칭 157 분리대, 설치 207 재보정 198 스캐너 경로 부품, 확인 21 용지걸림 168 청소 195 스캐너 보정 198 스캐너 영역 용지걸림 166 스캐너 재보정 198 스캐닝 hp LaserJet 디렉터 127 OCR, 사용 130 TWAIN, 사용 133 1 w.m., , .<br>문제해결 155 방법 128 비뚤어진 결과, 문제해결 161 사양 213 선명도, 조정 180 속도, 문제해결 156 여백 213 이메일 134 이메일에 파일 첨부 135 저장 130 제어판 키 131 파일 포맷 130 페이지별 128

스캔 용지 넣기 26 용지, 선택 25 원본, 넣기 26 스캔 중 다중 작업 15, 17 복사 작업 17 복사 작업 중 15 인쇄 작업 17 인쇄 작업 중 15 제어판 키 19<br>팩스 작업 17 팩스 작업 중 15 스캔 키 사용자 정의 131 위치 19 스테이플,제거 25 스플리터, 전화선 140 슬롯 . 출력 슬롯 , 문서 , 낱장 입력 슬롯을 참조하십시오. 습도, 작동 환경 211 시간 설정 메뉴 20 입력 187 지연된 팩스 보내기 55 팩스 머리글, 변경 75 팩스 전송, 조정 58 시험 인쇄 모드 104 신문 용지, 넣기 27 신속 교환 수리 서비스 227

#### $|0|$

아시아 태평양 지역, 웹사이트 222 아이콘, 사용 안내서 12 안전 규정, 레이저 216 알코올, 청소 196 앞 화살표 키 19 액세스 코드, 전화 걸기 51 양면 인쇄 문제해결 150<br>지시사항 105 양면 , 인쇄 문제해결 150<br>지시사항 105 양면인쇄 문제해결 150 양방향 통신 149 양식 서비스 정보 228 양식, 서비스 정보 228 양쪽 면 인쇄 지시사항 105 어두움 . 토너 카트리지를 참조하십시오.

언어 디스플레이 패널, 변경 39 언어, 제어판 74 얼룩, 문제해결 175 업그레이드 가능 202 에너지 소비 220 여러 부수 복사, 문제해결 153 여러 페이지, 한 장에 인쇄 107 여백 스캐닝 213 팩스 212 연결 병렬 포트 141 팩스 / 전화선 커넥터 139 연락 정보 영업 및 서비스 사무소 232 엽서, 인쇄 102 영수증, 넣기 27 영업 및 서비스 사무소 232 예비 부품, 주문 236 오류 메시지, 해결 184 오류 보고서, 인쇄 43 오류 정정 93 오류 표시등 18, 138 오존 생성 220 온도, 작동 환경 211 온라인 지원 서비스 231 외부 디스크 드라이브 141 용량 낱장 공급 슬롯 24 용지함 214 회로 211 용어 239 용어 목록 239 용지 구김 183 구부러짐 181 넣기 26, 28 달라 붙음 162 무거운 용지, 출력 경로 31 무거운, 인쇄 102, 105 무게, 등가표 215 문제해결 162 보관 160 비규격, 넣기 27 사양 23, 25, 214 사양 안내서, 주문 237 선택 23, 25 소비 절감 221 양면 인쇄 크기 106 잘못된 규격, 복사 153 재생 222 종류 25 주문 237 찢어짐 162 추가 29

출력 경로, 선택 31 크기, 기본값 조정 36 크기, 지원 214 크기, 지원되는 24 특수 용지를 참조하십시오. 폭이 좁음, 문제해결 176 용지 걸림 방지 25, 28, 29 오류 메시지 185 용지 걸림 방지 25, 28, 29 용지 걸림. 걸림을 참조하십시오. 용지 경로 전면 도어 21 용지 공급 문제 양면인쇄 150 워인 159 용지 넣기 26, 28 용지 방향 28 용지 입력 용지함 용량 24, 214 확인 22 용지 입력 조정대 , 국정 162<br>확인 22 용지 입력 지지대 부품 번호 236 용지 입력함 급지 문제 162 넣기 28 용지 입력함 용지 입력 용지함을 참조하십시오. 용지 입력함, 용지 급지 문제 162 용지 찢어짐 162 용지 출력 지지대 부품 번호 236 용지 출력함 용량 214<br>확인 22 용지걸림 내부 영역에서 용지 걸림 제거 163 스캐너 경로에서 제거 166, 168 오류 메시지 185 입력 영역에서 제거 163 용지함 기본 크기 , 조정 36 용지함 , 용지 기본 크기, 조정 36 용지함 . 입력 용지함 , 용지 운반 216 운송 보험 227 운송, 수리 서비스 227 울리기 설정 87 워터마크 107 원터치 키 프로그래밍 52

원터치 캐패드 확인 19 원터치 키 그룹 다이얼 코드 70 기본값 복원 39 대체 장거리 69 문제해결 142 ェ<sub>에 메르</sub> - .-<br>번호 목록 , 인쇄 -45 삭제 68 삭제 68<br>프로그래밍 66 월, 팩스 머리글에 입력 75 웹사이트 hp LaserJet 3200 11 hp LaserJet 소모품 222 ...<br>라틴 아메리카 222 멕시코 222 아시아 태평양 지역 222 유럽 222 재료 데이터 안전 목록 223 제품 11 제품 정보 231 환경 친화적 220 위성 전화 연결, 설정 93 유럽, 웹사이트 222 유리, 청소 196 유지 보수 193 음성 메시지 서비스, 문제해결 145 음성 메일 벨소리 패턴 설정 87 음성 호출, 문제해결 144 음향 발생 213 응답 모드, 변경 86 응답기 . ...<br>문제해결 144<br>벤스 벨소리 패턴 설정 87 연결 140 이메일 스캐닝 134 파일 첨부 135 이미지 품질, 문제 해결 희미한 인쇄 174 이미지 품질 , 문제해결 가장자리 인쇄가 안됨 173 검정색 페이지 182 글자, 찌그러진 179 누락 인쇄 173 더러움 175, 176, 177 문자 누락 인쇄 173 반복되는 결함 177 반복되는 이미지 176 선 174, 176, 180 선명도 172, 180 얼룩 175 점 175 줄 174 타이어 자국 183 토너 흐림 178

페이지 비뚤어짐 178 회색 배경 179 흰색 반점 181 흰색 선 180 인쇄 PCL 글꼴 목록 47 구성 보고서 46 단축 다이얼 보고서 45 레터헤드 100 메뉴 구조 보고서 45 문제해결 148<br>봉투 101 속도 212 양쪽 면 105 워터마크 107 원터치 번호 45 잘못 정렬됨 160 중지 104 차단된 번호 로그 46 축소 그림 107 취소 104 특수 용지 102 팩스 작업 로그 41 페이지 사이즈 틀림 150 인쇄 경로, 청소 194 인쇄 작업, 중지 104 인쇄 중 다중 작업 14, 16 복사 작업 14, 16 스캔 작업 14, 16<br>팩스 작업 14, 16 일, 팩스 머리글에 입력 75 일시 중지, 삽입 74 임시 그룹, 팩스 보내기 54 입력 마침표 76 문자 74, 76 번호 75 빈 칸 76 입력 슬롯 , 낱장 사용 100 용량 24 용지 크기 214 확인 22 입력 용지함 , 용지 용량 24, 214<br>확인 22 입력 조정대 , 용지 확인 22 입력 한계 도달 187 입력 / 메뉴 키 18 입력함, 용지 넣기 28 입력함 , 용지 . 입력 용지함 , 용지를 참조하십시오. 잉크. 토너 카트리지를 참조하십시오.

254 색인

자 자동 로그 인쇄 42 자동 응답 모드 86 자동 재다이얼 기본값 56 조정 80 자동 축소, 팩스 91 자재 안전 데이터 목록 223 작업 로그, 인쇄 41 작업 상태, 팩스 취소 60 잘못 공급 공급 문제 , 걸림을<br>참조하십시오 잘못 정렬된 인쇄, 문제 해결 160 잠시 멈춤, 삽입 19 잡음 레벨, 복사 213 장거리 전화 걸기 대체, 원터치 키 69 접두부 51 재다이얼 그룹 팩스 53 문제 해결 186 수동 56 자동, 조정 80 제어판 키 19 지연된 팩스 보내기 55 재다이얼 / 잠시 멈춤 키 19 재생 토너 카트리지 199 재포장 지침 227 재활용 소모품 221 용지 222 플라스틱 221 저장 그룹 다이얼 코드 70 단축 다이얼 코드 66 스캔된 파일 130 원터치 키 70 제품 211 프린터 설정 109 전기 사양 211 전력 소비 220 전력 소비량 211 전력, 문제해결 149 전면 용지 경로 도어 , 21 전송 속도 문제 해결 146 조정 58 전압 변동 149 전원 요구사항 211 전자 메일. 이메일을 참조하십시오. 전자 전화 번호부 사용 51 전자식 전화 번호부 설치 해제 192

전화 걸기 국제 73, 74 문제 해결 186 수동 73 음 탐지, 사용 안함 82 일시 중지, 삽입 74 전화 카드 73 톤 79<br>펄스 79 전화 번호 hp 영업 및 서비스 사무소 232<br>부품 주문 236 전화 번호부 , 전자 사용 51 전화 번호부, 전자식 설치 해제 192 전화 카드, 팩스 작업 73 전화 코드 139<br>전화기, 전화 걸기 73 전화선 문제해결 142 스플리터 140 유형 140<br>팩스음 61 점, 문제해결 175 점검 목록 문제해결 138<br>팩스 설정 139 접두 번호, 전화 걸기 81 접지 202 접힌 자국, 문제해결 183 정밀한 팩스 해상도 58 .<br>정전<br>대기 중인 팩스 , 영향 55 정전기 202 정전기 방지 예방책 202 .<br>정지 / 삭제 키 19 제거 문서 공급기 185<br>문서 공급함 185 스캐너 경로 영역에서의 용지걸림 166 제어판 단축 다이얼 코드 프로그래밍 52 메뉴 구조 19, 45 문자 입력 74 문자, 입력 76 번호 입력 75 아이콘 12 언어, 변경 39 오류 메시지 184 원터치 키 프로그래밍 52  $718$ 키 누름 볼륨, 조정 38

팩스 번호 차단 63 표시등 18 확인 18 제품 사양 210 조정 대비, 팩스 57 벨소리 패턴 87 복사 품질 117 볼륨 37 선명도, 복사 116 설정, 기본값 35 언어, 디스플레이 패널 39 자동 재다이얼 80 조정대 162 해상도, 팩스 58 해상도, 프린터 108 조정대 용지 입력 22 조정 162 주기 토너 카트리지 199 주름 방지 160 주문 부품 236 소프트웨어 238 용지 237 용지 사양 안내서 237 주석, 작성 34 준비 표시등 18, 138 준수 FCC 규정 217 레이저 안전 규정 216 줄, 문제해결 174 중지 인쇄 작업 104 팩스 60 지역 번호, 전화 걸기 51 지원, 고객. 고객 지원을 참조하십시오. 지지대, 부품 번호 236 직접 연결 다중 기능, 사용 14

### 차

첫번째 페이지 축소 44 청소 내부영역의 용지걸림 163 롤러 196 문 195 스캐너 경로 195 스캐너 경로 영역에서의 용지걸림 168 알코올 196 유리 196 인쇄 경로 194 입력 영역의 용지 걸림 163 초정밀 해상도 59

추가 메모리 202 용지 29 추적 보고서, T.30 프로토콜 48 축소 기본값, 조정 121 범위 213 복사본 118 제어판 키 19 팩스 크기, 자동 91 축소 그림, 인쇄 107 축소, 첫번째 페이지 44 축소 / 확대 키 19 출력 경로, 선택 31 출력 슬롯, 문서 용량 214 확인 21 출력 지지대, 문서 부품 번호 236 출력 지지대, 용지 부품 번호 236 출력함, 용지 용량 214 출력함, 용지를 참조하십시오. 충돌, 병렬 포트 150 취소 인쇄 작업 104 팩스 60

### ヲト

카트리지. 토너 카트리지를 참조하십시오. 캐리어 용지 27 컬러 복사 116 코드 단축 다이얼 코드, 그룹 다이얼 코드, 원터치 키를 참조하십시오. 액세스 51 지역 51 코딩 구조, 팩스 212 콜 보고서, 인쇄 43 크기 복사, 기본값 121 사용자 정의 110 양면 인쇄 106 용지 24, 214 용지함에 대한 기본 36 틀림 150 클립, 제거 25 키 누름 볼륨, 조정 38 키, 숫자. 확인 19 키, 숫자. 다이얼링, 입력을 참조하십시오. 키, 제어판 18

#### 타

타이어 자국, 문제해결 183 테이프, 토너 카트리지에서 제거 176 텍스트 OCR 변환 130 인쇄 불량. 148 팩스 해상도 58 텍스트로 변환 130 토너 더러움 177 바닥난 172 소비 221 인쇄 중 떨어짐 147 재분배 199 절약 104 팩스 재인쇄 62 흐림 178 토너 재분배 199 토너 절약 104 토너 카트리지 바닥난 172 보호 164 부품 번호 236 서비스 전 분리 227 설치, 문제해결 176 수명 199 재료 데이터 안전 목록 223 재생 199 재활용 221 주기 199 토너 재분배 199 토너 흐림, 문제해결 178 톤 방식 전화 걸기 79 톤, 다이얼 188 통화 중 신호 지연된 팩스 보내기 55 팩스 취소 60 통화중 신호 그룹 팩스 53 투명 필름 주문 237 투명지 넣기 27 인쇄 102 특수 용지 넣기 27 레버 22, 102 레터헤드 100 사용자 정의 크기 110 인쇄 102 출력 경로, 선택 31 특수 용지 레버 사용 27, 102 확인 22

#### 파 파일 포맷, 저장 130 패턴, 벨소리 87 패스 hp LaserJet 디렉터 단추 33 공급 문제 141 기본 용지 크기 36 내선 전화, 수신 89 다이얼링을 참조하십시오. 대비 기본값, 조정 77 대비 작업 설정, 조정 57 메뉴 20 메모리에서 삭제 85 문제해결 141 발성 84 보고서, 모두 인쇄 47 보내기 51, 53 볼륨 조정 37 사양 212 설정 점검 목록 139 속도 212 수신 61 수신자 한 명 51 스탬프, 사용 92 여러 수신자 53 여백 212 오류 정정 설정 93 요청 85 용지 넣기 26 용지,선택 25 원본, 넣기 26 인쇄되지 않음 147 자동 축소, 설정 91 작업 로그, 인쇄 41 재인쇄 62 전송 시간 58 중지 60 지연 송신 55 지연, 삭제 85 차단된 번호 로그, 인쇄 46 취소 60 컴퓨터로 받기 95 콜 보고서, 인쇄 43 폴링 85 표지, 사용자 정의 96 해상도 기본값, 조정 77 해상도 작업 설정, 조정 58 팩스 기능 제어판 키 19 팩스 로그 인쇄 41 정지 141 팩스 머리글, 변경 75 팩스 받기 무신호 기기 90 컴퓨터 95

팩스 발송 84 팩스 번호 국제 전화 74 그룹 다이얼 코드, 원터치 버튼, 단축 다 팩스 지연 이얼 코드를 참조하십시오. 메모리에서 삭제 85 일시 중지, 삽입 74 차단 63 팩스 번호 차단 로그 인쇄 46 제어판 사용 63 팩스 번호 차단 해제 제어판, 사용 63 팩스 보고서 인쇄 43 정지 141 첫번째 페이지 축소, 포함 44 팩스 보내기 그룹 다이얼 코드 53 메모리 55 소프트웨어 사용 94 수신자 한 명 51 여러 수신자 53 임시 그룹 54 지연 55 팩스 송신 문제해결 142 팩스 수신 내선 전화 89 문제해결 144 지시사항 61 팩스 음향, 볼륨 조정 37 팩스 작업 그룹 다이얼 코드, 사용 53 내선 전화, 수신 89 대비, 조정 57 발송 84 보내기 51, 94 소프트웨어, 사용 94 수동 재다이얼 56 수동 전화 걸기 73 수신 61 오류 정정 설정 93 임시 그룹 54 재인쇄 62 전송 시간 58 중지 60 지연 송신 55 취소 60 컴퓨터로 받기 95 표지, 사용자 정의 96 해상도 설정, 조정 58 팩스 작업 중 다중 작업 15, 16 복사 작업 15 복사 작업 중 16 스캔 작업 15 스캔 작업 중 16

인쇄 작업 15 인쇄 작업 중 16 팩스 재인쇄 62 예약 송신 55 취소 60 팩스 폴링 ,<br>삭제 85<br>지시사항 85 팩스 호환성 212 팩스 / 보내기 키 19 팩스음 무신호, 감지 90 수신 신호 61 퍼센트, 복사 크기 121 펄스 방식 전화 걸기 79 페이지 비뚤어짐, 문제해결 178 페이지 순서, 문제해결 148 페이지 , 복수 팩스 147 페이지, 여러 한 장 107 포장, 서비스 227 포트 . 병렬 포트를 참조하십시오. 표시등, 제어판 18, 138 표준 괙스 해상도 58 표지 96 품질 EconoMode 104 문자 117 문제해결 170 복사 117 복사 기본값, 조정 120 사진 117 이미지 품질 , 문제 해결을 참조하십시오 . 인쇄 경로 청소 194 팩스 해상도 옵션 58 프린터 해상도 108 프로그래밍 그룹 다이얼 코드 70 단축 다이얼 코드 52, 66 워터치 키 52.66 프로토콜 추적 보고서, 인쇄 48 프린터 교체 주기 212 드라이버 97 반응 없음 149 사양 212 설정 98 해상도, 변경 108 프린터 경로 부품 21 프린터 도어 21 프린터 드라이버 부품 번호 236 요건 97 프린터 드라이버를 참조하십시오.

프린트 카트리지. 토너 카트리지를 참조하십시오. 플라스틱, 재활용 221 필름지, 넣기 27

#### 하

한 부씩 복사 기본값 115 기본값 변경 122 함. 출력함, 용지, 입력 용지함, 용지를 참조하십시오. 합의, 소프트웨어 라이센스 229 해상도 스캐닝 213 제어판 키 19 팩스 기본값 77 팩스 사양 212 팩스 작업 설정 58 프린터 기본값 108 프린터 사양 212 해외 팩스, 설정 93 형태 기인쇄, 문제해결 176 다중, 주의 25 인쇄 23 호환성, 팩스 212 화살표 키 18 확대 기본값, 조정 121 범위 213 복사본 118 제어판 키 19 환경 사양 211 환경 제품 책임 프로그램 220 회로 용량 211 회색 배경, 문제해결 179 휨 방지 160 흐린 인쇄, 문제해결 172 흑백 복사 115 희미한 인쇄, 문제해결 174 흰색 반점, 문제해결 181 흰색, 문제해결 180

# B

Best Quality 인쇄 해상도 108

# C

compliance contact information 219 conformity, declaration 219 contact information compliance 219 Copy Setup 메뉴 20

### D

Date/Time Header 메뉴 20 declaration of conformity 219 **DIMM** 검사 204 분리 205 DIMM 분리 205 **DIMMs** 주문 236 추가 202 Document Manager 사용 34 DOS, 인쇄문제해결 152 dpi. 해상도를 참조하십시오. Draft [ 초안 ] 품질 120

# E

EconoMode 104 ECP 포트 150 Energy Star 220

# F

FastRes 108 Fax Functions 메뉴 20 Fax Settings 메뉴 20 FCC 규정 217

### H.

hp JetDirect 인쇄 서버 요건 97 hp JetDirect 프린트 서버 hp LaserJet 디렉터 33 주문 236 hp LaserJet Cover Page Editor 96 hp LaserJet 디렉터 끄기 33 단추 32 스캐닝 127 아이콘 12 hp LaserJet 디렉터 끄기 33 hp LaserJet Document Manager 사용 34 hp LaserJet 용지 사용 23 주문 237 hp 고객 관리 231 hp 공인 서비스 제공업체 227 hp 다목적 용지 사용 23 주문 237 hp 수리 서비스 227 hp 영업 및 서비스 센터 232 hp 제휴 업체의 인쇄 소모품 환경 프로그램 221

# J

JetDirect 인쇄 서버 요건 97 JetDirect 프린트 서버 hp LaserJet 디렉터 33 주문 236

### L

LaserJet Cover Page Editor 96 LaserJet 디렉터 .hp LaserJet 디렉터를 참조하십시오. LaserJet Document Manager.hp LaserJet Document Manager 를 참조하십시오. LaserJet 용지 사용 23 주문 237

### M

Microsoft Excel 파일 .Excel 파일을 참조하십시오. Microsoft Power Point 파일 .Power Point 파일을 참조하십시오. Microsoft Windows.Windows 를 참조하십시오. Microsoft Word 파일 .Word 파일을 참조하십시오. MS-DOS, 인쇄문제해결 152

### $\overline{O}$

OCR (광문자 인식) 문제해결 157 OCR (광문자인식) 사용 130 OCR (광학 문자 인식) hp LaserJet 디렉터 단추 33 OCR (광학 문자 인식) hp LaserJet 디렉터 단추 33

### P

PBX 시스템 문제해결 142 전화 거는 위치 51 PC, 받기 95 PCL 글꼴 목록, 인쇄 47 Photo [사진] 품질 120 ProRes 108

# Q

Quick Sets 작성 109

### R.

**RAM** 검사 204 분리 205 주문 236 추가 202 Reports 메뉴 20

# S

Service 메뉴 20 speed 속도 스캐닝 156 statements declaration of conformity 219

### т

T.30 프로토콜 추적 보고서, 인쇄 48 TAM(전화응답시스템). 자동 응답기를 참조하십시오. Text[문자] 품질 120 troubleshooting white spots 181 **TWAIN** 문제해결 155 사용 133

# Ù

USB 포트, 문제해결 149

# W

Windows 공유 97 소프트웨어 설치 해제 192 인쇄 작업 중지 104

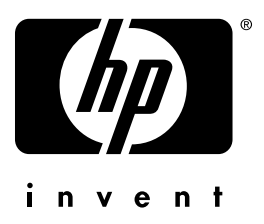

Copyright© 2001<br>Hewlett-Packard company

http://www.hp.com/support/lj3200